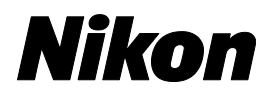

# *RetinaStation*

**User Manual Manual del usuario Manuel de l'utilisateur Manuale utente Benutzerhandbuch**

# $C \in$ 0120

**Users are required to read through the accompanying documents before using this instrument.**

**Los usuarios deben leer los documentos adjuntos antes de usar este instrumento.**

**Les utilisateurs sont tenus de lire les documents d'accompagnement avant d'utiliser cet instrument.**

**Gli utenti sono tenuti a leggere i documenti di accompagnamento prima di utilizzare questo strumento.**

**Vor Verwendung dieses Instruments ist die Begleitdokumentation vollständig zu lesen.**

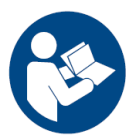

810-C1101-202 Ver. B

# **Content**

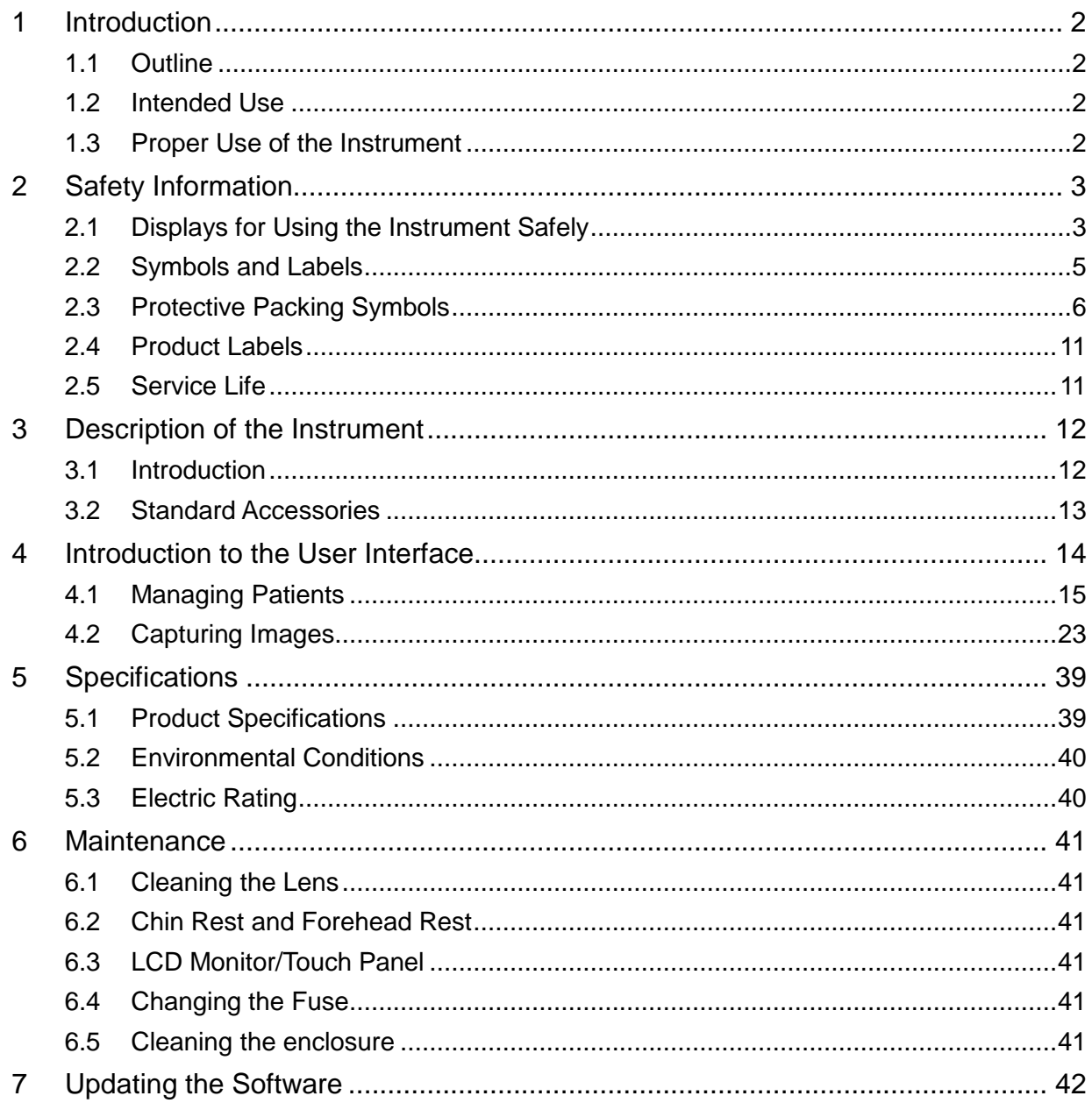

# <span id="page-3-0"></span>**1 Introduction**

#### <span id="page-3-1"></span>**1.1 Outline**

The Nikon non-mydriatic fundus camera RetinaStation is a fast and easy to use auto 3D tracking retinal imaging system. RetinaStation is designed to provide images of the eye as an aid to clinicians in the diagnosis of diabetic retinopathy, AMD, glaucoma and other retinal diseases.

## <span id="page-3-2"></span>**1.2 Intended Use**

RetinaStation provides non-mydriatic color retina and external images of the eye as an aid to clinicians in the evaluation and diagnosis of eye disease. RetinaStation, which uses NIR LED as illumination when aligning to the retina of a patient's eyes, only provides images and does not provide any diagnostic or pathological analysis or conclusions in any way. Furthermore, RetinaStation is not intended to be used as the sole diagnostic aid in disease identification, classification or management.

## <span id="page-3-3"></span>**1.3 Proper Use of the Instrument**

- 1. RetinaStation is a medical instrument; it must be operated by properly trained and qualified person(s) only. Its operation should be supervised by a physician.
- 2. Please be sure to read the user manual and understand the safety precautions before operating this instrument.
- 3. Always enter patient information first.
- 4. Prepare the patient contact surfaces (forehead rest and chin rest) according to the cleaning method described in this manual.
- 5. Immediately turn off the power switch of this instrument and disconnect the power cable if unusual problems arise.
- 6. Clean the ocular lens frequently to ensure good image quality.
- 7. Properly adjust the height of the motorized adjustable table to ensure the comfort of the patient during examination.
- 8. Align the patient's eye position to the canthus indicator mark on the chin and forehead rest assembly.
- 9. Dim the room lights to allow natural dilation of the patient's pupil and provide comfortable viewing of the fixation target without glare.
- 10. System functionality should be inspected once a year or whenever any repairs are made.

# <span id="page-4-0"></span>**2 Safety Information**

# <span id="page-4-1"></span>**2.1 Displays for Using the Instrument Safely**

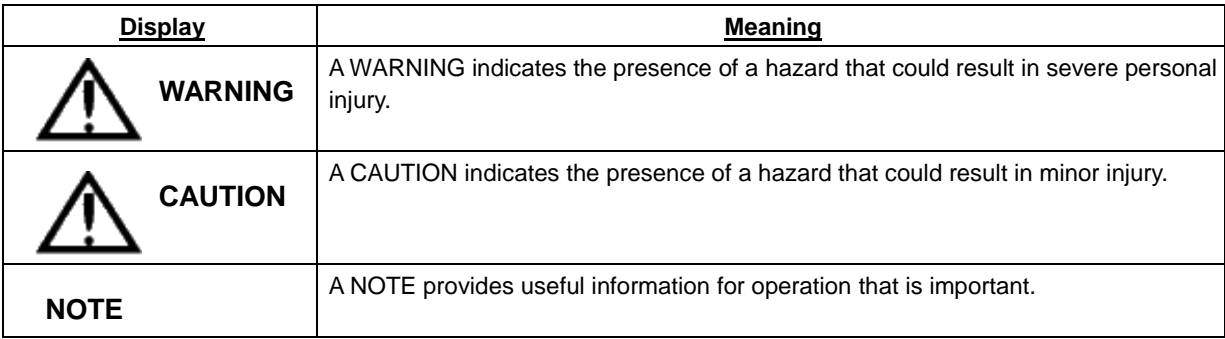

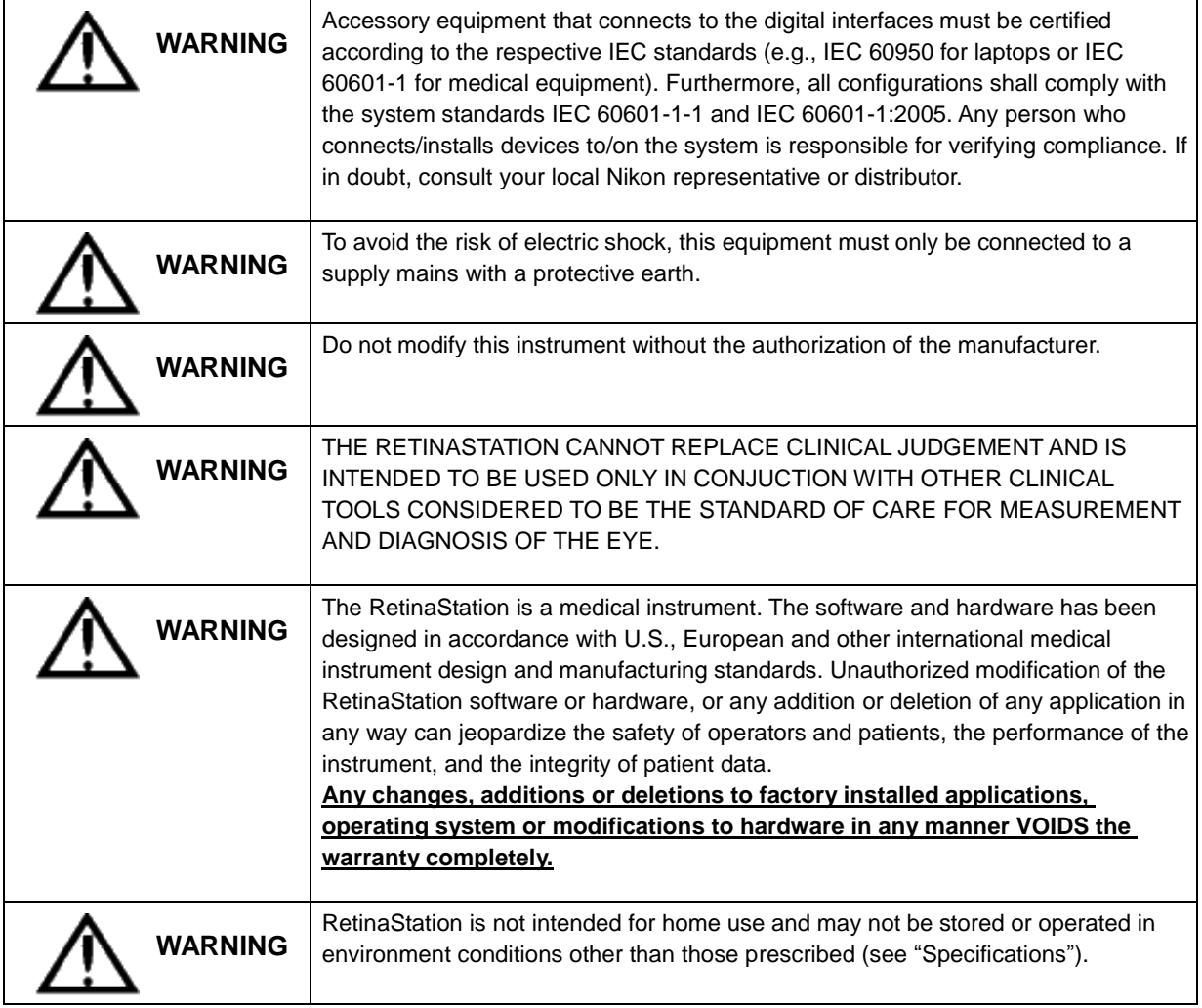

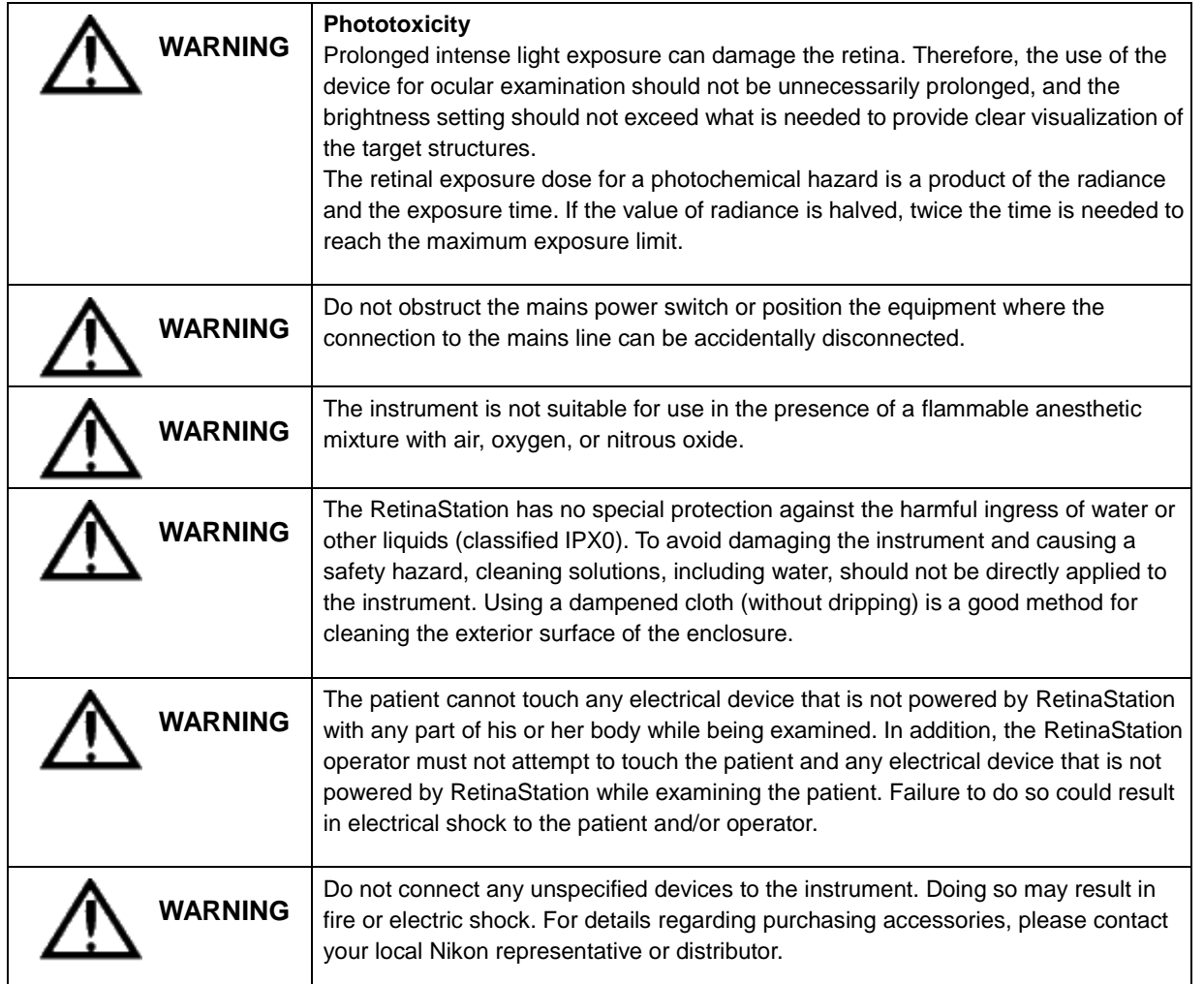

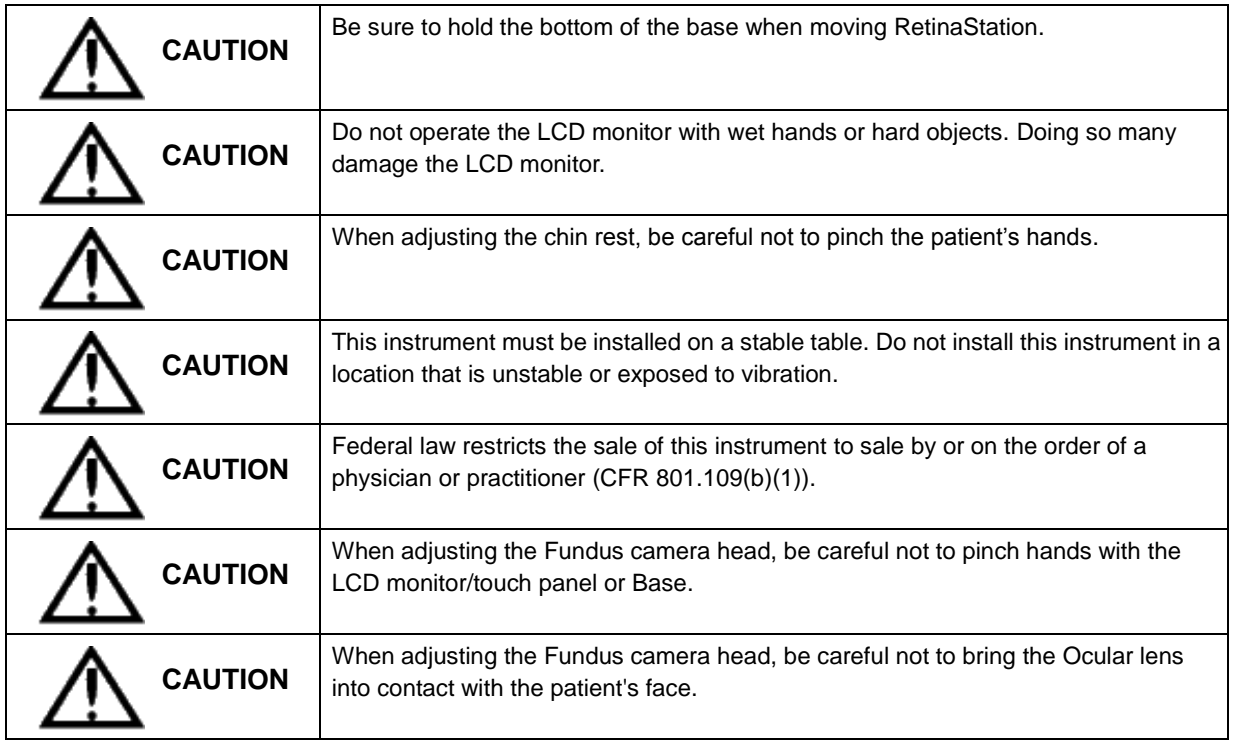

# <span id="page-6-0"></span>**2.2 Symbols and Labels**

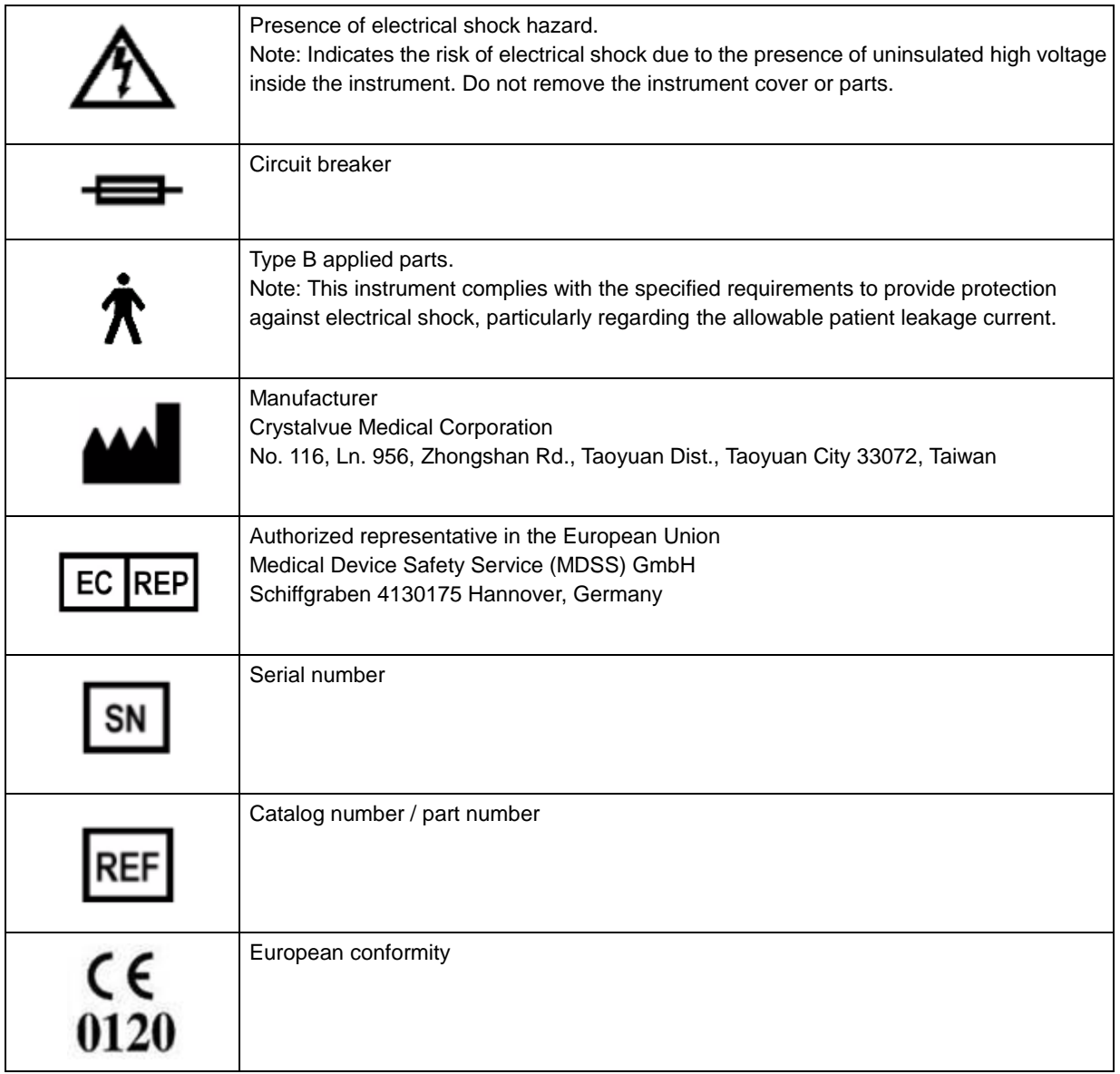

# <span id="page-7-0"></span>**2.3 Protective Packing Symbols**

The protective packing symbols specify the handling requirements and the transportation and storage conditions.

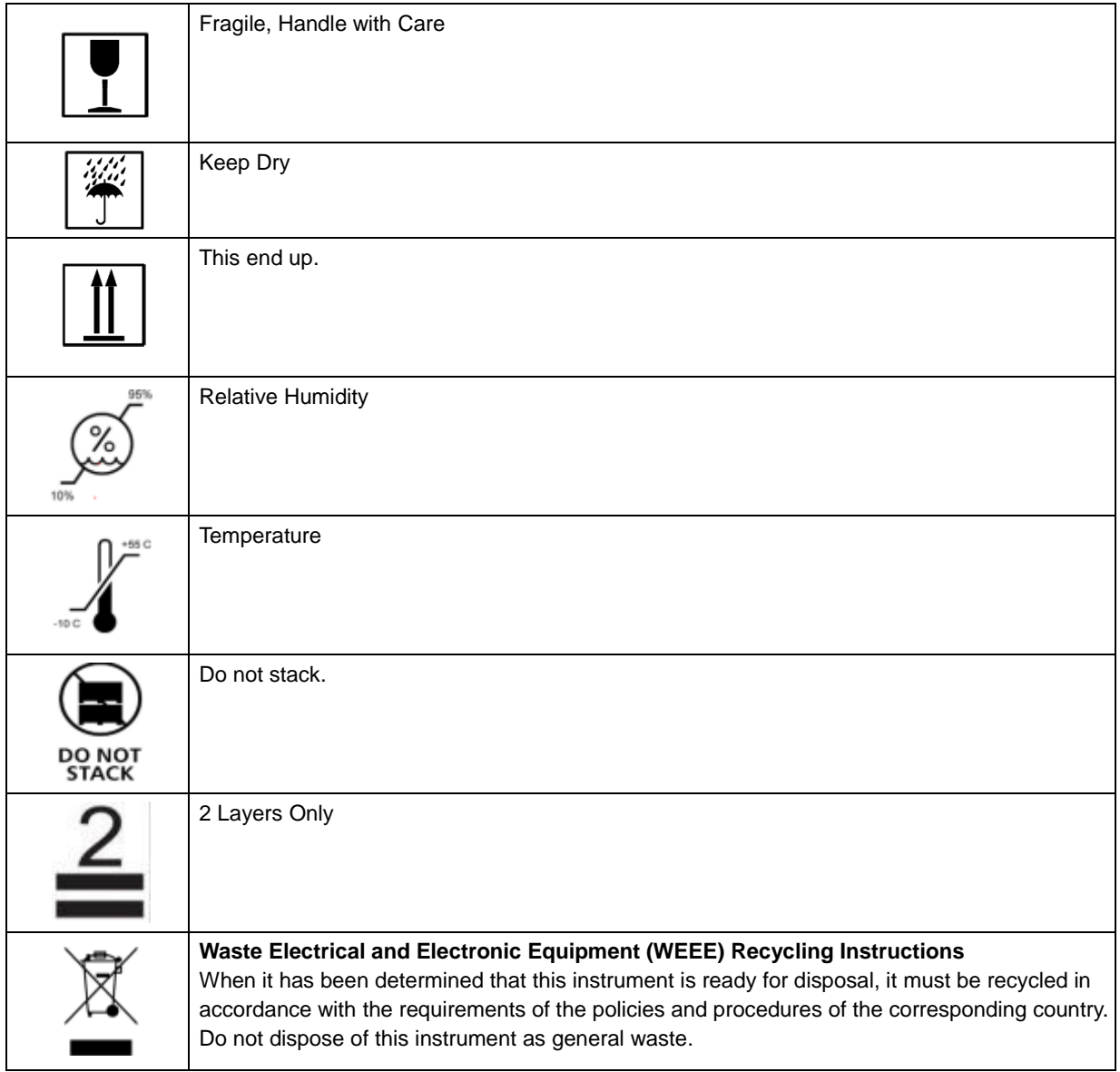

#### **Product Compliance**

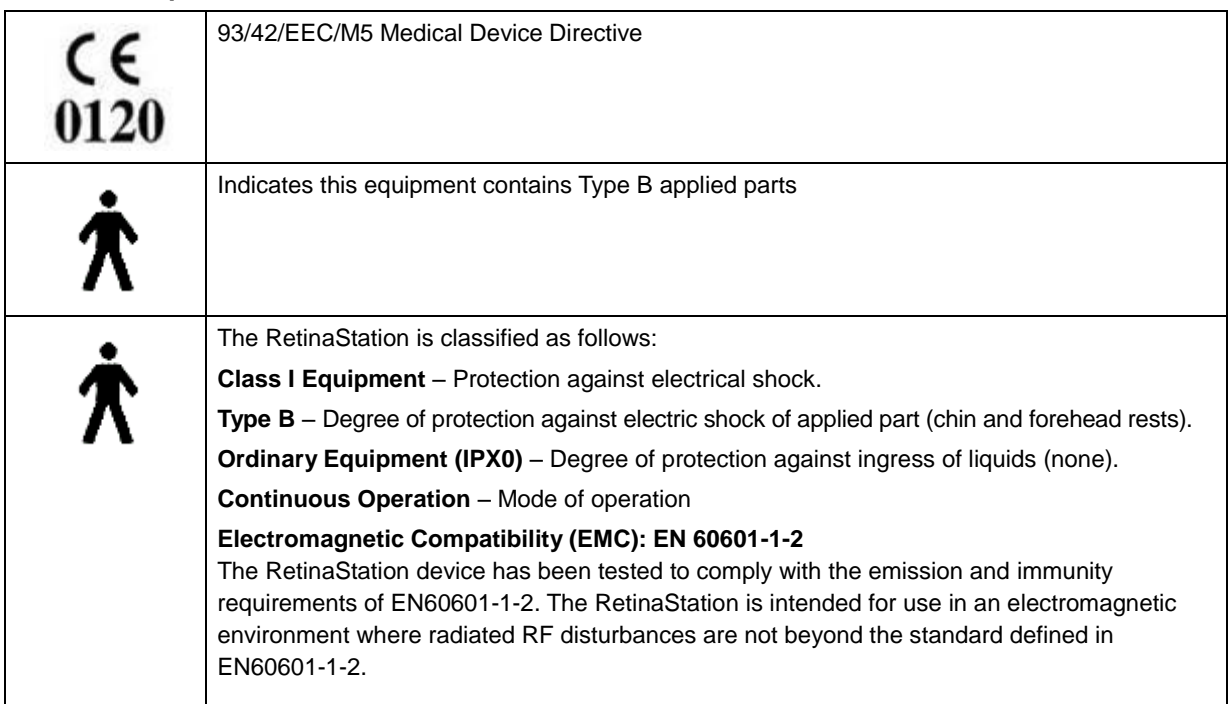

#### **Certification: Under IEC 60601-1**

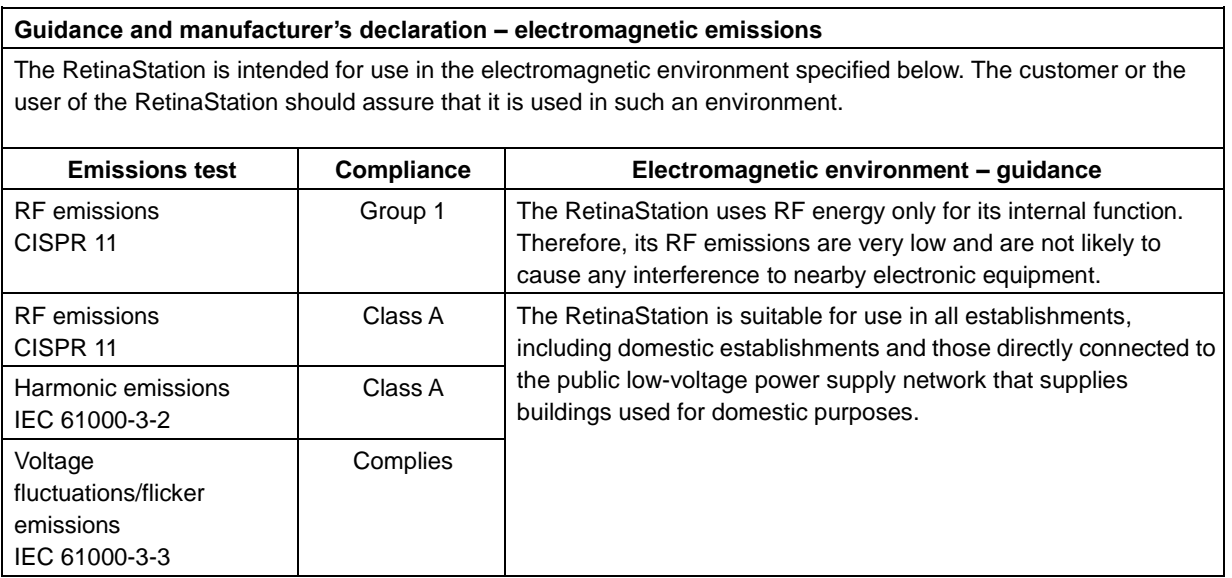

#### **Guidance and manufacturer's declaration – electromagnetic immunity**

The RetinaStation is intended for use in the electromagnetic environment specified below. The customer or the user of the RetinaStation should assure that it is used in such an environment.

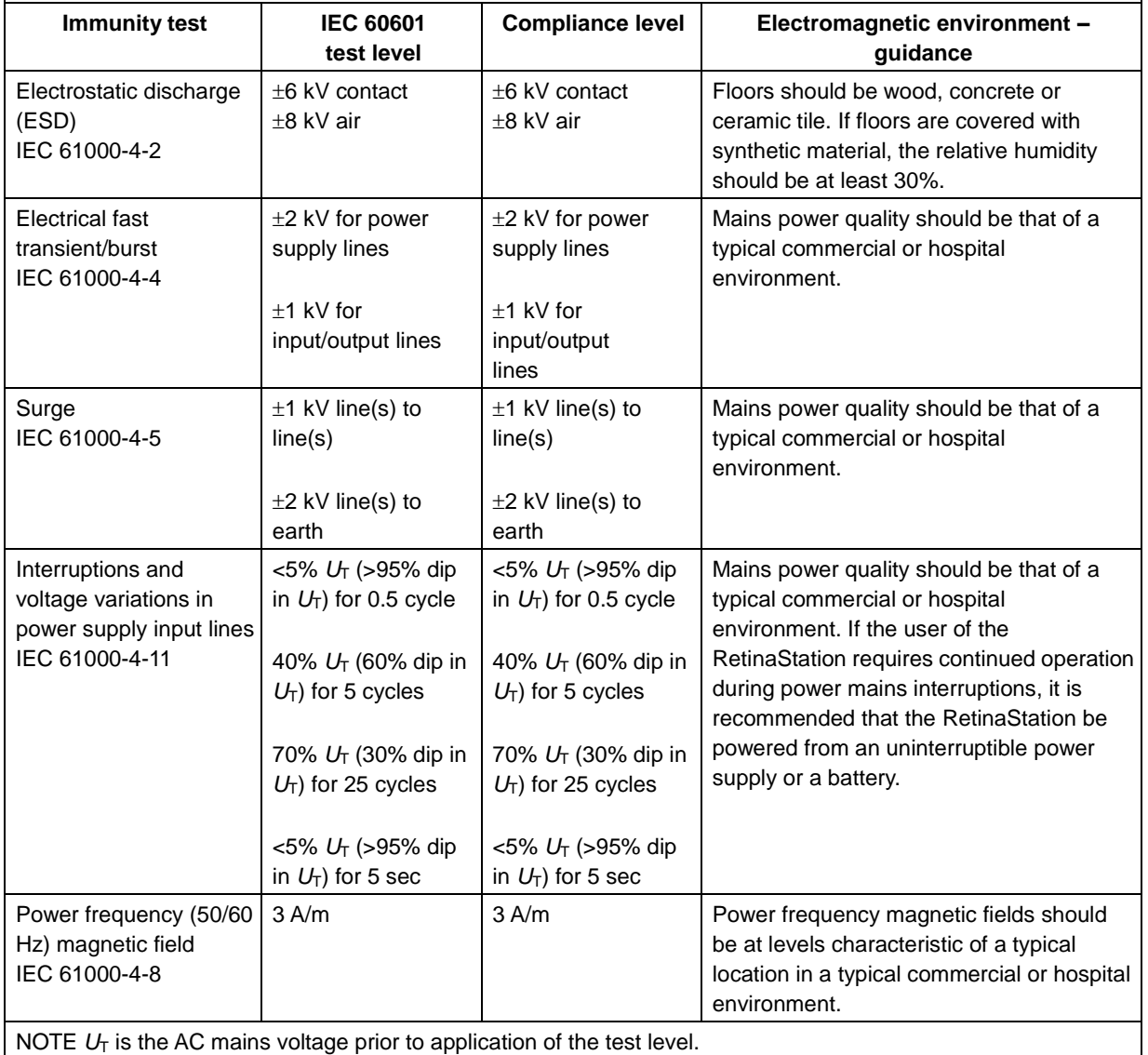

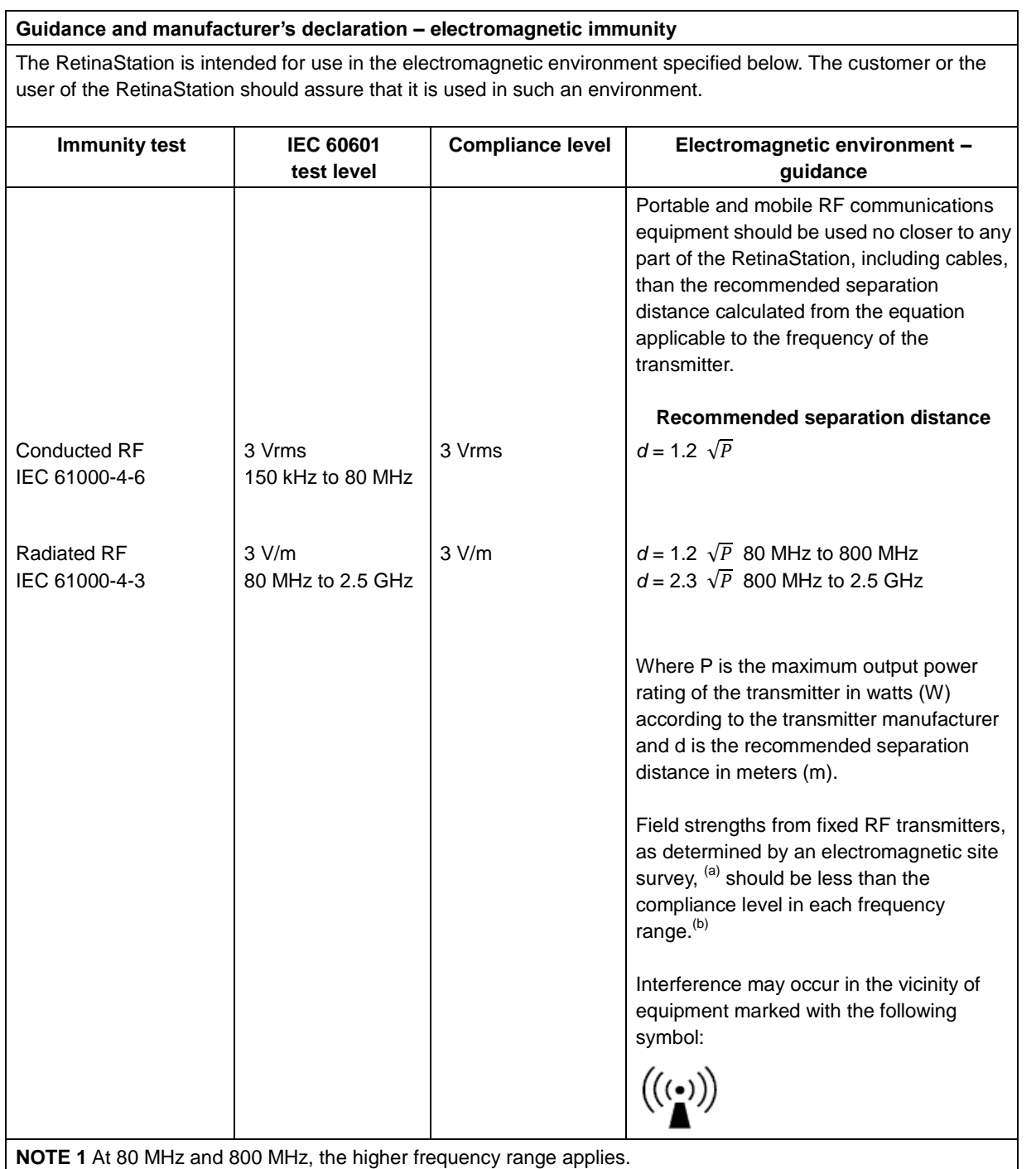

**NOTE 2** These guidelines may not apply in all situations. Electromagnetic propagation is affected by absorption and reflection from structures objects and people.

<sup>(a)</sup> Field strengths from fixed transmitters, such as base stations for radio (cellular/cordless) telephones and land mobile radios, amateur radio, AM and FM radio broadcast and TV broadcast cannot be predicted theoretically with accuracy. To assess the electromagnetic environment due to fixed RF transmitters, an electromagnetic site survey should be considered. If the measured field strength in the location in which the RetinaStation is used exceeds the applicable RF compliance level above, the RetinaStation should be observed to verify normal operation. If abnormal performance is observed, additional measures may be necessary, such as reorienting or relocating the RetinaStation.

(b) Over the frequency range 150 kHz to 80 MHz, field strengths should be less than 3 V/m.

#### **Recommended separation distances between portable and mobile RF communications equipment and the RetinaStation**

The RetinaStation is intended for use in an electromagnetic environment in which radiated RF disturbances are controlled. The customer or the user of the RetinaStation can help prevent electromagnetic interference by maintaining a minimum distance between portable and mobile RF communications equipment (transmitters) and the RetinaStation as recommended below, according to the maximum output power of the communications equipment.

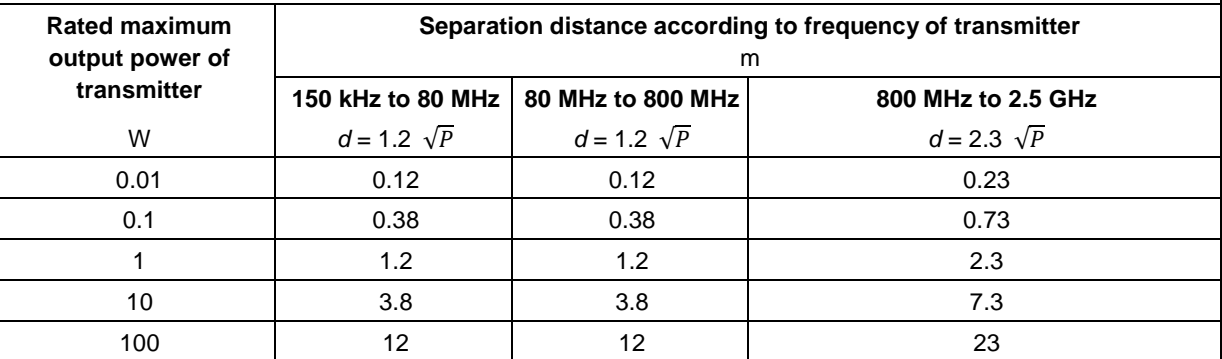

For transmitters rated at a maximum output power not listed above, the recommended separation distance d in meters (m) can be estimated using the equation applicable to the frequency of the transmitter, where P is the maximum output power rating of the transmitter in watts (W) according to the transmitter manufacturer. **NOTE 1** At 80 MHz and 800 MHz, the separation distance for the higher frequency range applies. **NOTE 2** These guidelines may not apply in all situations. Electromagnetic propagation is affected by absorption and reflection from structures, objects and people.

## <span id="page-12-0"></span>**2.4 Product Labels**

RetinaStation system label (sample only):

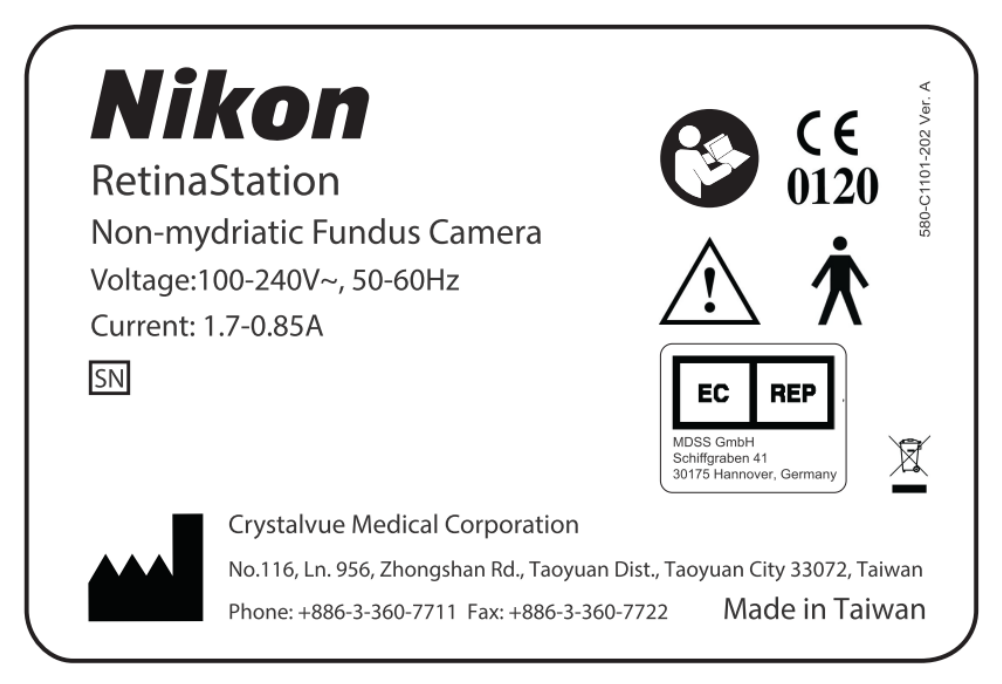

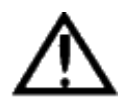

WARNING: Do not connect any unspecified devices to the instrument. Doing so may result in fire or electric shock. For details regarding purchasing accessories, please contact your local Nikon representative or distributor.

### <span id="page-12-1"></span>**2.5 Service Life**

The service life of RetinaStation is five years if the specified inspections and maintenance are performed.

# <span id="page-13-0"></span>**3 Description of the Instrument**

# <span id="page-13-1"></span>**3.1 Introduction**

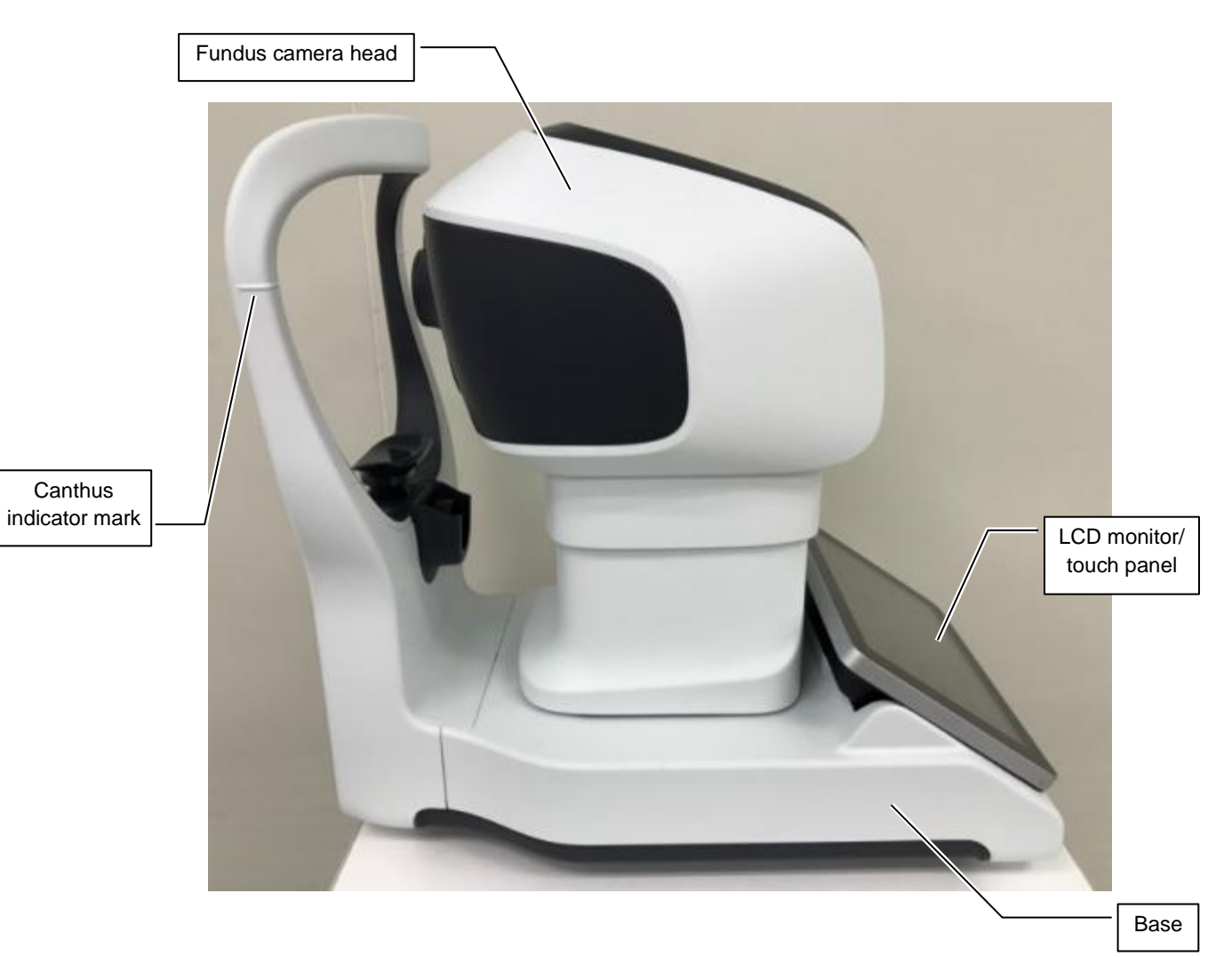

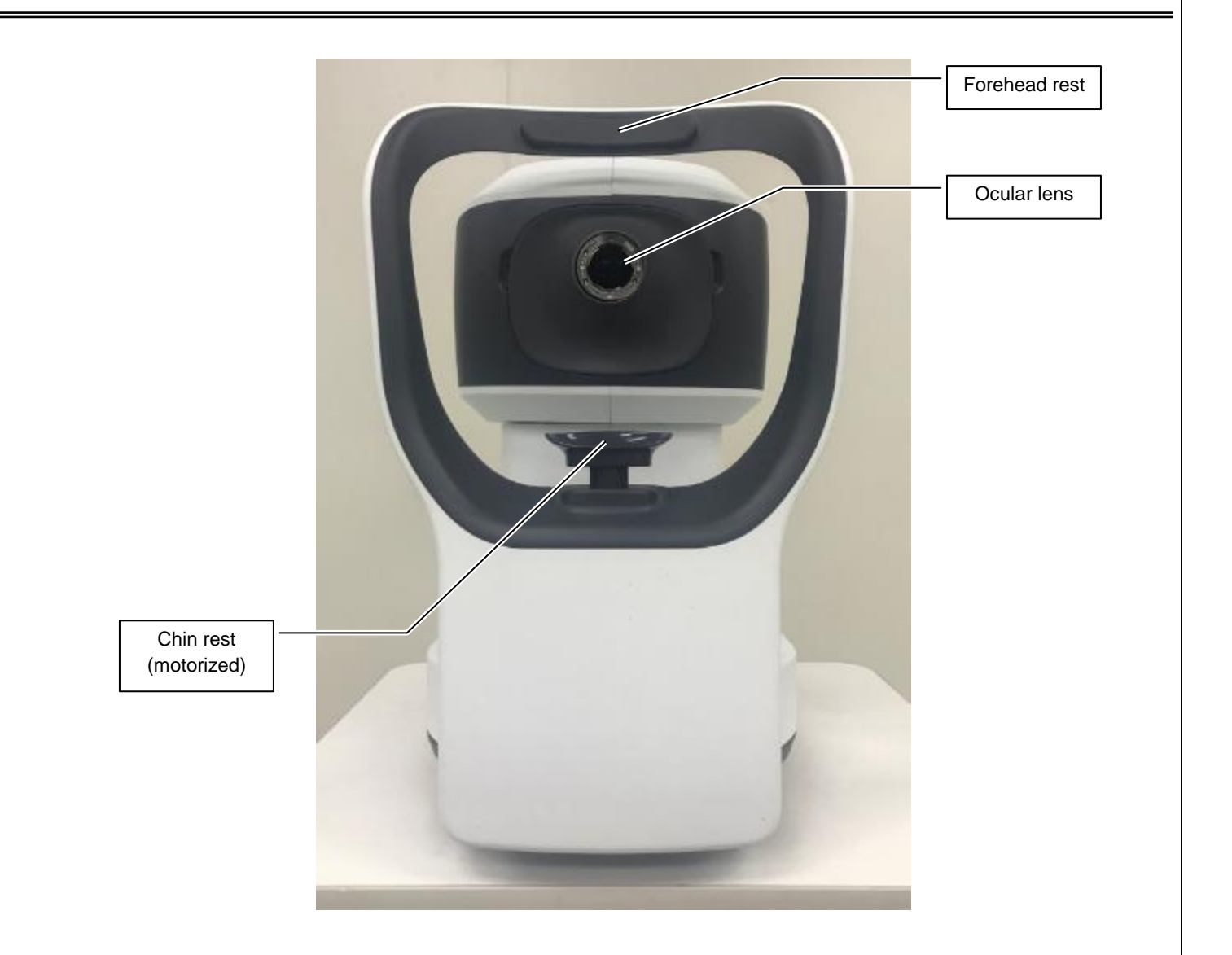

## <span id="page-14-0"></span>**3.2 Standard Accessories**

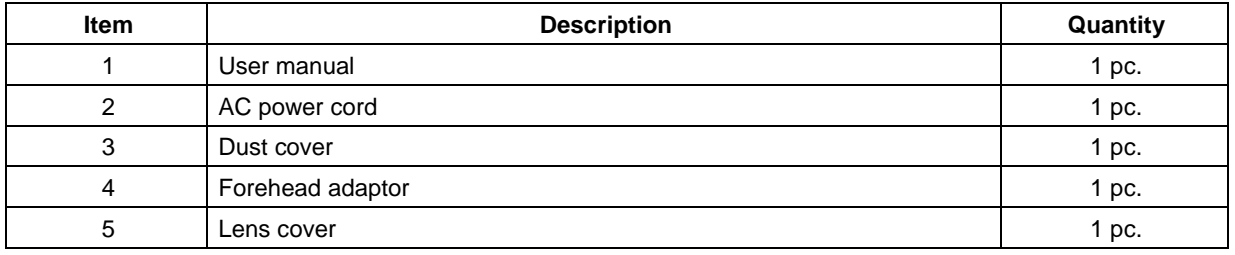

# <span id="page-15-0"></span>**4 Introduction to the User Interface**

Three tabs are displayed on the screen after the instrument is powered on. These tabs are described in the following sections.

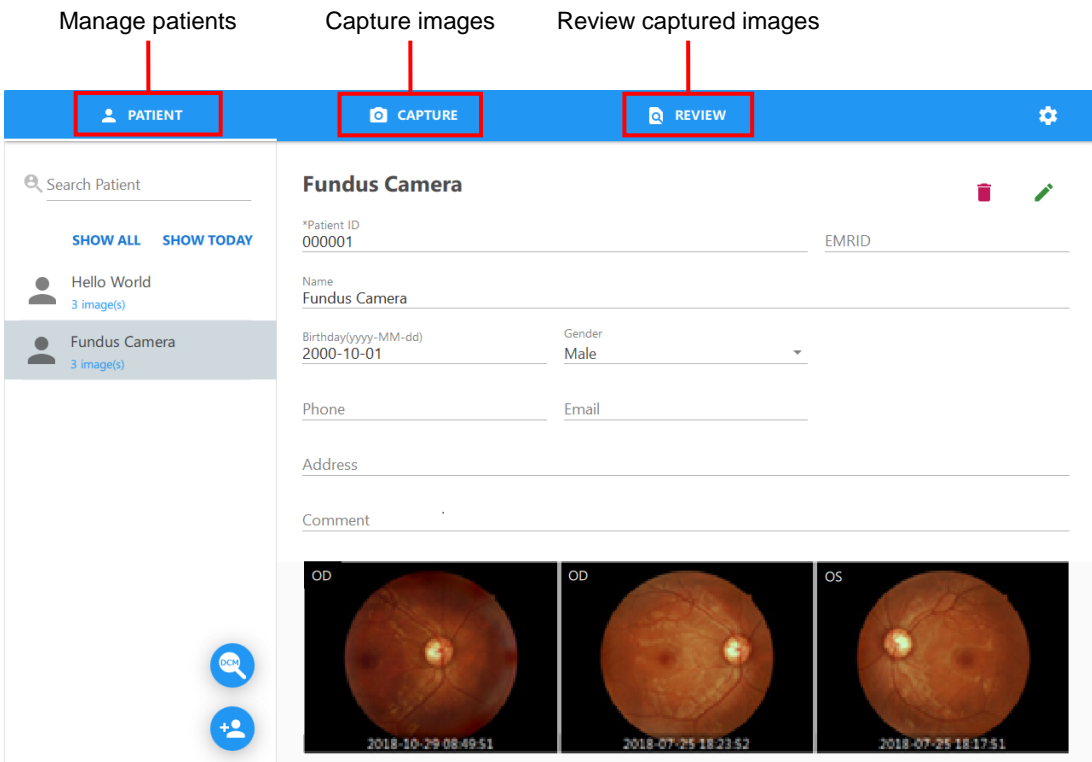

## <span id="page-16-0"></span>**4.1 Managing Patients**

Select a patient, add a patient, and modify patient information.

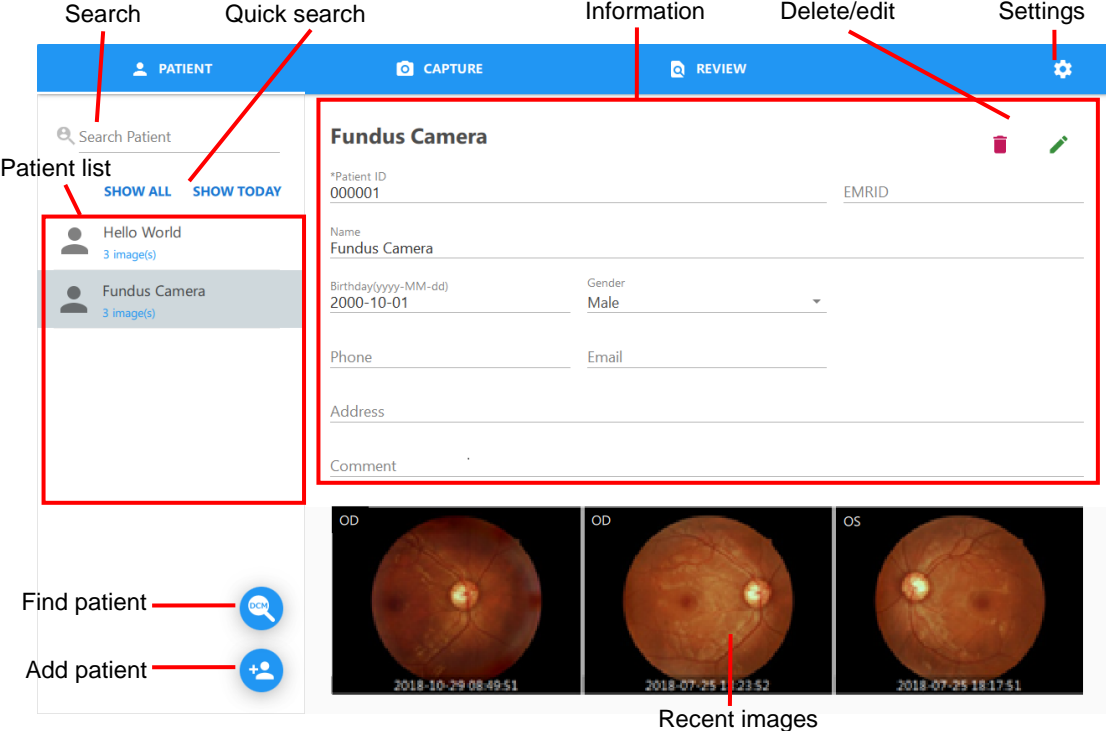

Patient list: Displays all the patients associated with the search result.

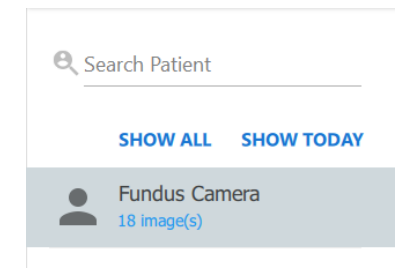

Search: This is a function for searching for patients by entering keywords.

Search all fields: Enter a keyword such as "World".

■ Add patient : Click this button to add a new patient profile and information.

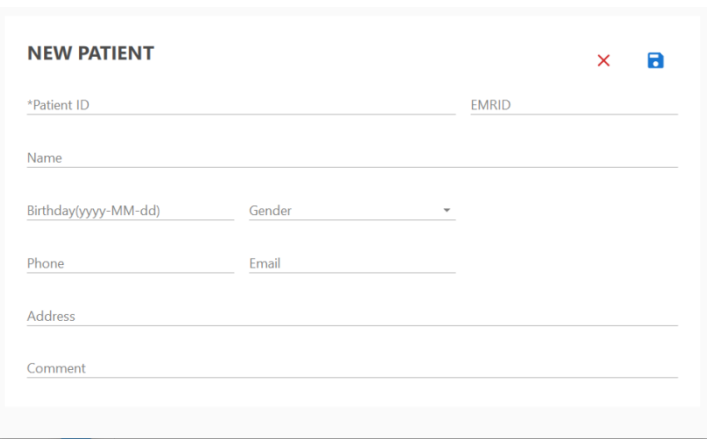

- Fields marked with a \* must be entered to add a new patient to the database.
- Click the **button to save the new patient information to the database. The display returns to** the main patient information window and the newly added patient is listed in the patient list. Select the newly added patient to display the patient details.
- $\bullet$  Click the  $\times$  button to return to the main patient window without saving the patient information.
- Find patient  $\bullet$  : Click this button to display the Find patient from DICOM server window.

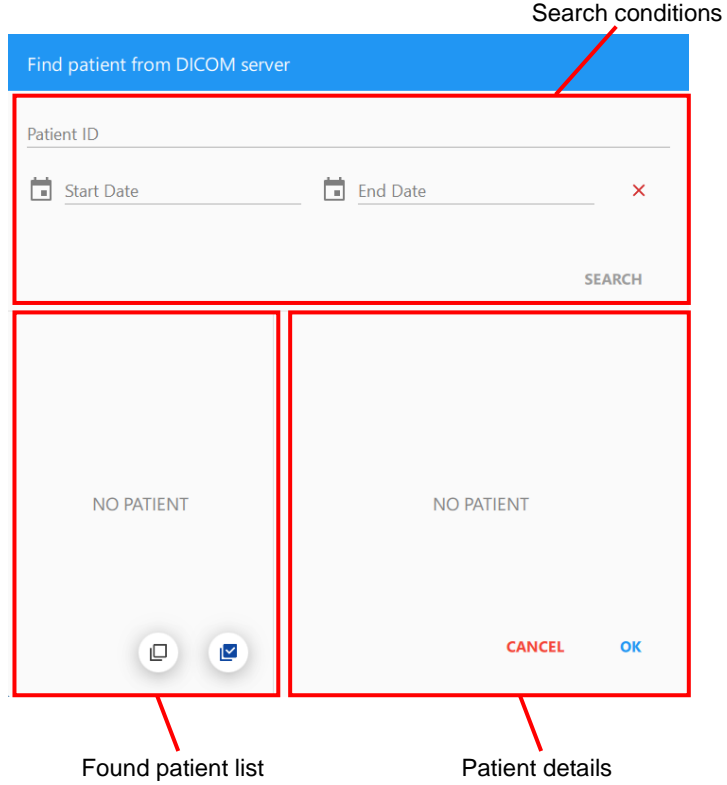

- ◆ Search conditions
	- Patient ID: Search for patients by patient ID.
	- Start date and end date: Search for patients by examination date.

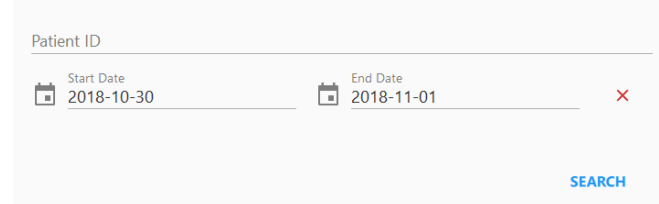

- ◆ Found patient list
	- Patient list: This list displays all the found patients.
	- Select all and deselect all: Select or deselect all candidate patients.

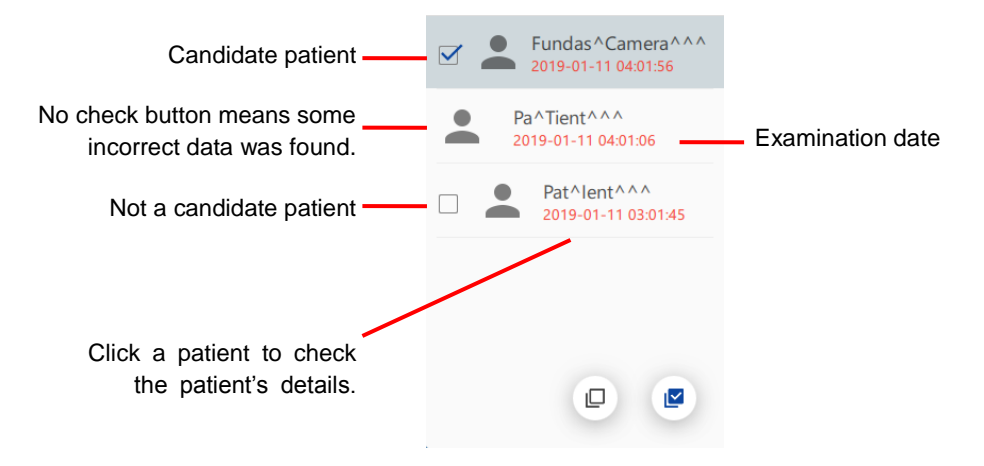

- ◆ Patient details
	- Error message: This is displayed when the found patient contains incorrect data.
	- Patient ID: Patient ID of the found patient
	- Name: Name of the found patient
	- Birthday: Birthday of the found patient
	- Gender: Gender of the found patient
	- OK button: Submit all candidate patients.
	- Cancel button: Close the window.

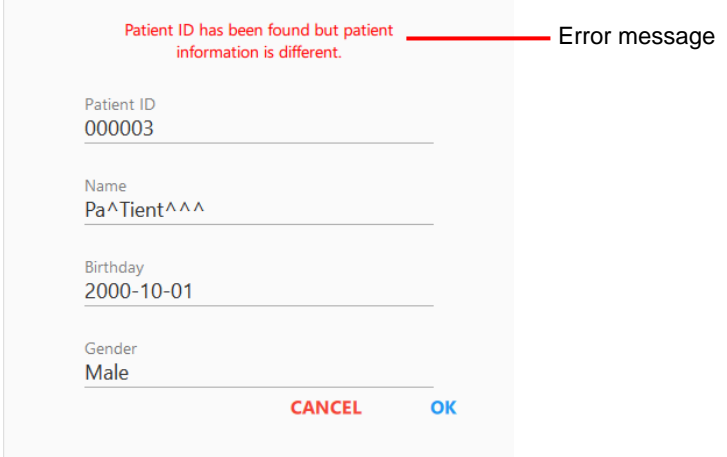

All candidate patients are displayed in the patient list after the candidate patients are submitted.

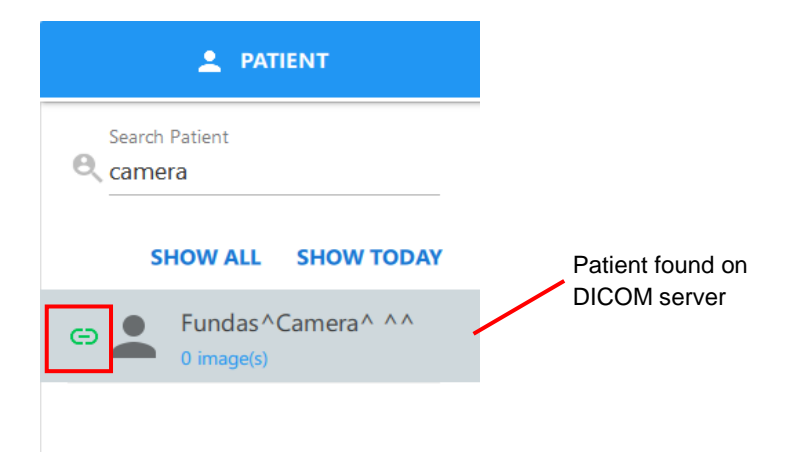

NOTE: The patient is created automatically if the patient does not exist on RetinaStation.

■ Patient information

Displaying selected patient information

- Edit patient information : Click this button to edit patient information and save comments. Operations are the same as performed for adding a patient.
- $\bullet$  Delete a patient  $\blacksquare$ : Click this button to delete a patient's information and images. When the delete dialog box appears, click [OK] to delete the patient information or [Cancel] to quit.

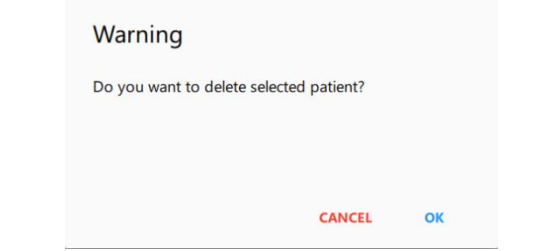

- ◆ Settings  $\bullet$ : Click this button to show the RetinaStation program settings.
	- PACKING: Enable Auto Packing to move the camera head to the packing position when RetinaStation shuts down.

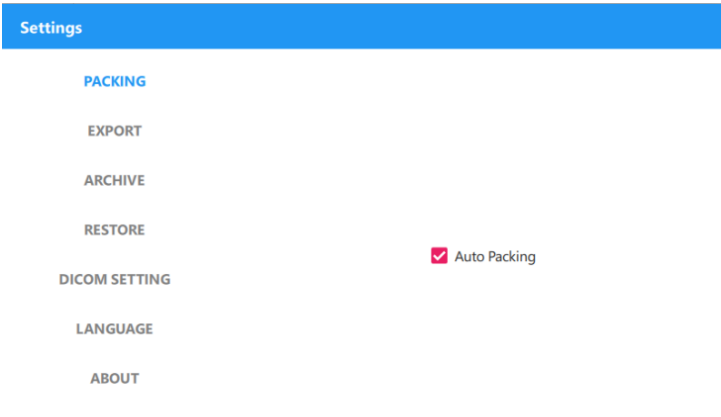

 EXPORT: Enable Auto Export to copy the captured image automatically to the specified folder.

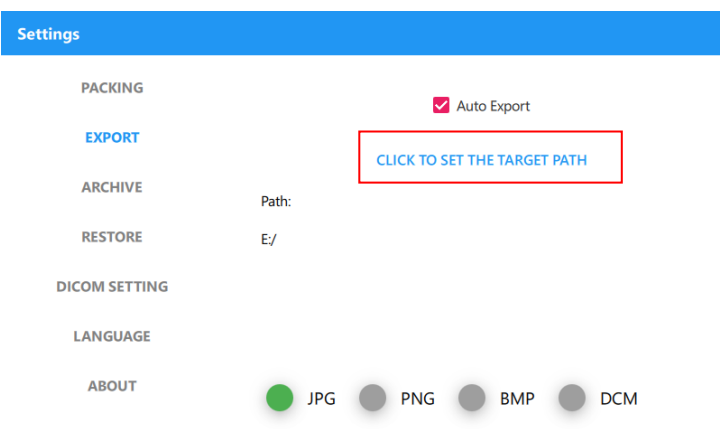

- ARCHIVE: Create a backup file of the RetinaStation database.
	- 1. Choose the target folder where the backup file will be saved.

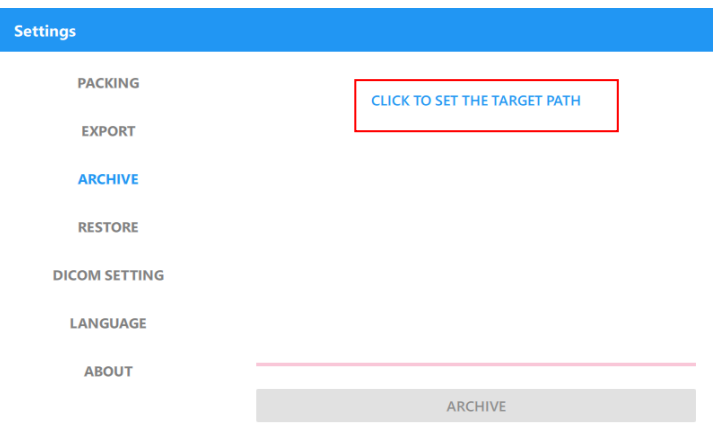

2. Click the [ARCHIVE] button to create the backup file.

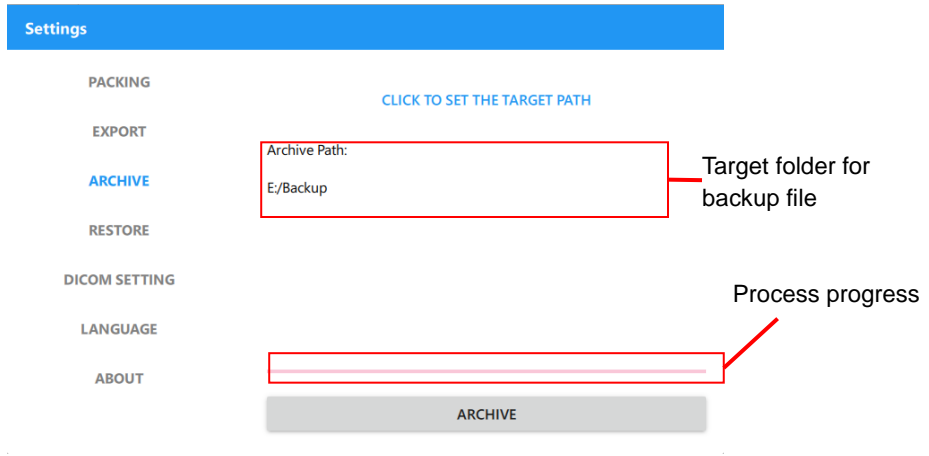

NOTE: The file system of the target drive should be NTFS.

- RESTORE: Restore the RetinaStation database from a backup file.
	- 1. Choose the target folder where the backup file is saved.

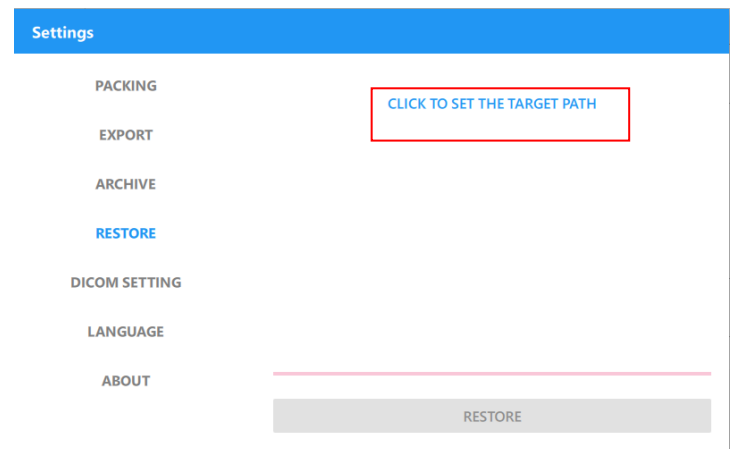

2. Choose the backup file from the list and then click the [RESTORE] button to restore the RetinaStation database.

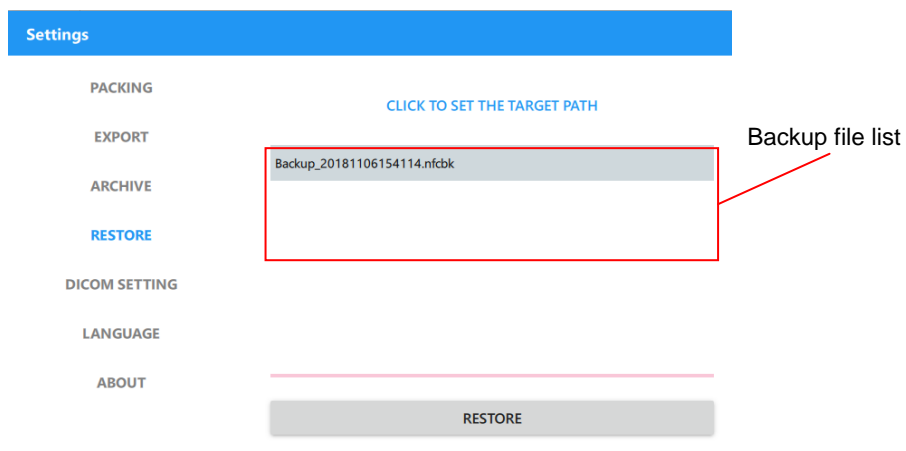

DICOM SETTING: Set the parameters for DICOM communication.

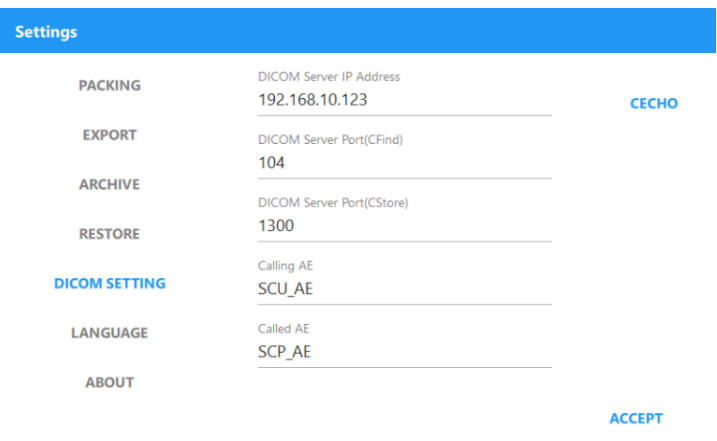

LANGUAGE: Select the user interface language.

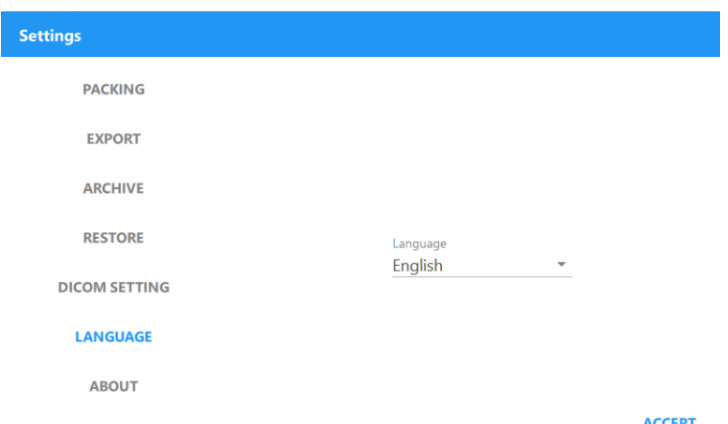

ABOUT: Display the software version of RetinaStation.

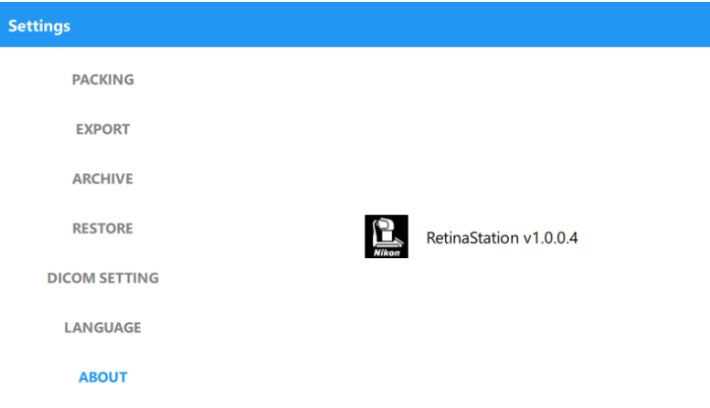

## <span id="page-24-0"></span>**4.2 Capturing Images**

Main window for capturing images

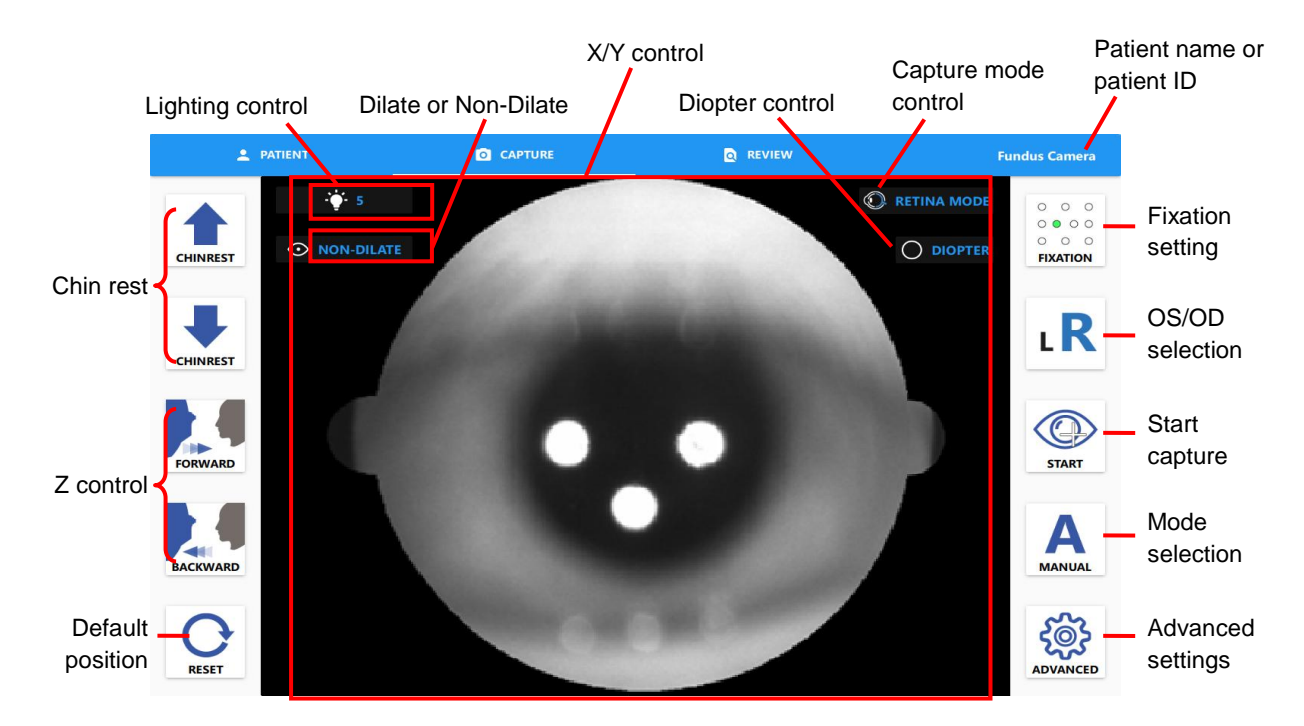

Control buttons in the window

- Chin rest: Move the chin rest up and down.
- Z control: Move the camera forward or backward.
- X/Y control: Click the center of the pupil on the screen to perform alignment.
- Default position: Reset the camera to the default position.
- Fixation setting: Select the fixation positions.
- OS/OD selection: Select OD or OS for image capturing.
- Start capture: Click to perform automatic eye alignment and capture an image.
- Mode selection: Select auto alignment mode or manual alignment mode.
- Advanced settings: Display the RetinaStation program settings.
	- ◆ Semi Auto mode: The user switches the eye manually.
	- Full Auto mode: The RetinaStation switches to the other eye automatically.
	- Enable manual mode helper: Enable this for help finding a suitable working distance and performing capture processes automatically.

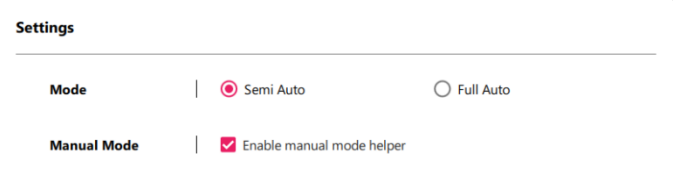

■ Capture mode control: Display the capture mode setting panel and select either retina (default) or cornea mode.

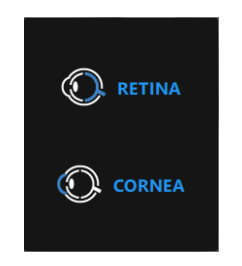

■ Diopter control: Display the diopter setting panel and select the empty lens (default), - lens or + lens.

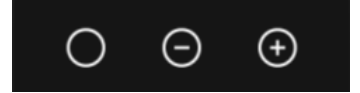

■ Lighting control: Display the lighting setting panel and select the viewing and flash LED levels.

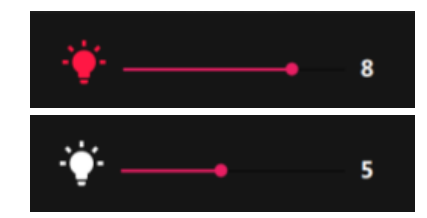

■ Dilate selection: Captured images are saved with this setting.

#### **4.2.1 Automatic alignment and focus operation**

- 1. Adjust the chin rest with the **f** buttons to a suitable position.
- 2. Click the pupil position on the screen to align the camera.
- 3. Click the  $\circledcirc$  button to start tracking and capture.

#### **4.2.2 Montage mode**

1. Press and hold the Start button for 3 seconds to display the Montage button.

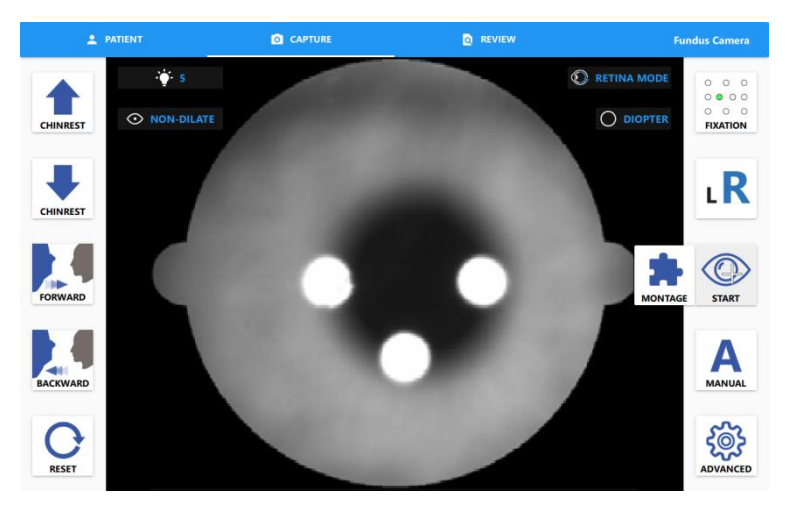

2. Click the Montage button and select the fixation LEDs.

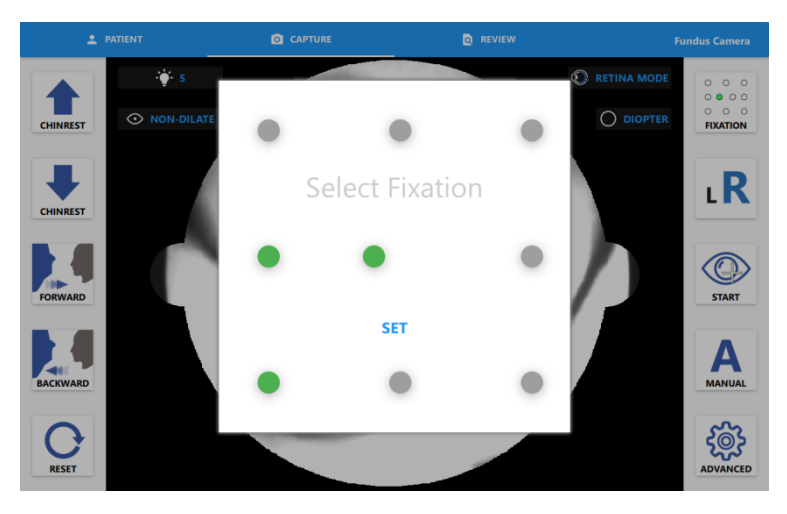

- 3. Click the [SET] button.
- 4. Click [OK] to start montage capture.

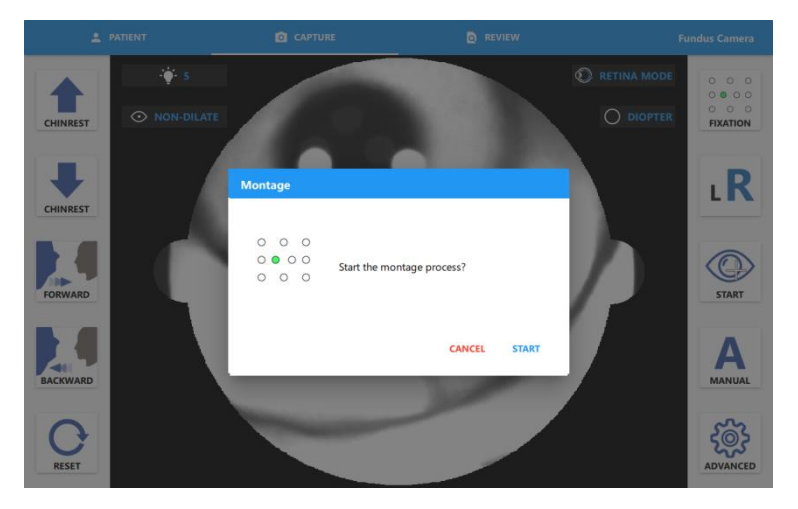

5. Click the [CONTINUE] button for the next shot.

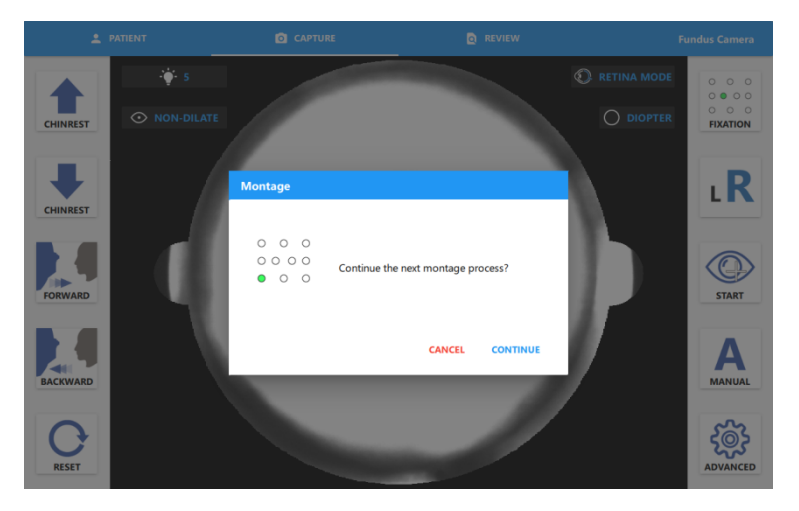

#### **4.2.3 Manual alignment and manual capture**

- 1. Change the mode selection button to manual mode.
- 2. Adjust the chin rest with the **f** buttons to a suitable position.
- 3. Click the on-screen pupil position or press the  $\begin{bmatrix} 1 \\ 1 \end{bmatrix}$   $\begin{bmatrix} + \\ + \end{bmatrix}$  buttons to align the camera.

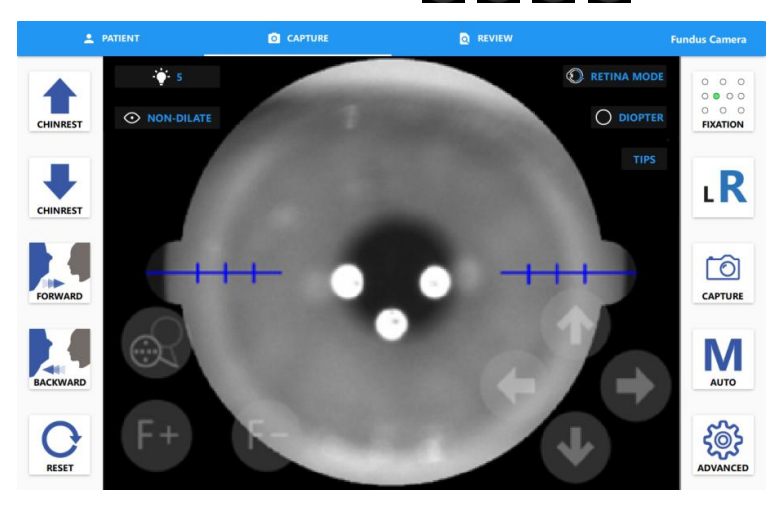

4. Approach the pupil with the **buttons** until the split bar is visible.

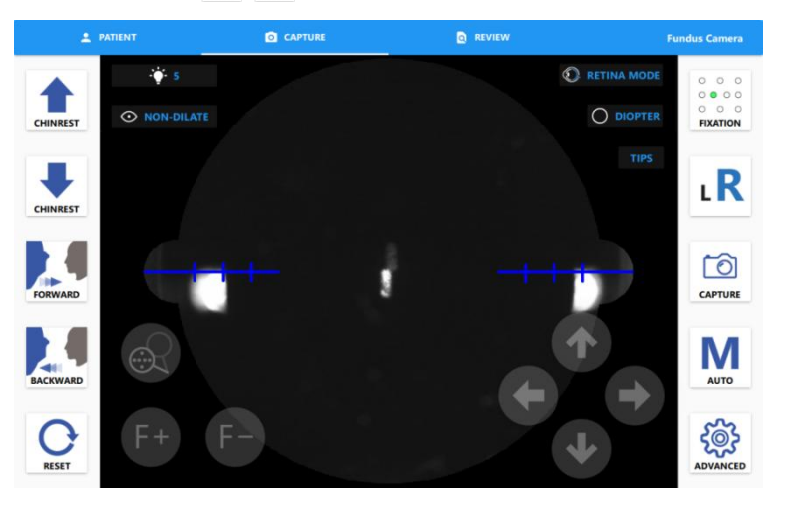

5. Align the split bar with the  $F + F$  buttons. (Click on the  $\mathbb{R}$  button to remove the fixation mask plate. The user can see the live retina video.)

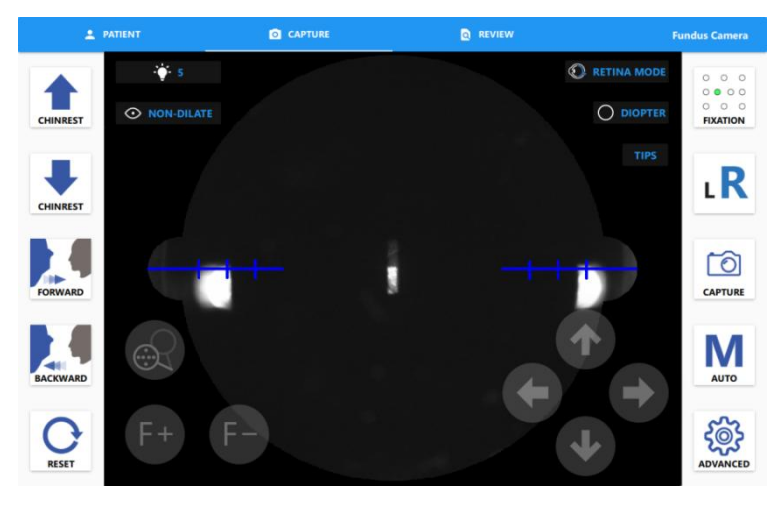

6. Enter the pupil using the  $\mathbf{L}$   $\mathbf{L}$  buttons until two spots have appeared.

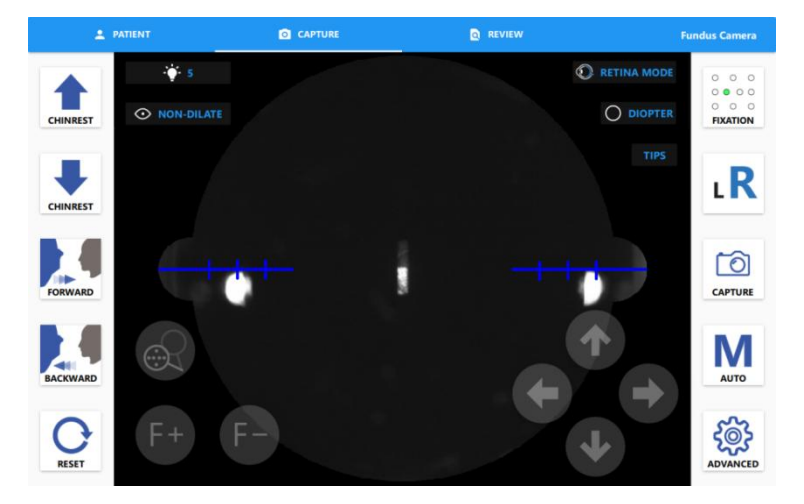

7. Align the two spots with the **button of the buttons and click** the  $\begin{array}{|c|c|c|c|c|}\n\hline\n\end{array}$  button to capture an image.

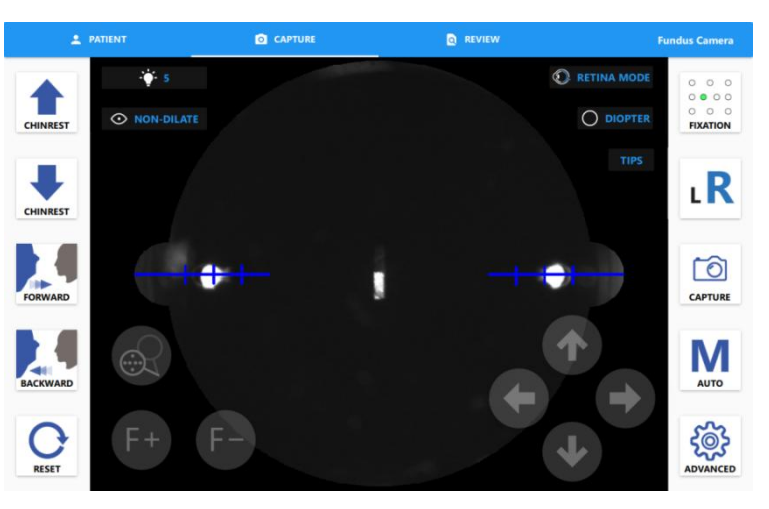

8. Click on the **FIPS** button to display operation tips.

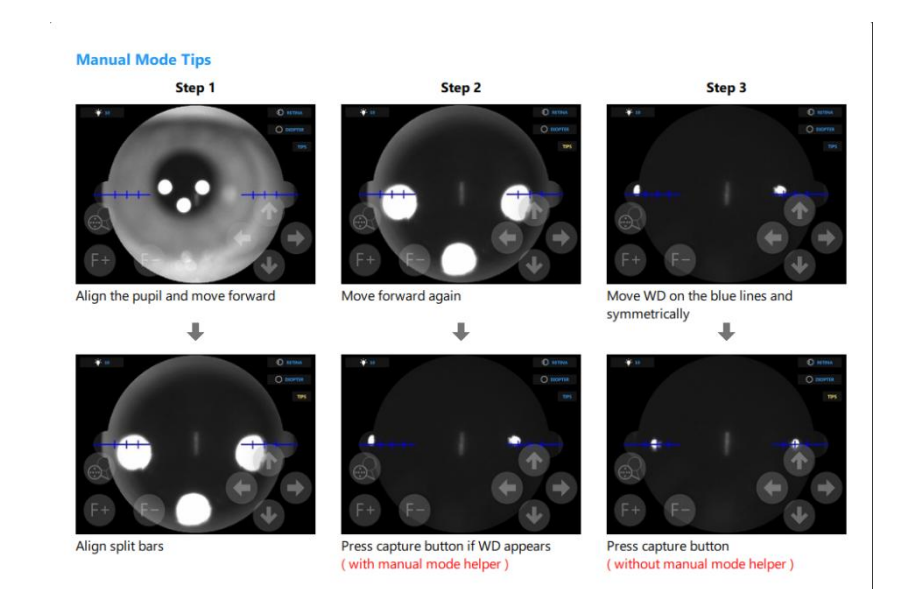

#### **4.2.4 Cornea capture mode**

- 1. Add the forehead adaptor to forehead rest.
- 2. Click the  $\bigcirc$  button and then select the cornea capture mode.

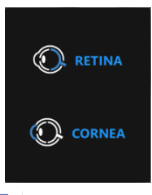

3. Adjust the chin rest with the **f** buttons to a suitable position.

4. Click the on-screen pupil position or press the  $\begin{bmatrix} 1 \\ 1 \end{bmatrix}$   $\begin{bmatrix} 1 \\ 1 \end{bmatrix}$  buttons to align the camera.

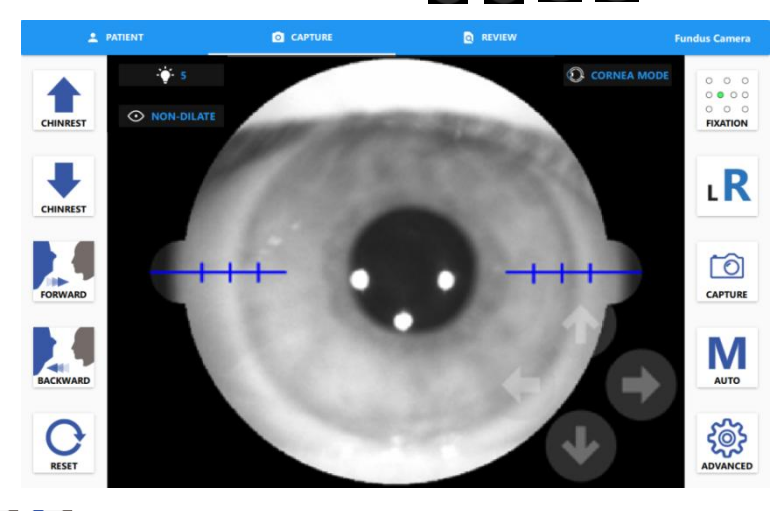

5. Use the  $\begin{array}{|c|c|c|c|c|}\n\hline\n\end{array}$  buttons until the image is clear.

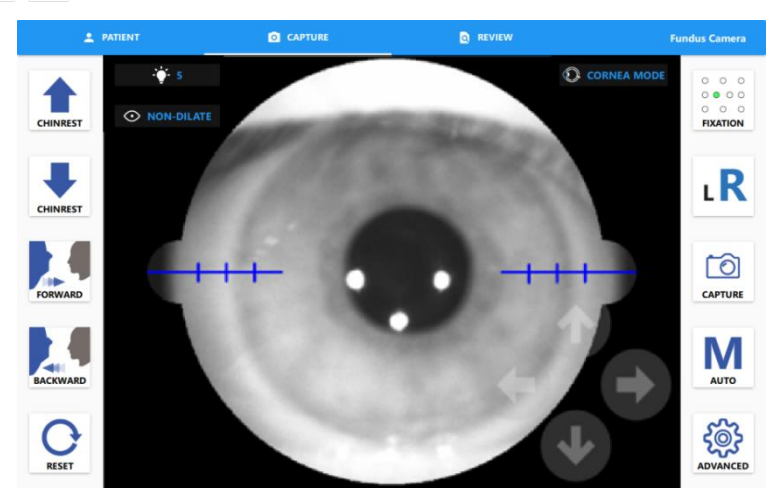

6. Click the  $\boxed{\circ}$  button to capture an image.

#### **4.2.5 Send DICOM images**

When the selected patient was found on the DICOM server, the DICOM sending window is displayed before the user leaves the image capturing image window. The user can choose images and send them to the DICOM server.

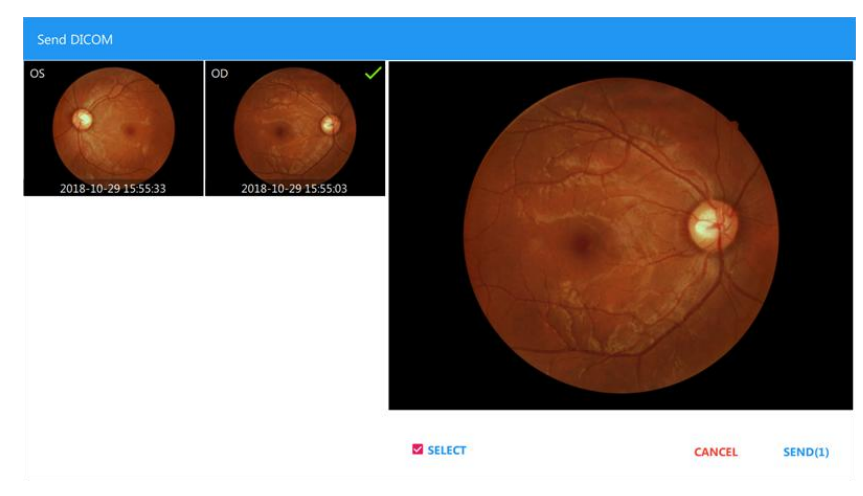

#### **4.2.6 Review captured images**

Display the visit date specified by the capture date. The capture time is also displayed for each image. The operator can review images in this window on a particular date.

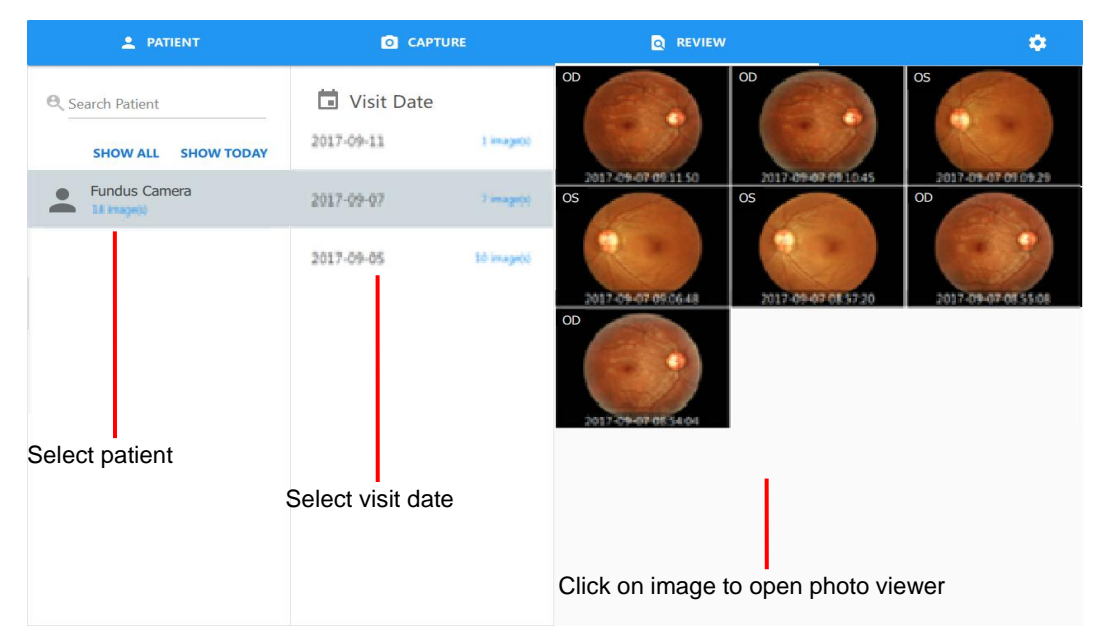

- Multiple selections
	- 1. Press and hold on an image thumbnail to enter the multiple selection mode.
	- 2. Click an image thumbnail to select that image for batch deletion or exporting.

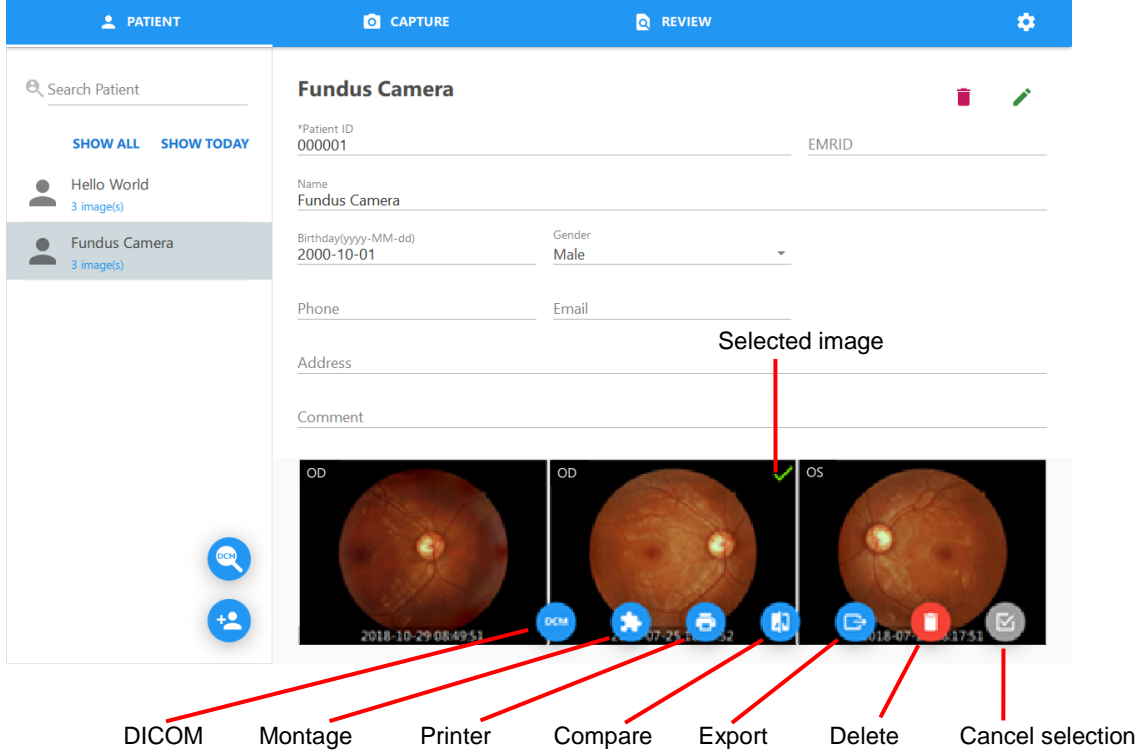

■ Delete an image

Click the **button.** A warning dialog appears. Click [OK] to delete the selected image. Be careful, as a deleted image cannot be restored!

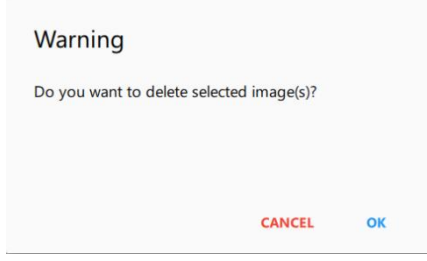

■ Montage

1. Click the **button to display the montage dialog box.** 

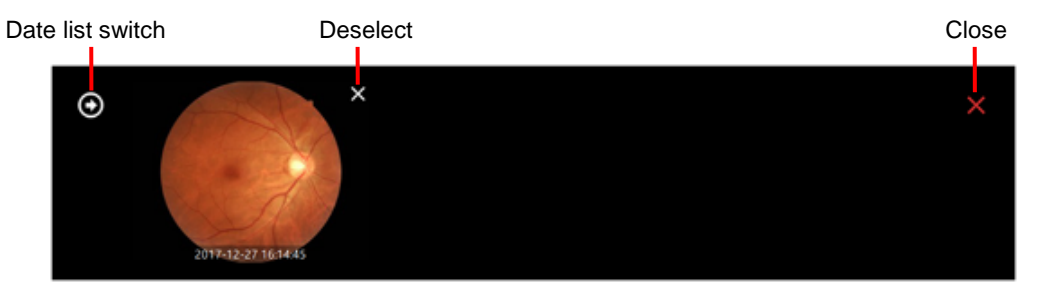

2. Click the  $\bigodot$  button to display a visit date list for the selected patient.

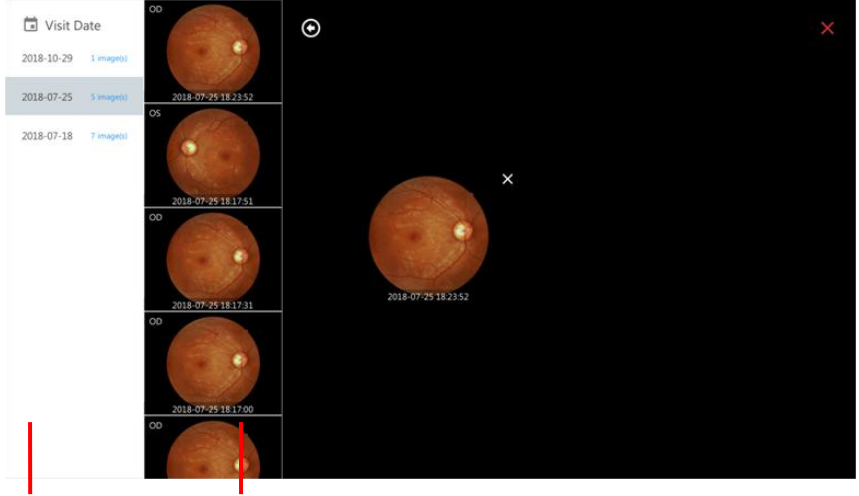

Visit Date list Click on an image to assign it to the candidate list.

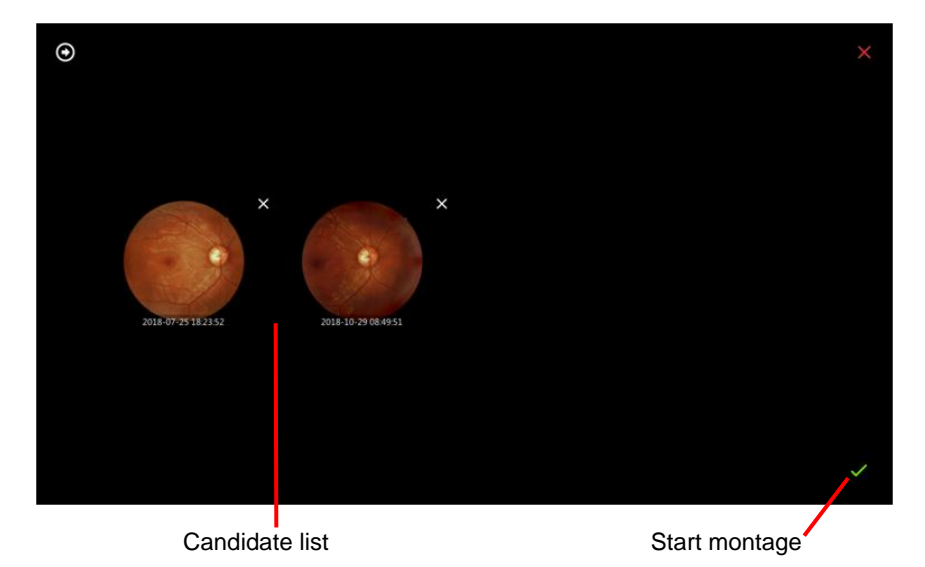

3. Click the  $\blacktriangleright$  button to display the montage result.

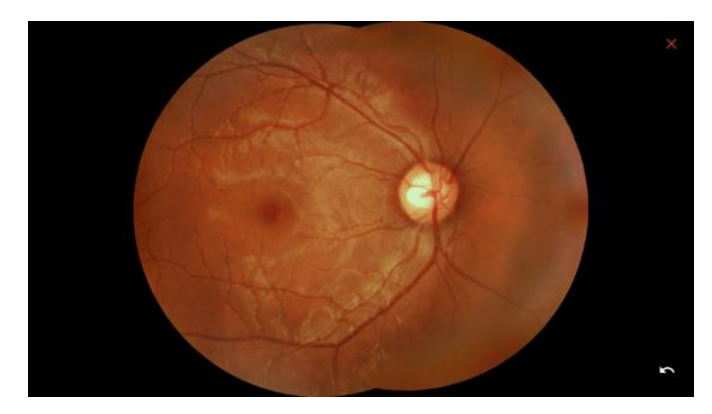

■ Export an image

Click the  $\Box$  button to display a warning dialog box. Then choose the destination folder and image compression format. Check Export ID to include the patient ID in the file name.

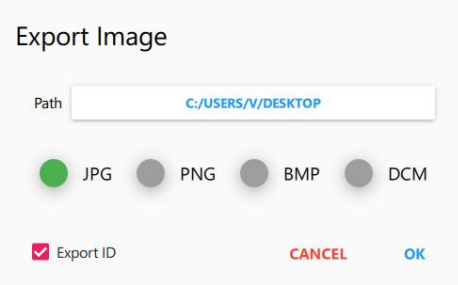

■ Export all images of a patient

Press and hold the patient name in the patient list. The export button appears. Click the  $\Box$  button and finish export options,

- Compare images
	- Date list switch Close  $\bullet$ Redfree
	- $\bullet$  Click the **button to display the comparison dialog box.**
• Date list switch: Click the **O** button to display a visit date list for the selected patient.

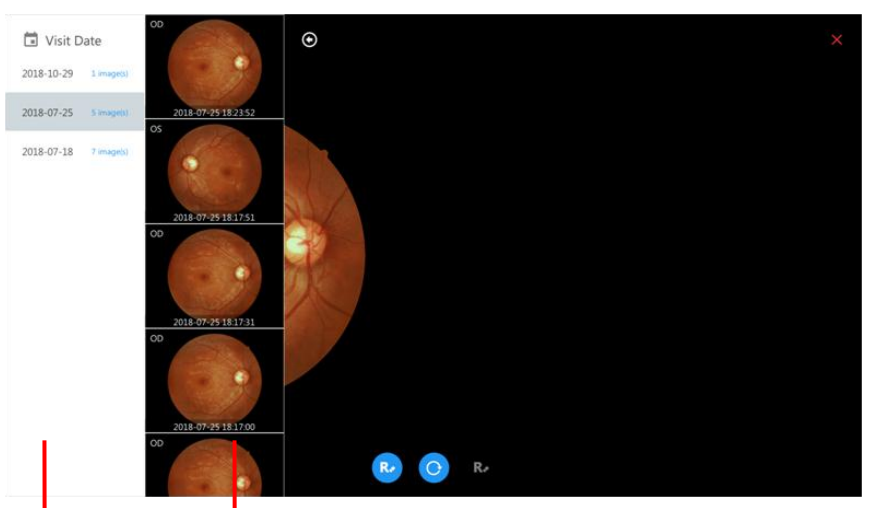

Visit date list Click on an image to assign it to the left or right frame.

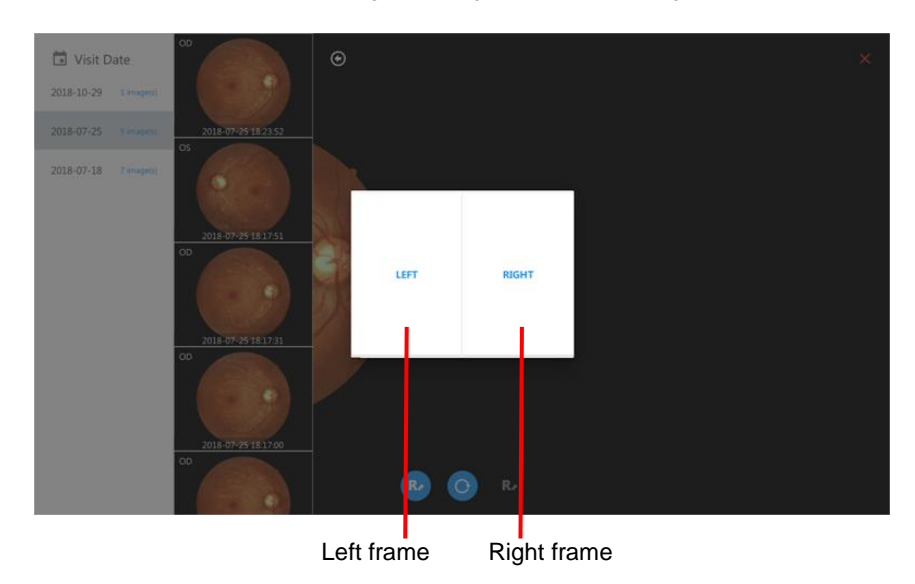

- Reset: Click the  $\bigcirc$  button to reset all image settings to the default settings.
- $\triangleleft$  Redfree: Click the  $\triangleleft$  button to show the redfree image.
- Printer
	- Click the **b** button to display the printer dialog box. Click [PRINT] to print the selected image.

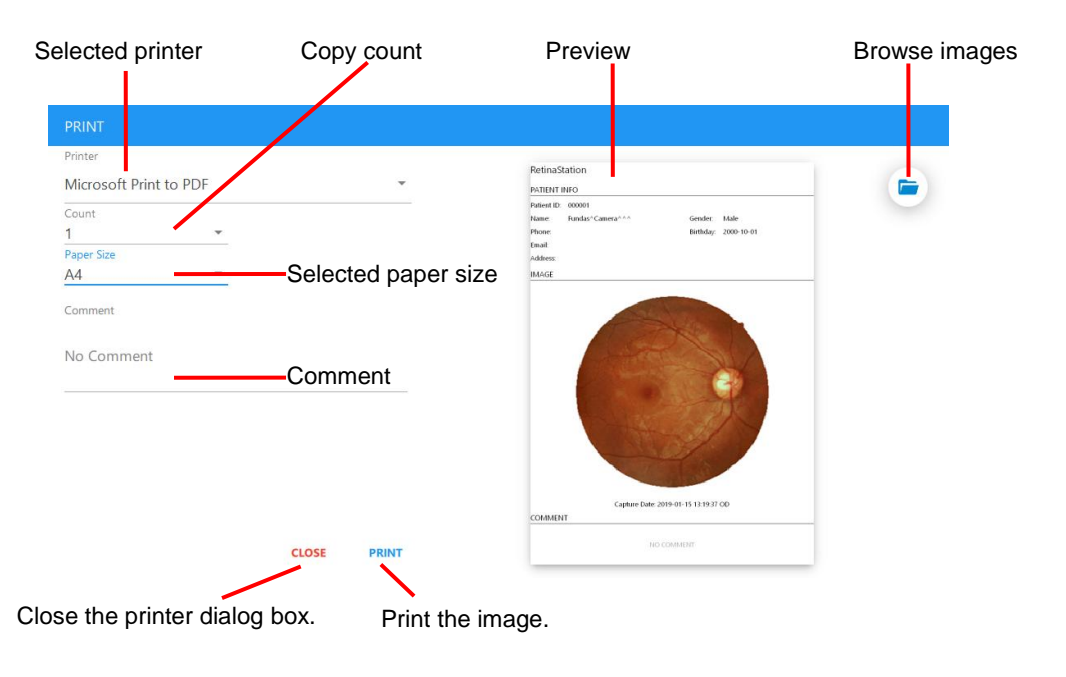

 $\bullet$  To print two images, select the images and click the  $\bullet$  button, then click [PRINT] in the printer dialog box.

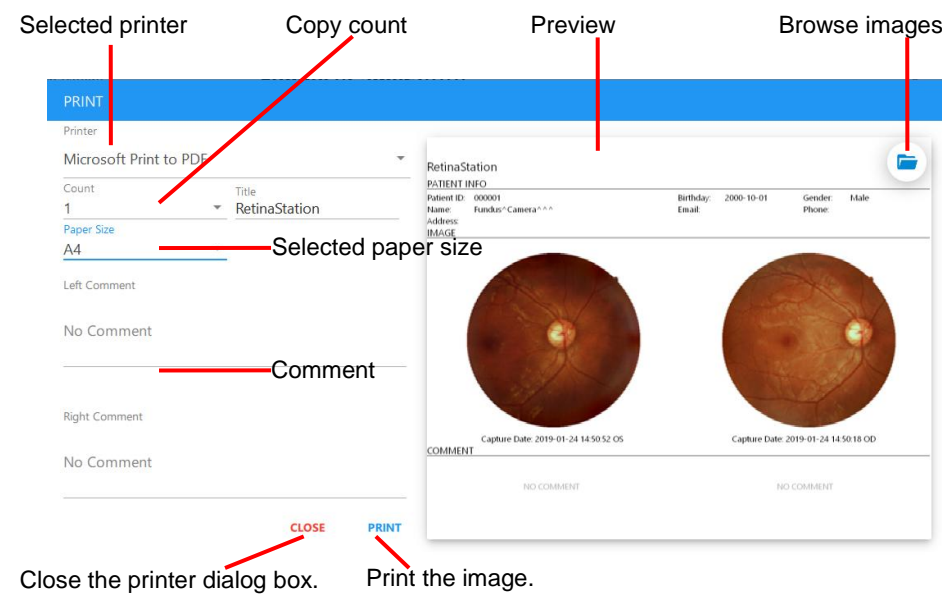

■ **DICOM** 

Click the  $\sim$  button to send the selected image(s) to the DICOM server.

#### **4.2.7 Photo viewer**

Click an image in the image list to display the photo viewer. The photo viewer has the following functions.

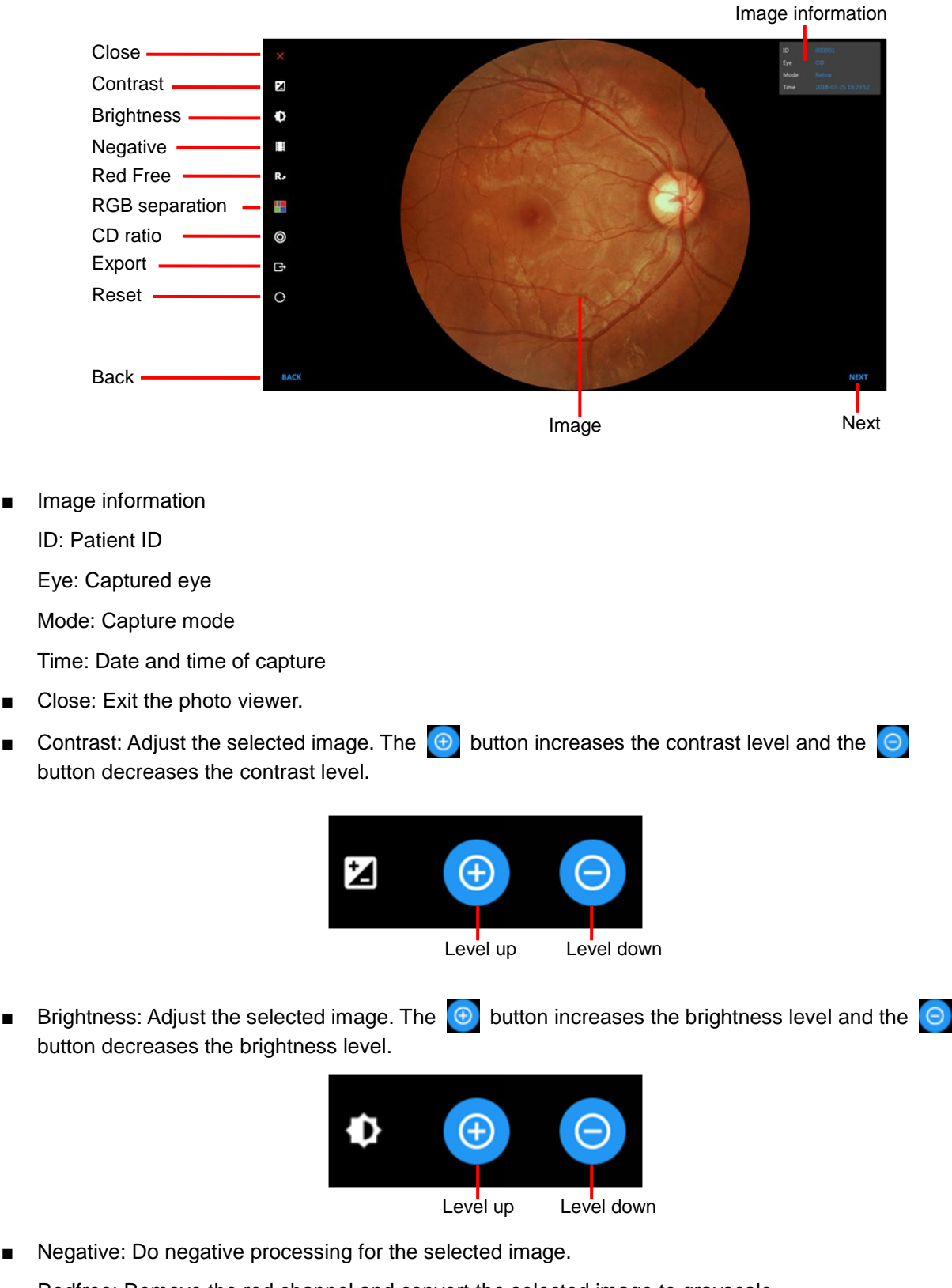

Redfree: Remove the red channel and convert the selected image to grayscale.

■ RGB separation: Do RGB channels separation and display in color or grayscale mode. The button is grayscale mode and the  $\bullet$  button is color mode.

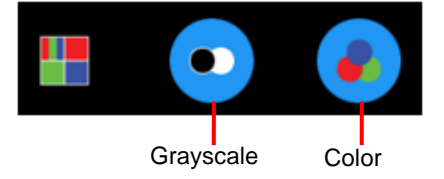

- CD ratio: Perform disc and cup measurement. The following describes how to measure the cup to disc ratio.
	- 1. Use the pinch gesture to zoom in/out on the region of interest.
	- 2. Click the CD ratio button and click the  $\begin{bmatrix} \bullet & \bullet \\ \bullet & \bullet \end{bmatrix}$  button.
	- 3. Tap the border of the disc until the blue line fits it.

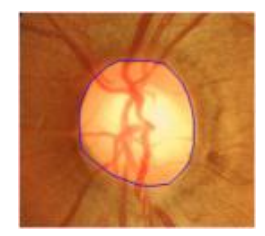

- 4. Click the CD ratio button and click the  $\omega$  button.
- 5. Tap the border of the cup until the yellow line fits it.

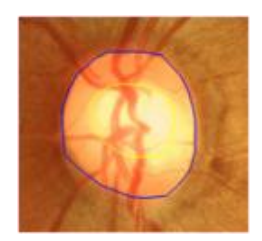

6. Click the CD ratio button and click the  $\Box$  button to save the measurement result. The measurement is displayed on the top right side of the photo viewer.

Click the  $\boxed{\text{e}}$  button to clear the measurement result.

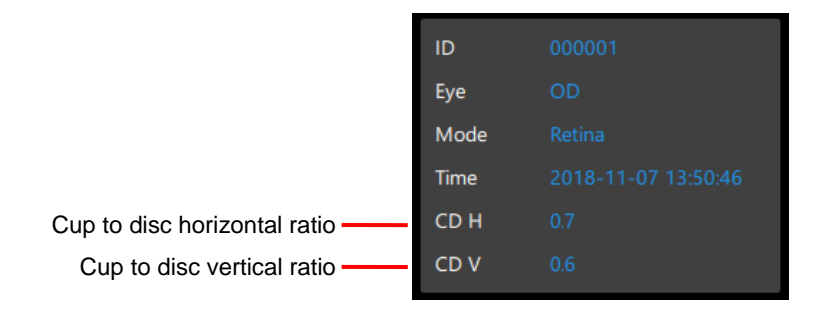

- Export: Export the current image.
- Reset: Reset the measurement, scaling ratio, image position and processing level etc.
- Back/Next: Choose the next or previous image.

# **5 Specifications**

## **5.1 Product Specifications**

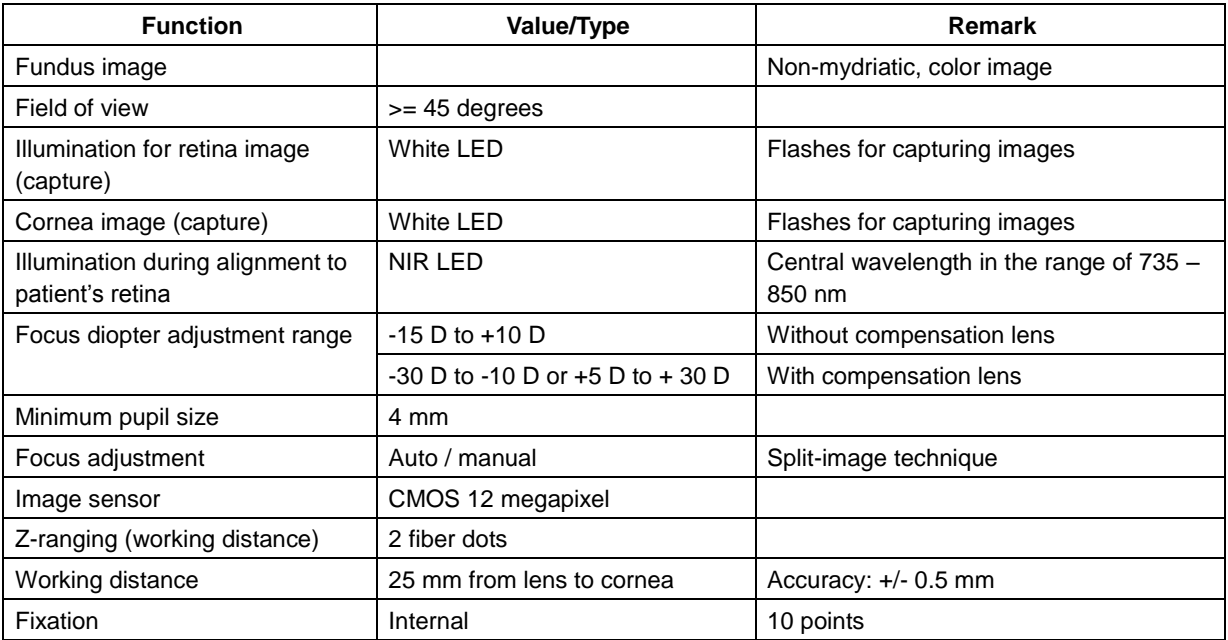

#### General

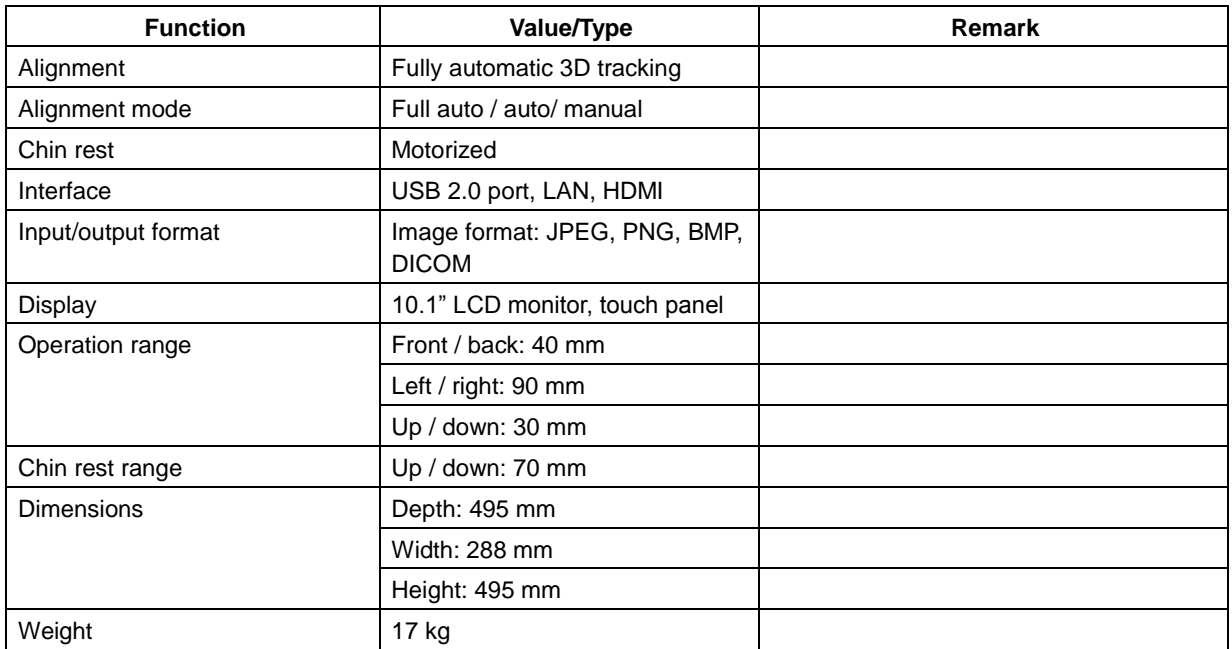

**Note 1:** The USB interface is used for connecting a USB mass storage device.

### **5.2 Environmental Conditions**

#### **5.2.1 Operating Conditions:**

- Temperature: 10°C to 35°C
- Humidity: 30% to 90% RH
- Atmospheric pressure: 800 1060 hPa

#### **5.2.2 Storage Conditions:**

- Temperature:  $-10-55^{\circ}$ C • Relative humidity: 10 – 95% RH
- Atmospheric pressure: 700 1060 hPa

#### **5.2.3 Transport Conditions:**

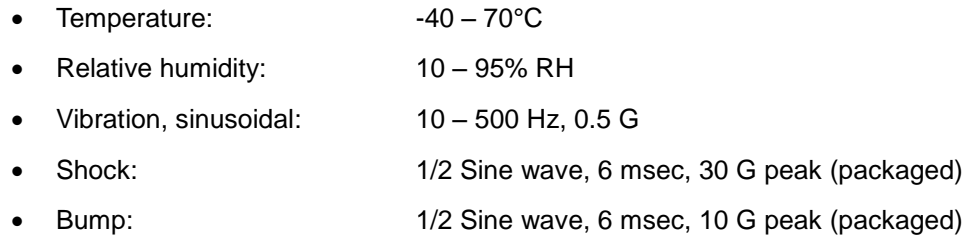

### **5.3 Electric Rating**

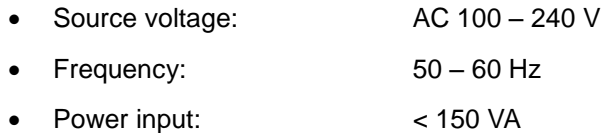

## **6 Maintenance**

#### **6.1 Cleaning the Lens**

It is recommended that the ocular lens of the RetinaStation is cleaned on weekly basis or regularly as needed.

- Items required for cleaning the ocular lens:
	- a) Diluted acetone or lens cleaning solution
	- b) Lens cleaning paper
- Method:

Wet a sheet of lens paper with some cleaning solution and wipe the ocular lens with one pass in one direction. Discard the used sheet of lens paper. Use a new sheet for each repeat cleaning until the ocular lens is clean.

### **6.2 Chin Rest and Forehead Rest**

Using a cleaning cloth dampened with a disinfectant solution or a wet isopropyl alcohol cleaning paper pad, wipe the chin rest and forehead rest before and after each use.

If chin rest paper is used, remove one piece for each patient.

### **6.3 LCD Monitor/Touch Panel**

First, turn off the power and, using a soft cleaning cloth, lightly wipe the exterior of the LCD display. Do not press the LCD monitor with a hard tipped object. Doing so may scratch or damage the LCD monitor, resulting in malfunction.

### **6.4 Changing the Fuse**

- 1. Check that the power is turned off and the power cable is unplugged.
- 2. Tilt the body slowly so that the AC Power Entry on the base can be seen.
- 3. Remove the fuse holder from the AC Power Entry.
- 4. Replace the fuse with the correct part.

Fuse specification:

- Rating:  $1.6$  A / 250 VAC
- Package: 5 mm x 20 mm
- Type: Slow blow
- 5. Insert the fuse holder back into the AC Power Entry.

### **6.5 Cleaning the enclosure**

If the enclosure needs cleaning, wipe the soiled area using a cleaning cloth dampened with a disinfectant solution or a cleaning paper pad dampened with isopropyl alcohol.

# **7 Updating the Software**

1. Plug the USB drive into a USB port and copy the RetinaStation installation package file to the Windows desktop.

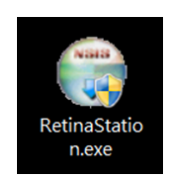

2. Double click the RetinaStation installation package file. The following installation dialog box appears.

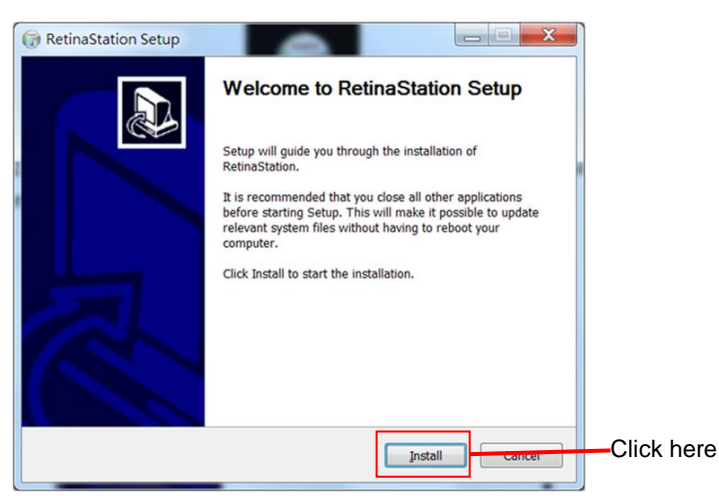

3. Click the [Install] button and wait for installation to complete.

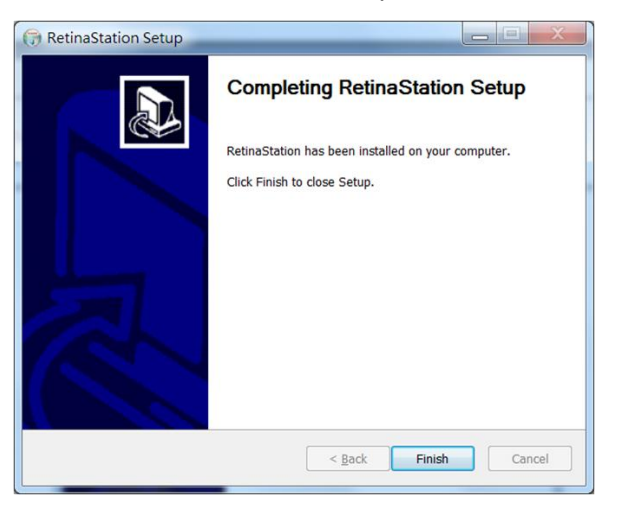

4. Start the RetinaStation program.

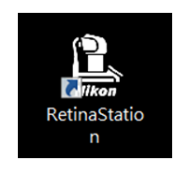

# **Contenido**

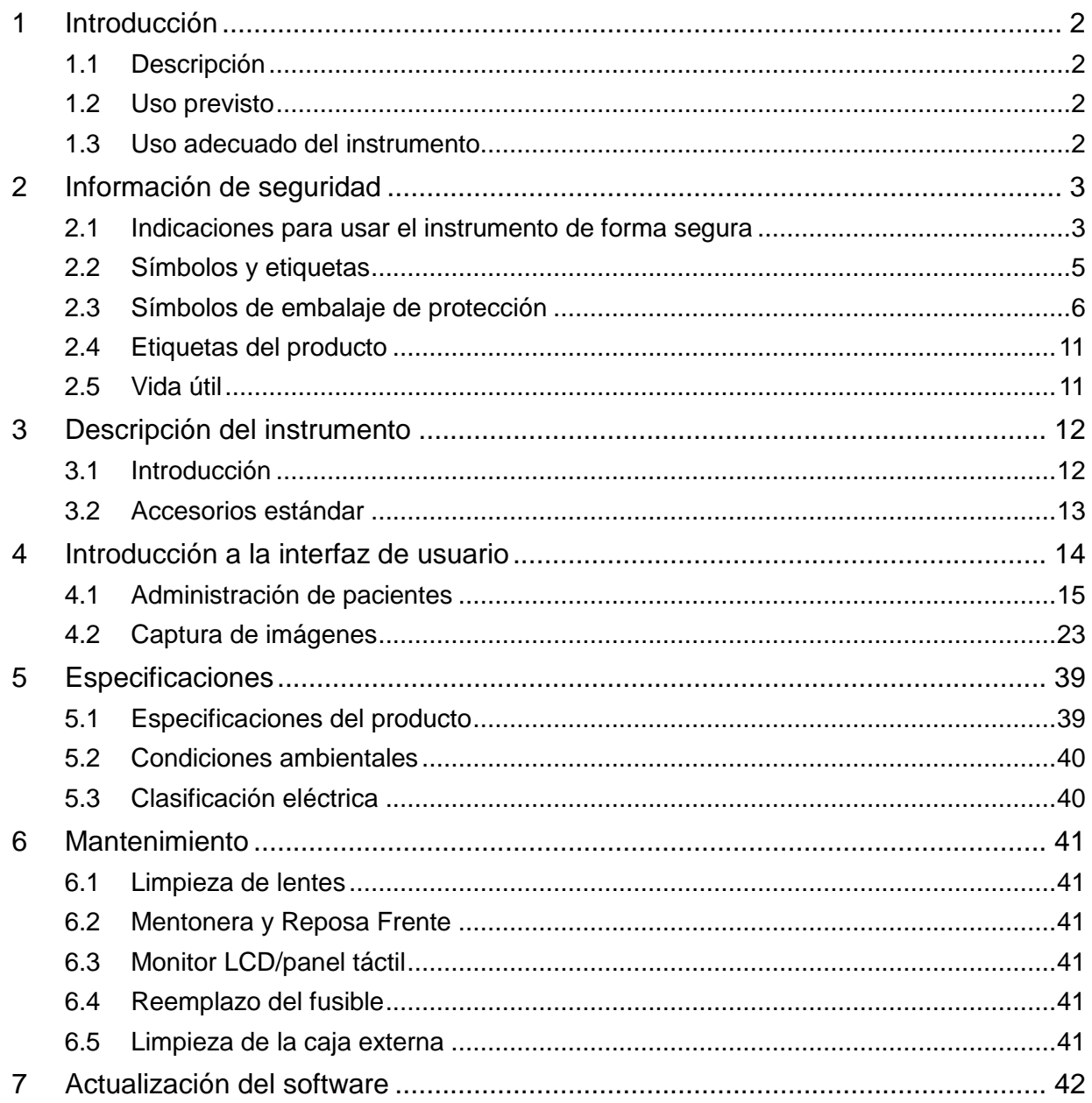

## <span id="page-45-0"></span>**1 Introducción**

### <span id="page-45-1"></span>**1.1 Descripción**

La cámara para fondo no midriática RetinaStation de Nikon es un sistema de imágenes de retina de seguimiento 3D automático rápido y fácil de usar. RetinaStation está diseñada para proporcionar imágenes del ojo como una ayuda para los médicos en el diagnóstico de retinopatía diabética, DMAE, glaucoma y otras enfermedades de la retina.

### <span id="page-45-2"></span>**1.2 Uso previsto**

RetinaStation proporciona imágenes a color, no midriáticas, externas y de la retina como una ayuda para los médicos en la evaluación y el diagnóstico de enfermedades del ojo. RetinaStation, que utiliza LED NIR (Infrarrojo cercano, por sus siglas en inglés) como iluminación cuando se alinea con la retina de los ojos de un paciente, solo proporciona imágenes y no ofrece ningún análisis diagnóstico o patológico ni conclusiones de ninguna manera. Además, RetinaStation no está destinado a ser utilizado como la única ayuda de diagnóstico en la identificación, clasificación o tratamiento de enfermedades.

### <span id="page-45-3"></span>**1.3 Uso adecuado del instrumento**

- 1. RetinaStation es un instrumento médico; debe ser operado únicamente por personal capacitado e idóneo. Debe ser operado bajo supervisión médica.
- 2. Asegúrese de leer el manual del usuario y comprender las precauciones de seguridad antes de operar este instrumento.
- 3. Siempre ingrese la información del paciente primero.
- 4. Prepare las superficies de contacto del paciente (reposa frente y mentonera) según el método de limpieza descrito en este manual.
- 5. Apague inmediatamente el interruptor de alimentación de este instrumento y desconecte el cable de alimentación si se presenta un problema inusual.
- 6. Limpie las lentes oculares con frecuencia para garantizar una calidad de imagen adecuada.
- 7. Ajuste correctamente la altura de la mesa ajustable motorizada para garantizar la comodidad del paciente durante el examen.
- 8. Alinear la posición de los ojos del paciente con la marca indicadora del canto sobre el montaje de descanso para la barbilla y la frente.
- 9. Atenuar la luz de la habitación para permitir la dilatación natural de la pupila del paciente y ofrecer la visualización cómoda del objetivo de fijación sin reflejo.
- 10. La funcionalidad del sistema se debe inspeccionar anualmente o cuando se realice una reparación.

# <span id="page-46-0"></span>**2 Información de seguridad**

## <span id="page-46-1"></span>**2.1 Indicaciones para usar el instrumento de forma segura**

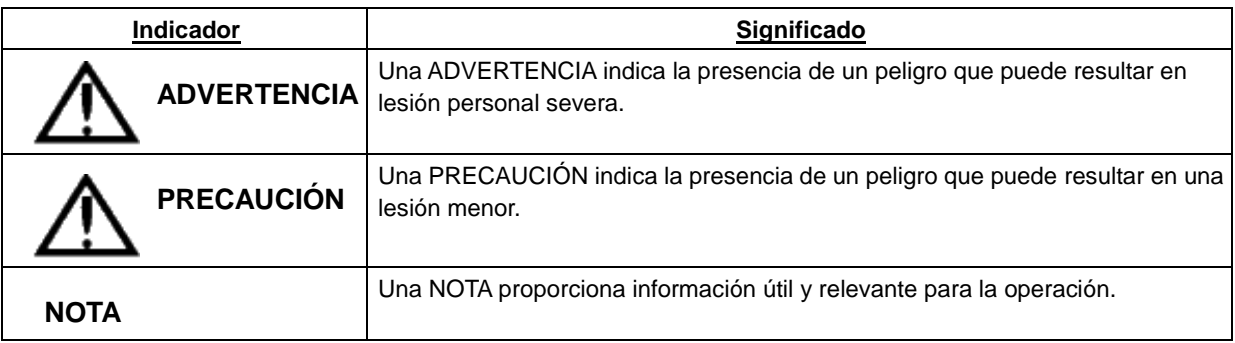

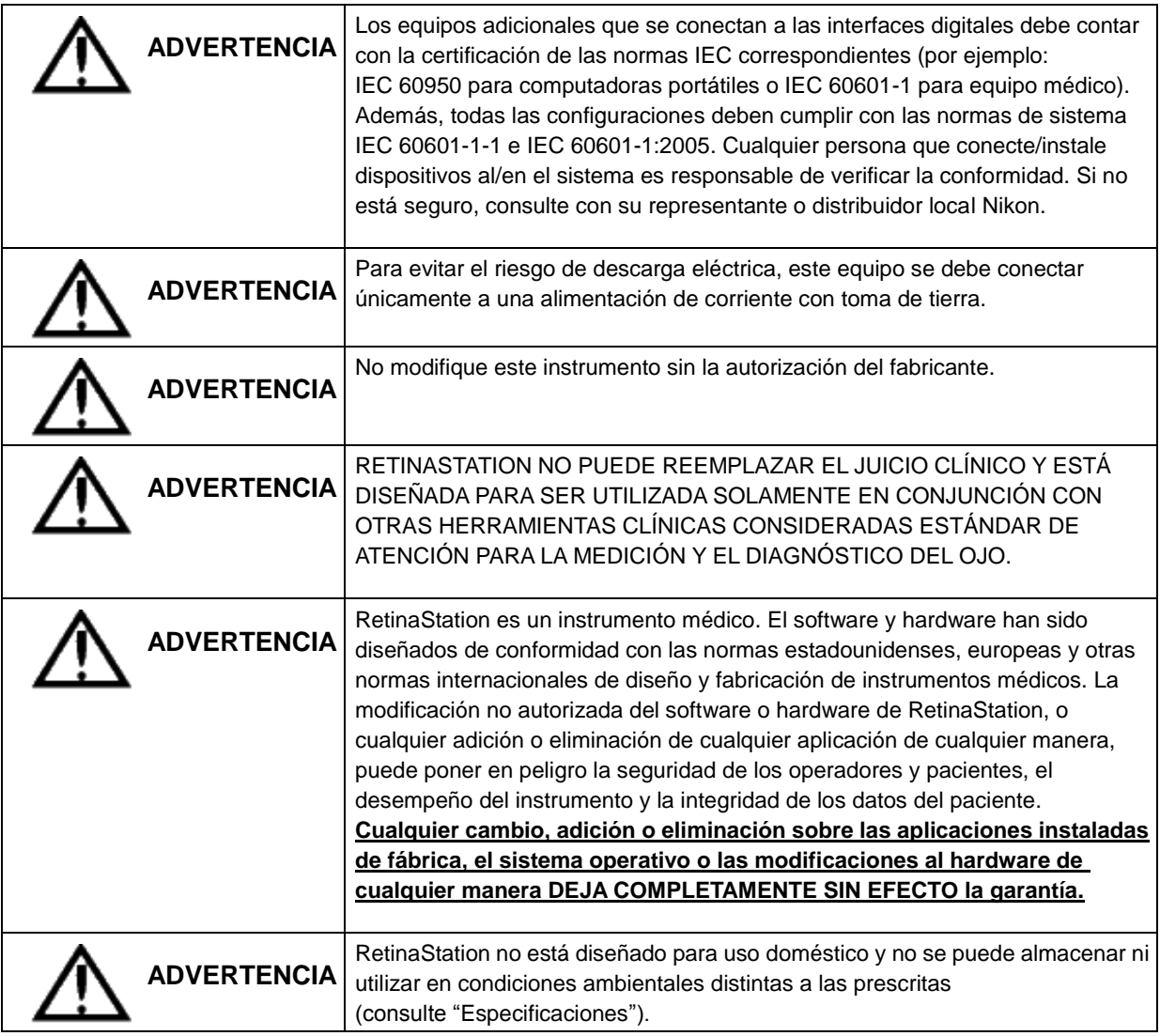

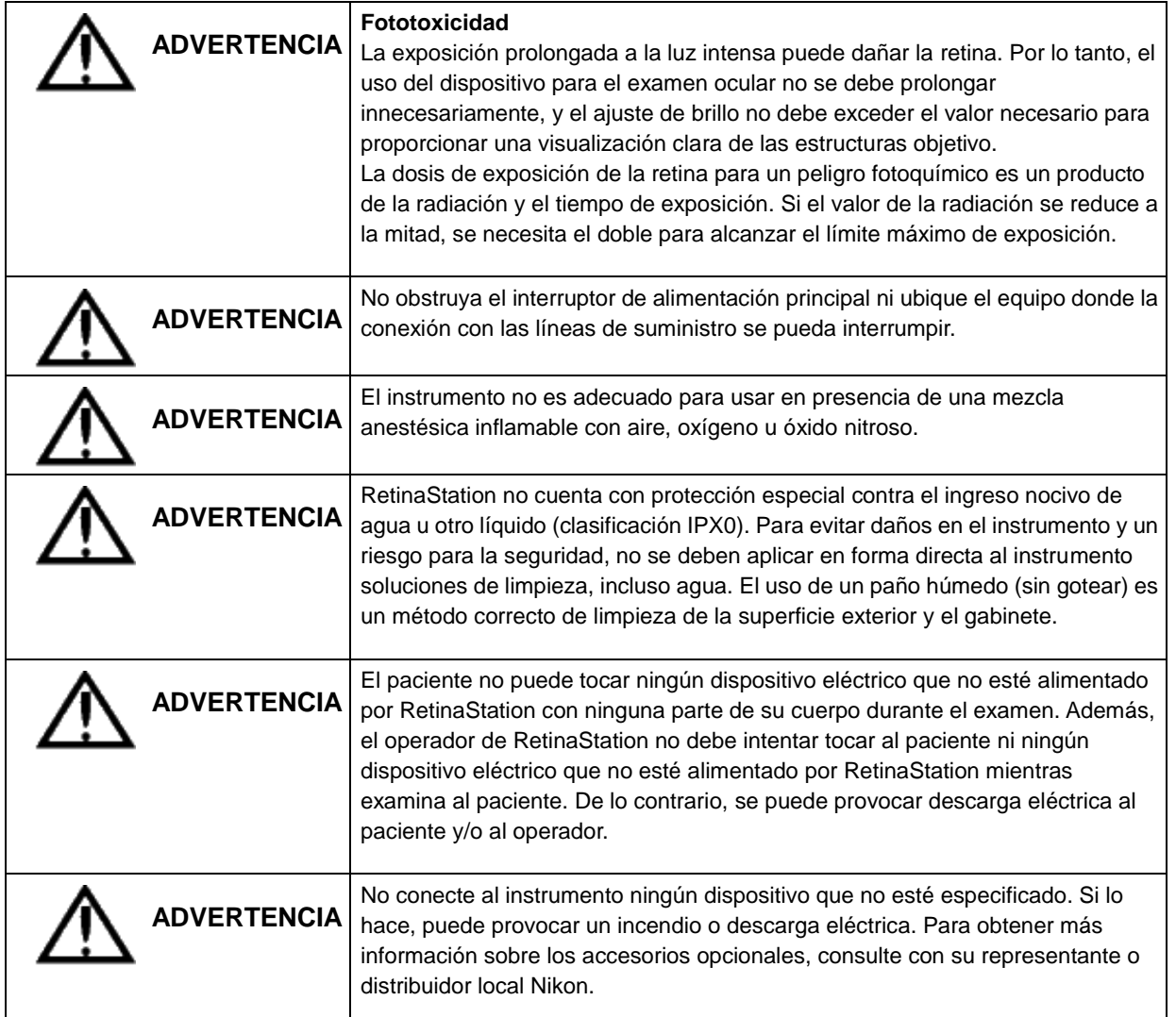

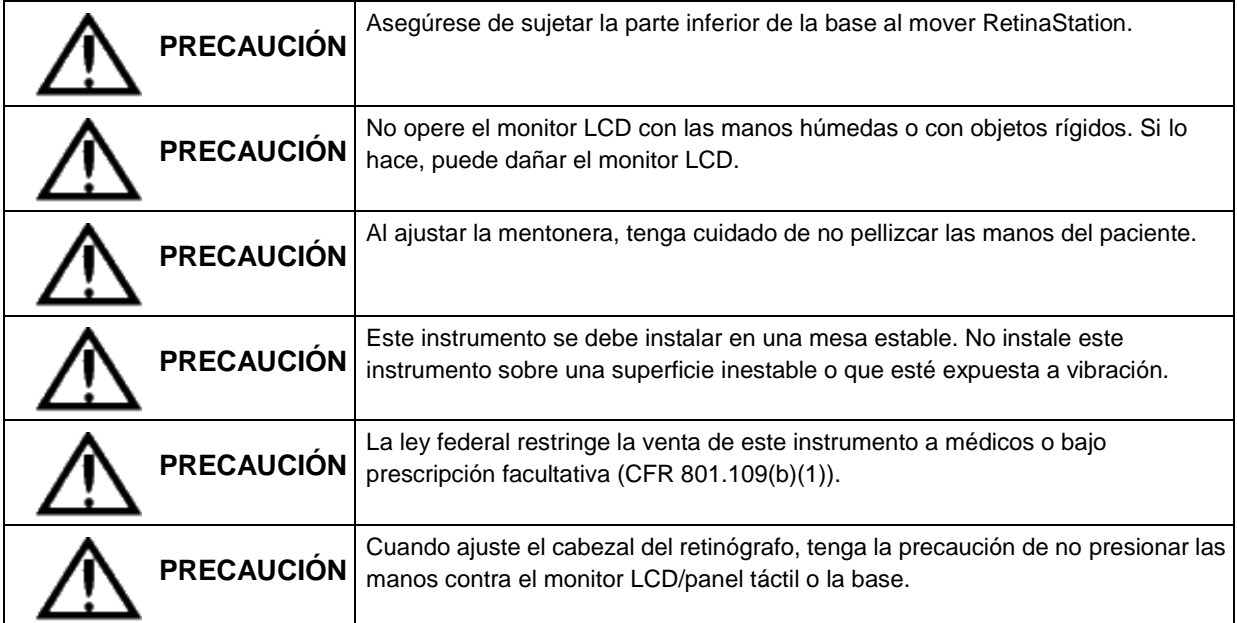

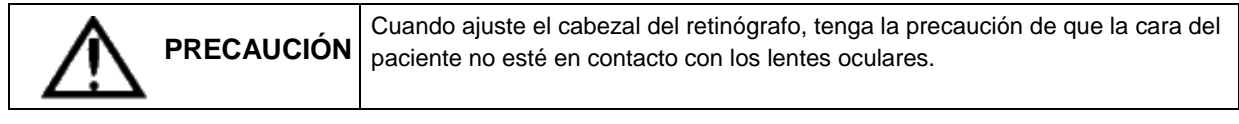

## <span id="page-48-0"></span>**2.2 Símbolos y etiquetas**

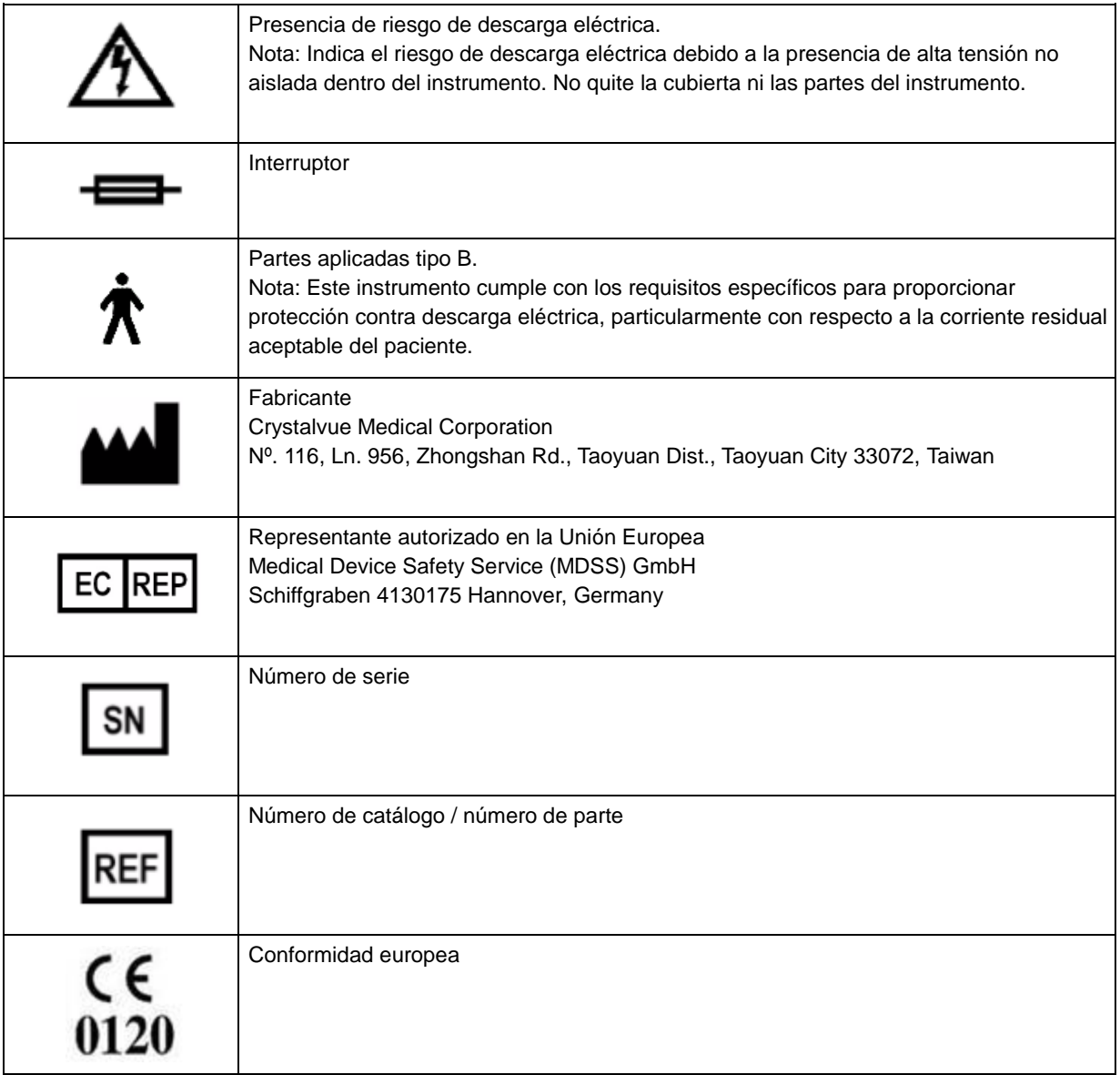

## <span id="page-49-0"></span>**2.3 Símbolos de embalaje de protección**

Los símbolos de embalaje de protección especifican los requisitos de manipulación y transporte y las condiciones de almacenamiento.

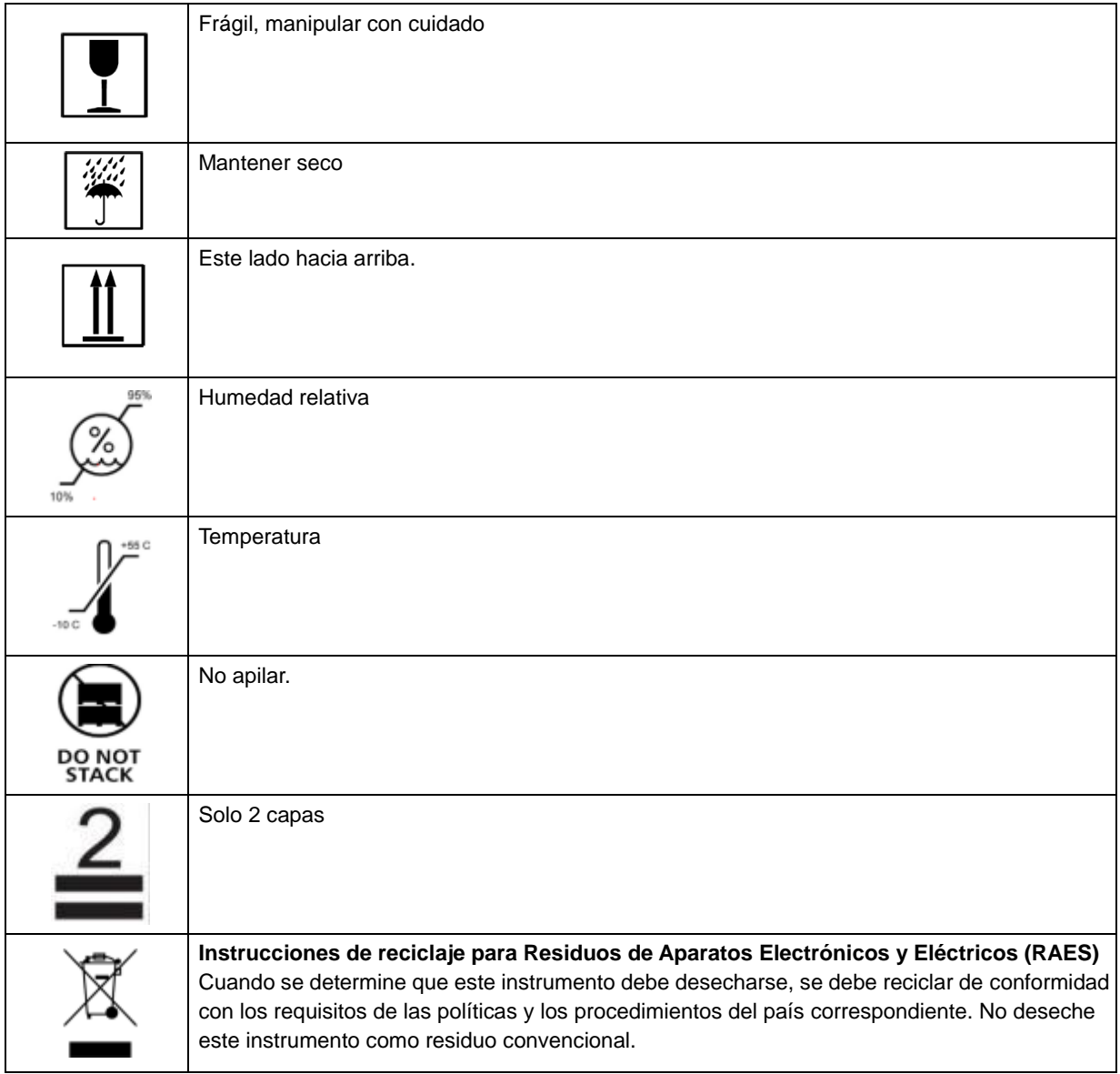

## **Conformidad del producto**

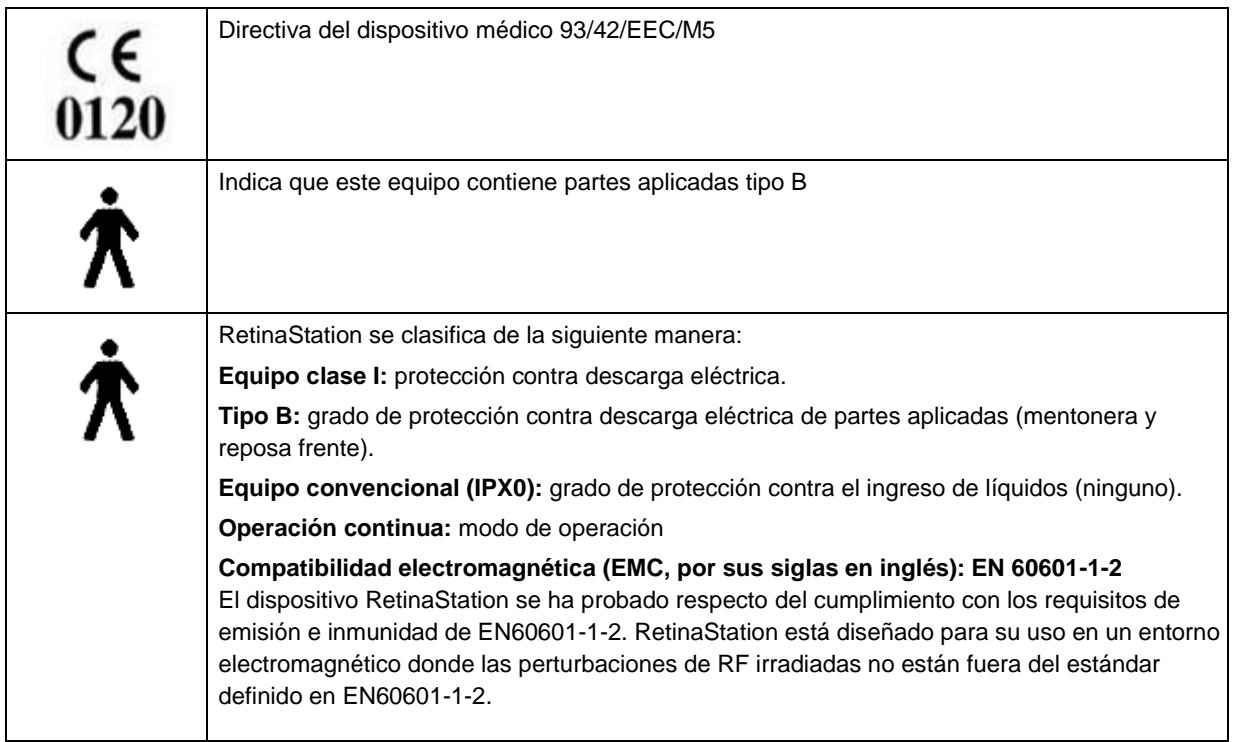

## **Certificación: bajo IEC 60601-1**

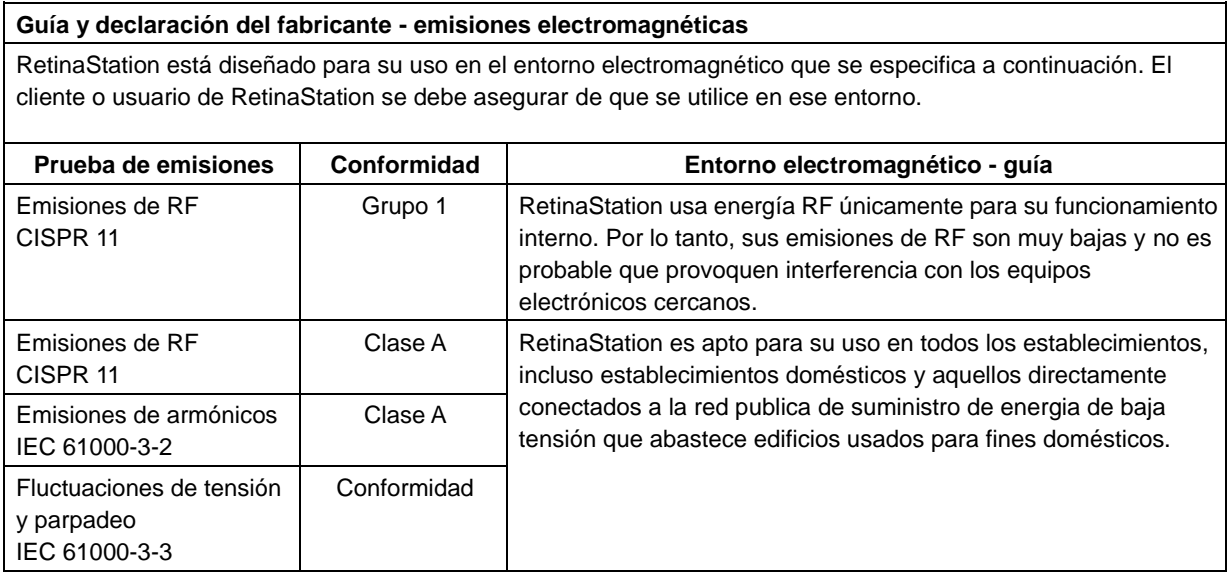

#### **Guía y declaración del fabricante - inmunidad electromagnética**

RetinaStation está diseñado para su uso en el entorno electromagnético que se especifica a continuación. El cliente o usuario de RetinaStation se debe asegurar de que se utilice en ese entorno.

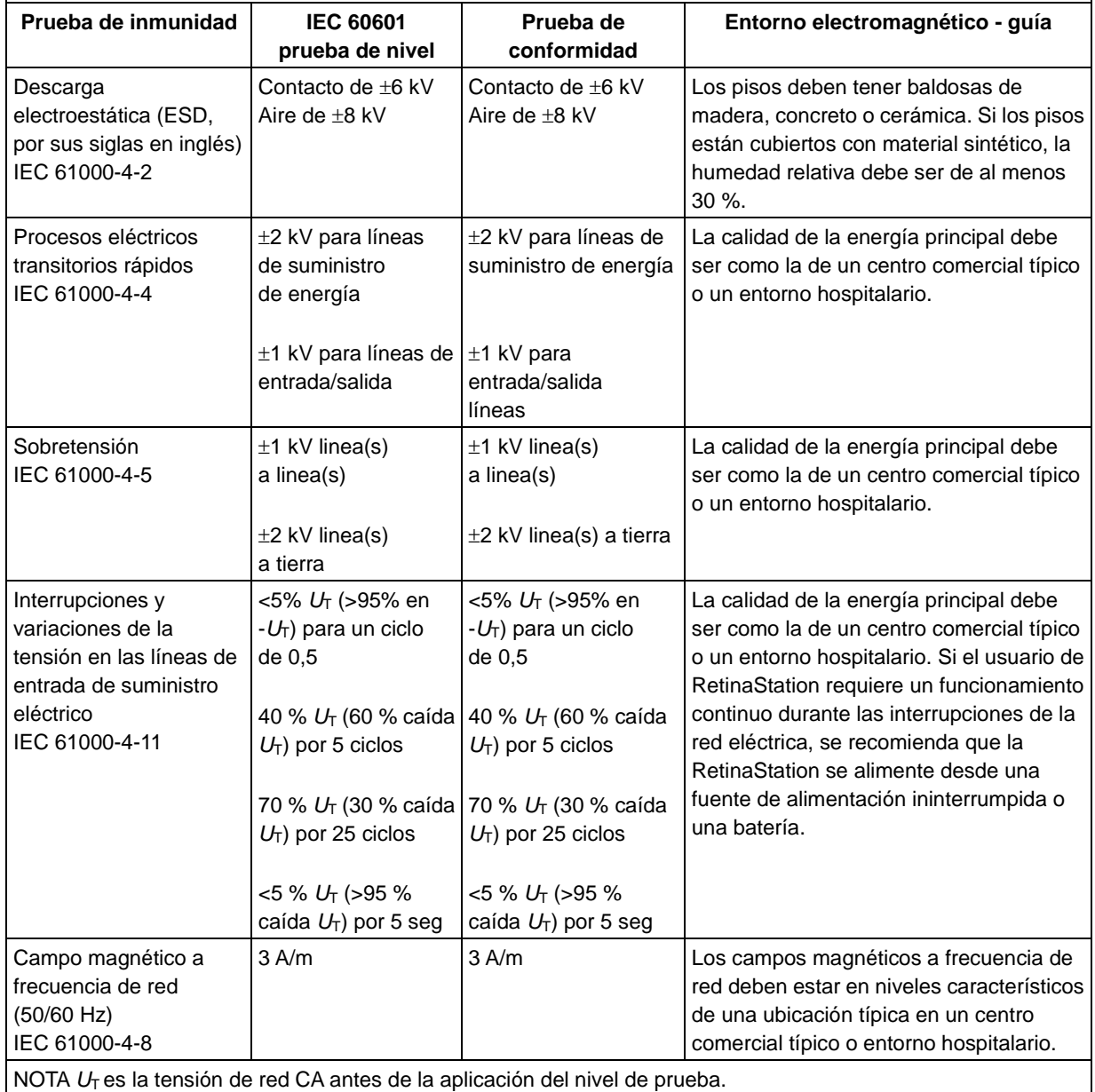

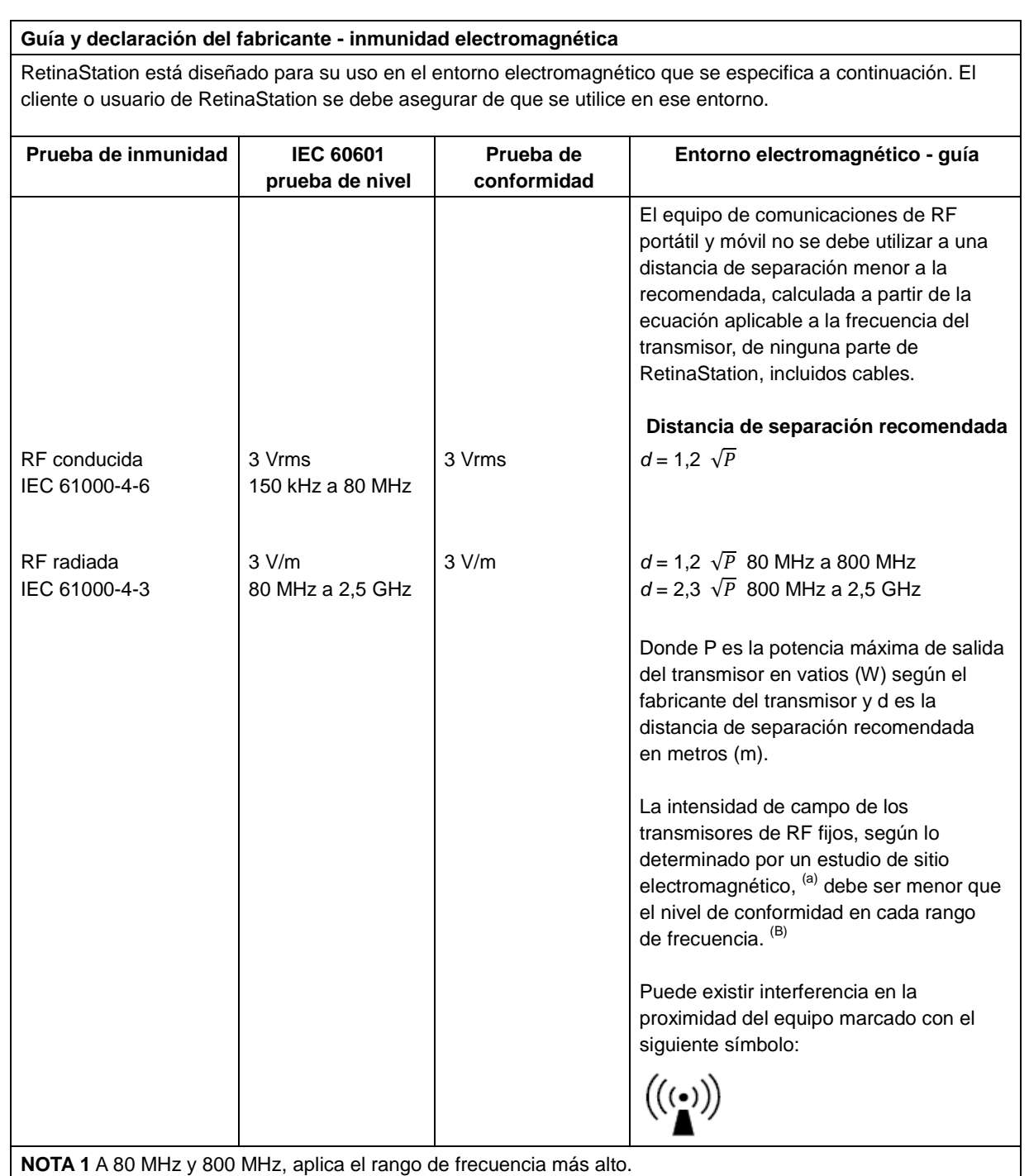

**NOTE 2** Estas pautas pueden no aplicarse a todas las situaciones. La propagación electromagnética se ve afectada por la absorción y el reflejo de objetos estructurales y personas.

(a) La intensidad de campo de los transmisores fijos, como las estaciones base para los teléfonos de radio (celulares/inalámbricos) y las radios móviles terrestres, las emisoras de radioaficionados, las transmisiones de radio AM y FM y las transmisiones de TV no se pueden predecir teóricamente con precisión. Para evaluar el entorno electromagnético debido a los transmisores de RF fijos, se debe considerar un estudio del sitio electromagnético. Si la intensidad de campo medida en la ubicación en la que se usa RetinaStation excede el nivel de conformidad de RF aplicable anterior, se debe observar RetinaStation para verificar el funcionamiento normal. Si se observa un rendimiento anormal, puede ser necesario tomar medidas adicionales, como reorientar o reubicar RetinaStation.

 $^{(b)}$  En el rango de frecuencia de 150 kHz a 80 MHz, las intensidades de campo deben ser inferiores a 3 V/m.

#### **Distancia de separación recomendada entre el equipo de comunicaciones RF móvil y portátil y RetinaStation**

RetinaStation está diseñado para su uso en un entorno electromagnético donde las perturbaciones de RF irradiadas están controladas. El cliente o el usuario de RetinaStation puede ayudar a prevenir las interferencias electromagnéticas manteniendo una distancia mínima entre los equipos de comunicaciones de RF portátiles y móviles (transmisores) y RetinaStation como se recomienda a continuación, según la potencia de salida máxima del equipo de comunicaciones.

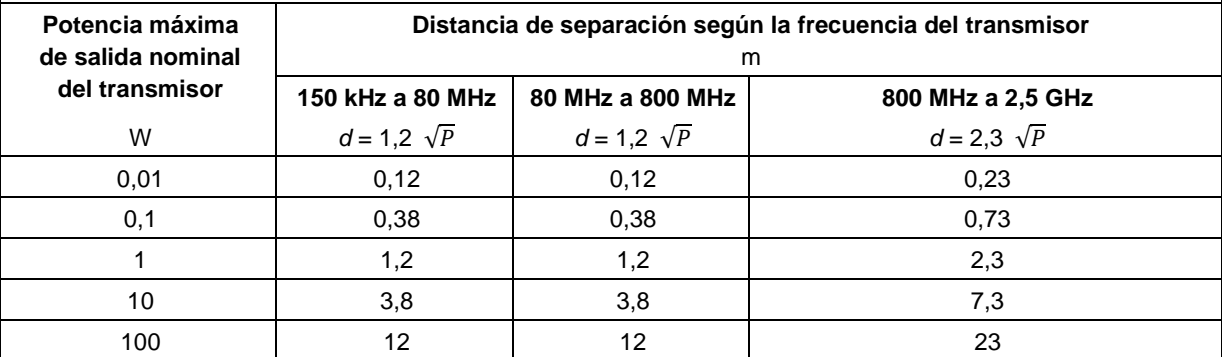

Para transmisores con una potencia de salida máxima no mencionada anteriormente, la distancia de separación recomendada d en metros (m) se puede estimar utilizando la ecuación aplicable a la frecuencia del transmisor, donde P es la potencia máxima de salida del transmisor en vatios (W) según el fabricante del transmisor. **NOTA 1** A 80 MHz y 800 MHz, aplica la distancia de separación para el rango de frecuencia más alto. **NOTA 2** Estas pautas pueden no aplicarse a todas las situaciones. La propagación electromagnética se ve afectada por la absorción y el reflejo de estructuras, objetos y personas.

## <span id="page-54-0"></span>**2.4 Etiquetas del producto**

Etiqueta del sistema RetinaStation (muestra únicamente):

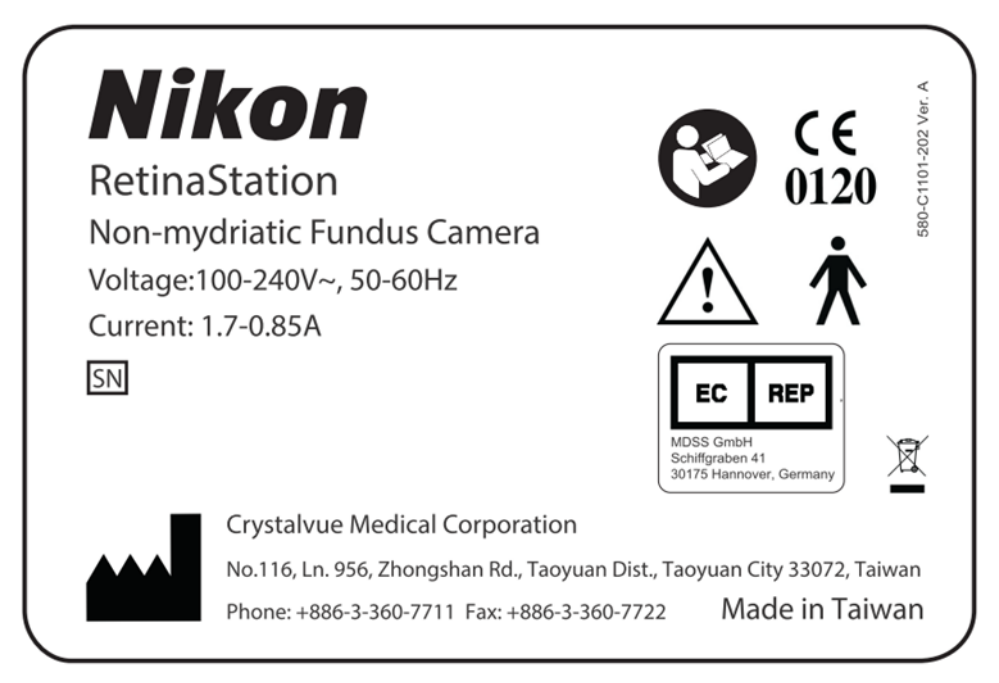

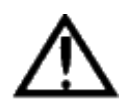

ADVERTENCIA: No conecte ningún dispositivo que no esté especificado al instrumento. Si lo hace, puede provocar un incendio o descarga eléctrica. Para obtener más información sobre los accesorios opcionales, consulte con su representante o distribuidor local Nikon.

## <span id="page-54-1"></span>**2.5 Vida útil**

La vida útil de RetinaStation es de cinco años si las inspecciones y el mantenimiento especificados se llevan a cabo.

# <span id="page-55-0"></span>**3 Descripción del instrumento**

## <span id="page-55-1"></span>**3.1 Introducción**

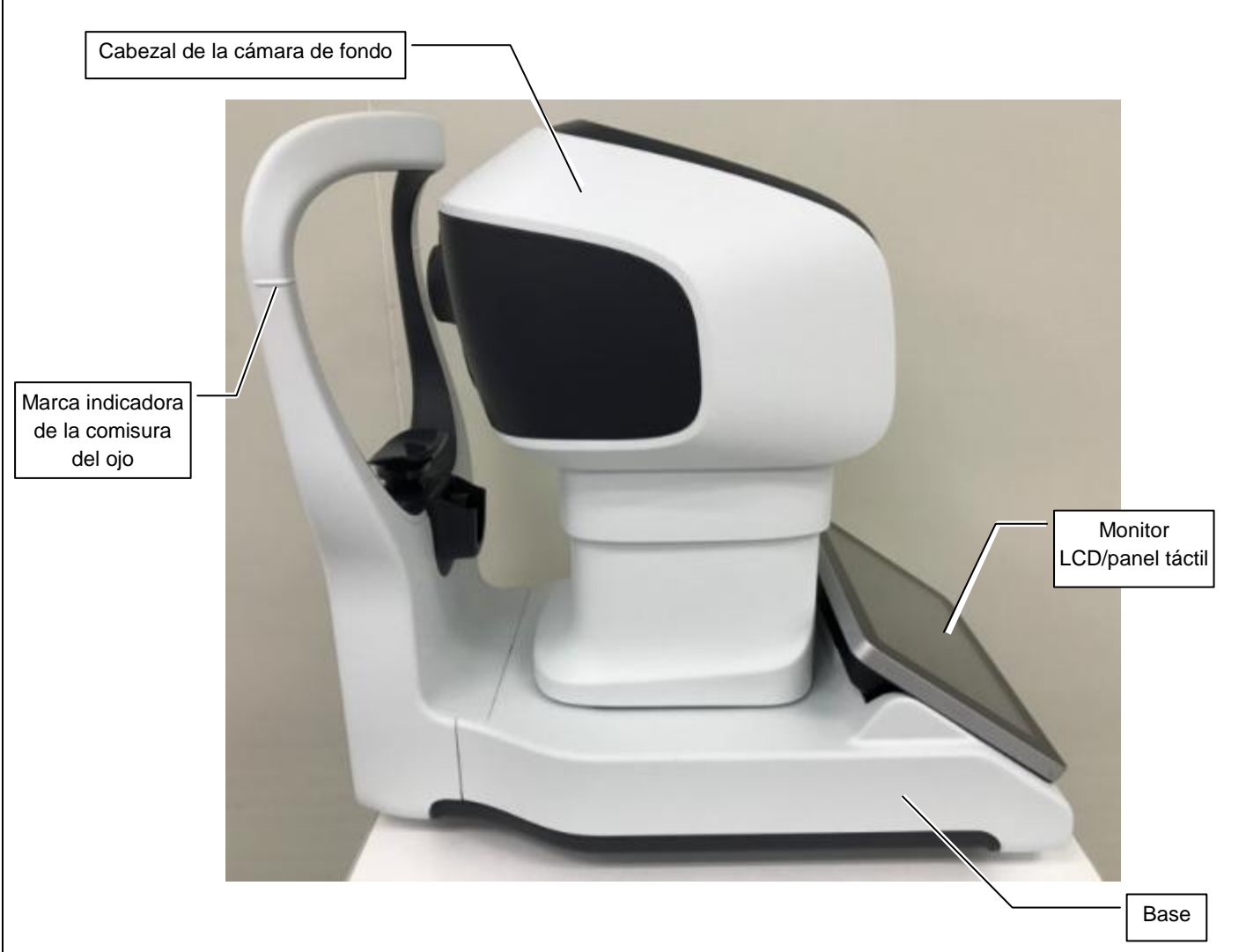

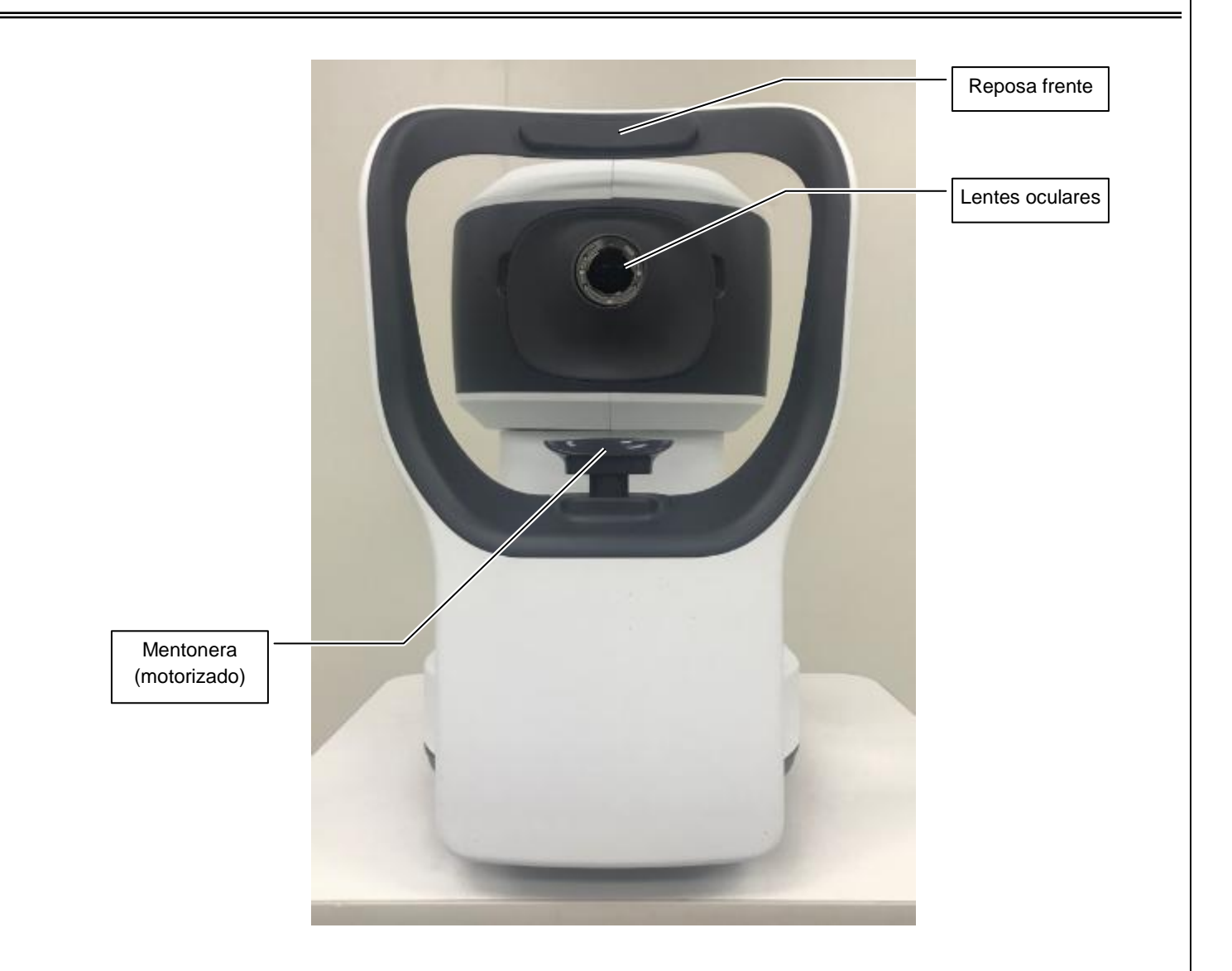

## <span id="page-56-0"></span>**3.2 Accesorios estándar**

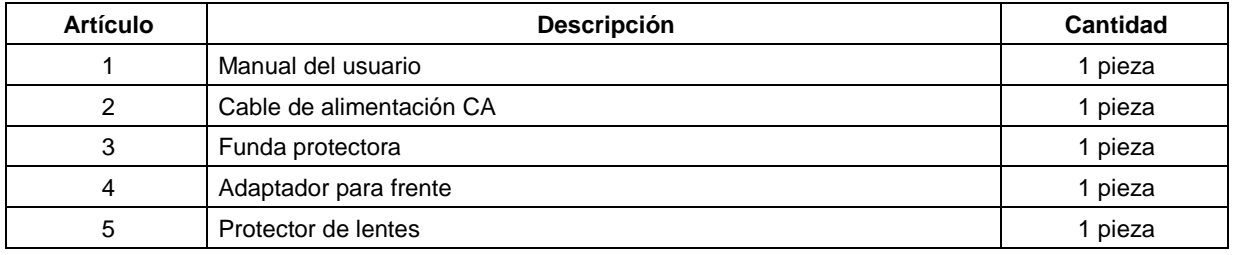

## <span id="page-57-0"></span>**4 Introducción a la interfaz de usuario**

Se muestran tres pestañas en la pantalla luego de encender el instrumento. Estas pestañas se describen en las siguientes secciones.

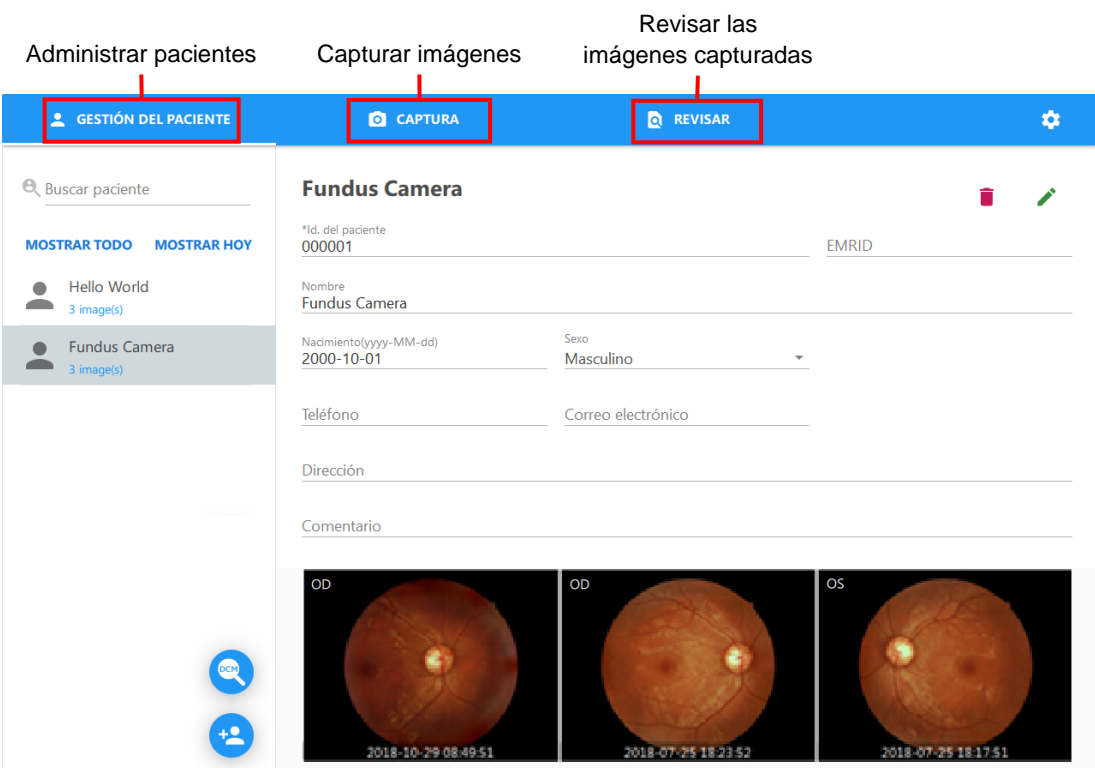

## <span id="page-58-0"></span>**4.1 Administración de pacientes**

Seleccionar un paciente, añadir un paciente y modificar la información del paciente.

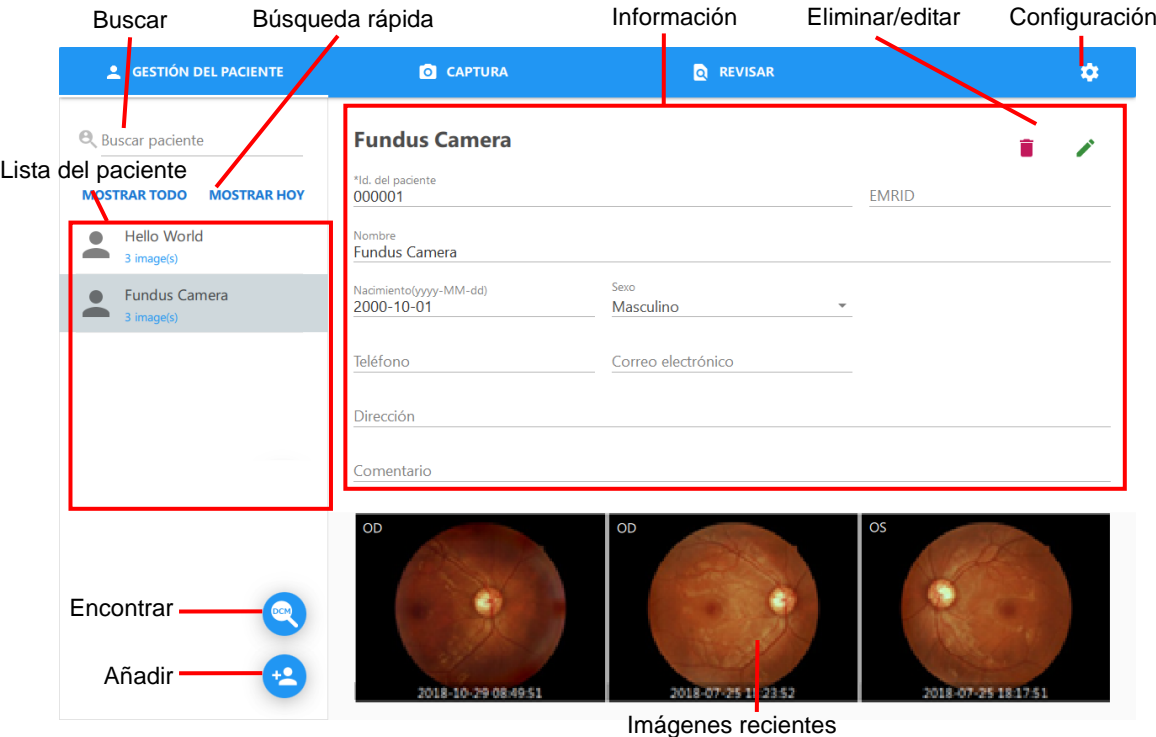

Lista de pacientes: Muestra todos los pacientes asociados al resultado de la búsqueda.

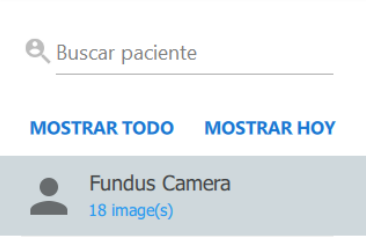

Búsqueda: Es una función de búsqueda de pacientes mediante el ingreso de palabras clave.

Buscar todos los campos: Ingrese una palabra clave como «Internacional».

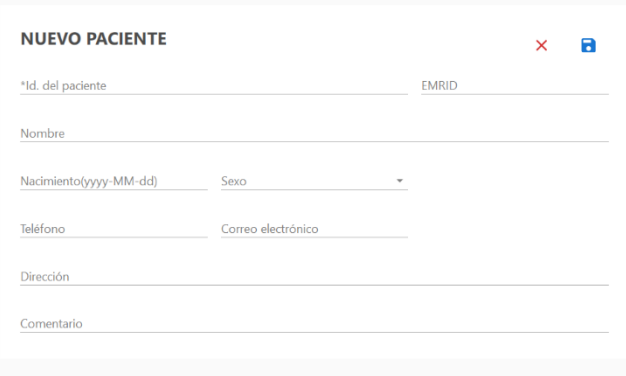

- Deben completarse los campos marcados con un \* para añadir un nuevo paciente a la base de datos.
- ◆ Haga clic en el botón **de** para guardar la información del nuevo paciente en la base de datos. La pantalla volverá a la ventana principal de información del paciente y el paciente recién agregado aparecerá en la lista de pacientes. Seleccione el paciente recién agregado para mostrar los detalles del paciente.
- $\triangle$  Haga clic en el botón  $\times$  para regresar a la ventana principal del paciente sin guardar la información del paciente.
- Encontrar paciente <sup>2</sup>: Haga clic en este botón para visualizar la ventana Encontrar paciente en el servidor DICOM.

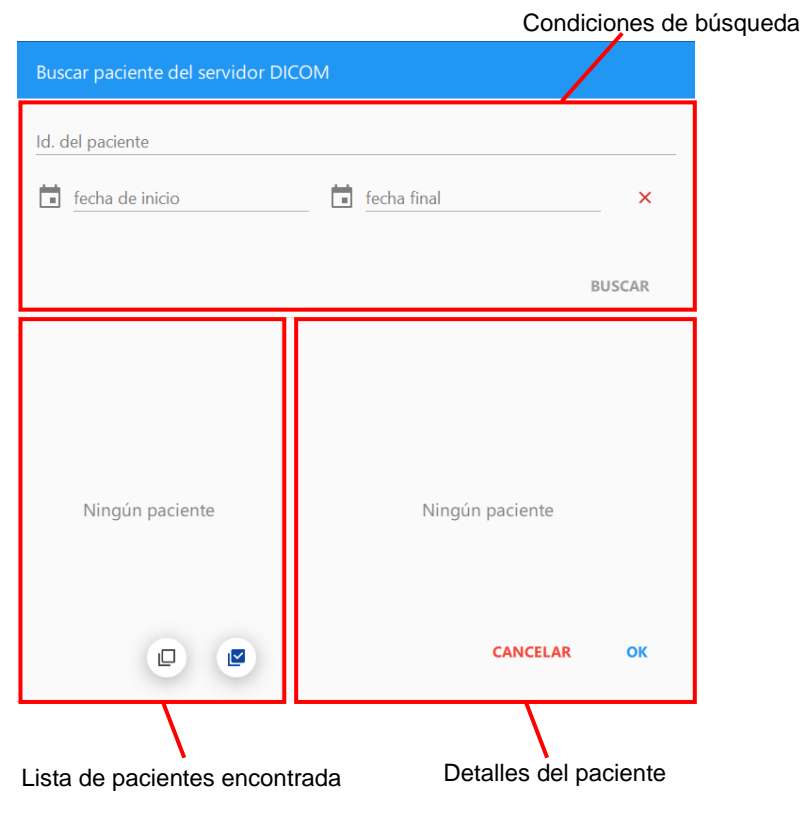

<sup>■</sup> Añadir paciente <sup>(■</sup> : Haga clic en este botón para añadir el perfil y la información de un nuevo paciente.

- Condiciones de búsqueda
	- Id. del paciente: Busca pacientes mediante su identificación.
	- Fecha de inicio y finalización: Busca pacientes mediante la fecha del examen.

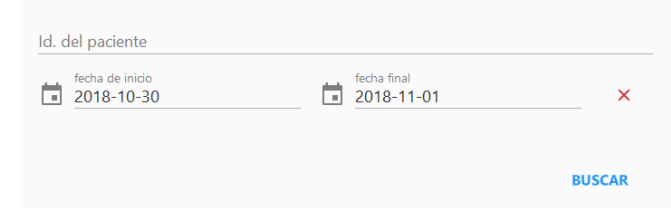

- Lista de pacientes encontrada
	- Lista de pacientes: Muestra todos los pacientes encontrados.
	- Seleccionar y deseleccionar todo: Selecciona o deselecciona todos los pacientes candidatos.

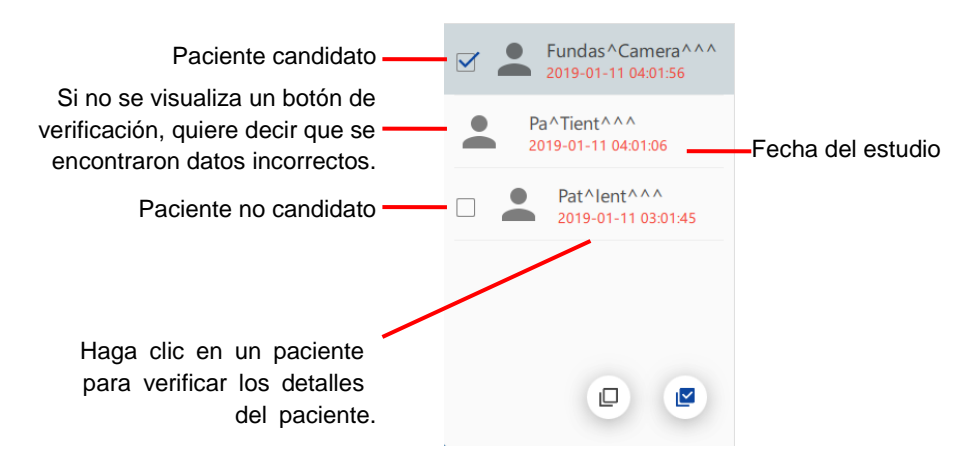

- Detalles del paciente
	- Mensaje de error: Esto se muestra cuando el paciente encontrado contiene datos incorrectos.
	- Id. del paciente: Id. del paciente encontrado
	- Nombre: Nombre del paciente encontrado
	- Nacimiento: Fecha de nacimiento del paciente encontrado
	- Sexo: Sexo del paciente encontrado
	- Botón ACEPTAR: Acepta todos los pacientes candidatos.
	- Botón CANCELAR: Cierra la ventana.

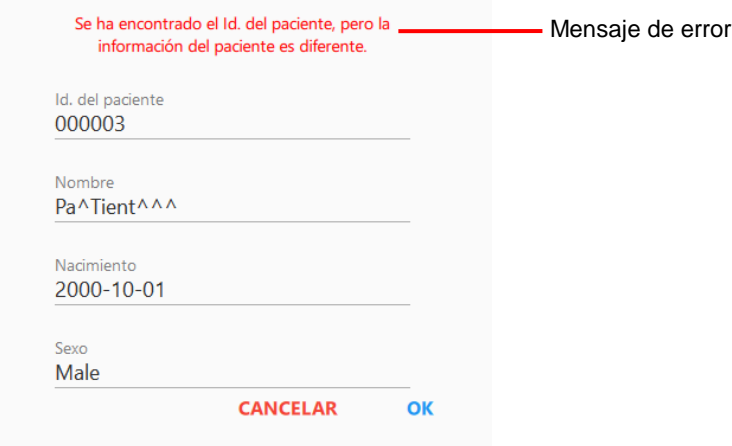

Todos los pacientes candidatos se muestran en la lista de pacientes después de que los pacientes candidatos se acepten.

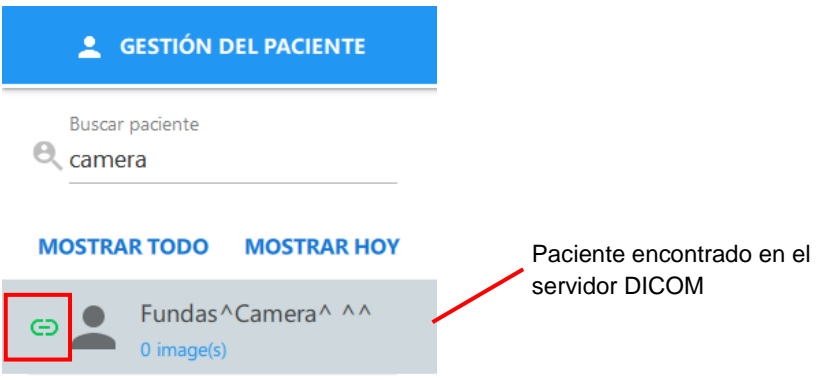

NOTA: El paciente se genera automáticamente si no existe en RetinaStation.

■ Información del paciente

Visualización de la información del paciente seleccionado

- ◆ Editar la información del paciente : Haga clic en este botón para eitar la información del paciente y guardar los comentarios. Debe seguir los mismos pasos que realizó para añadir un paciente.
- ◆ Eliminar un paciente : Haga clic en este botón para eliminar la información y las imágenes de un paciente. Cuando aparezca el cuadro de diálogo de eliminar, haga clic en [ACEPTAR] para eliminar la información del paciente o [CANCELAR] para salir.

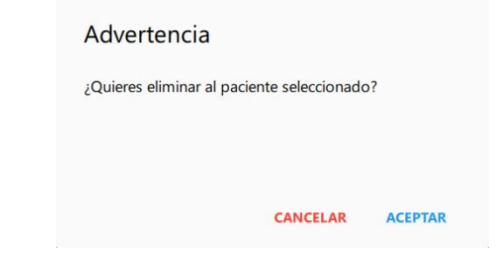

- $\bullet$  Configuración  $\bullet$ : Haga clic en este botón para mostrar la configuración del programa de RetinaStation.
	- SELECCIÓ N: Habilita el embalaje automático para mover el cabezal de la cámara a la posición de embalaje cuando RetinaStation se apaga.

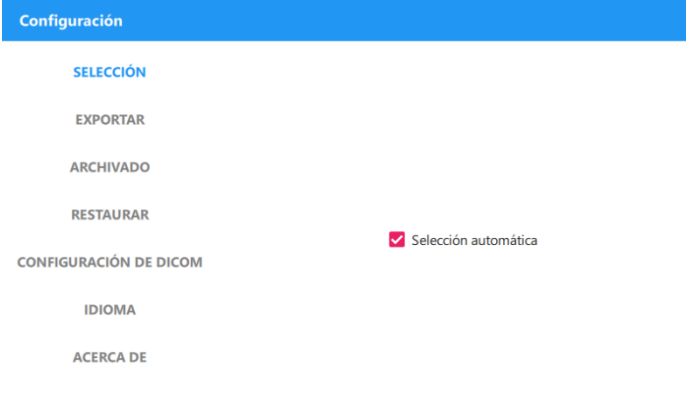

 EXPORTAR: Habilitar la opción Auto Exportación para copiar automáticamente la imagen capturada a la carpeta especificada.

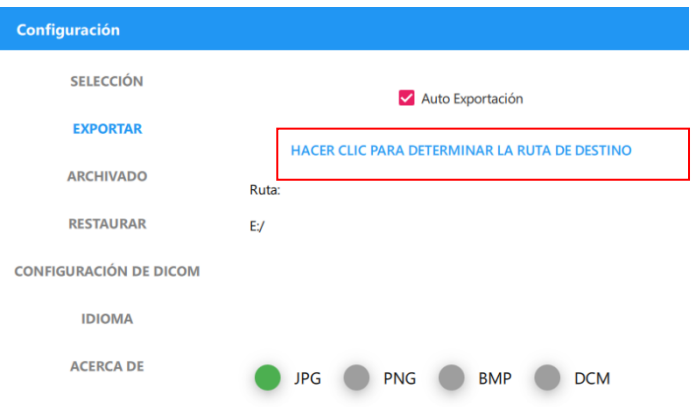

- ARCHIVADO: Crea un archivo de respaldo de la base de datos de RetinaStation.
	- 1. Elija la carpeta destino donde guardará el archivo de respaldo.

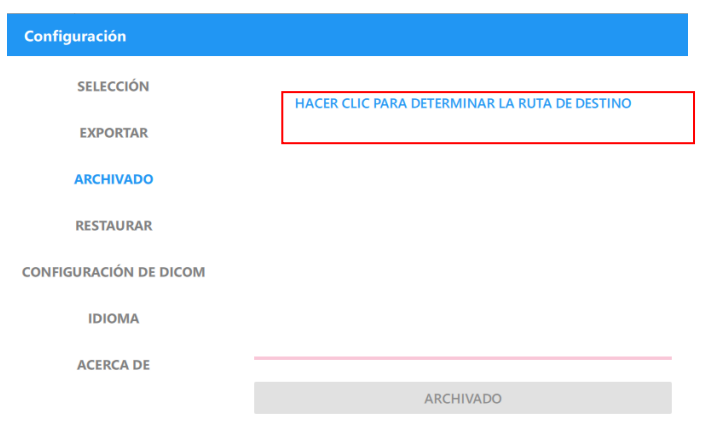

2. Haga clic en el botón [ARCHIVADO] para crear el archivo de respaldo.

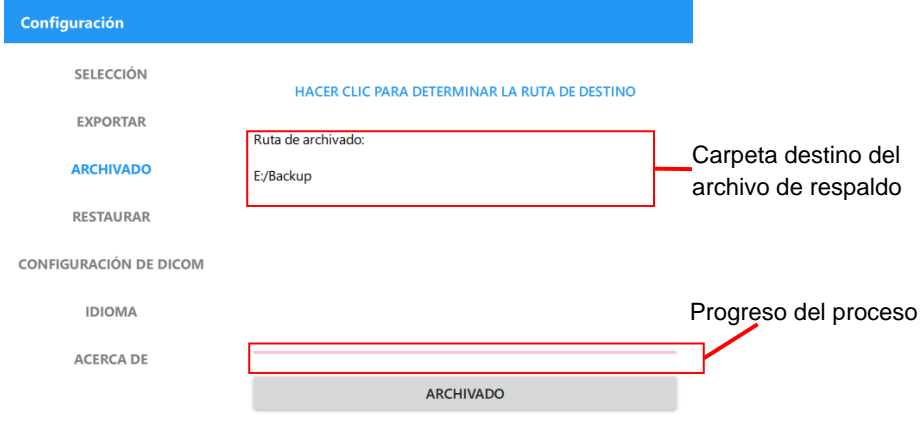

NOTA: El sistema de archivo del disco destino debe ser NTFS.

- RESTAURAR: Restaura la base de datos de RetinaStation desde un archivo de respaldo.
	- 1. Elija la carpeta destino donde guardará el archivo de respaldo.

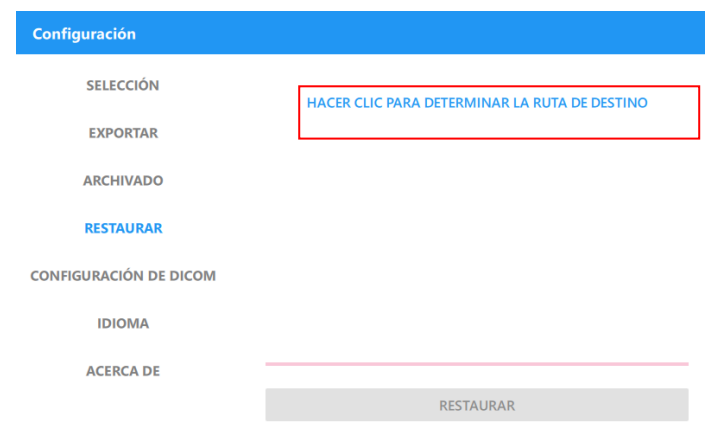

2. Elija el archivo de respaldo de la lista y luego haga clic en el botón [RESTAURAR] para restaurar la base de datos de RetinaStation.

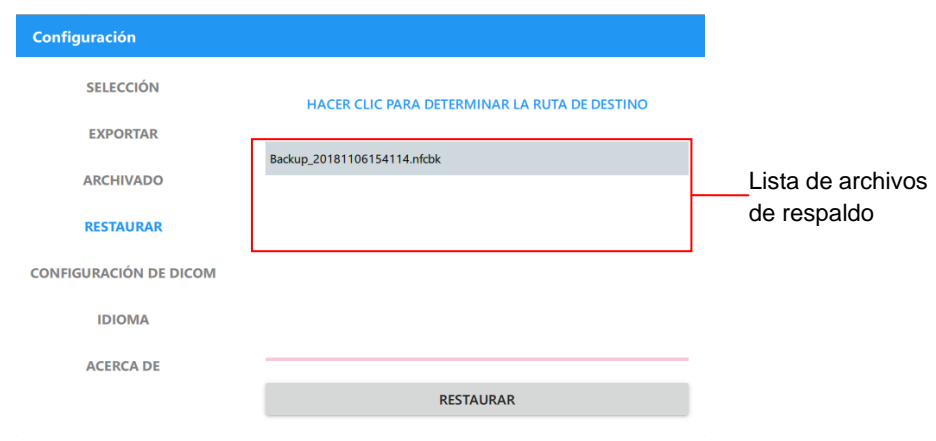

• CONFIGURACIÓN DE DICOM: Establece los parámetros para la comunicación DICOM.

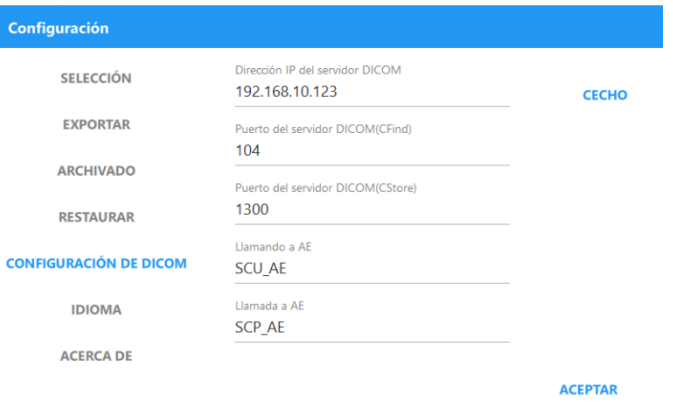

IDIOMA: Selecciona el idioma de la interfaz del usuario.

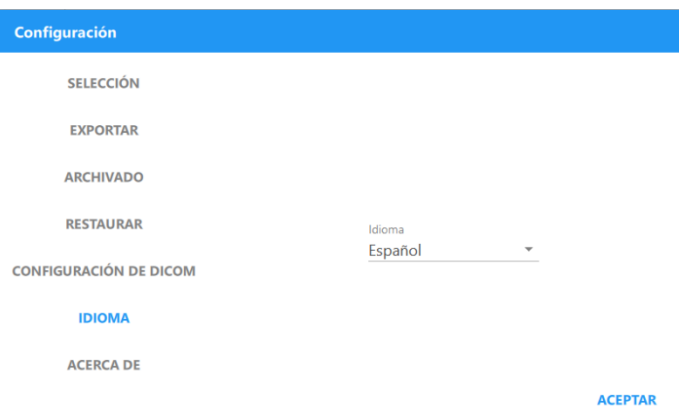

ACERCA DE: Muestra la versión de software de RetinaStation.

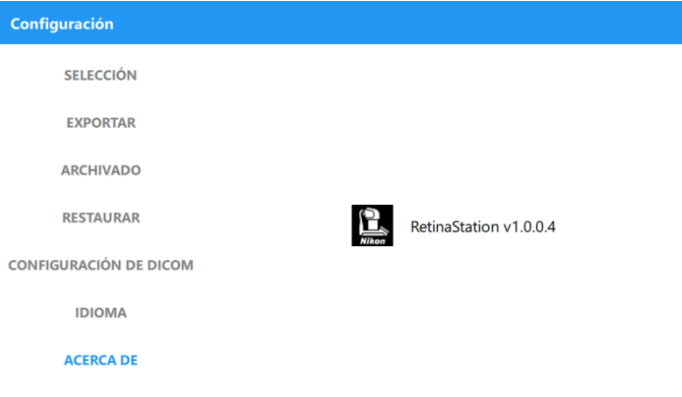

## <span id="page-66-0"></span>**4.2 Captura de imágenes**

Ventana principal de captura de imágenes

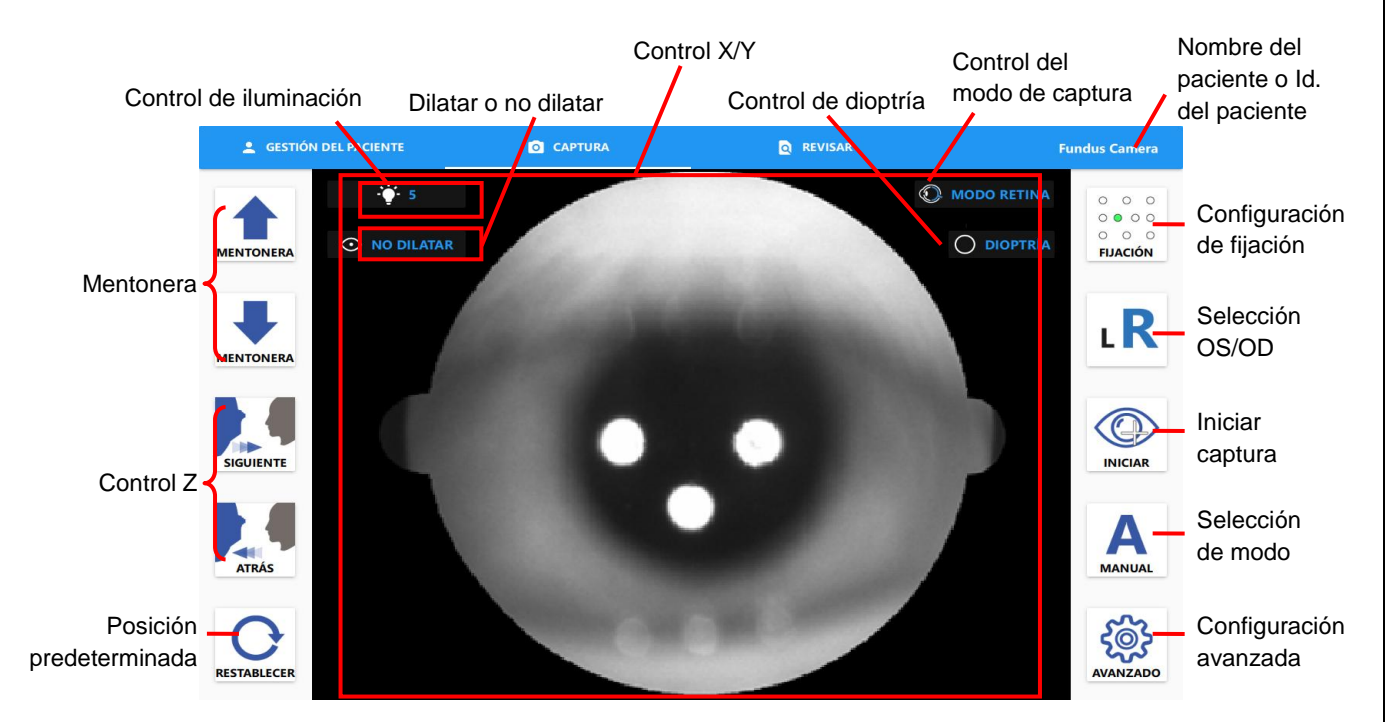

Controlar los botones de la ventana

- Mentonera: Mueve la mentonera hacia arriba y hacia abajo.
- Control Z: Mueve la cámara hacia adelante o hacia atrás.
- Control X/Y: Haga clic en el centro de la pupila en la pantalla para realizar la alineación.
- Posición predeterminada: Reinicie la cámara a la posición predeterminada.
- Configuración de fijación: Selecciona las posiciones de fijación.
- Selección OS/OD: Selecciona OD u OS para la captura de imagen.
- Iniciar captura: Haga clic para realizar una alineación automática del ojo y capturar una imagen.
- Selección de modo: Selecciona el modo de alineación automática o manual.
- Configuración avanzada: Muestra la configuración del programa de RetinaStation.
	- Semiautomático: El usuario cambia el ojo de forma manual.
	- Completo automático: RetinaStation cambia al otro ojo de forma automática.
	- Habilitar el ayudante de modo manual: Active esta función para obtener asistencia al encontrar una distancia de trabajo adecuada y realizar los procesos de captura de forma automática.

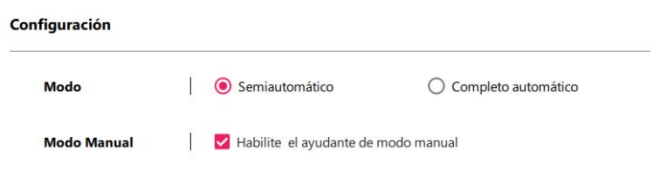

■ Control del modo de captura: Muestra el panel de configuración del modo de captura y selecciona el modo de retina (predeterminado) o córnea.

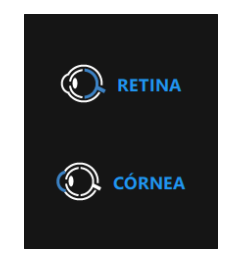

Control de dioptría: Muestra el panel de configuración de dioptría y selecciona las lentes vacías (predeterminado), - lentes o + lentes.

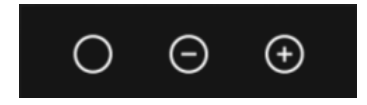

Control de iluminación: Muestra el panel de configuración de la iluminación y selecciona los niveles de vista y flash LED.

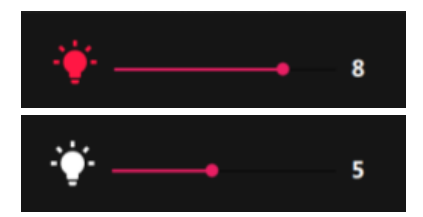

■ Selección de dilatación: Las imágenes capturadas se guardan con esta configuración.

#### **4.2.1 Alineación automática y operación del enfoque**

- 1. Ajuste la mentonera con los botones **1. La para encontrar una posición adecuada**.
- 2. Haga clic en la posición de la pupila sobre la pantalla para alinear la cámara.
- 3. Haga clic en el botón  $\bigotimes$  para iniciar el rastreo y la captura.

#### **4.2.2 Modo de montaje**

1. Mantenga presionado el botón de Inicio durante 3 segundos para mostrar el botón de Montaje.

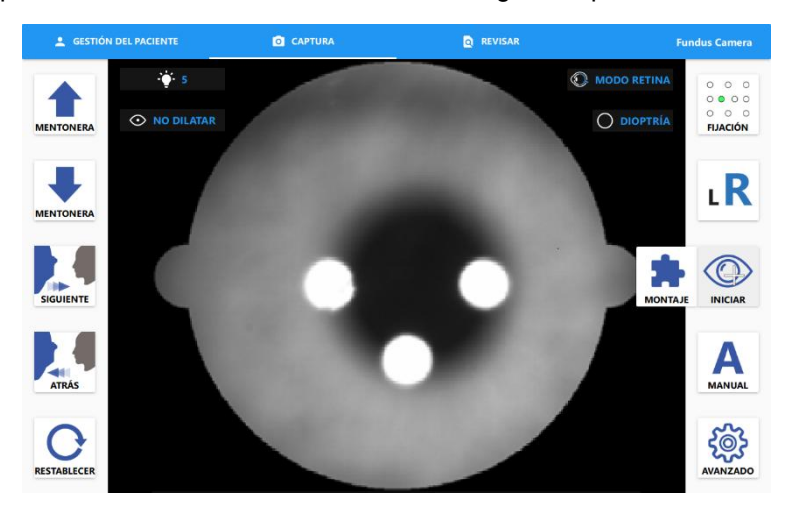

2. Haga clic en el botón de Montaje y seleccione los LED de fijación.

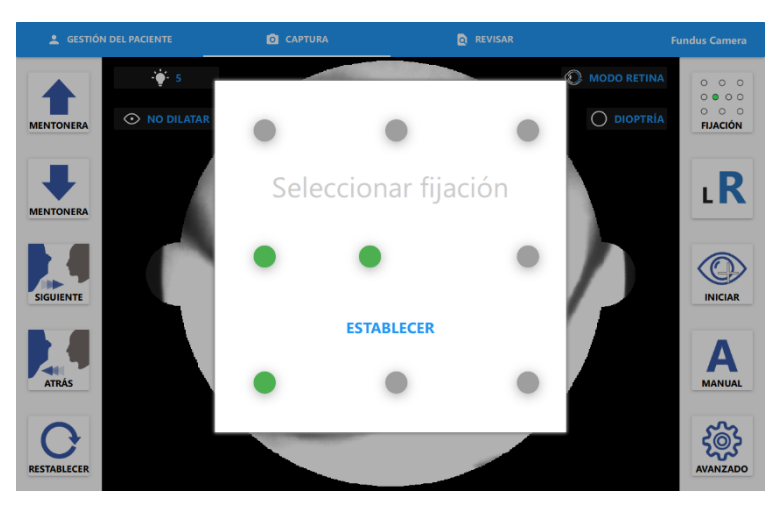

- 3. Haga clic en el botón [ESTABLECER].
- 4. Haga clic en [INICIAR] para iniciar la captura del montaje.

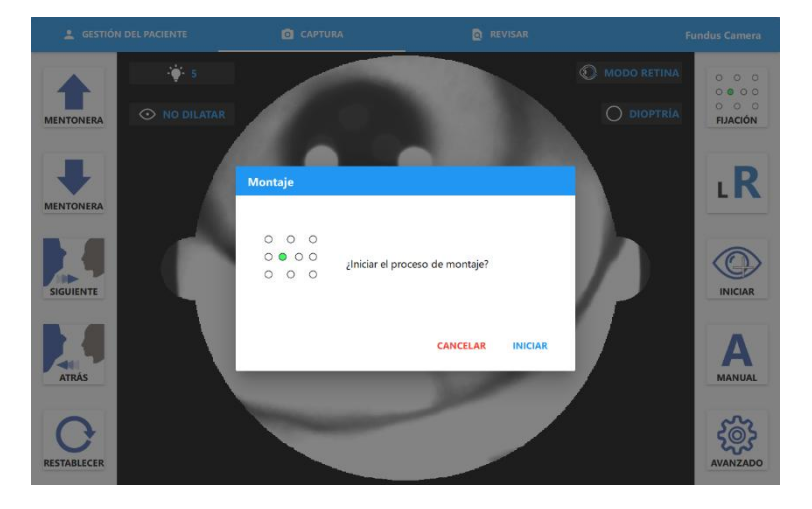

5. Haga clic en el botón [CONTINUAR] para obtener la próxima captura.

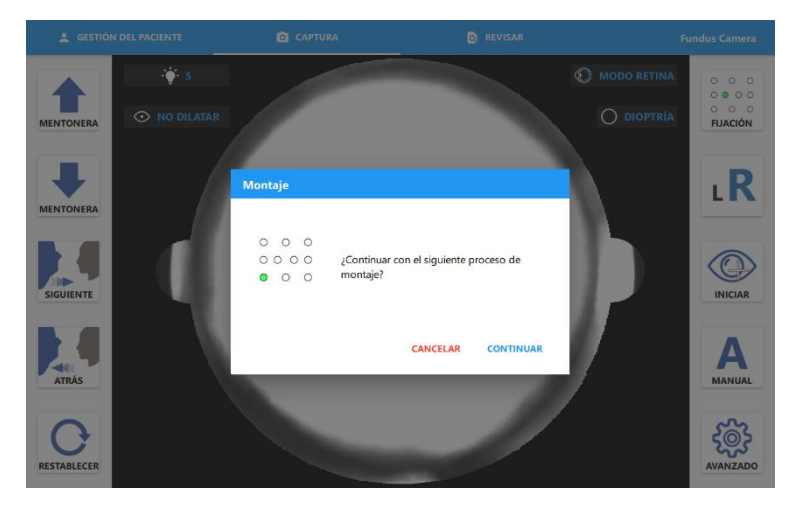

#### **4.2.3 Alineación y captura manual**

- 1. Cambie el botón de selección del modo al modo manual.
- 2. Ajuste la mentonera con los botones  $\|\bullet\|$  para encontrar una posición adecuada.
- 3. Haga clic en la posición de la pupila sobre la pantalla o presione los botones ┹ ٠ para alinear la cámara.

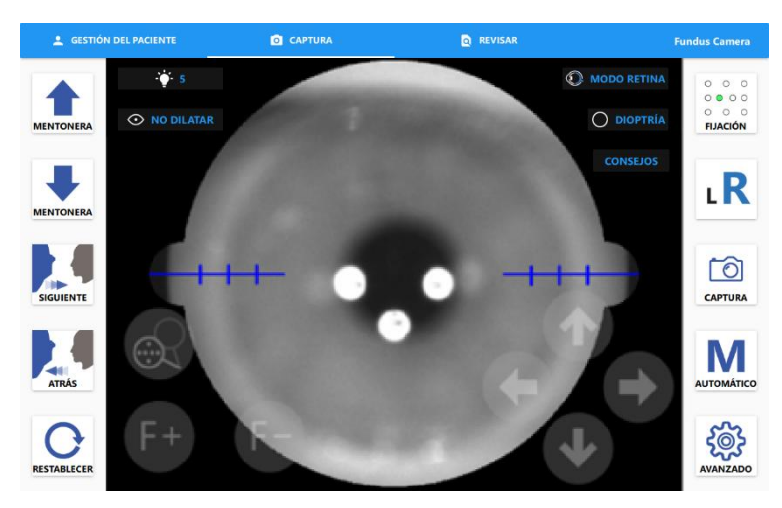

4. Aceque la pupila con los botones **de la contrasta que pueda visualizar la barra de división.** 

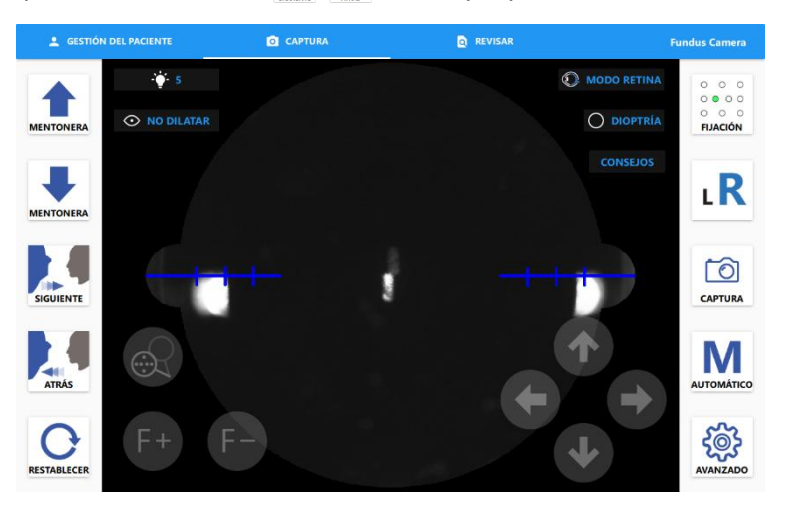

5. Alinee la barra de división con los botones [F+] [F-] (Haga clic en el botón es para eliminar la placa de la máscara de fijación. El usuario puede ver el video de la retina en vivo).

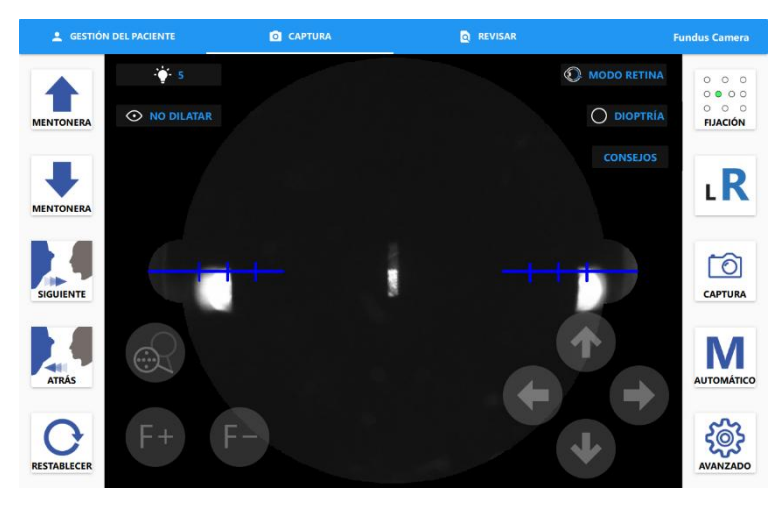

6. Ingrese la pupila con los botones **RAP** hasta que aparezcan dos puntos.

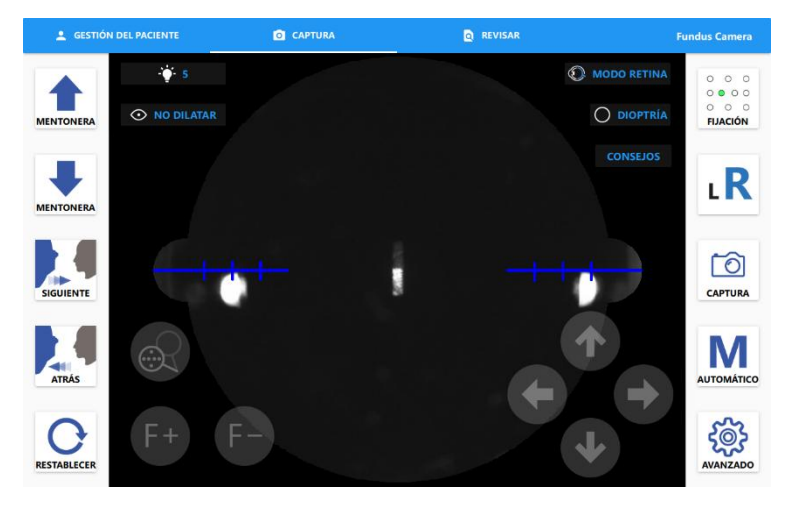

7. Alinee los dos puntos con los botones  $\left[\begin{array}{c|c} \cdot & \cdot \\ \cdot & \cdot \end{array}\right] \left[\begin{array}{c|c} \cdot & \cdot \\ \cdot & \cdot \end{array}\right]$  y haga clic en el botón  $\left[\begin{array}{c|c} \circ & \circ \\ \circ & \circ \end{array}\right]$ para capturar una imagen.

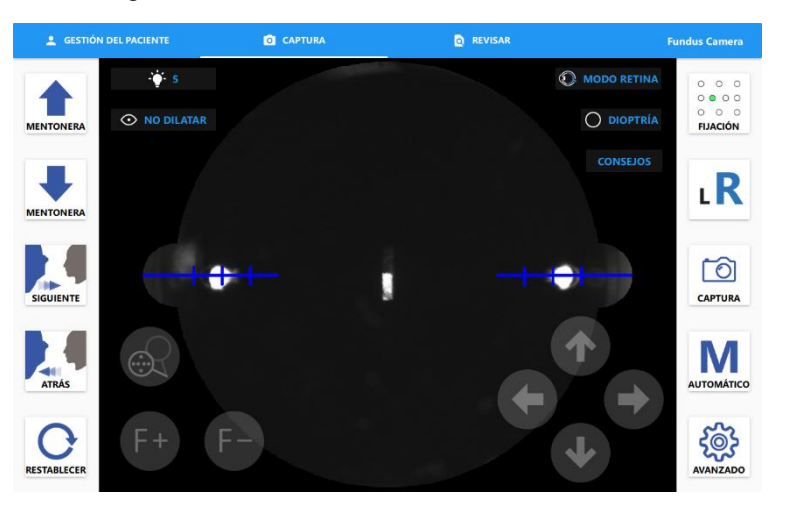

8. Haga clic en el botón **consegos** para visualizar recomendaciones de operación.

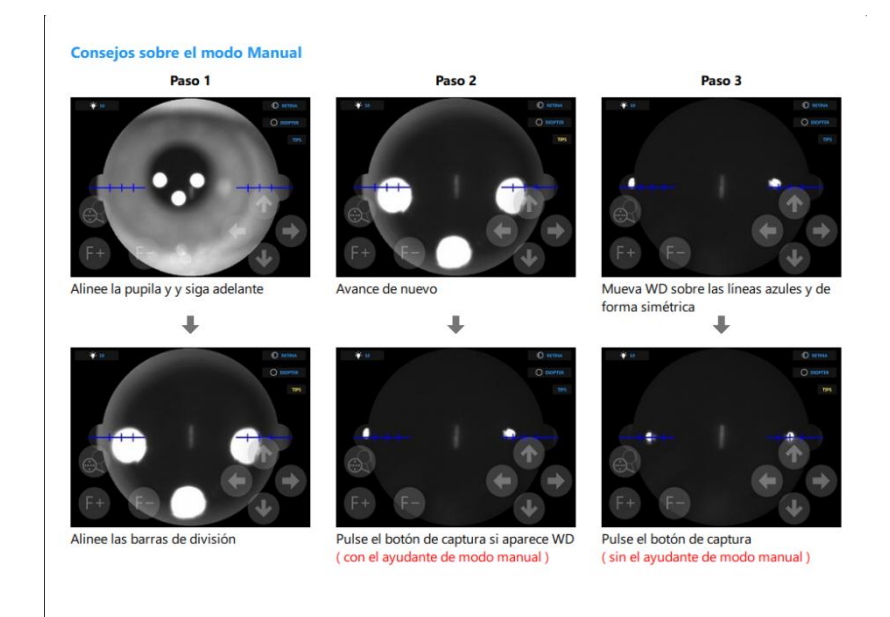

#### **4.2.4 Modo de captura de córnea**

- 1. Agregue el adaptador de frente al reposa frente.
- 2. Haga clic en el botón  $\bigodot$  y luego seleccione el modo de captura de córnea.

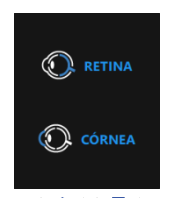

3. Ajuste la mentonera con los botones **para encontrar una posición adecuada.**
4. Haga clic en la posición de la pupila sobre la pantalla o presione los botones  $\Box$   $\Box$   $\Box$ para alinear la cámara.

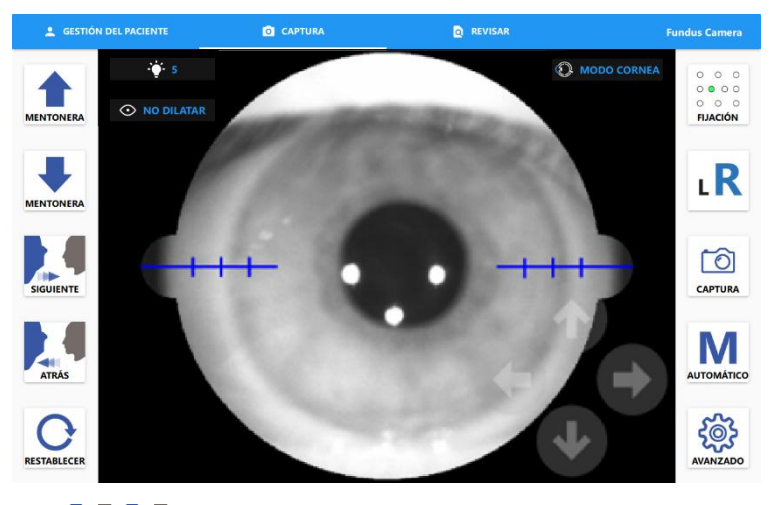

5. Use los botones **de la imagen sea nítida.** 

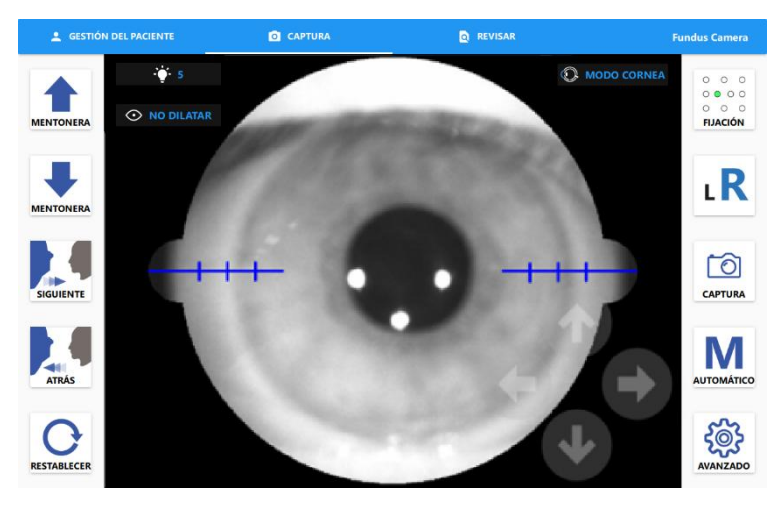

6. Haga clic en el botón  $\boxed{\odot}$  para capturar una imagen.

#### **4.2.5 Enviar imágenes DICOM**

Al encontrar el paciente seleccionado en el servidor DICOM, se muestra la ventana de envío de DICOM antes de que el usuario abandone la ventana de la captura de imagen. El usuario puede elegir imágenes y enviarlas al servidor DICOM.

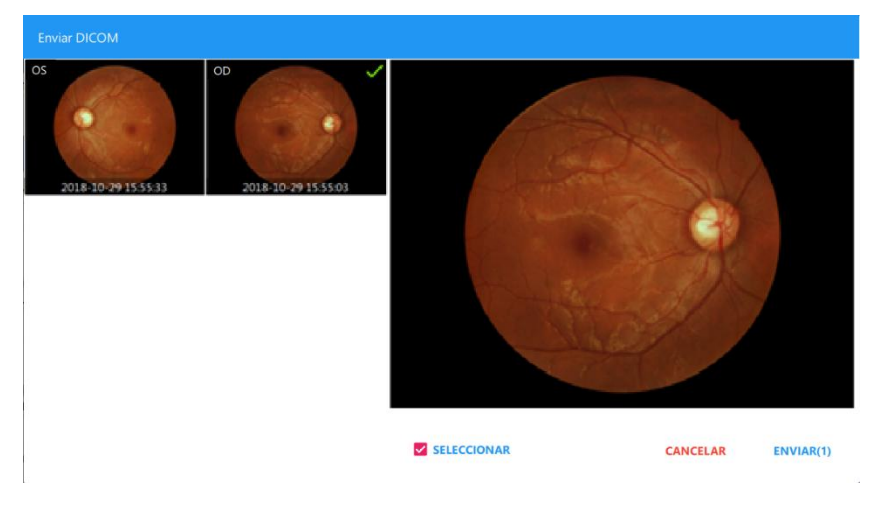

#### **4.2.6 Revisar las imágenes capturadas**

Muestra la fecha de visita especificada por la fecha de captura. También se muestra la hora de captura para cada imagen. El operador puede revisar imágenes de una fecha específica en esta ventana.

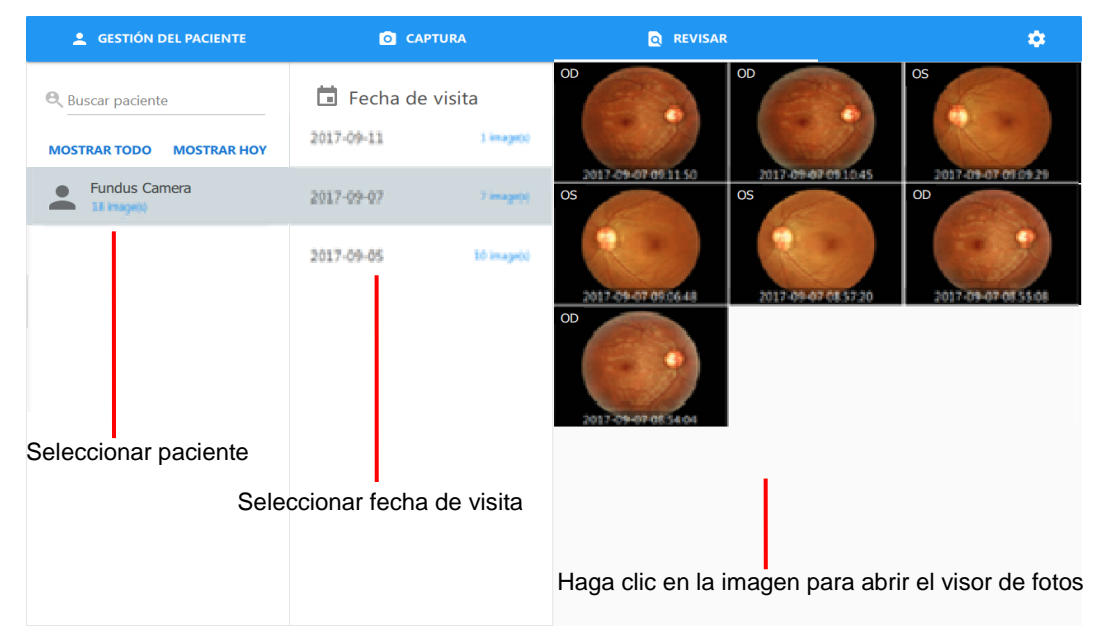

- Múltiples selecciones
	- 1. Mantenga presionada una imagen en miniatura para ingresar al modo de selección múltiple.
	- 2. Haga clic en una imagen en miniatura para seleccionar una imagen y eliminar o exportar un lote.

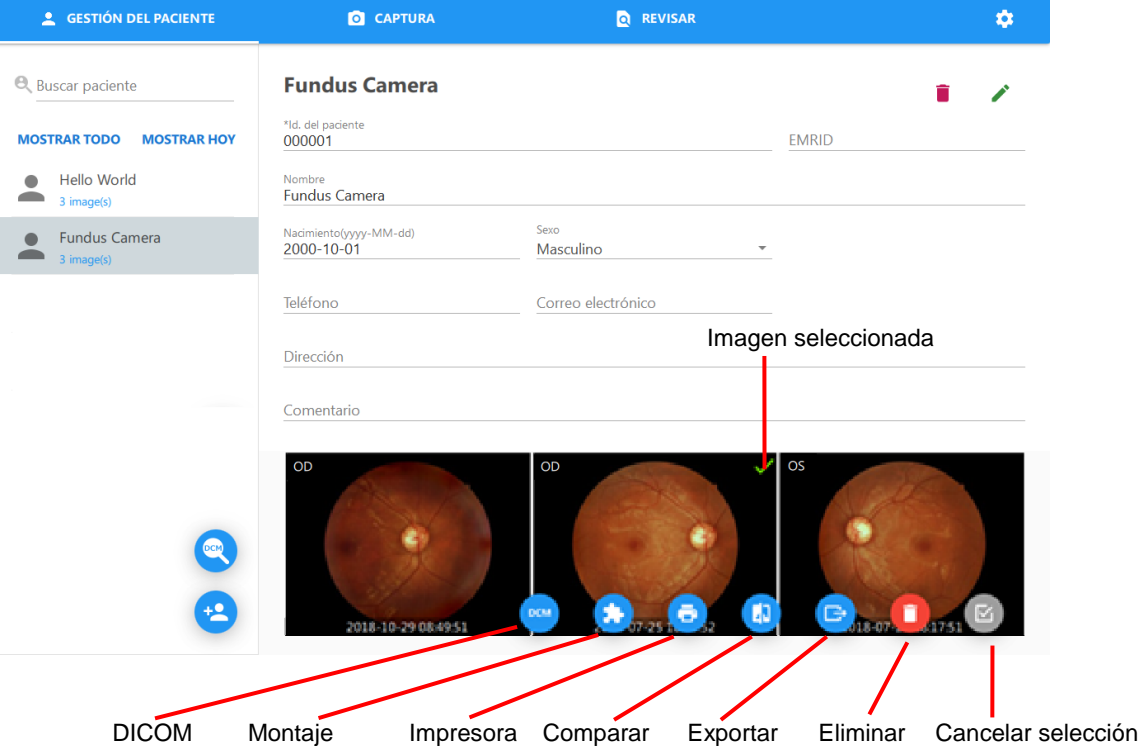

■ Eliminar una imagen

Haga clic en el botón  $\bullet$ . Se muestra un cuadro de diálogo de advertencia. Haga click en [ACEPTAR] para eliminar la imagen seleccionada. ¡Cuidado, una imagen eliminada no se puede restaurar!

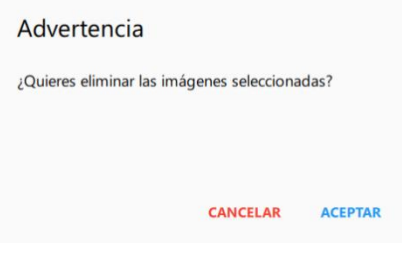

- **Montaje** 
	- 1. Haga clic en el botón **co** para mostrar el cuadro de diálogo de montaje.

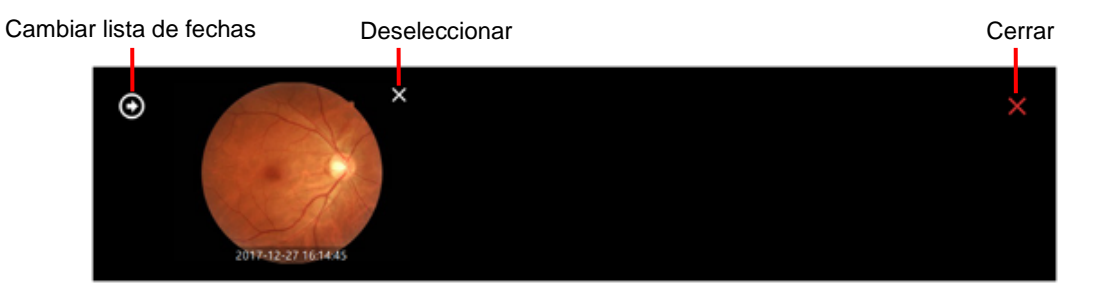

2. Haga clic en el botón **O** para mostrar la lista de fechas de visitas del paciente seleccionado.

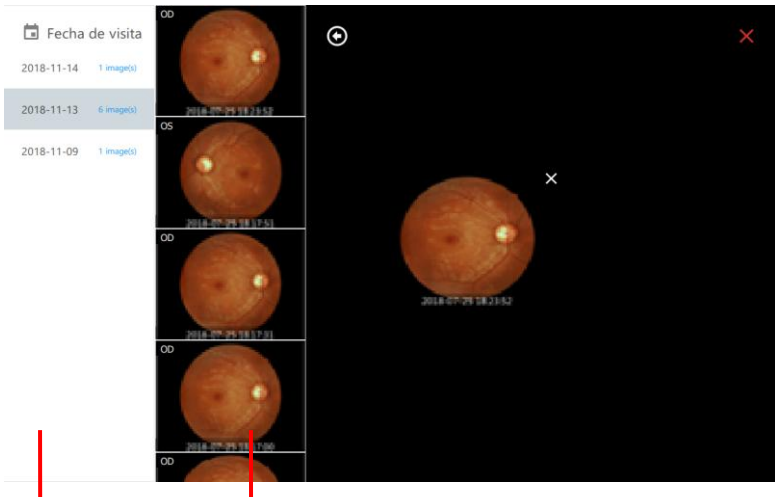

Lista de fechas de visitas Haga clic en una imagen para asignarla a la lista de candidatos.

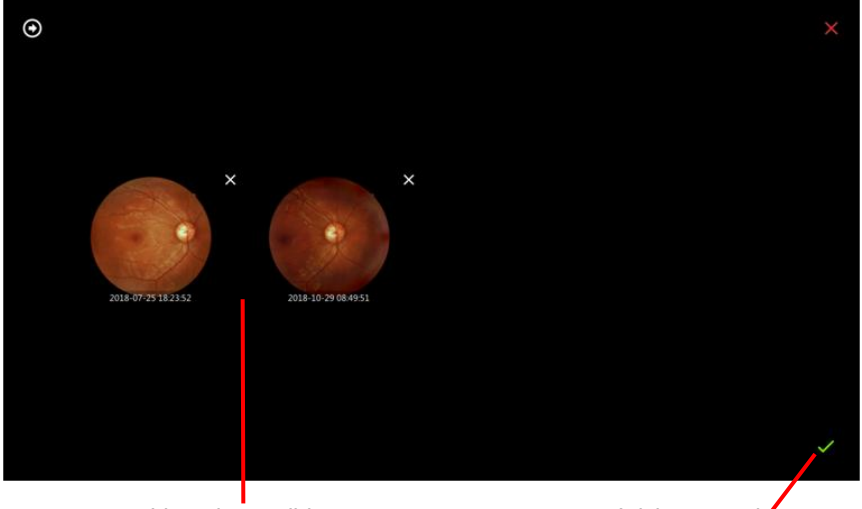

Lista de candidatos **Iniciar montaje** 

3. Haga clic en el botón **para mostrar el resultado del montaje.** 

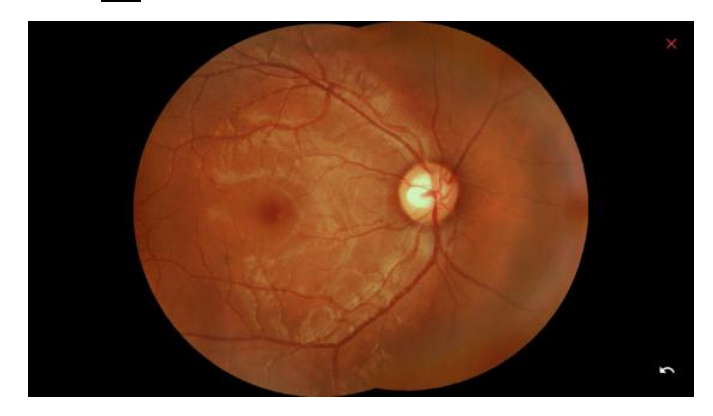

■ Exportar una imagen

Haga clic en el botón **para mostrar el cuadro de diálogo de advertencia.** Luego, elija la carpeta de destino y el formato de compresión de la imagen. Verifique que la identificación de exportación incluya la identificación del paciente en el nombre del archivo.

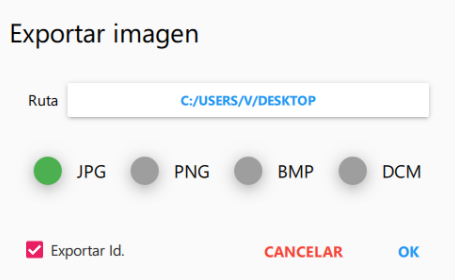

■ Exportar todas las imágenes de un paciente

Mantener presionado el nombre del paciente en la lista de pacientes. Aparecerá el botón de exportación. Hacer clic en el botón  $\Box$  y terminar las opciones de exportación,

- Comparar imágenes
	- ◆ Haga clic en el botón **D** para mostrar el cuadro de diálogo de comparación.

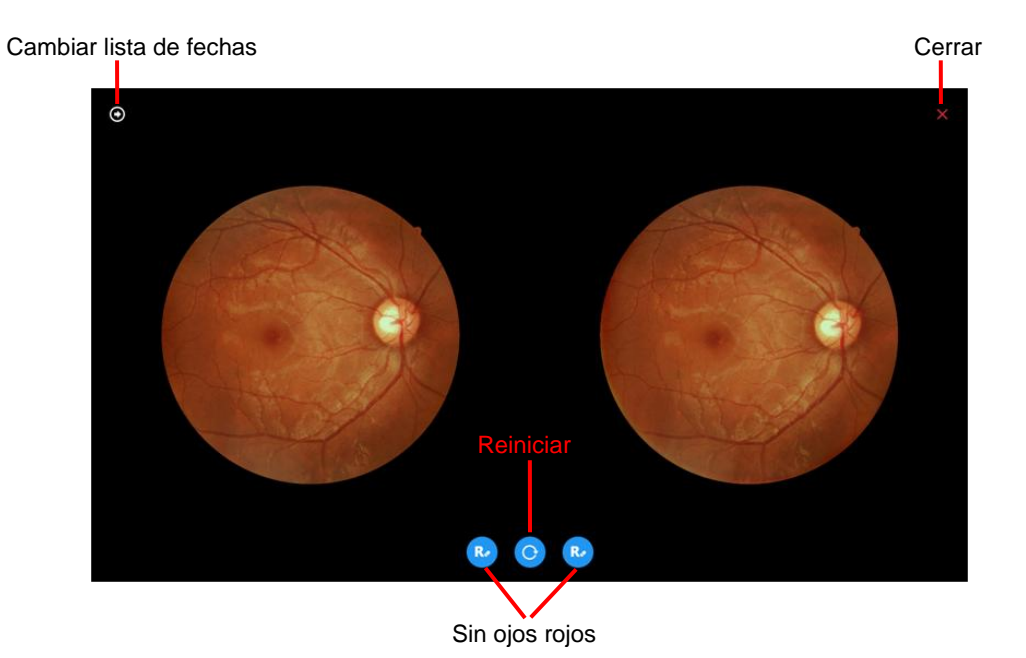

• Cambiar lista de fechas: Haga clic en el botón  $\bigcirc$  para mostrar una lista de fechas de visitas del paciente seleccionado.

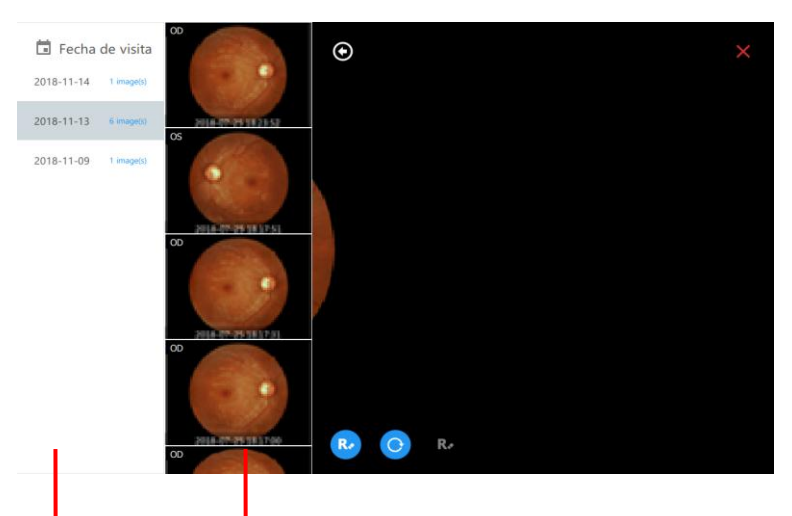

Lista de fechas de visitas Haga clic en una imagen para asignarla al cuadro izquierdo o derecho.

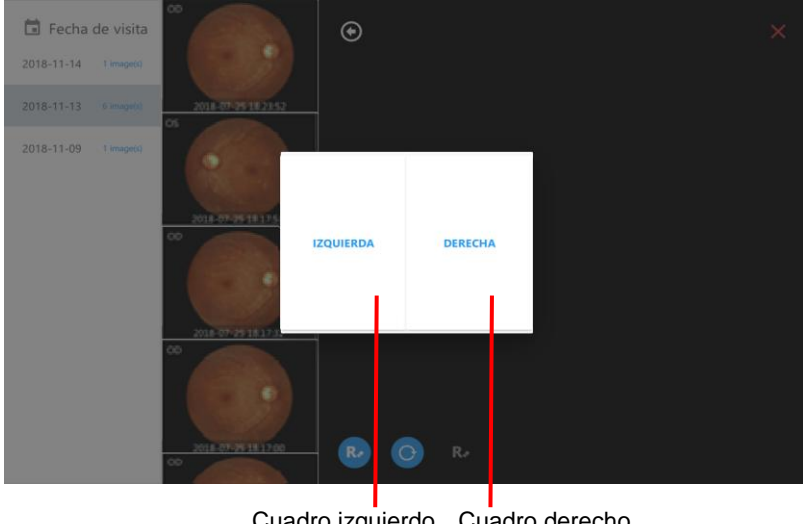

Cuadro izquierdo Cuadro derecho

- $\triangle$  Reiniciar: Haga clic en el botón  $\boxed{\circ}$  para reiniciar la configuración de imágenes a los valores predeterminados.
- Sin ojos rojos: Haga clic en el botón **[a]** para mostrar una imagen sin ojos rojos.
- Impresora
	- ◆ Haga clic en el botón **D** para mostrar el cuadro de diálogo de impresión. Haga clic en [IMPRIMIR] para imprimir la imagen seleccionada.

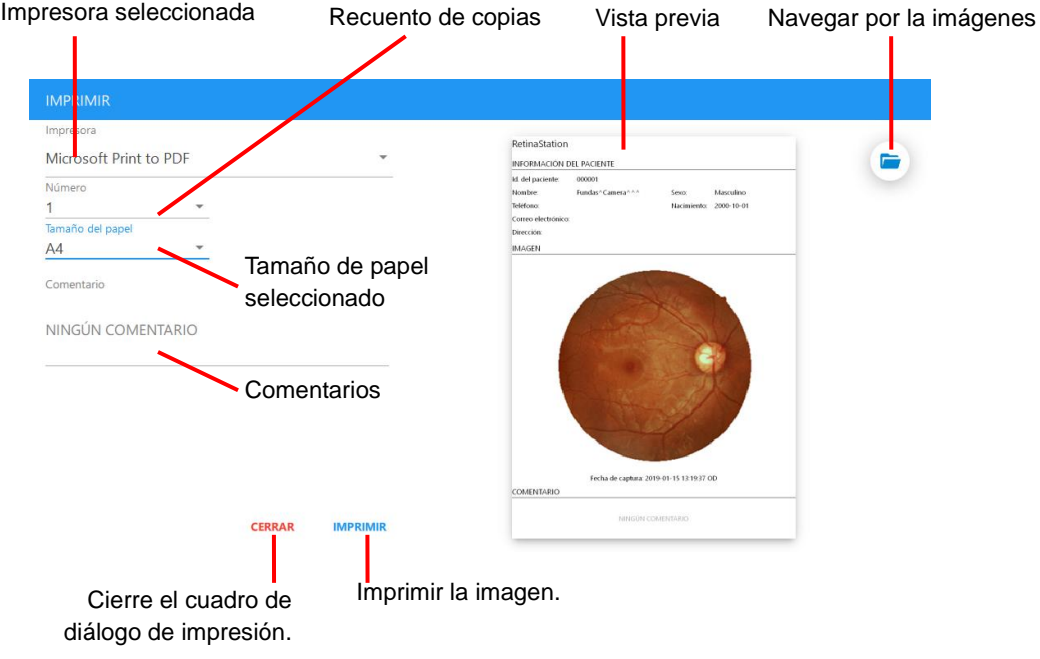

• Para imprimir dos imágenes, seleccionarlas y hacer clic en el botón **o**, posteriormente hacer clic en [IMPRIMIR] en el cuadro de diálogo de la impresora.

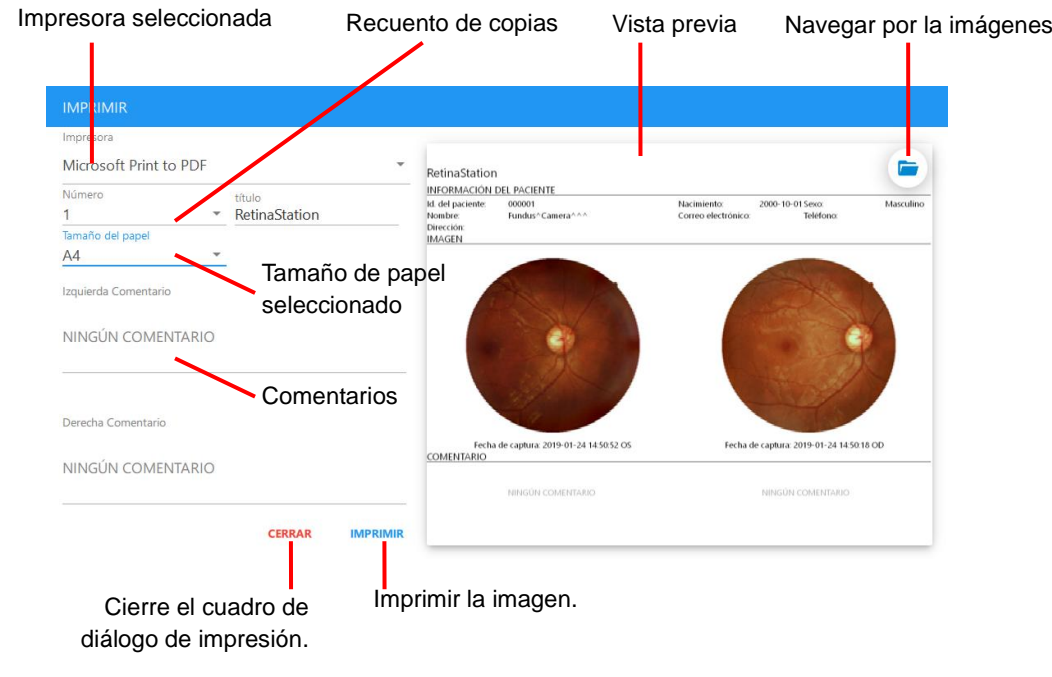

■ DICOM

Haga clic en el botón (m) para enviar la imagen seleccionada al servidor DICOM.

#### **4.2.7 Visor de fotos**

Haga clic en una imagen de la lista de imágenes para mostrar el visor de fotos. El visor de fotos tiene las siguientes funciones.

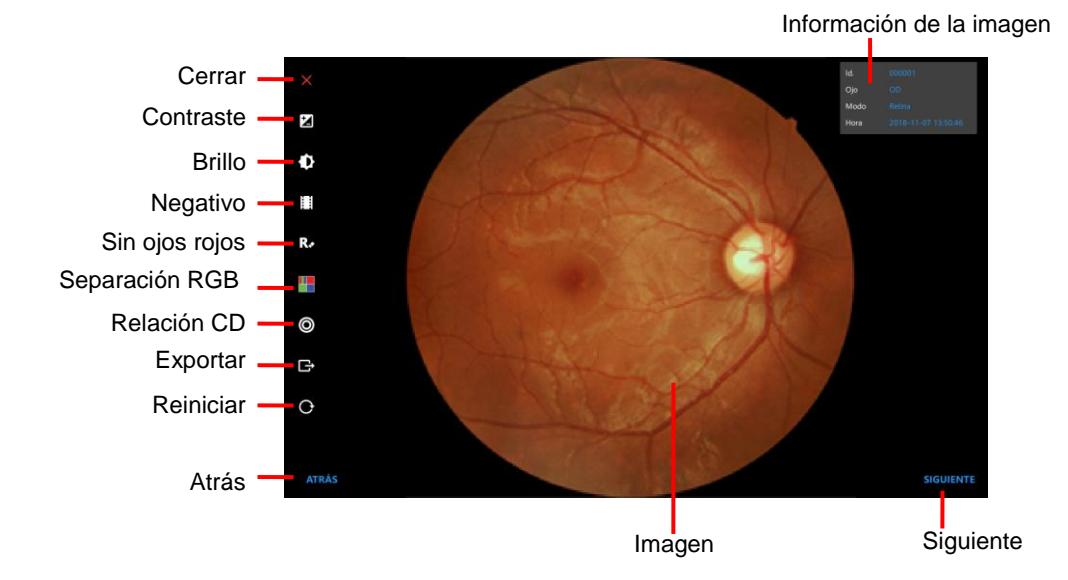

Información de la imagen

Id.: Id. del paciente

- Ojo: Ojo capturado
- Modo: Modo de captura

Hora: Fecha y hora de la captura

- Cerrar: Sale del visor de fotos.
- Contraste: Ajusta la imagen seleccionada. El botón  $\Theta$  incrementa el nivel de contraste y el botón **e** reduce el nivel de contraste.

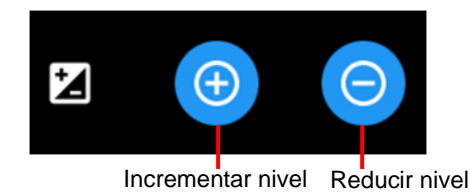

Brillo: Ajusta la imagen seleccionada. El botón **e** incrementa el nivel de brillo y el botón **e** reduce el nivel de brillo.

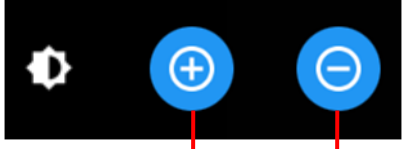

Incrementar nivel Reducir nivel

- Negativo: Realiza el proceso de negativo para la imagen seleccionada.
- Sin ojos rojos: Elimina el canal rojo y convierte la imagen seleccionada en escala de grises.

■ Separación RGB: Realiza la separación de los canales de RGB y muestra modo color o escala de grises. El botón  $\bullet$  es el modo de escala de grises y el botón  $\bullet$  es el modo color.

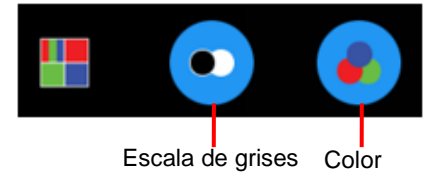

- Relación CD: Realiza la medición del disco y la copa. A continuación, se describe cómo medir la relación copa-disco.
	- 1. Use el gesto de pellizco para acercar o alejar el área de interés.
	- 2. Haga clic el botón de relación CD y luego en el botón **DRG.**
	- 3. Toque el borde del disco hasta que se ajuste la línea azul.

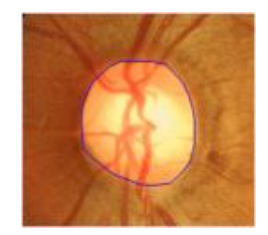

- 4. Haga clic el botón de relación CD y luego en el botón ...
- 5. Toque el borde del disco hasta que se ajuste la línea amarilla.

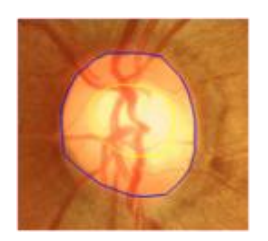

6. Haga clic el botón de relación CD y luego en el botón **para guardar el resultado de la** medición. La medición se muestra en la parte superior derecha del visor de fotos.

Haga clic en el botón **o** para borrar el resultado de la medición.

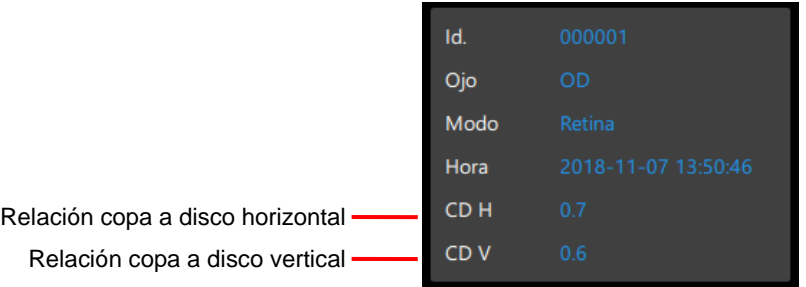

- Exportar: Exporta la imagen actual.
- Reiniciar: Reinicia la medición, la relación de escalamiento, la posición de la imagen y el nivel de procesamiento, etc.
- Atrás/Siguiente: Elige la imagen previa o la próxima imagen.

# **5 Especificaciones**

# **5.1 Especificaciones del producto**

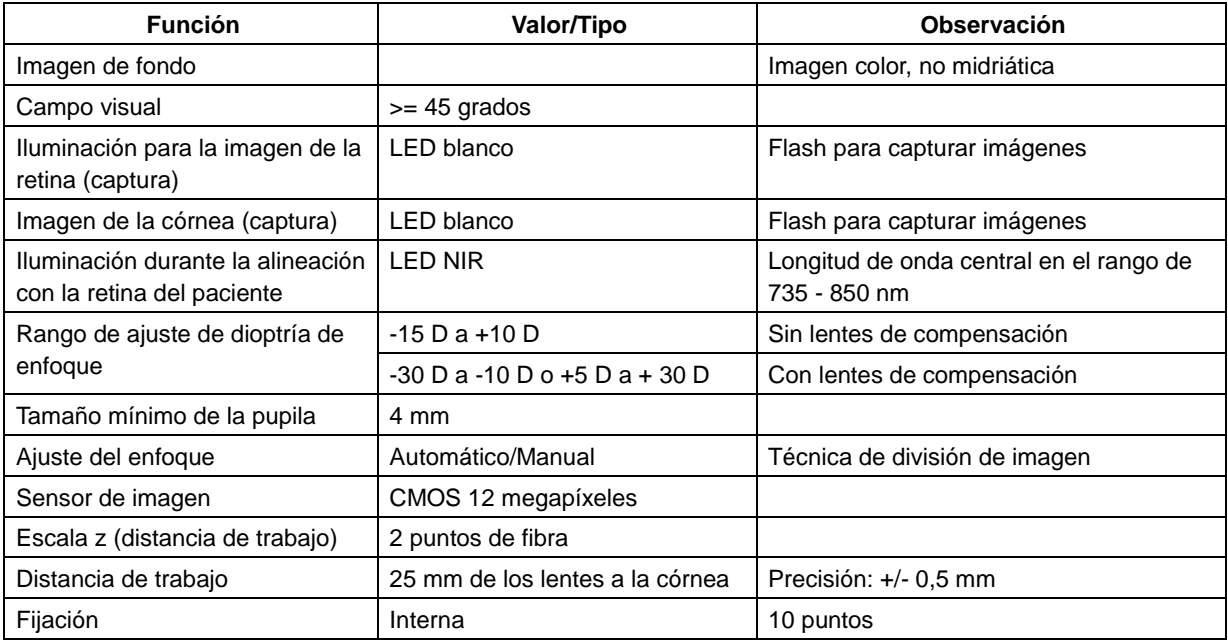

#### **General**

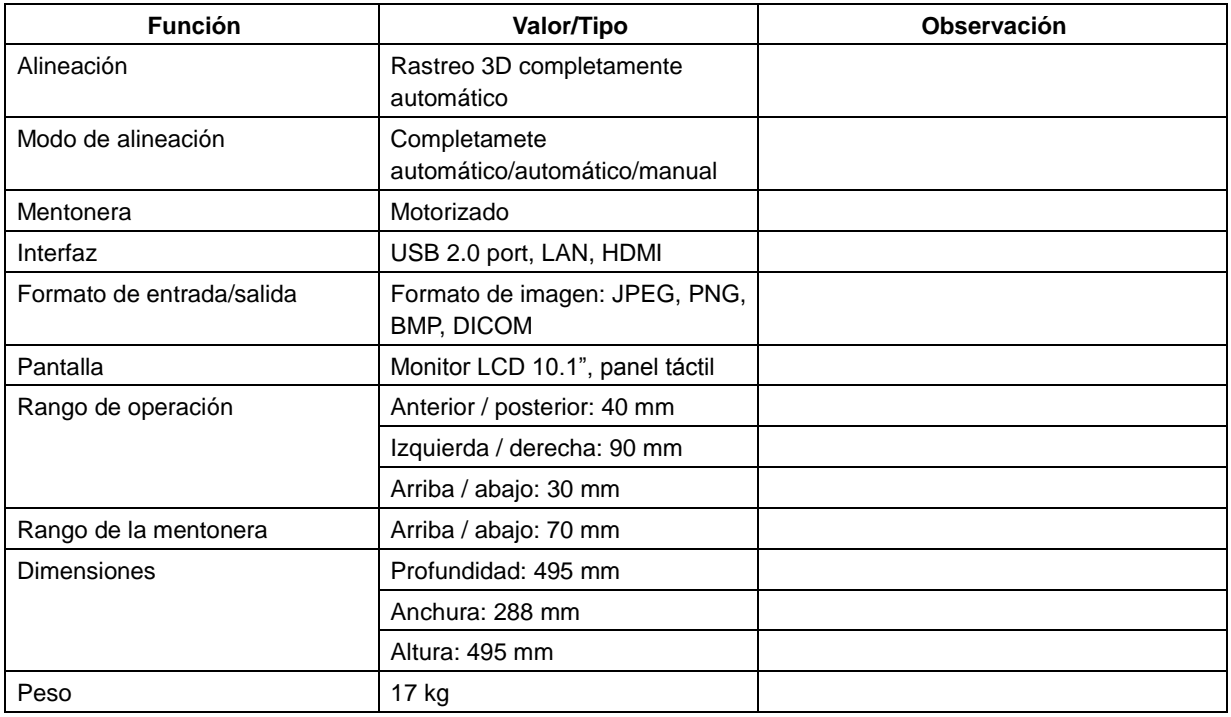

**Nota 1:** La interfaz USB se usa para conectar un dispositivo de almacenamiento masivo USB.

### **5.2 Condiciones ambientales**

#### **5.2.1 Condiciones de funcionamiento:**

- Temperatura: 10 °C a 35 °C
- Humedad: 30 % a 90 % RH
- Presión atmosférica: 800 1060 hPa

#### **5.2.2 Condiciones de almacenamiento:**

- Temperatura:  $-10-55$  °C
- Humedad relativa: 10 % a 95 % RH Presión atmosférica: 700 – 1060 hPa

#### **5.2.3 Condiciones de transporte:**

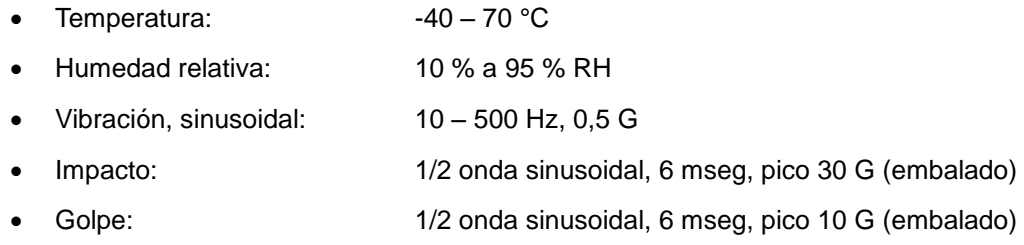

## **5.3 Clasificación eléctrica**

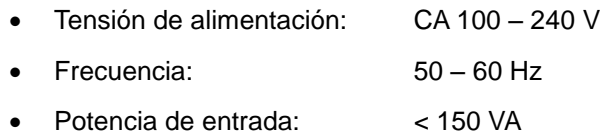

# **6 Mantenimiento**

### **6.1 Limpieza de lentes**

Se recomienda que la lente ocular de RetinaStation se limpie semanalmente o regularmente, según sea necesario.

- Se requieren los siguientes elementos para limpiar la lente ocular: a) Acetona diluida o solución para limpieza de lente b) Papel para limpieza de lente
- Método:

Humedezca la hoja de papel para lente con una solución de limpieza y limpie la lente ocular con una pasada en una dirección. Deseche la hoja de papel para lente usada. Use una nueva hoja para cada limpieza hasta que la lente ocular esté limpia.

## **6.2 Mentonera y Reposa Frente**

Con un paño de limpieza humedecido con una solución desinfectante o una almohadilla de papel de limpieza con alcohol isopropílico, limpie el reposa frente y la mentonera antes y después de cada uso. Si usa papel de la mentonera, cámbielo para cada paciente.

## **6.3 Monitor LCD/panel táctil**

Primero, desconecte de la alimentación y, con un paño suave de limpieza, pase suavemente por el exterior de la pantalla LCD.

No presione el monitor LCD con un objeto de punta rígida. Si lo hace, puede rayar o dañar el monitor LCD y provocar mal funcionamiento.

## **6.4 Reemplazo del fusible**

- 1. Verifique que esté apagado y desenchufado.
- 2. Incline lentamente el equipo de manera que pueda ver la entrada de alimentación CA en la base.
- 3. Quite el porta fusible de la entrada de alimentación CA.
- 4. Reemplace el fusible con el respuesto adecuado.

Especificaciones del fusible:

- Clasificación: 1,6 A / 250 VAC
- Embalaje: 5 mm x 20 mm
- Tipo: Descarga lenta
- 5. Inserte el porta fusible en la entrada de alimentación CA.

## **6.5 Limpieza de la caja externa**

Si la caja externa necesita limpieza, limpie el área sucia con un paño humedecido en desinfectante o utilice toallitas limpiadoras humedecidas en alcohol isopropílico.

# **7 Actualización del software**

1. Enchufe el disco USB en un puerto USB y copie el archivo del paquete de instalación de RetinaStation en el escritorio de Windows.

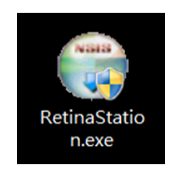

2. Haga doble clic en el archivo de instalación de RetinaStation. Se mostrará el siguiente cuadro de diálogo de instalación.

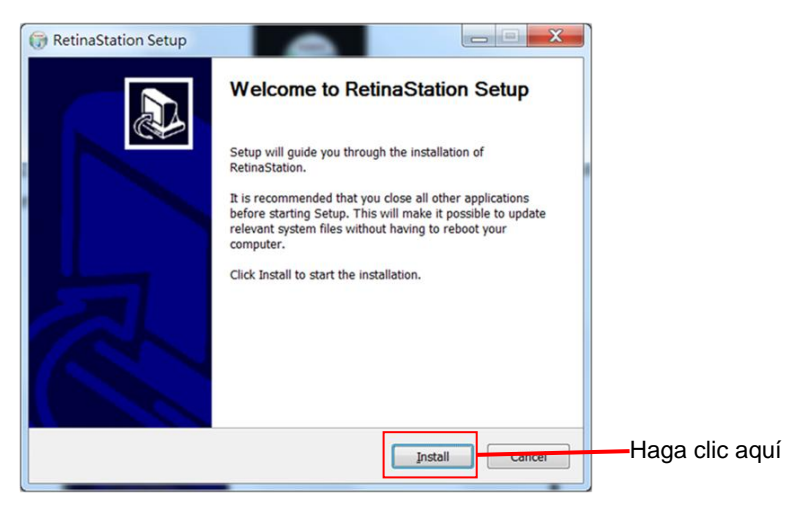

3. Haga clic en el botón [Install] (Instalar) y espere que finalice la instalación.

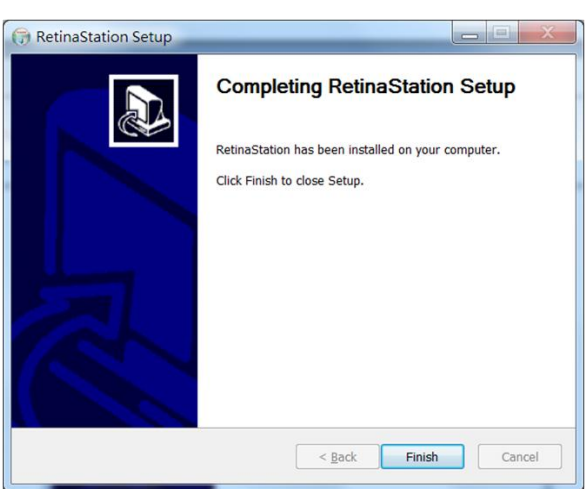

4. Inicie el programa RetinaStation.

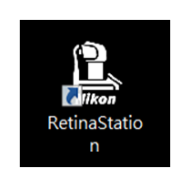

# **Sommaire**

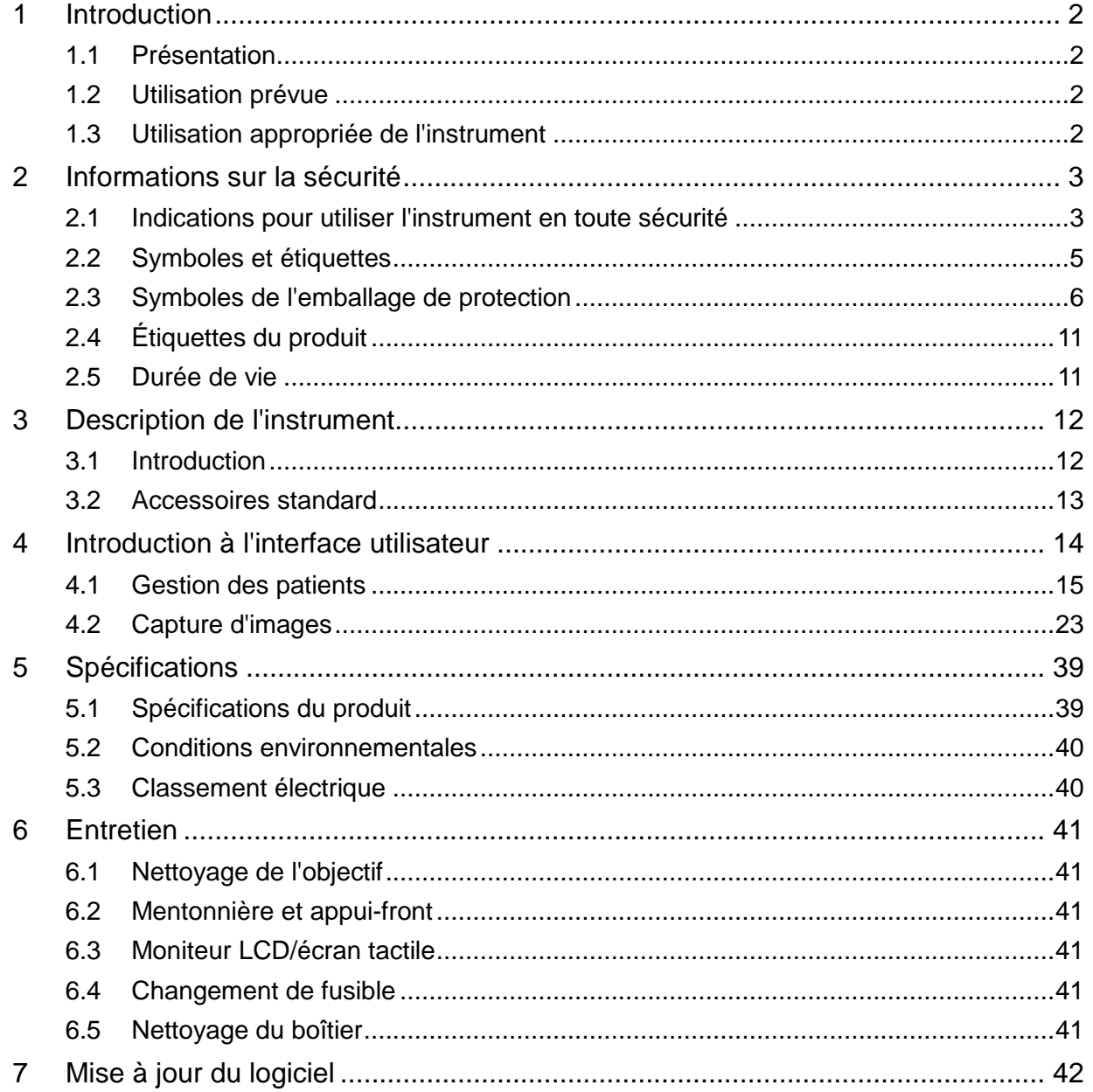

# <span id="page-87-1"></span><span id="page-87-0"></span>**1 Introduction**

### **1.1 Présentation**

La caméra RetinaStation pour fond d'œil non mydriatique Nikon est un système d'imagerie rétinienne à suivi automatique 3D facile à utiliser. RetinaStation est conçue pour fournir des images de l'œil afin d'aider les cliniciens à diagnostiquer la rétinopathie diabétique, la DMLA, le glaucome et d'autres maladies de la rétine.

## <span id="page-87-2"></span>**1.2 Utilisation prévue**

RetinaStation fournit des images de rétine couleur non mydriatique et des images externes de l'œil afin d'aider les cliniciens à évaluer et à diagnostiquer les maladies oculaires. RetinaStation, qui utilise un éclairage LED NIR lors de l'alignement sur la rétine des yeux du patient, fournit uniquement des images et ne fournit aucune analyse diagnostique ou pathologique, ni aucune conclusion. De plus, RetinaStation n'est pas destinée à être utilisée comme unique aide au diagnostic pour l'identification, la classification ou la gestion des maladies.

## <span id="page-87-3"></span>**1.3 Utilisation appropriée de l'instrument**

- 1. RetinaStation est un instrument médical ; elle ne doit être utilisée que par une ou des personnes dûment formées et qualifiées. Son fonctionnement doit être supervisé par un médecin.
- 2. Assurez-vous de lire le manuel de l'utilisateur et de bien comprendre les mesures de sécurité avant d'utiliser cet instrument.
- 3. Commencez toujours par saisir les informations sur le patient.
- 4. Préparez les surfaces en contact avec le patient (appui-front et mentonnière) conformément à la méthode de nettoyage décrite dans ce manuel.
- 5. Mettez immédiatement l'instrument hors tension et débranchez le câble d'alimentation en cas de problèmes inhabituels.
- 6. Nettoyez fréquemment l'objectif oculaire pour garantir une bonne qualité de l'image.
- 7. Réglez correctement la hauteur de la table réglable motorisée pour assurer le confort du patient pendant l'examen.
- 8. Alignez la position des yeux du patient sur le repère de canthus situé sur l'ensemble de la mentonnière et de l'appui-front.
- 9. Réduisez l'éclairage de la pièce pour permettre la dilatation naturelle de la pupille du patient et offrez une vue confortable de la cible de fixation sans éblouissement.
- 10. Les fonctionnalités du système doivent être inspectées une fois par an ou chaque fois que des réparations sont effectuées.

# <span id="page-88-0"></span>**2 Informations sur la sécurité**

# <span id="page-88-1"></span>**2.1 Indications pour utiliser l'instrument en toute sécurité**

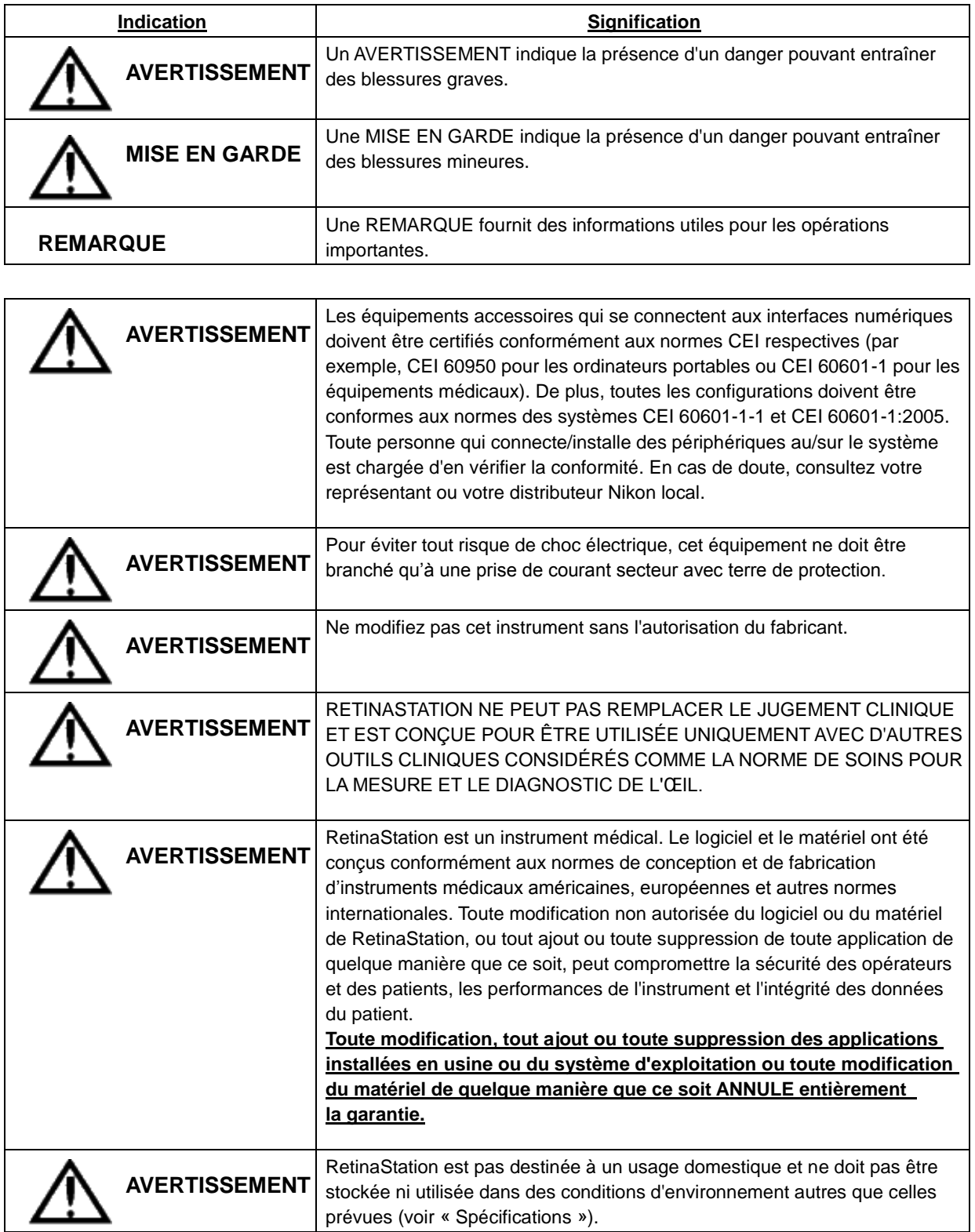

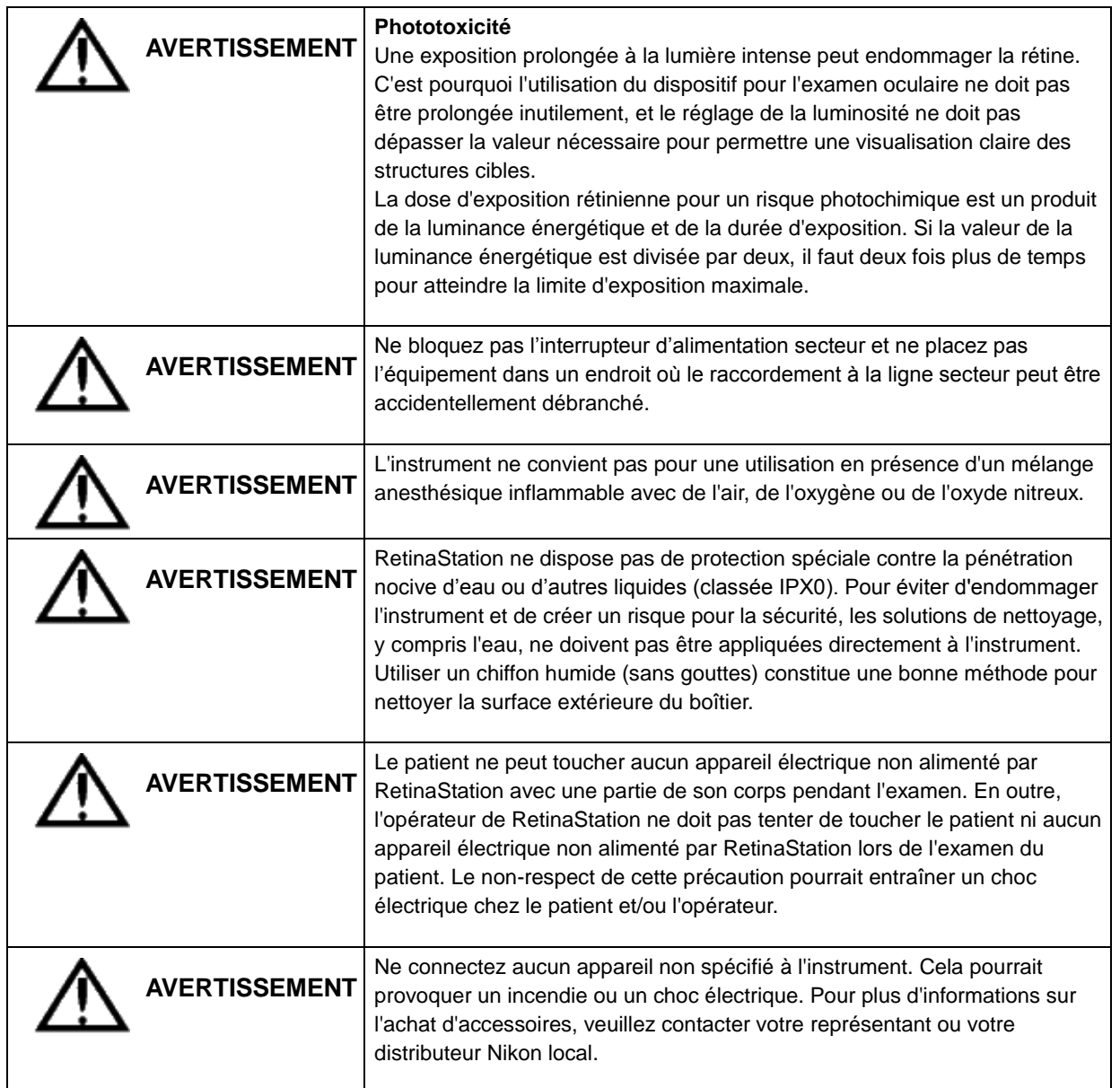

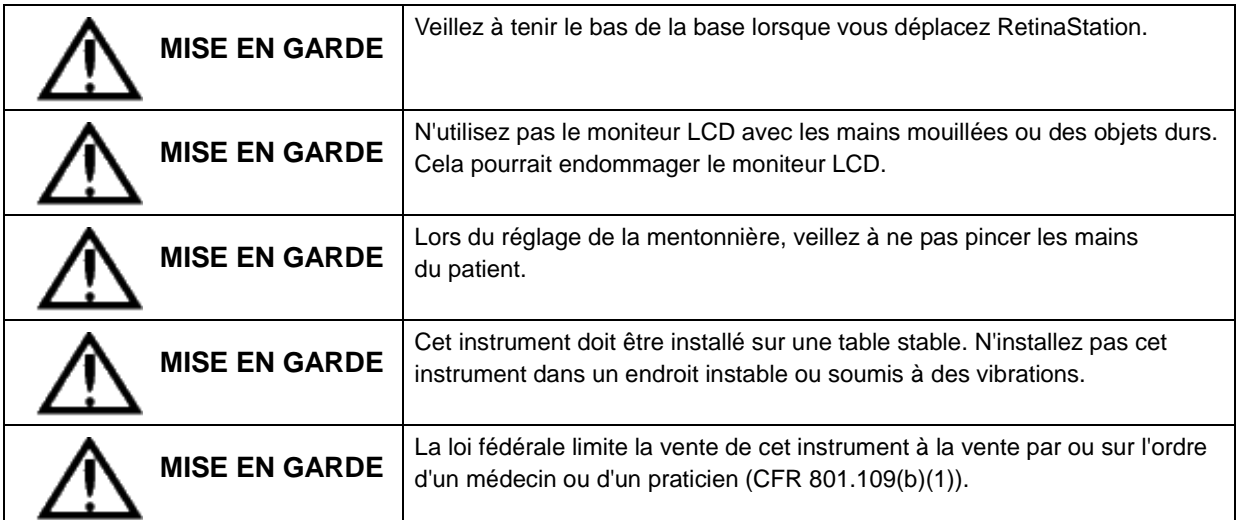

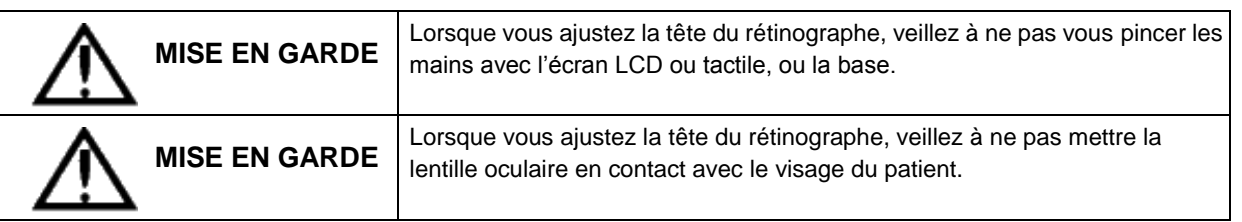

# <span id="page-90-0"></span>**2.2 Symboles et étiquettes**

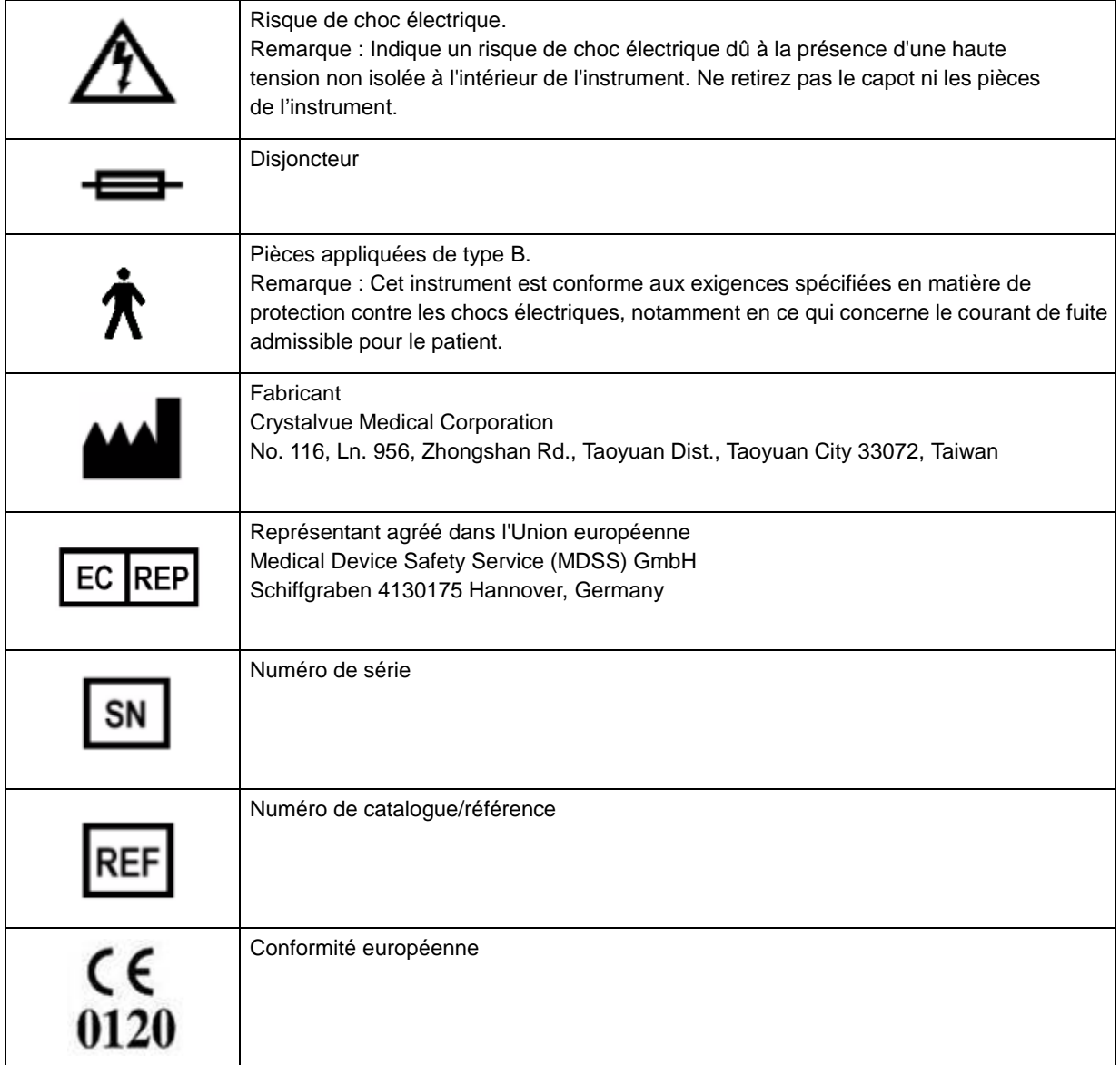

## <span id="page-91-0"></span>**2.3 Symboles de l'emballage de protection**

Les symboles de l'emballage de protection spécifient les exigences de manutention ainsi que les conditions de transport et de stockage.

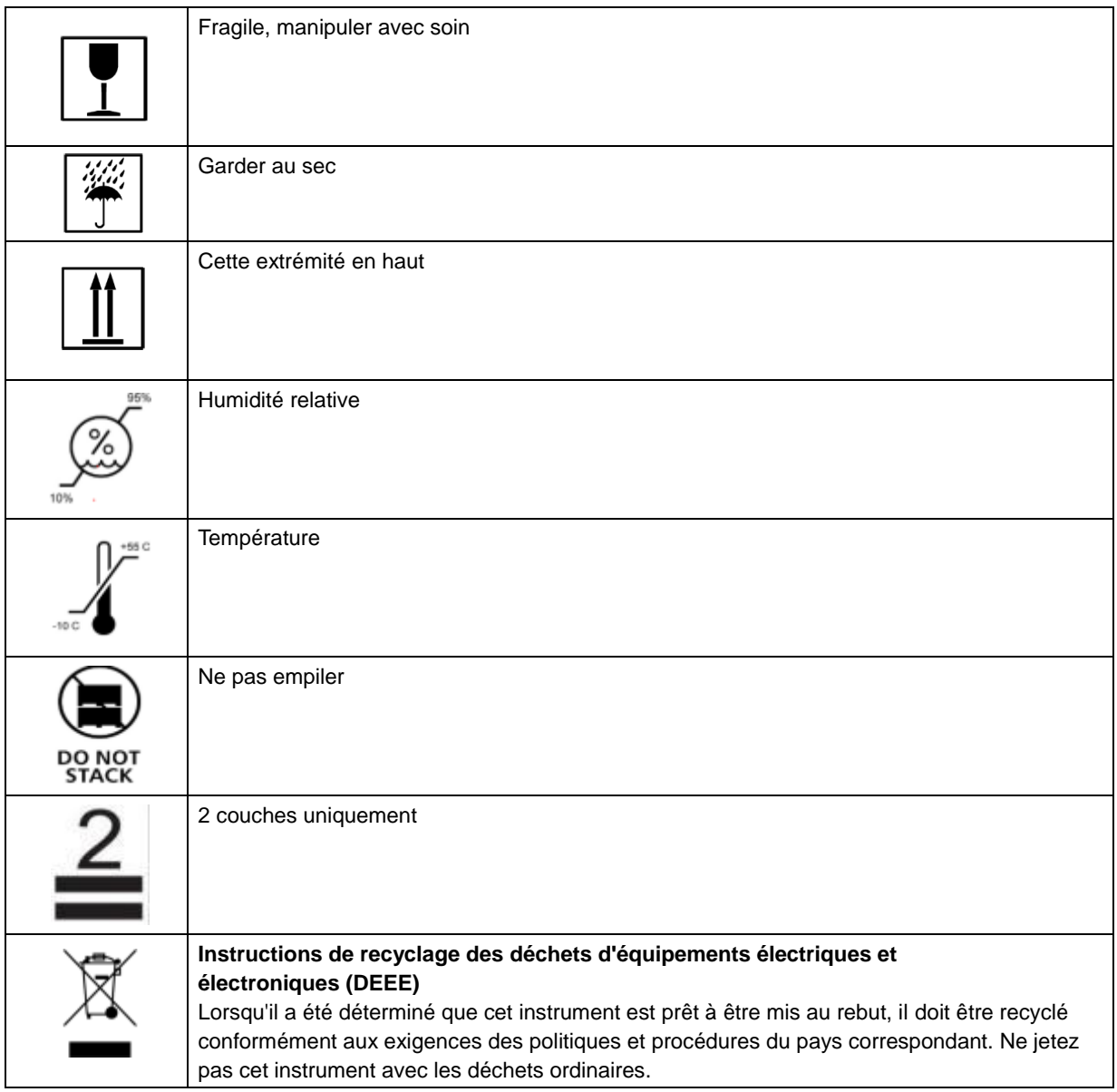

#### **Conformité du produit**

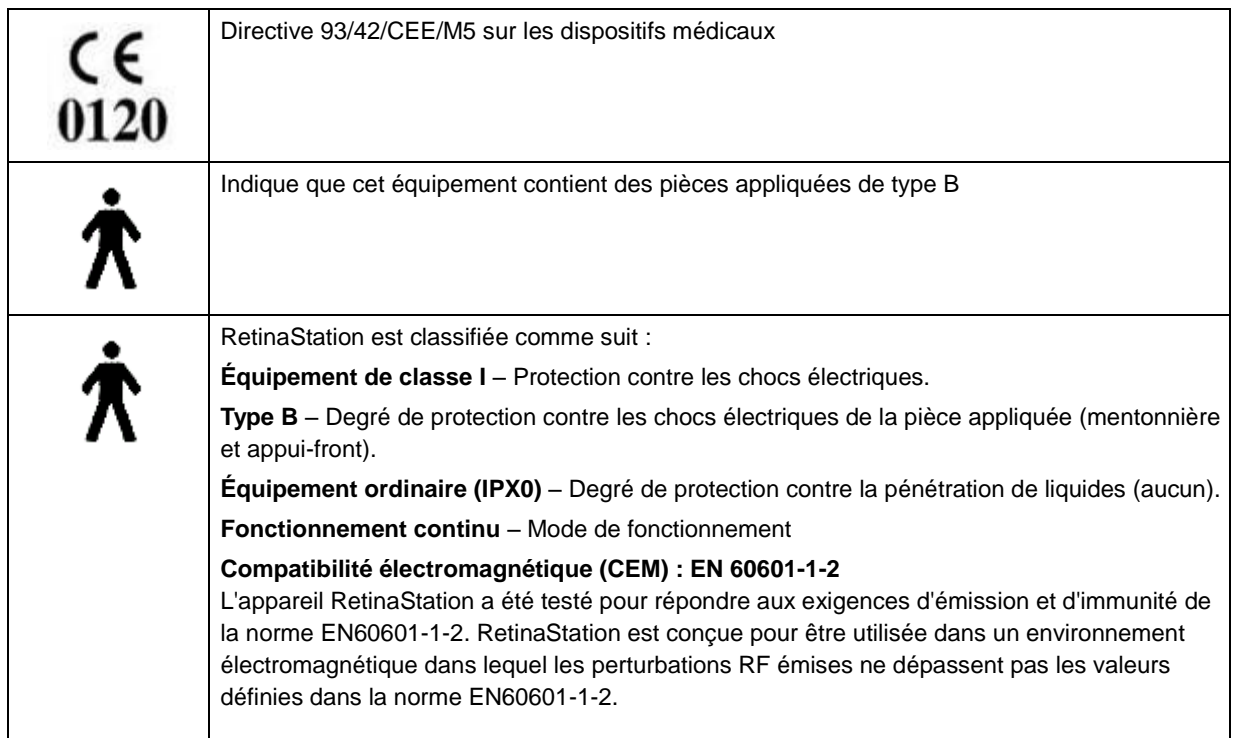

#### **Certification : sous CEI 60601-1**

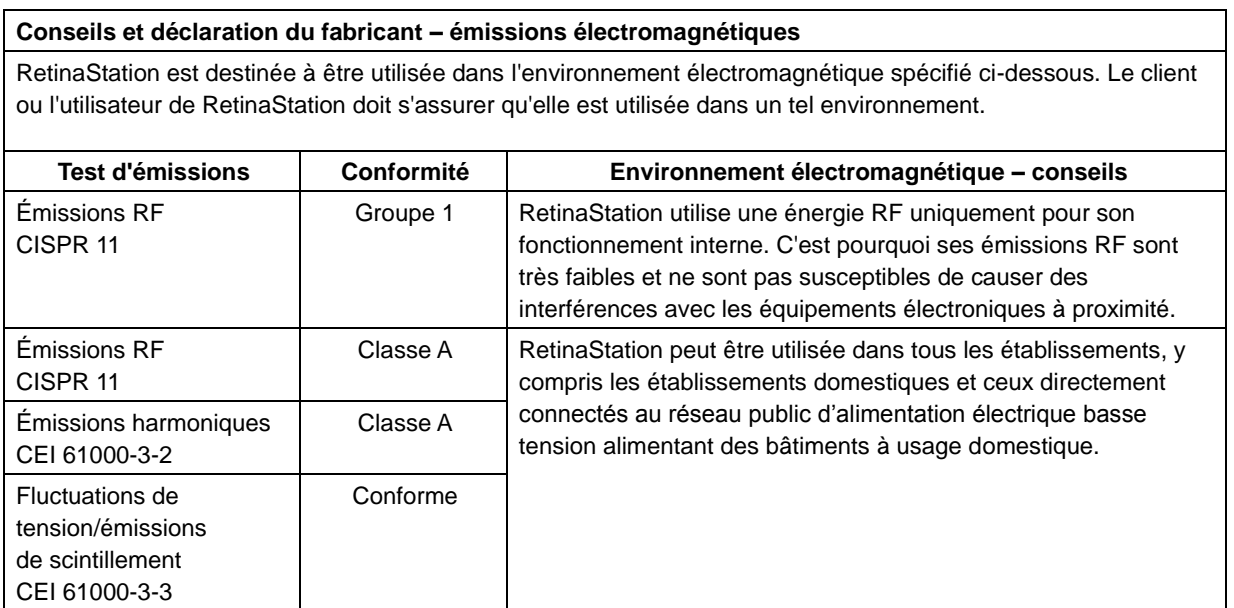

#### **Conseils et déclaration du fabricant – immunité électromagnétique**

RetinaStation est destinée à être utilisée dans l'environnement électromagnétique spécifié ci-dessous. Le client ou l'utilisateur de RetinaStation doit s'assurer qu'elle est utilisée dans un tel environnement.

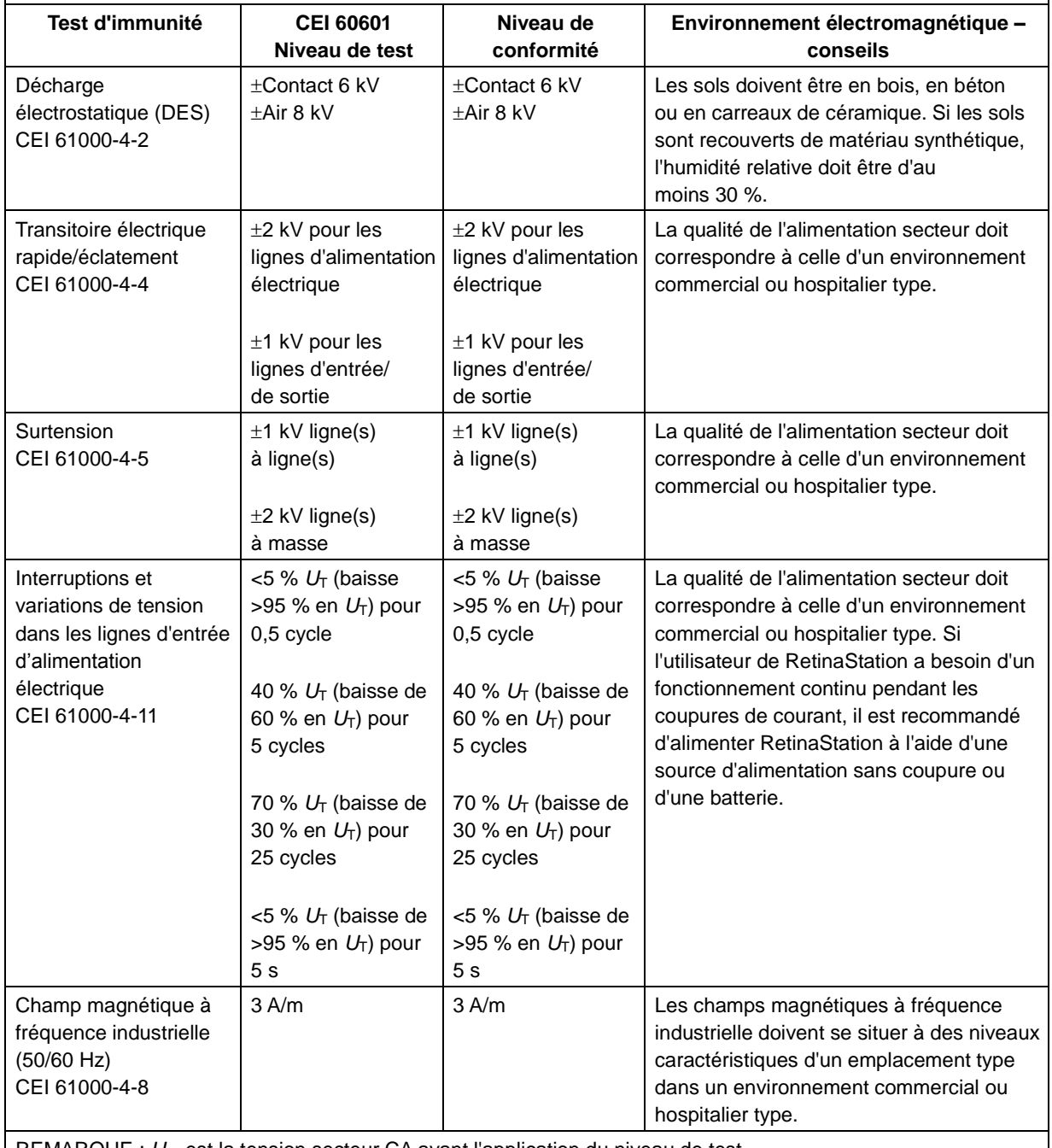

REMARQUE :  $U_T$  est la tension secteur CA avant l'application du niveau de test.

#### **Conseils et déclaration du fabricant – immunité électromagnétique**

RetinaStation est destinée à être utilisée dans l'environnement électromagnétique spécifié ci-dessous. Le client ou l'utilisateur de RetinaStation doit s'assurer qu'elle est utilisée dans un tel environnement.

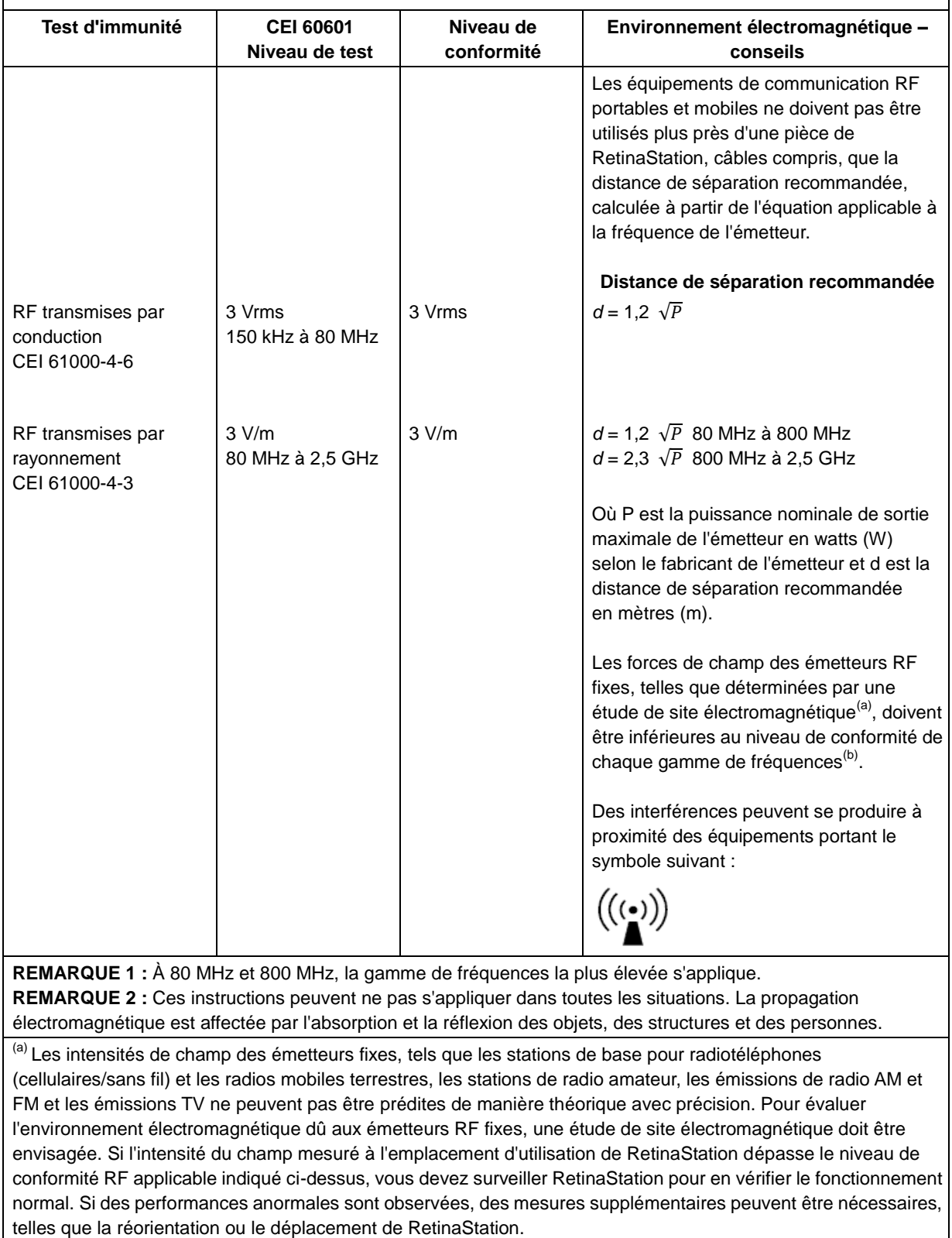

<sup>(b)</sup> Sur la gamme de fréquences de 150 kHz à 80 MHz, les intensités de champ doivent être inférieures à 3 V/m.

#### **Distances de séparation recommandées entre les équipements de communication RF portables et mobiles et RetinaStation**

RetinaStation est conçue pour être utilisée dans un environnement électromagnétique dans lequel les perturbations RF transmises par rayonnement sont contrôlées. Le client ou l'utilisateur de RetinaStation peut aider à prévenir les interférences électromagnétiques en maintenant une distance minimale entre les équipements de communication RF portables et mobiles (émetteurs) et RetinaStation conformément aux recommandations ci-dessous, en fonction de la puissance de sortie maximale des équipements de communication.

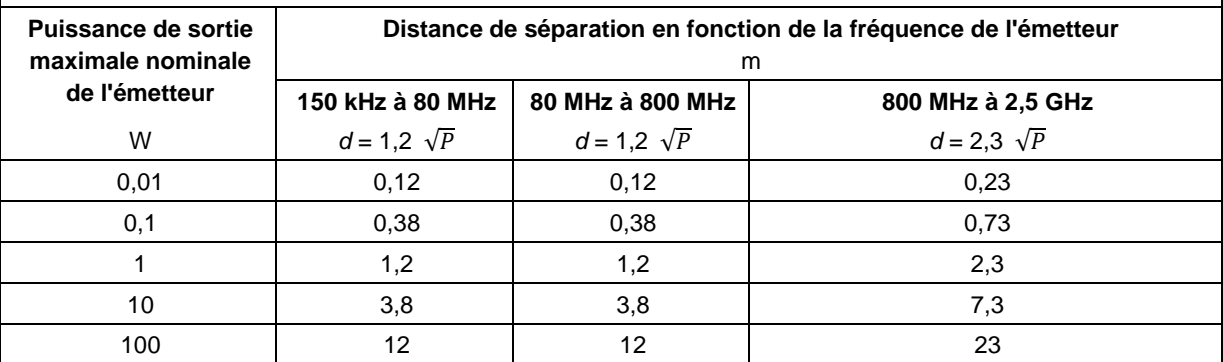

Pour les émetteurs dont la puissance de sortie nominale maximale n'est pas indiquée ci-dessus, la distance de séparation recommandée d en mètres (m) peut être estimée à l'aide de l'équation applicable à la fréquence de l'émetteur, où P est la puissance nominale de sortie maximale de l'émetteur en watts ( W) selon le fabricant de l'émetteur.

**REMARQUE 1 :** À 80 MHz et 800 MHz, la distance de séparation de la gamme de fréquences plus élevée s'applique.

**REMARQUE 2 :** Ces instructions peuvent ne pas s'appliquer dans toutes les situations. La propagation électromagnétique est affectée par l'absorption et la réflexion des objets, des structures et des personnes.

## <span id="page-96-0"></span>**2.4 É tiquettes du produit**

É tiquette du système RetinaStation (exemple uniquement) :

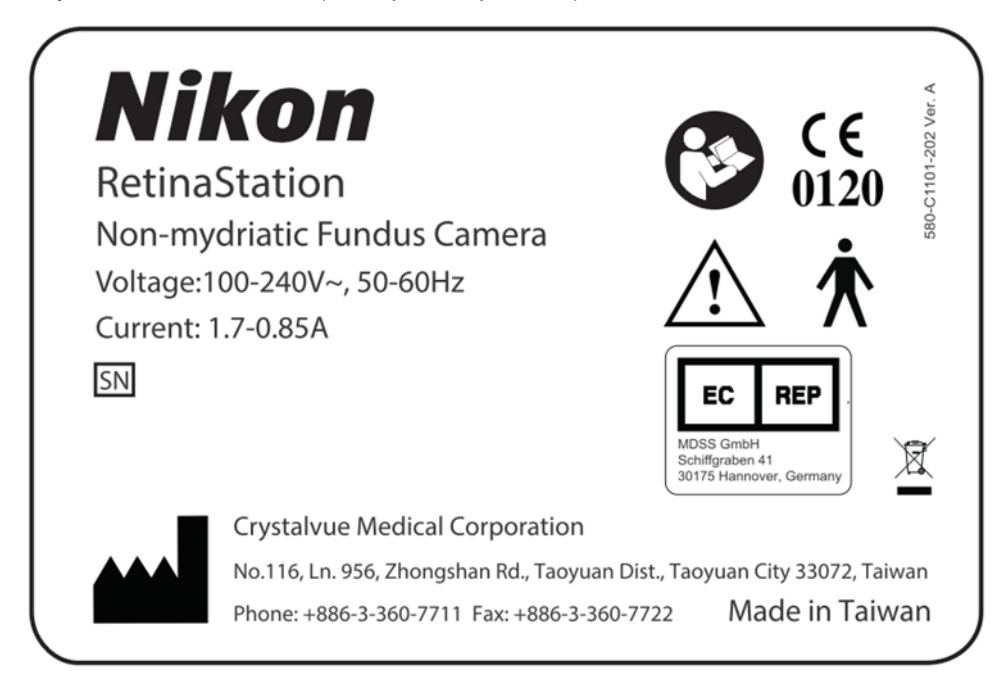

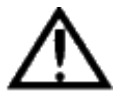

AVERTISSEMENT : Ne connectez aucun appareil non spécifié à l'instrument. Cela pourrait provoquer un incendie ou un choc électrique. Pour plus d'informations sur l'achat d'accessoires, veuillez contacter votre représentant ou votre distributeur Nikon local.

## <span id="page-96-1"></span>**2.5 Durée de vie**

La durée de vie de RetinaStation est de cinq ans si les inspections et la maintenance spécifiées sont effectuées.

# <span id="page-97-0"></span>**3 Description de l'instrument**

## <span id="page-97-1"></span>**3.1 Introduction**

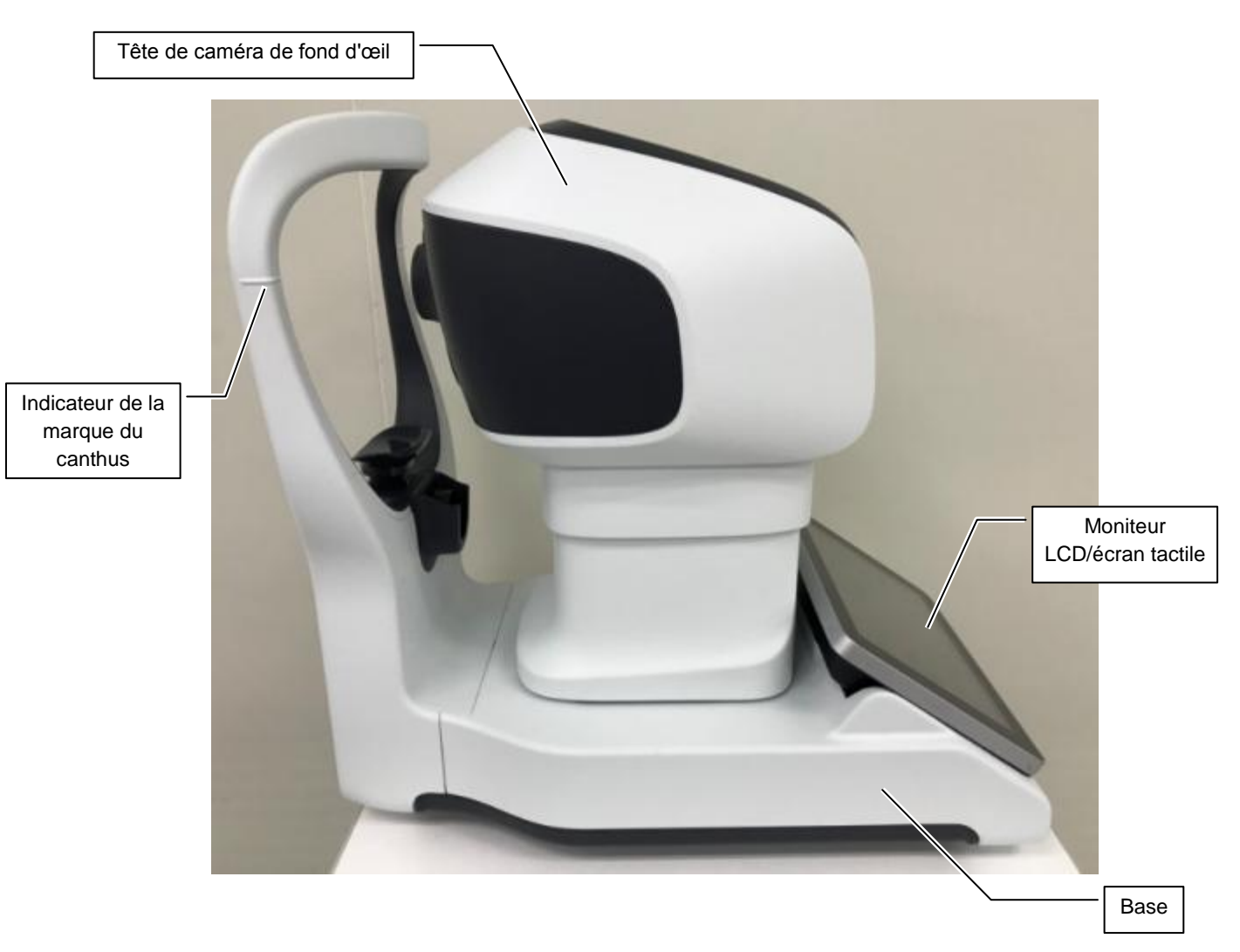

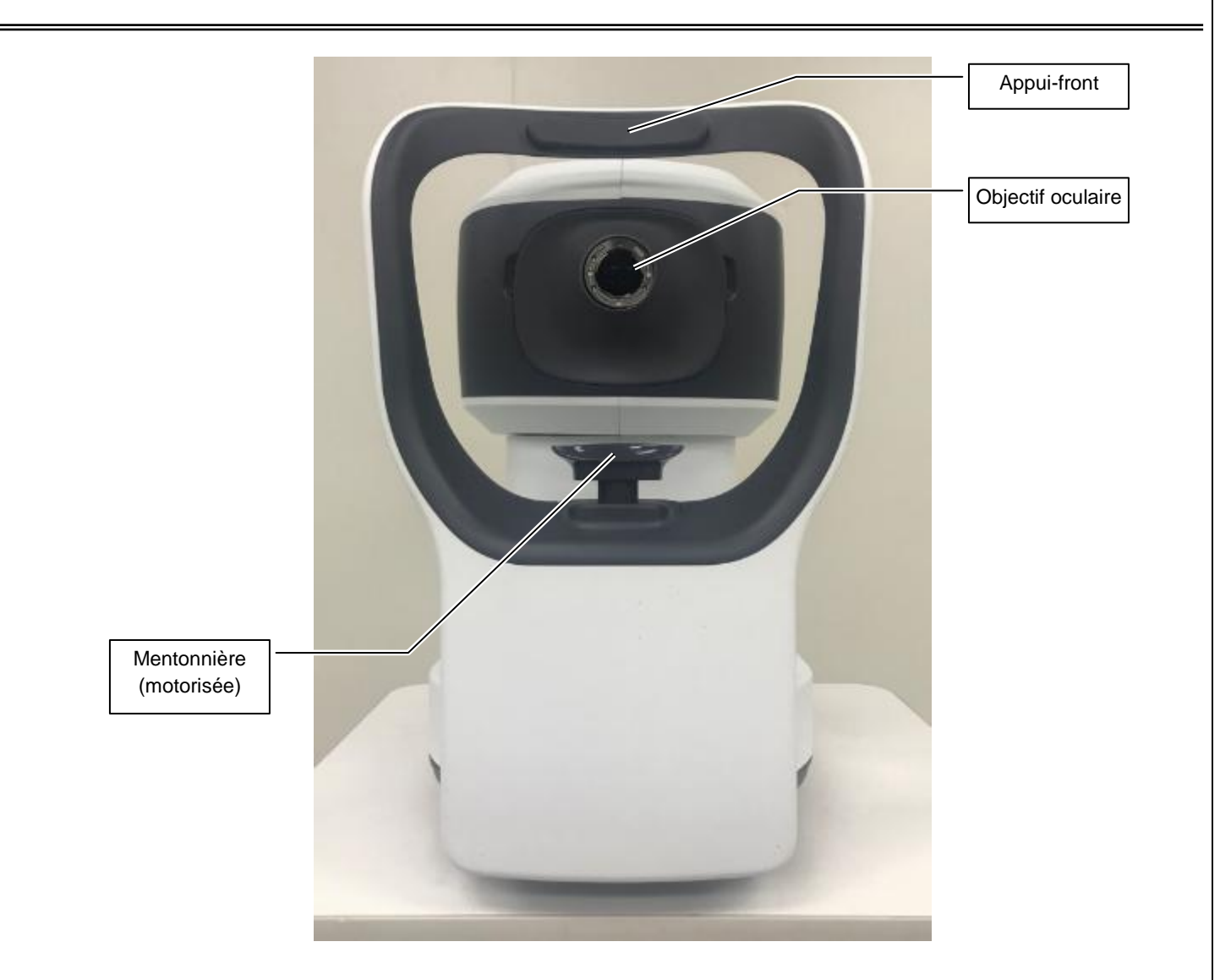

# <span id="page-98-0"></span>**3.2 Accessoires standard**

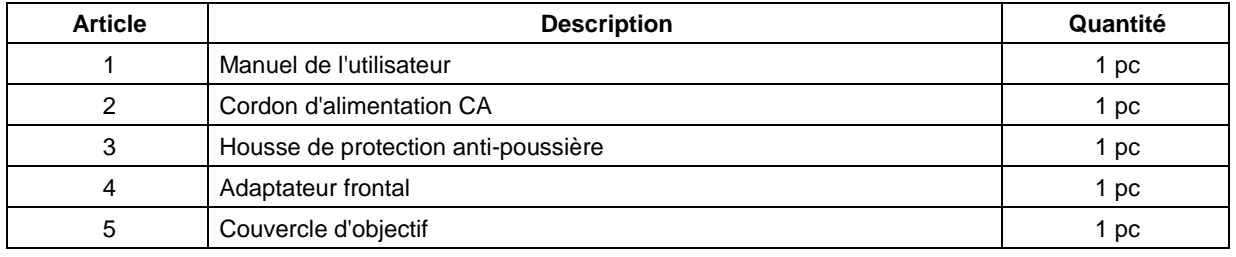

# <span id="page-99-0"></span>**4 Introduction à l'interface utilisateur**

Trois onglets sont affichés à l'écran après la mise sous tension de l'instrument. Ces onglets sont décrits dans les sections suivantes.

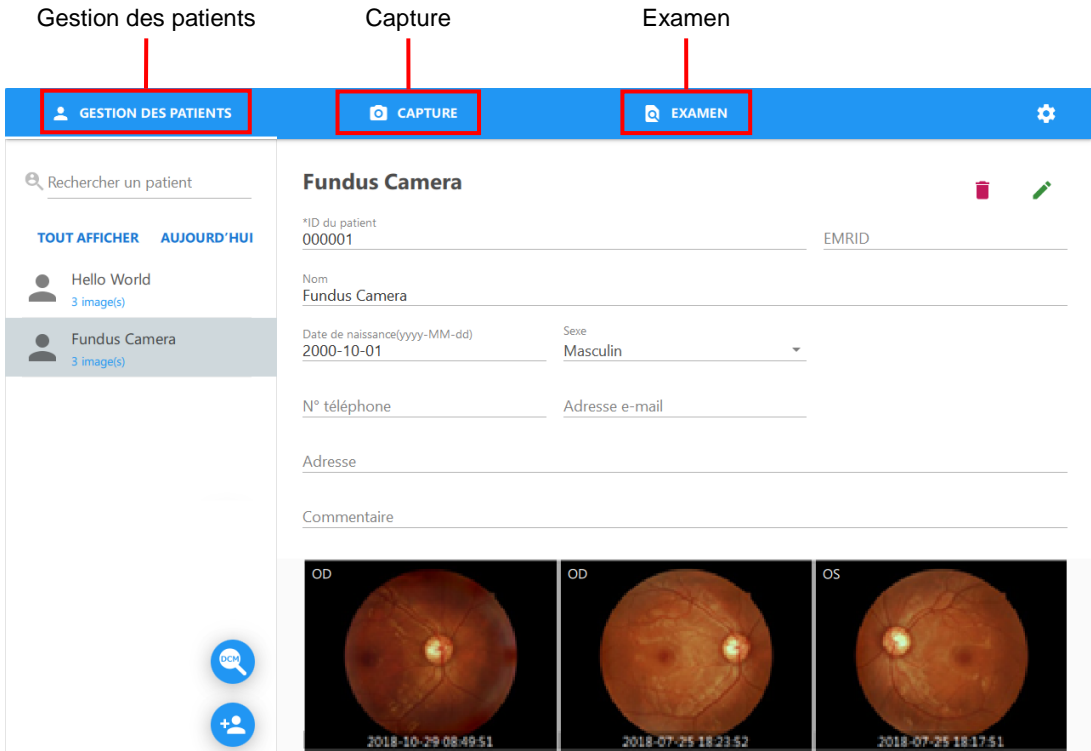

### <span id="page-100-0"></span>**4.1 Gestion des patients**

Sélectionnez un patient, ajoutez un patient et modifiez les informations d'un patient.

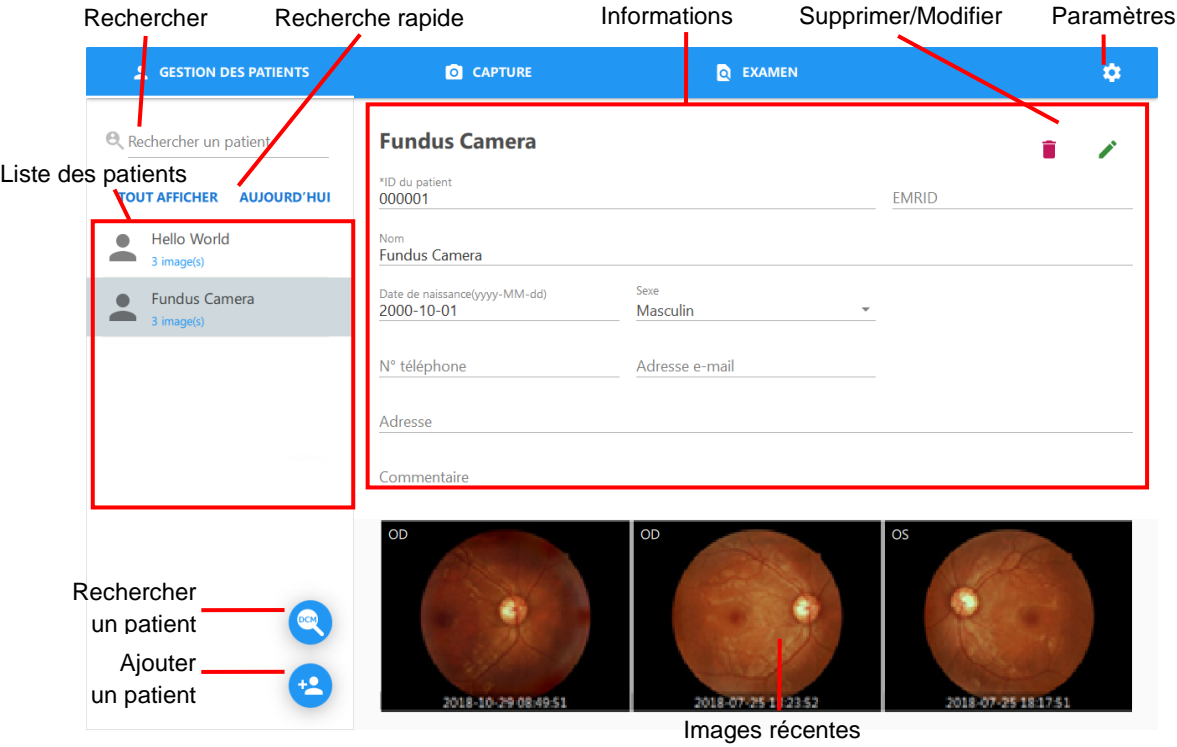

Liste des patients : affiche tous les patients associés au résultat de recherche.

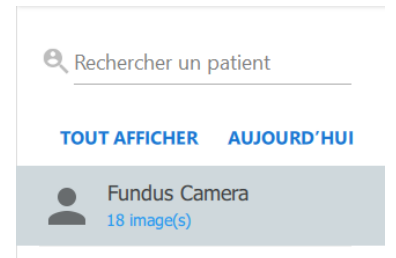

Rechercher : cette fonction permet de rechercher des patients en saisissant des mots clés.

Rechercher tous les champs : saisissez un mot clé tel que « World ».

■ Ajouter un patient ● : cliquez sur ce bouton pour ajouter un nouveau profil de patient et des informations.

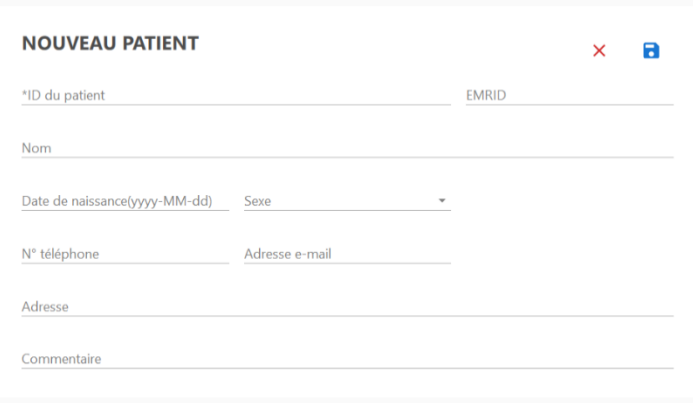

- Les champs marqués d'un \* doivent être renseignés pour que le patient puisse être ajouté à la base de données.
- Cliquez sur le bouton pour enregistrer les informations du nouveau patient dans la base de données. L'écran revient à la fenêtre principale d'informations sur le patient et le patient qui vient d'être ajouté est ajouté à la liste des patients. Sélectionnez le patient qui vient d'être ajouté pour afficher les détails du patient.
- $\bullet$  Cliquez sur le bouton  $\times$  pour revenir à la fenêtre principale du patient sans enregistrer les informations sur le patient.
- Rechercher un patient **our cliquez sur ce bouton pour afficher la fenêtre Rechercher un patient sur** le serveur DICOM.

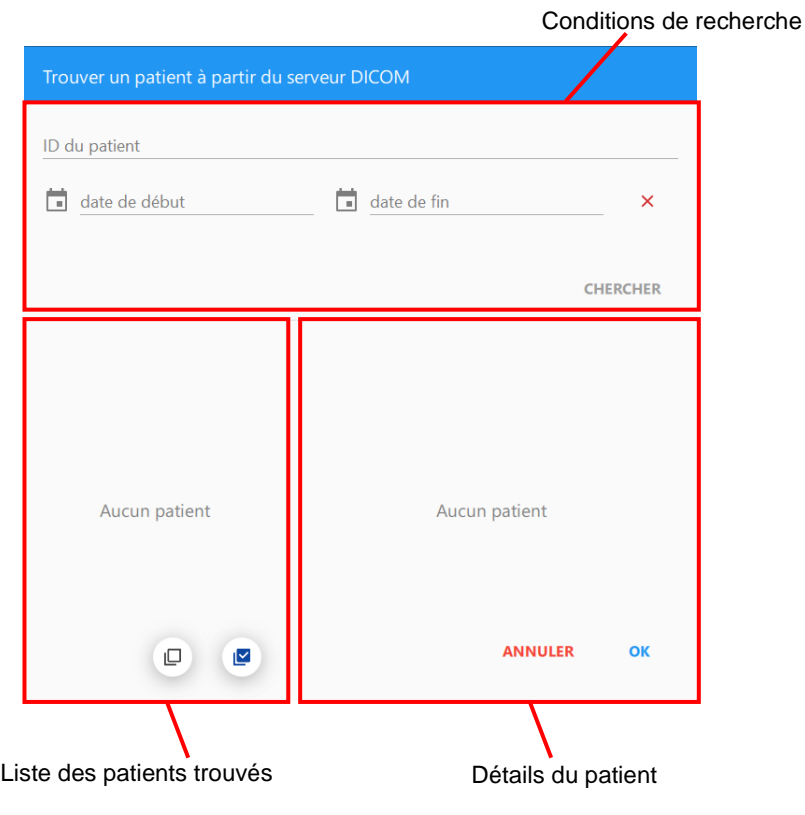

- ◆ Conditions de recherche
	- ID du patient : recherchez des patients par ID de patient.
	- Date de début et Date de fin : recherchez des patients par leur date d'examen.

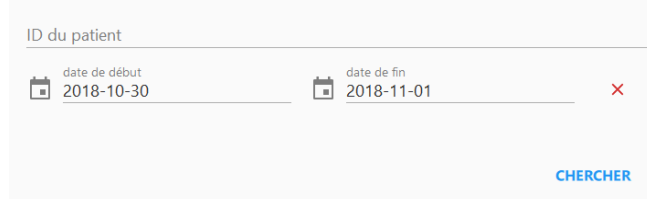

- Liste des patients trouvés
	- Liste des patients : cette liste affiche tous les patients trouvés.
	- Tout sélectionner et Tout désélectionner : sélectionnez ou désélectionnez tous les patients candidats.

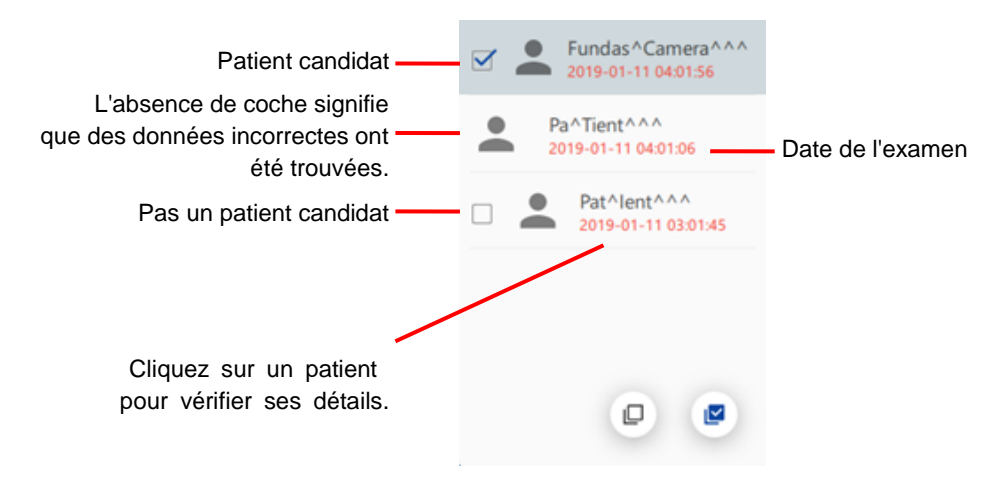

- Détails du patient
	- Message d'erreur : ce message s'affiche lorsque le patient trouvé contient des données incorrectes.
	- ID du patient : ID de patient du patient trouvé.
	- Nom : nom du patient trouvé.
	- Date de naissance : date de naissance du patient trouvé.
	- Sexe : sexe du patient trouvé.
	- Bouton OK : soumettez tous les patients candidats.
	- Bouton Annuler : fermez la fenêtre.

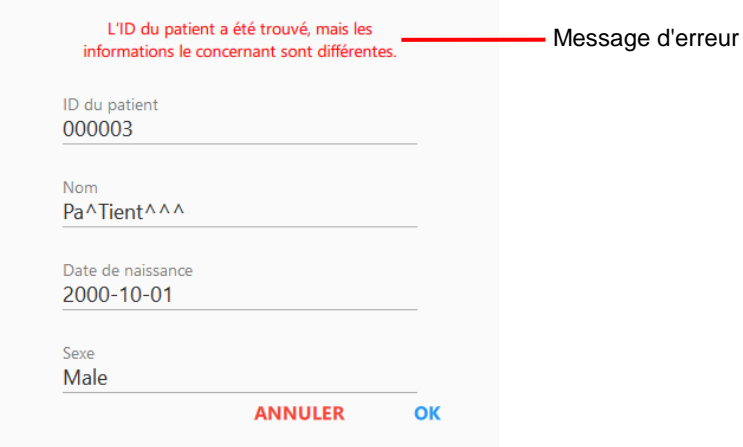

Tous les patients candidats sont affichés dans la liste des patients après leur soumission.

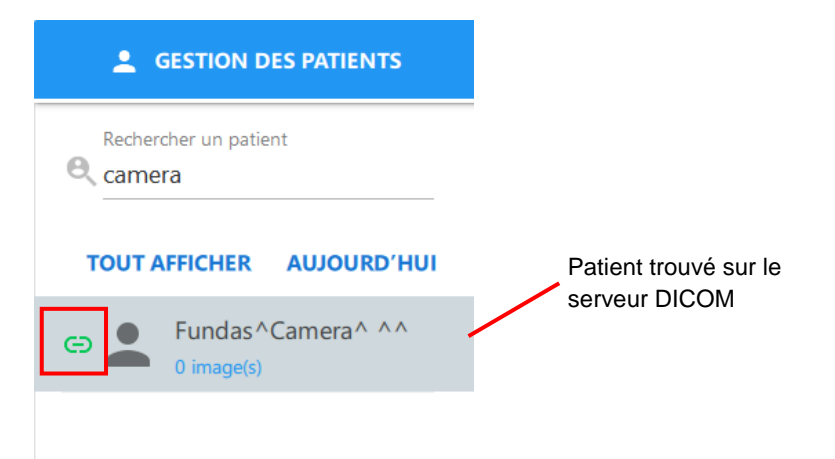

REMARQUE : Le patient est créé automatiquement s'il n'existe pas dans RetinaStation.

■ Infos sur le patient

Affichage des informations sur le patient sélectionné

- Modifier les informations du patient : cliquez sur ce bouton pour modifier les informations du patient et enregistrer des commentaires. Les opérations sont les mêmes que pour l'ajout d'un patient.
- Supprimer un patient **indicate uniquez** sur ce bouton pour supprimer les informations et les images d'un patient. Lorsque la boîte de dialogue de suppression apparaît, cliquez sur [OK] pour supprimer les informations sur le patient ou sur [ANNULER] pour quitter.

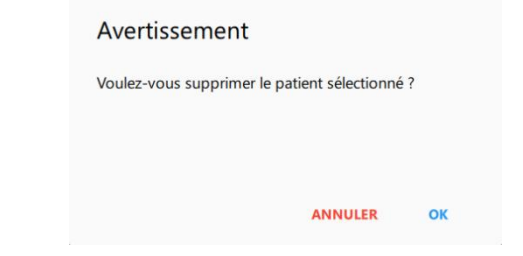

- $\triangle$  Paramètres  $\triangle$  : cliquez sur ce bouton pour afficher les paramètres du programme de RetinaStation.
	- CONDITIONNEMENT : active le Conditionnement automatique pour déplacer la tête de la caméra en position de conditionnement lorsque RetinaStation s'arrête.

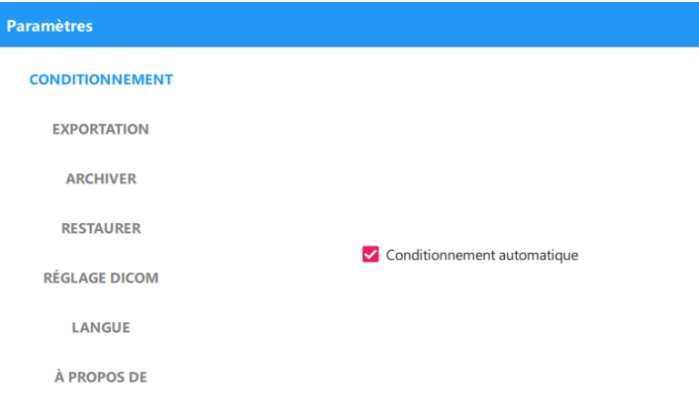

 EXPORTATION : Activez Exportation automatique pour copier automatiquement l'image capturée dans le dossier spécifié.

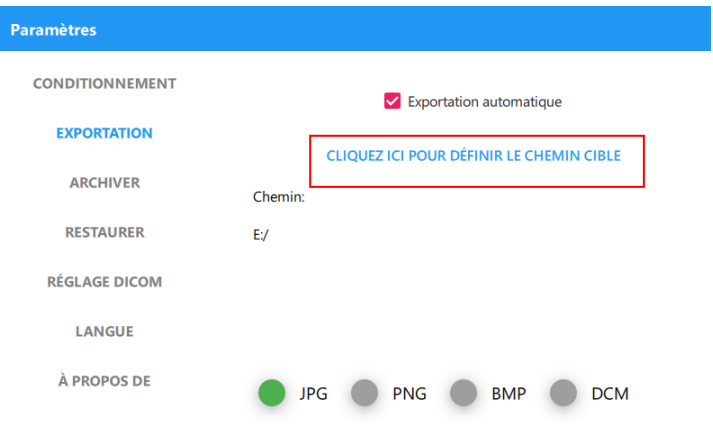

- ARCHIVER : créez un fichier de sauvegarde de la base de données de RetinaStation.
	- 1. Sélectionnez le dossier cible dans lequel enregistrer le fichier de sauvegarde.

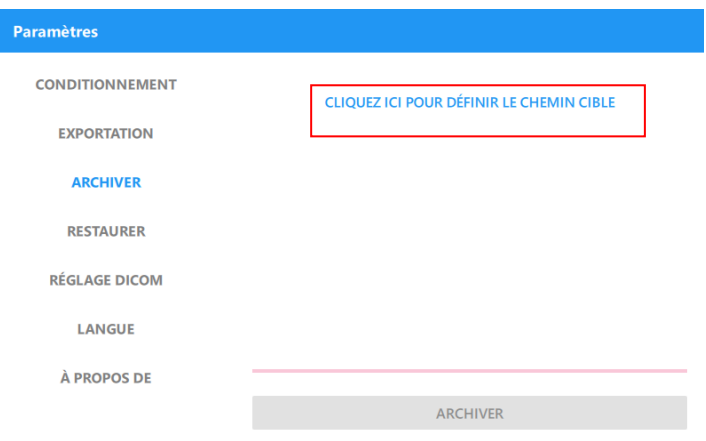

2. Cliquez sur le bouton [ARCHIVER] pour créer le fichier de sauvegarde.

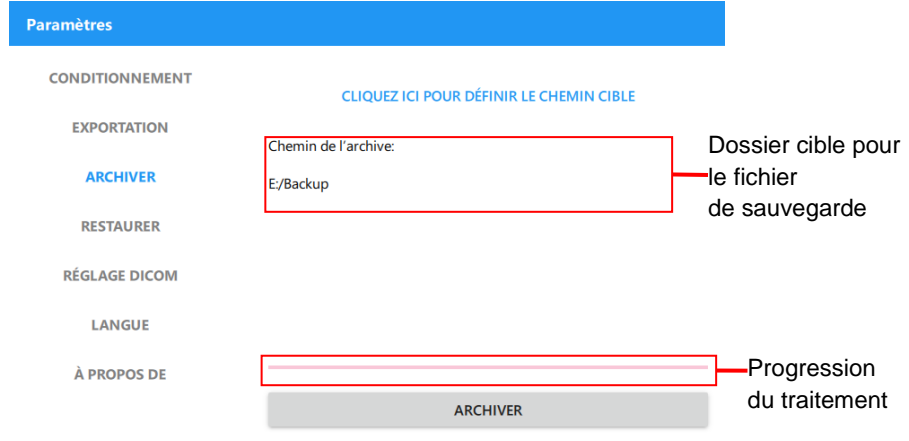

REMARQUE : Le système de fichiers du lecteur cible doit être NTFS.

- RESTAURER : restaurez la base de données de RetinaStation à partir d'un fichier de sauvegarde.
	- 1. Sélectionnez le dossier cible dans lequel le fichier de sauvegarde est enregistré.

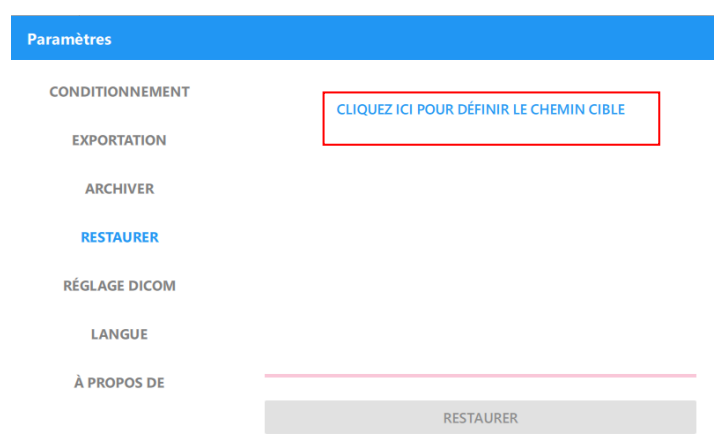

2. Sélectionnez le fichier de sauvegarde dans la liste, puis cliquez sur le bouton [RESTAURER] pour restaurer la base de données de RetinaStation.

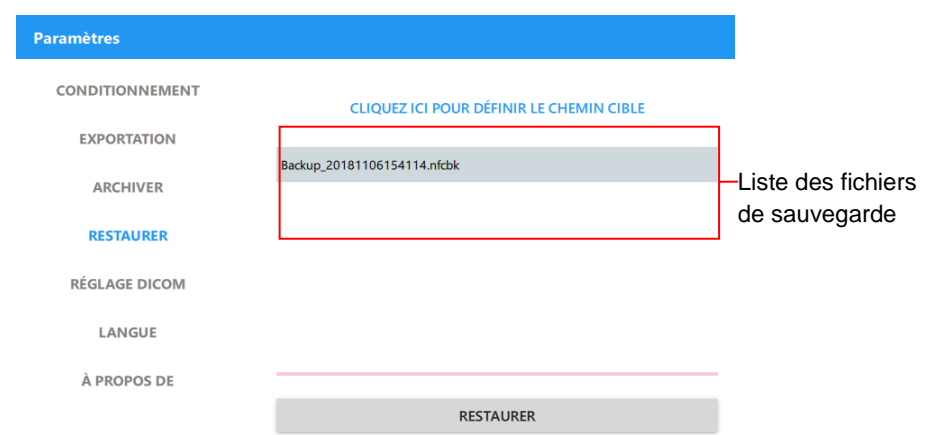

RÉ GLAGE DICOM : réglez les paramètres pour la communication avec DICOM.

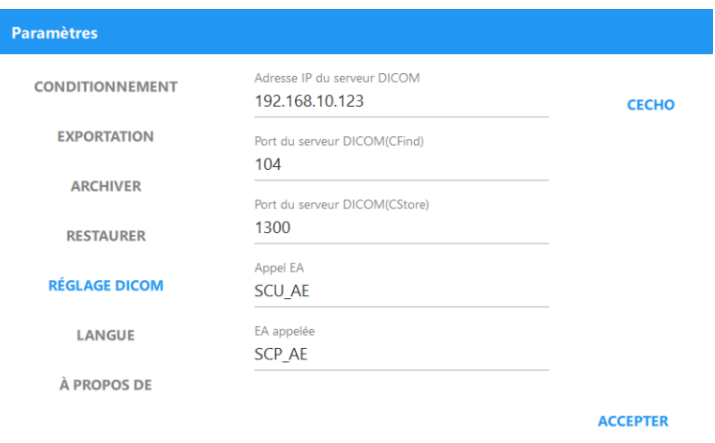

LANGUE : sélectionnez la langue de l'interface utilisateur.

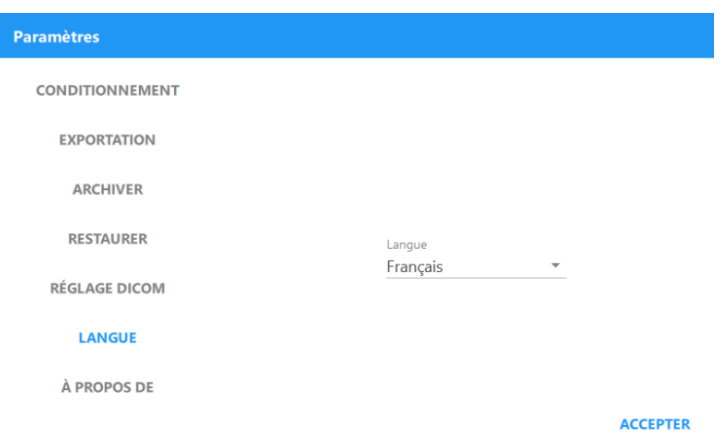

À PROPOS DE : affichez la version du logiciel de RetinaStation.

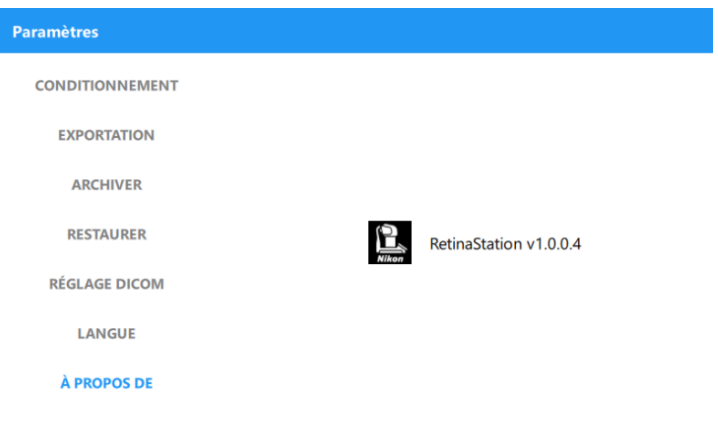
## **4.2 Capture d'images**

Fenêtre principale de capture d'images

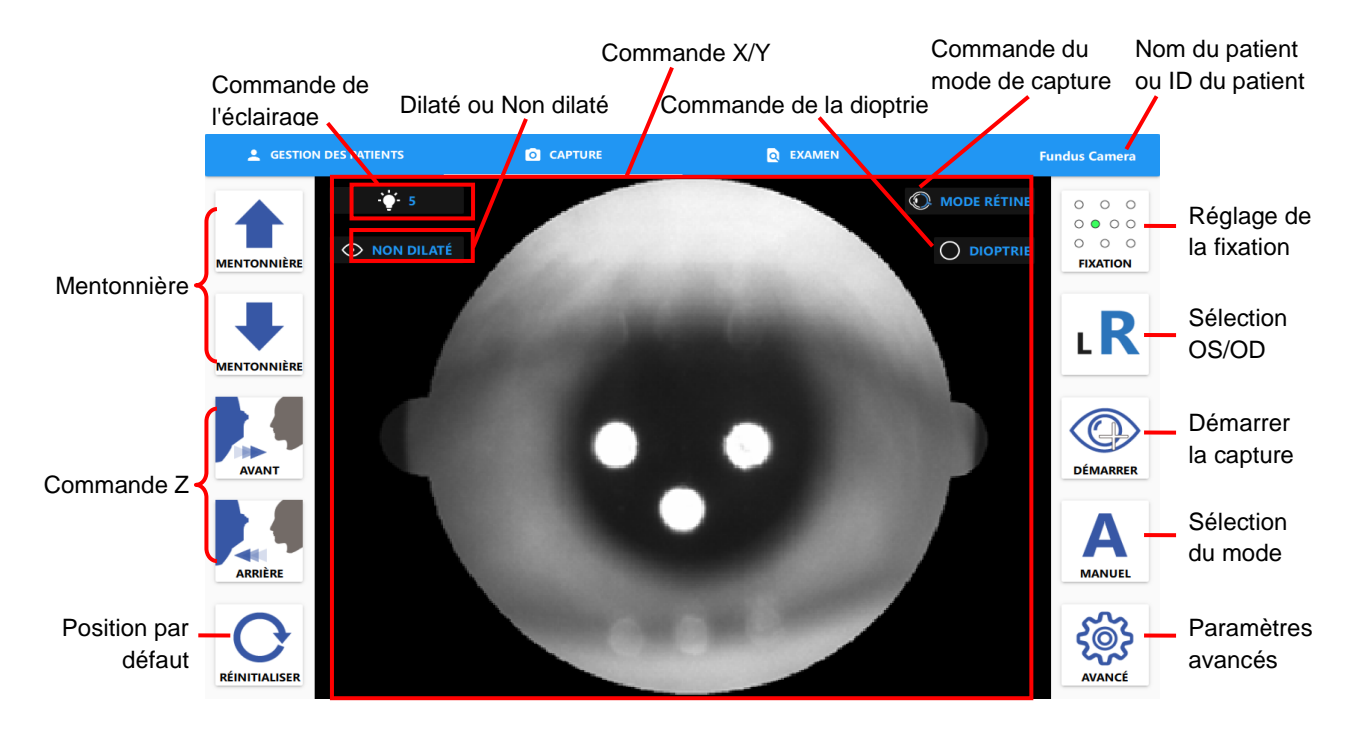

Boutons de commande de la fenêtre

- Mentonnière : déplacez la mentonnière vers le haut et vers le bas.
- Commande Z : déplacez la caméra vers l'avant ou vers l'arrière.
- Commande X/Y : cliquez sur le centre de la pupille à l'écran pour effectuer l'alignement.
- Position par défaut : réinitialisez la caméra à la position par défaut.
- Réglage de la fixation : sélectionnez les positions de fixation.
- Sélection OS/OD : sélectionnez OD ou OS pour la capture d'images.
- Démarrer la capture : cliquez pour effectuer l'alignement automatique de l'œil et capturer une image.
- Sélection du mode : sélectionnez le mode d'alignement automatique ou manuel.
- Paramètres avancés : affichez les paramètres du programme de RetinaStation.
	- Mode semi-automatique : l'utilisateur change d'œil manuellement.
	- Mode entièrement automatique : RetinaStation passe automatiquement à l'autre œil.
	- Activer l'assistant du mode manuel : activez cette option pour faciliter la recherche d'une distance de travail appropriée et effectuer les processus de capture automatiquement.

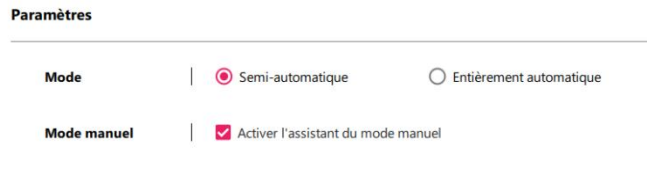

■ Commande du mode de capture : affichez le volet de paramètres du mode de capture et sélectionnez le mode Rétine (par défaut) ou Cornée.

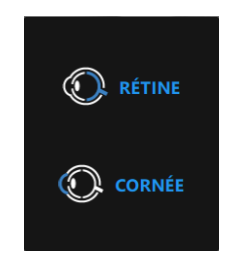

Commande de la dioptrie : affichez le volet de paramètres de la dioptrie et sélectionnez l'objectif vide (par défaut), objectif - ou objectif +.

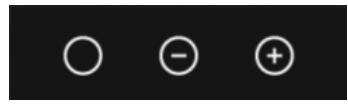

Commande de l'éclairage : affichez le volet de paramètres d'éclairage et sélectionnez les niveaux d'affichage et de flash LED.

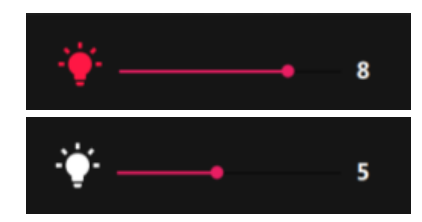

Sélection de la dilatation : les images capturées sont enregistrées avec ce paramètre.

### **4.2.1 Opération d'alignement et de mise au point automatiques**

- 1. Réglez la mentonnière à une position appropriée à l'aide des boutons  $\bullet$
- 2. Cliquez sur la position de la pupille à l'écran pour aligner la caméra.
- 3. Cliquez sur le bouton  $\circled{2}$  pour démarrer le suivi et la capture.

### **4.2.2 Mode Montage**

1. Maintenez le bouton Démarrer enfoncé pendant 3 secondes pour afficher le bouton Montage.

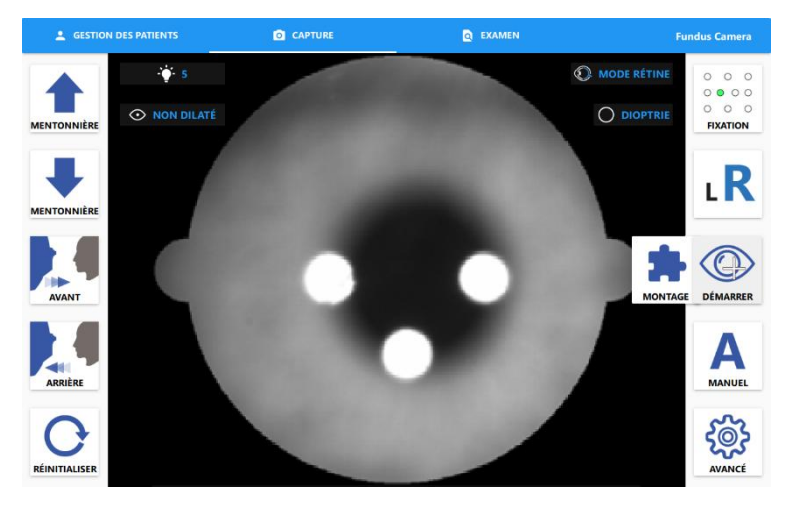

2. Cliquez sur le bouton Montage et sélectionnez les LED de fixation.

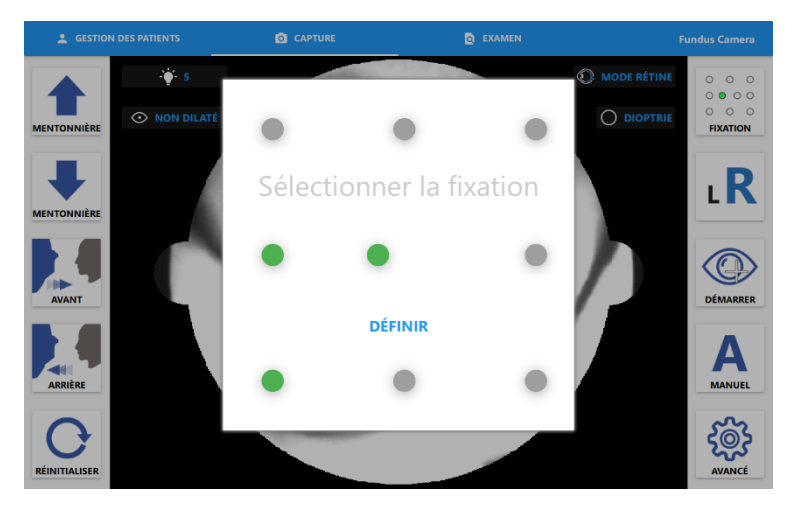

- 3. Cliquez sur le bouton [DÉFINIR].
- 4. Cliquez sur [OK] pour démarrer la capture du montage.

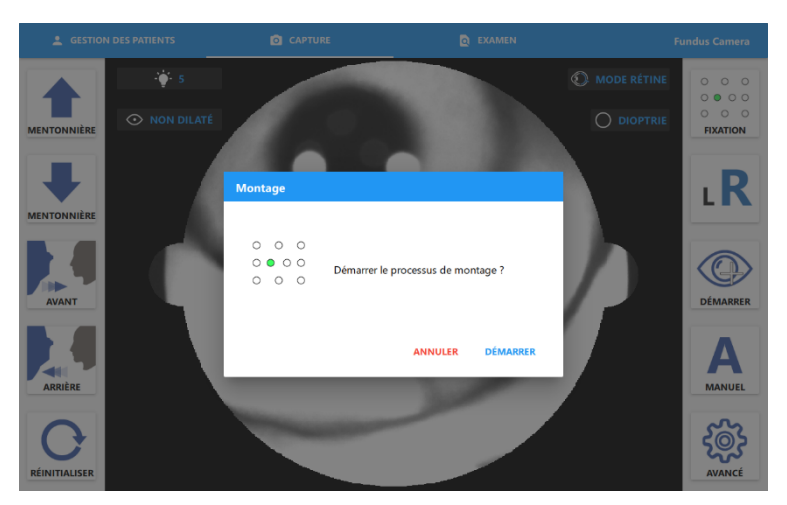

5. Cliquez sur le bouton [CONTINUER] pour prendre l'image suivante.

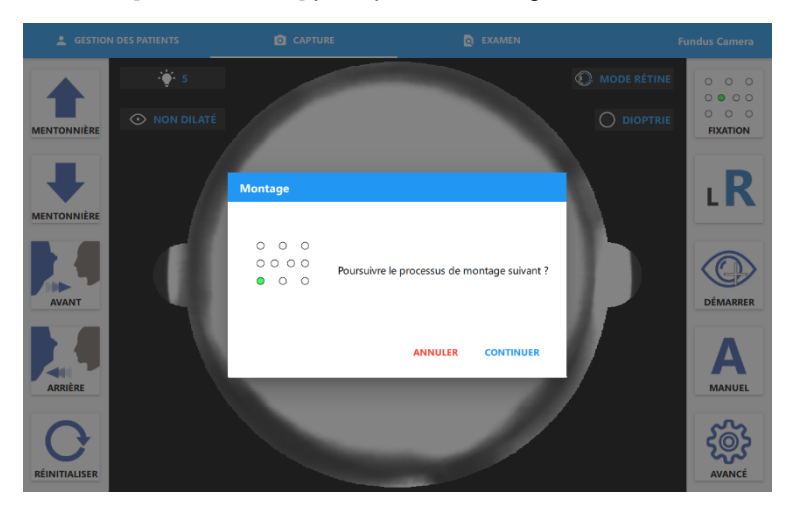

### **4.2.3 Alignement et capture manuels**

- 1. Réglez le bouton de sélection du mode sur le mode manuel.
- 2. Réglez la mentonnière à une position appropriée à l'aide des boutons  $\bullet \bullet$
- 3. Cliquez sur la position de la pupille à l'écran ou appuyez sur les boutons  $\Box \Box \Box$  pour aligner la caméra.

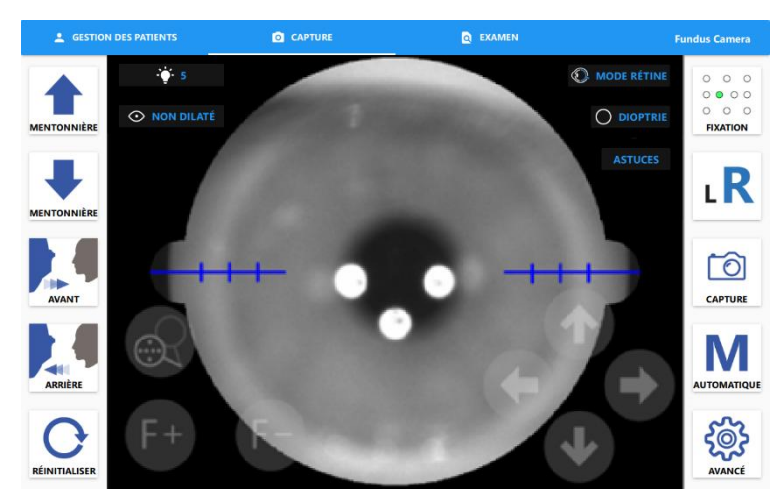

4. Approchez la pupille à l'aide des boutons  $\blacksquare$  jusqu'à ce que la barre séparée soit visible.

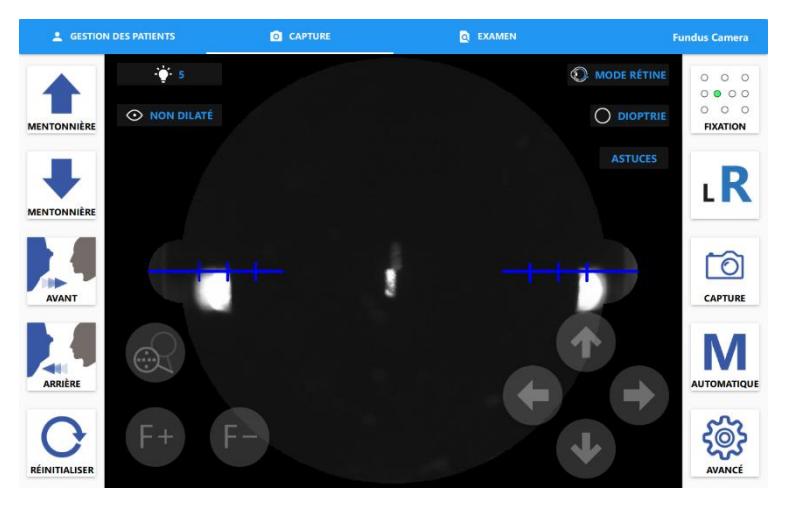

5. Alignez la barre séparée à l'aide des boutons  $\begin{bmatrix} 1 & 1 \end{bmatrix}$ . (Cliquez sur le bouton  $\begin{bmatrix} 0 & 1 \end{bmatrix}$  pour retirer la plaque du masque de fixation. L'utilisateur peut voir la vidéo de la rétine en direct.)

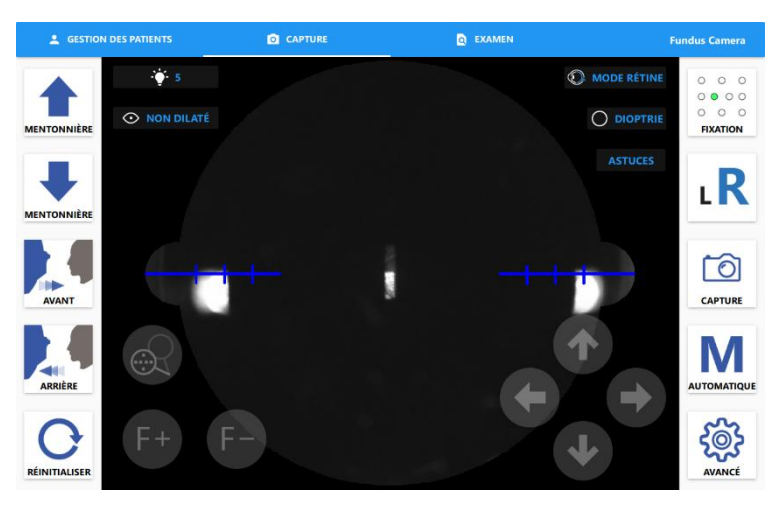

6. Entrez dans la pupille à l'aide des boutons  $\blacksquare$  jusqu'à ce que deux points apparaissent.

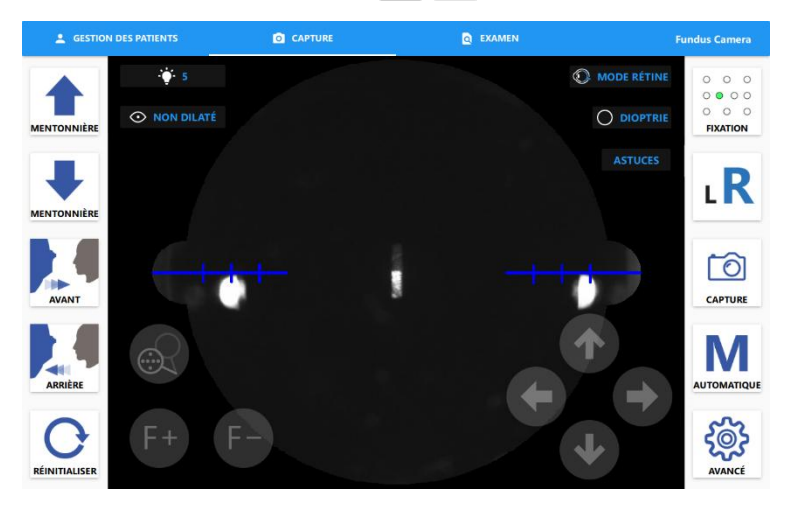

7. Alignez les deux points à l'aide des boutons  $\begin{array}{|c|c|c|c|c|c|}\hline \textbf{A} & \textbf{A} & \textbf{B} & \textbf{C} & \textbf{C} \end{array}$ et cliquez sur le bouton **pour capturer une image.** 

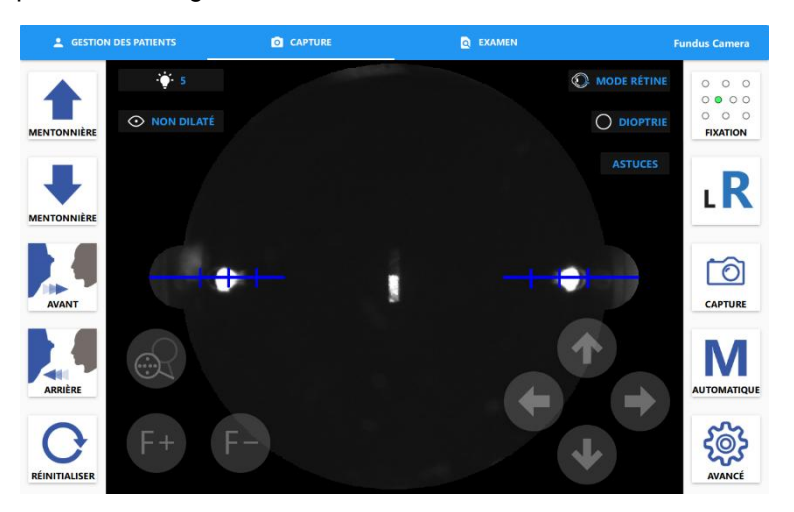

8. Cliquez sur le bouton **ASTUCES** pour afficher des astuces d'utilisation.

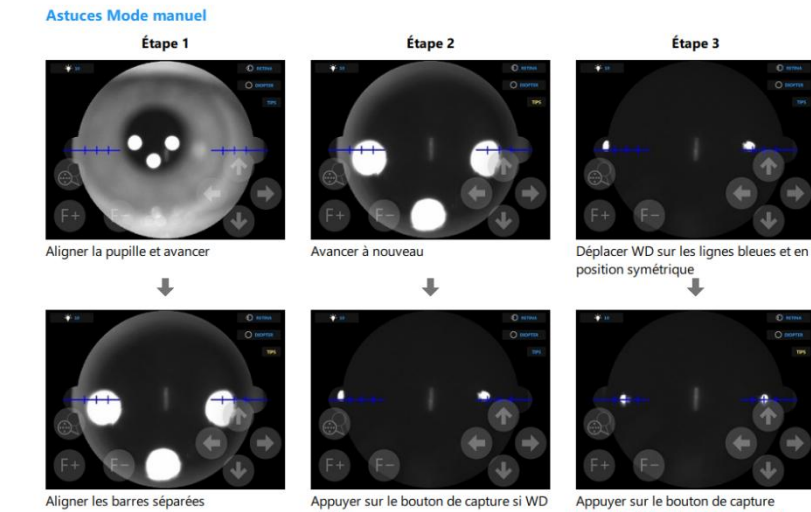

s'affiche (à l'aide de l'assistant du mode manuel) (sans l'assistant du mode manuel)

### **4.2.4 Mode de capture de la cornée**

- 1. Ajoutez l'adaptateur d'appui-front à l'appui-front.
- 2. Cliquez sur le bouton  $\odot$  et sélectionnez le mode de capture de la cornée.

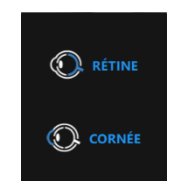

3. Réglez la mentonnière à une position appropriée à l'aide des boutons  $\bullet$ 

4. Cliquez sur la position de la pupille à l'écran ou appuyez sur les boutons  $\begin{bmatrix} 1 & 1 \\ 1 & 1 \end{bmatrix}$  pour aligner la caméra.

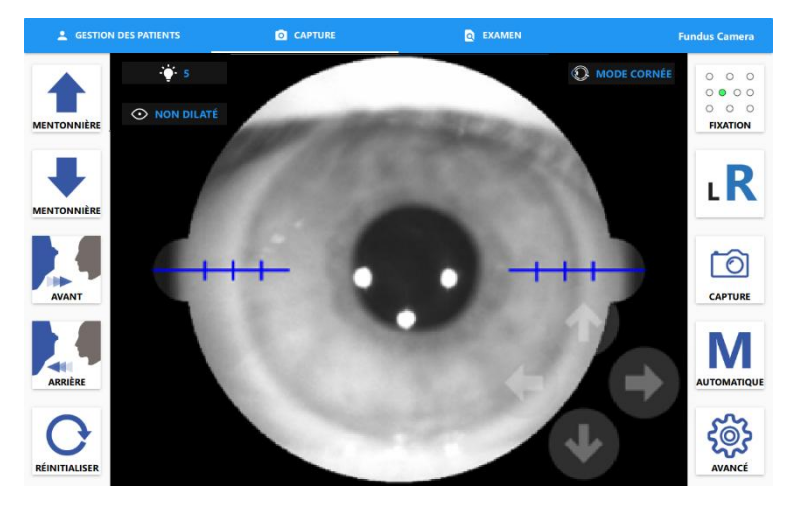

5. Utilisez les boutons  $\left| \cdot \right|$  jusqu'à ce que l'image soit nette.

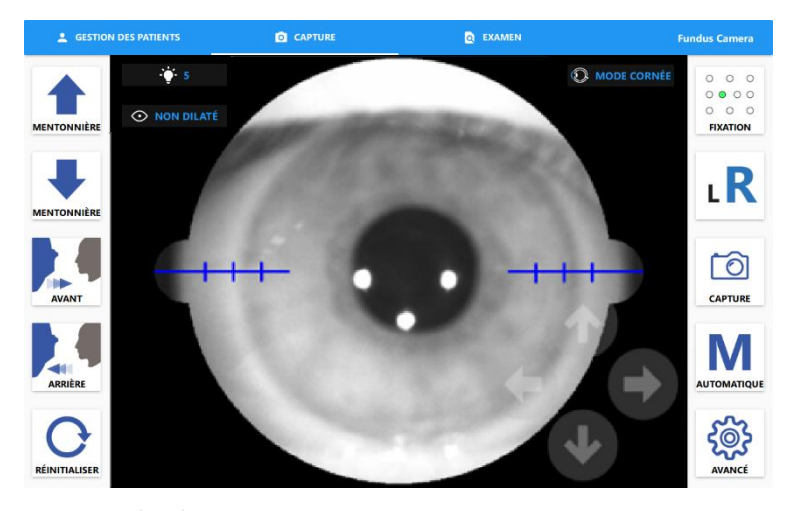

6. Cliquez sur le bouton  $\boxed{\circledcirc}$  pour capturer une image.

### **4.2.5 Envoi d'images à DICOM**

Lorsque le patient sélectionné a été trouvé sur le serveur DICOM, la fenêtre d'envoi à DICOM apparaît avant que l'utilisateur ne quitte la fenêtre des images capturées. L'utilisateur peut sélectionner des images et les envoyer au serveur DICOM.

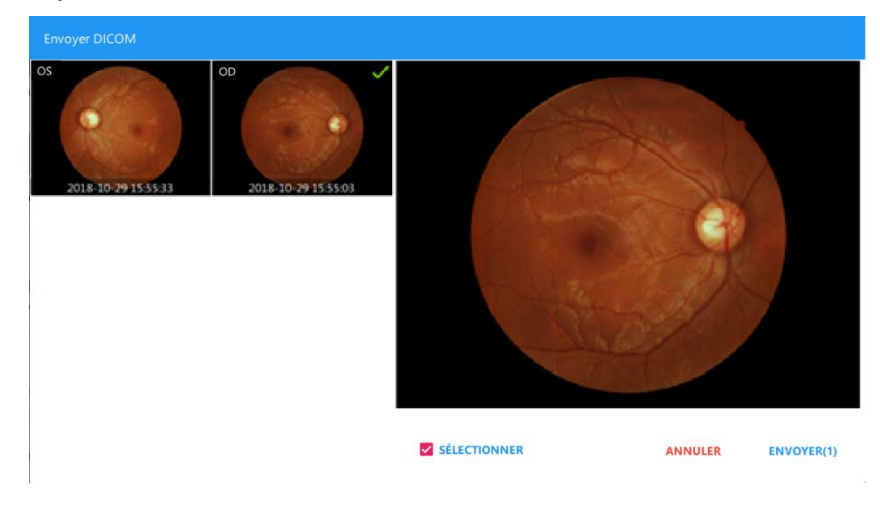

### **4.2.6 Examen**

 $\triangle$  GESTION DES PATIENTS **O** CAPTURE **Q** EXAMEN Ø. Date de visite **e** Rechercher un patient 2017-09-11 **TOUT AFFICHER AUJOURD'HUI** 209115  $\bullet$  Fundus Camera 2017-09-07 2017-09-05 **Bank** Sélectionner un patient Sélectionner la date de visite Cliquer sur une image pour ouvrir la visionneuse d'images

Affichez la date de visite spécifiée par la date de capture. L'heure de capture est également affichée pour chaque image. L'opérateur peut examiner les images figurant sur cette fenêtre à une date donnée.

### ■ Sélection multiple

- 1. Appuyez longuement sur une vignette pour passer en mode de sélection multiple.
- 2. Cliquez sur une vignette pour sélectionner cette image pour la suppression ou l'exportation par lot.

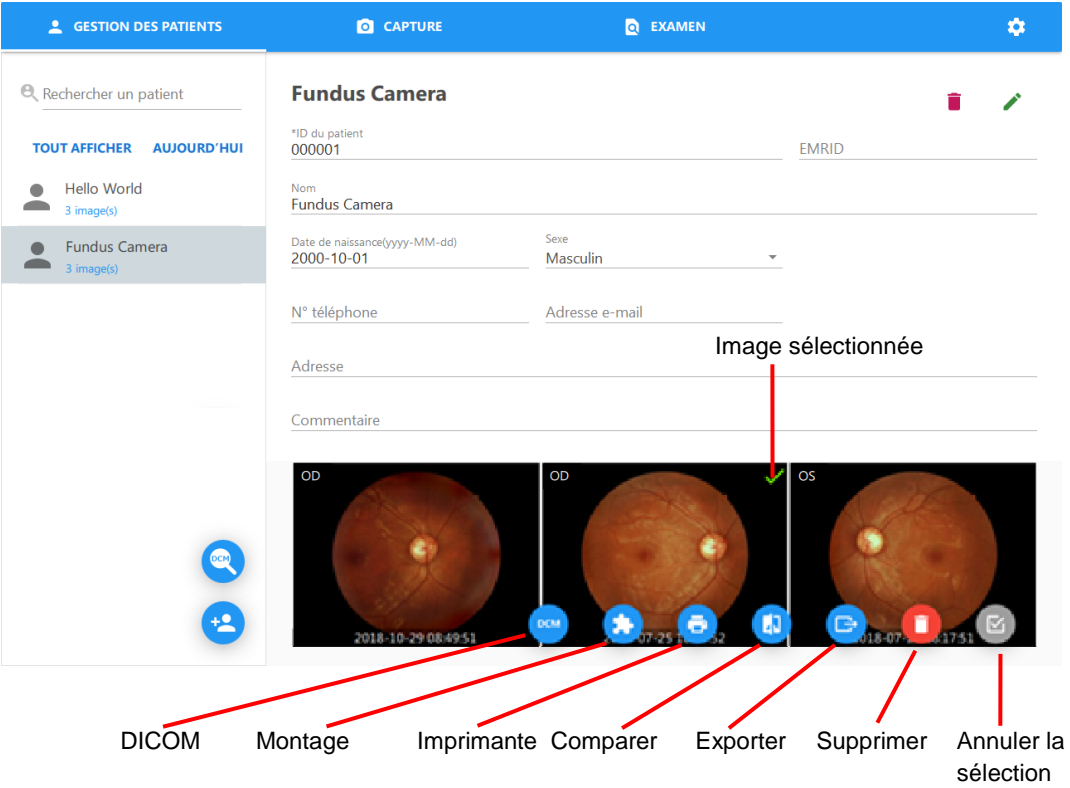

■ Supprimer une image

Cliquez sur le bouton  $\bullet$ . Une boîte de dialogue d'avertissement apparaît. Cliquez sur [OK] pour supprimer l'image sélectionnée. Attention, une image supprimée ne peut pas être restaurée !

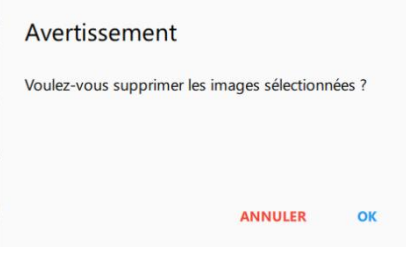

- Montage
	- 1. Cliquez sur le bouton pour afficher la boîte de dialogue de montage.

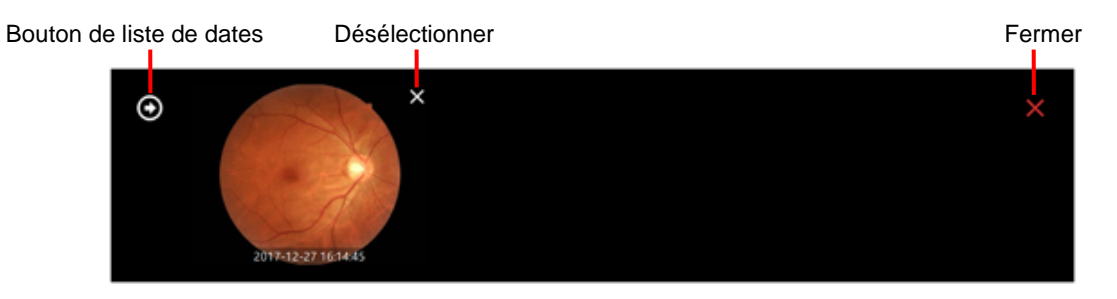

2. Cliquez sur le bouton  $\bigcirc$  pour afficher une liste des dates de visite du patient sélectionné.

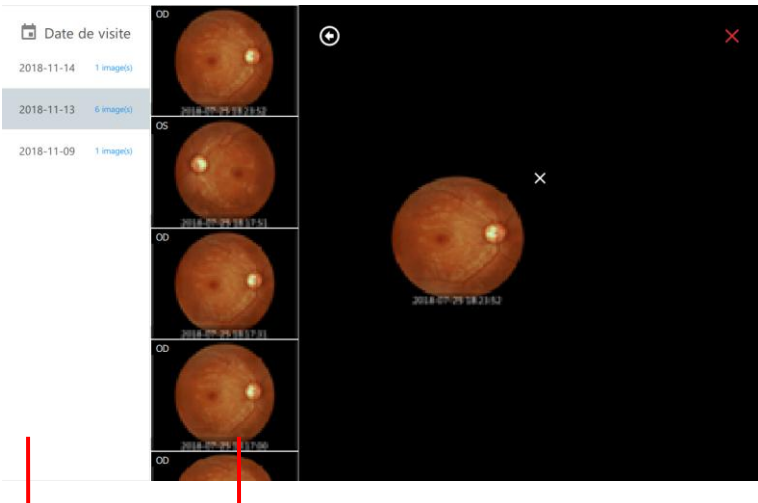

Liste des dates de visite Cliquez sur une image pour l'assigner à la liste des candidats.

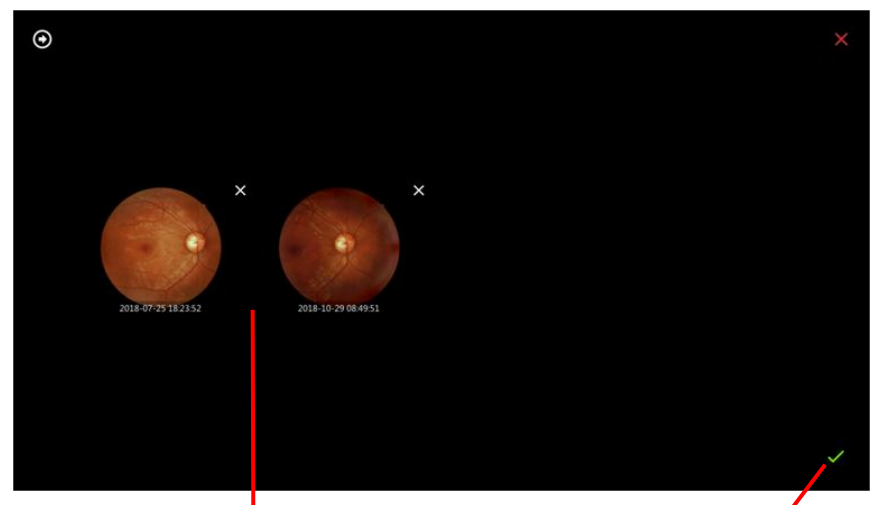

Liste des candidats Démarrer le montage

3. Cliquez sur le bouton pour afficher le résultat du montage.

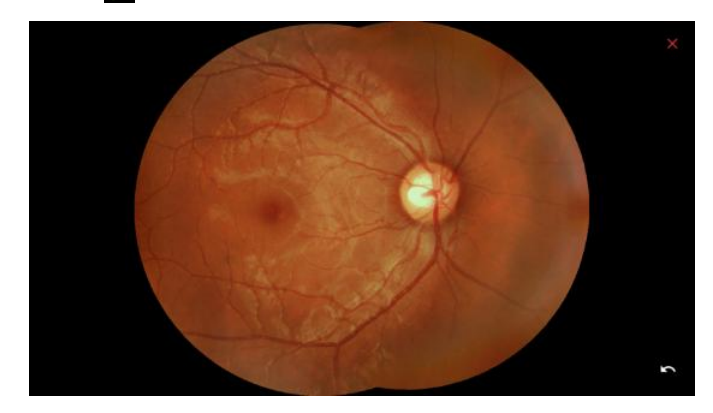

**Exporter une image** 

Cliquez sur le bouton **pour afficher une boîte de dialogue d'avertissement. Sélectionnez ensuite** le dossier de destination et le format de compression d'image. Cochez Exporter ID pour inclure l'ID du patient dans le nom du fichier.

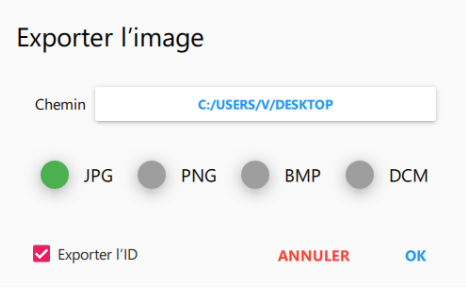

■ Exporter toutes les images d'un patient

Maintenez le nom du patient enfoncé dans la liste des patients. Le bouton Exporter apparaît. Cliquez sur le bouton  $\Box$  et sur les options de fin d'exportation.

- Comparer des images
	- Cliquez sur le bouton **c** pour afficher la boîte de dialogue de comparaison.

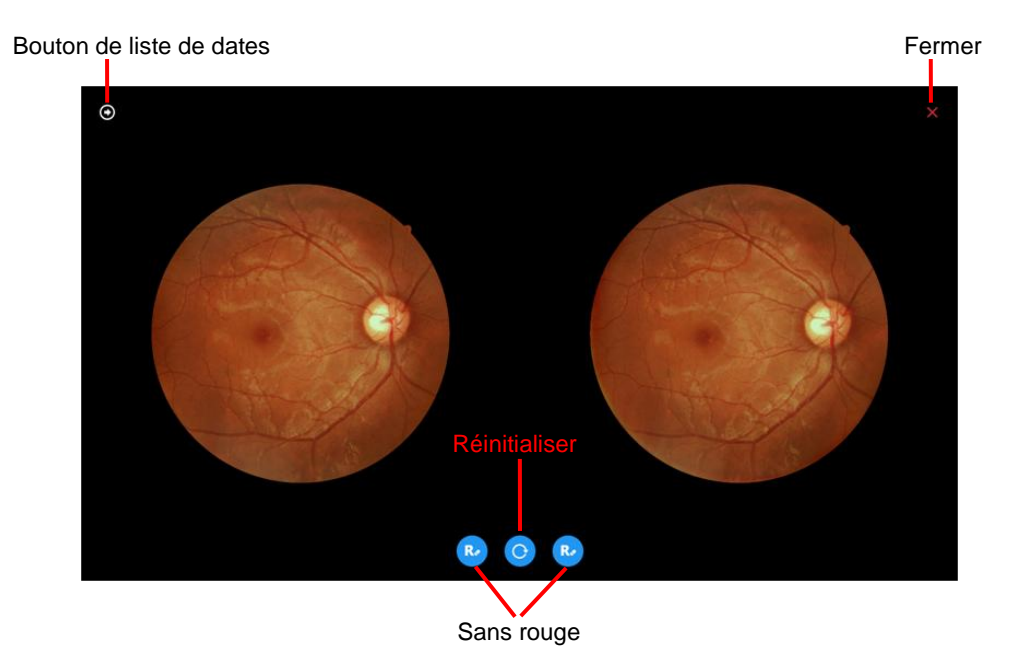

Page 34 Ver. B Français (fr) • Changement de liste de dates : cliquez sur le bouton  $\bigcirc$  pour afficher une liste des dates de visite du patient sélectionné.

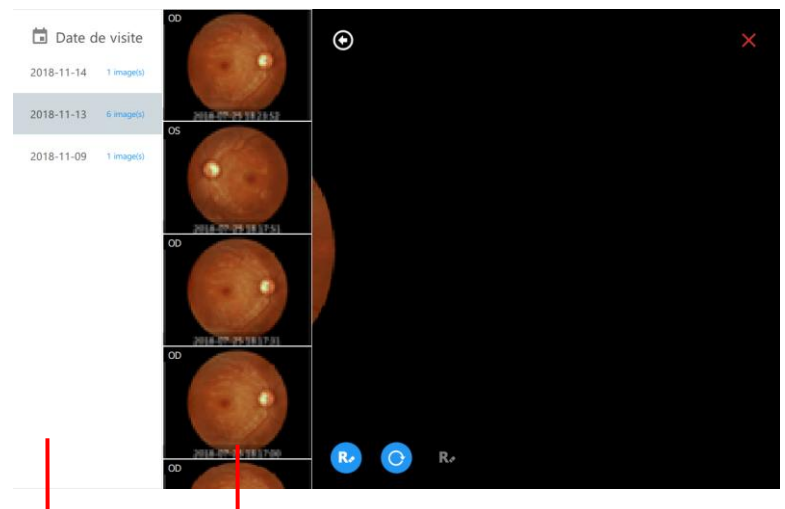

Liste des dates de visite Cliquez sur une image pour l'assigner au cadre gauche ou droit.

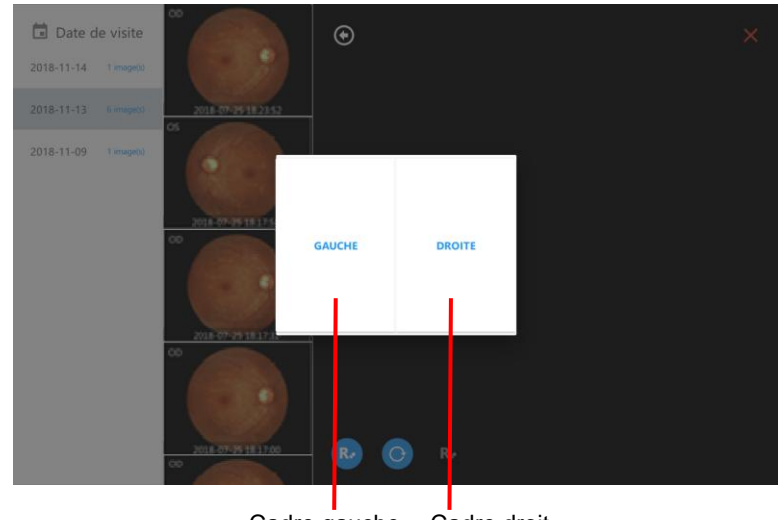

Cadre gauche Cadre droit

- Réinitialiser : cliquez sur le bouton o pour réinitialiser tous les paramètres d'image aux paramètres par défaut.
- Sans rouge : cliquez sur le bouton  $\lceil \cdot \rceil$  pour afficher l'image sans rouge.
- Imprimante
	- Cliquez sur le bouton **o** pour afficher la boîte de dialogue de l'imprimante. Cliquez sur [IMPRIMER] pour imprimer l'image sélectionnée.

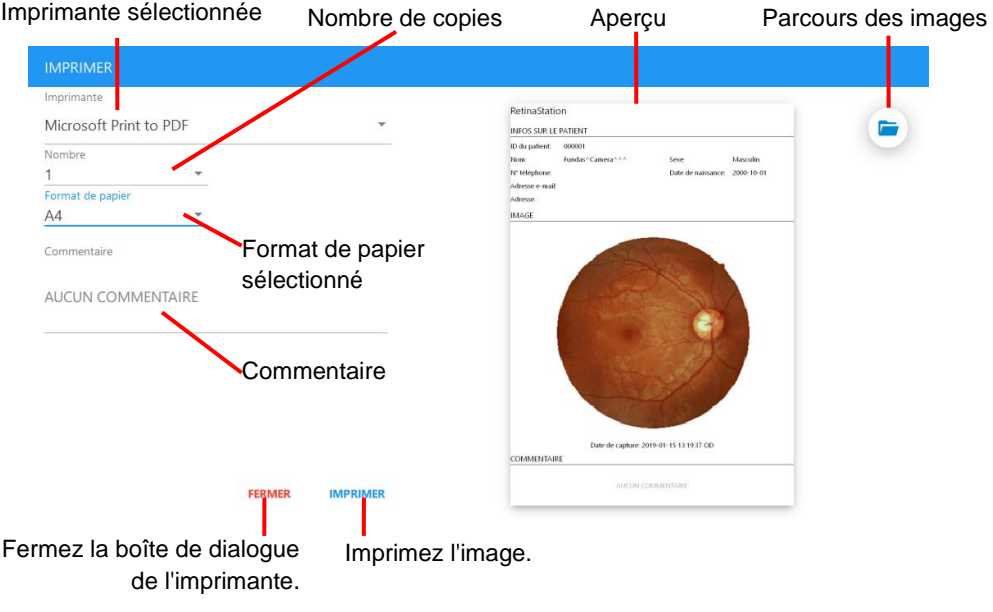

• Pour imprimer deux images, sélectionnez les images et cliquez sur le bouton (a), puis sur [IMPRIMER] dans la boîte de dialogue de l'imprimante.

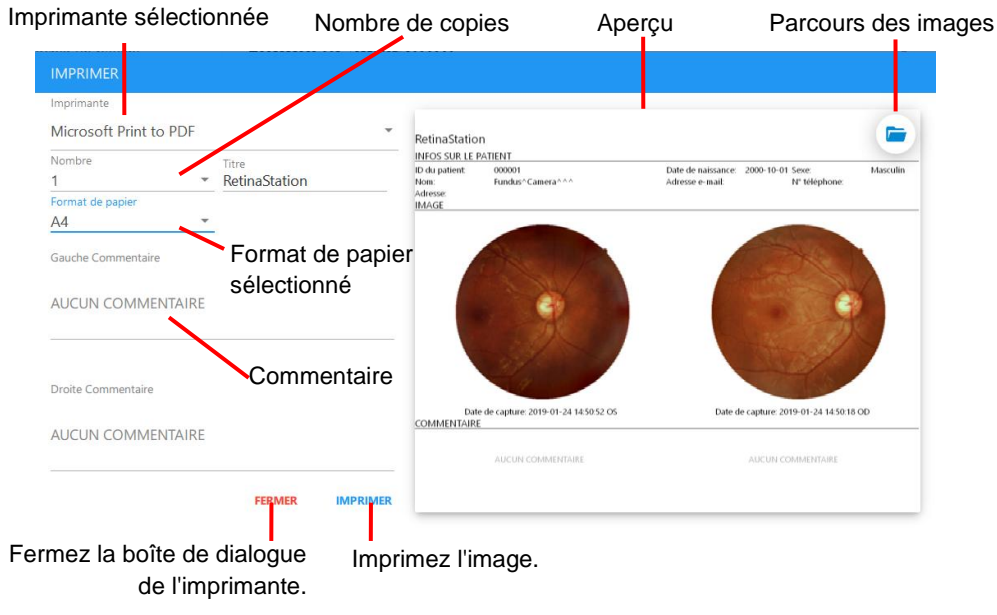

■ **DICOM** 

Cliquez sur le bouton <sub>pour</sub> envoyer la ou les images sélectionnées au serveur DICOM.

### **4.2.7 Visionneuse de photos**

Cliquez sur une image de la liste pour afficher la visionneuse de photos. La visionneuse de photos comporte les fonctions suivantes.

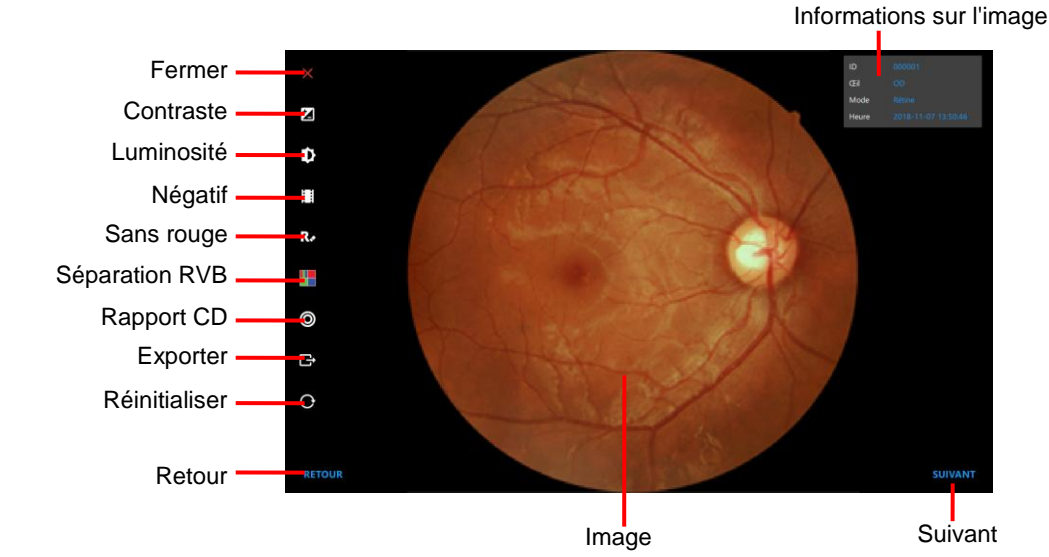

Informations sur l'image

ID : ID du patient

Œil : œil capturé

Mode : mode de capture

Heure: Date et heure de capture

- Fermer : quittez la visionneuse de photos.
- Contraste : réglez l'image sélectionnée. Le bouton  $\Theta$  augmente le niveau de contraste et le bouton **o** diminue le niveau de contraste.

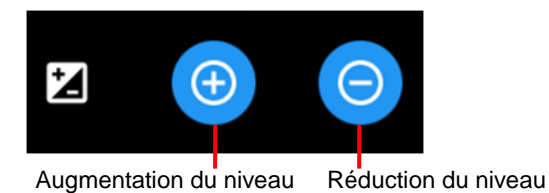

Luminosité : réglez l'image sélectionnée. Le bouton o augmente le niveau de luminosité et le bouton **e** diminue le niveau de luminosité.

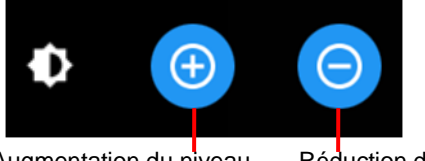

Augmentation du niveau Réduction du niveau

- Négatif : effectuez le traitement négatif de l'image sélectionnée.
- Sans rouge : supprimez le canal rouge et convertissez l'image sélectionnée en niveau de gris.

■ Séparation RVB : effectuez la séparation des canaux RVB et affichez en mode couleur ou niveaux de gris. Le bouton  $\bullet$  est en mode Niveaux de gris et le bouton  $\bullet$  en mode Couleur.

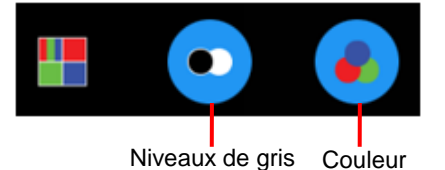

- Rapport CD : effectuez une mesure coupe et disque. La procédure suivante explique comment mesurer le rapport coupe-disque.
	- 1. Utilisez le geste de pincement pour effectuer un zoom avant/arrière sur la région d'intérêt.
	- 2. Cliquez sur le bouton Rapport CD, puis sur le bouton  $\left[\right]$
	- 3. Appuyez sur le bord du disque jusqu'à ce que la ligne bleue lui corresponde.

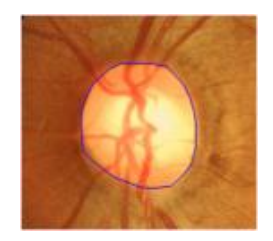

- 4. Cliquez sur le bouton Rapport CD, puis sur le bouton  $\left[\frac{C_{\text{up}}}{C_{\text{up}}} \right]$
- 5. Appuyez sur le bord de la coupe jusqu'à ce que la ligne jaune lui corresponde.

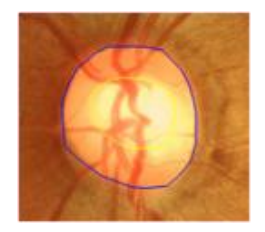

6. Cliquez sur le bouton Rapport CD, puis sur le bouton  $\Box$  pour enregistrer le résultat de la mesure. La mesure est affichée dans le coin supérieur droit de la visionneuse de photos.

Cliquez sur le bouton  $\boxed{C}$  pour effacer le résultat de la mesure.

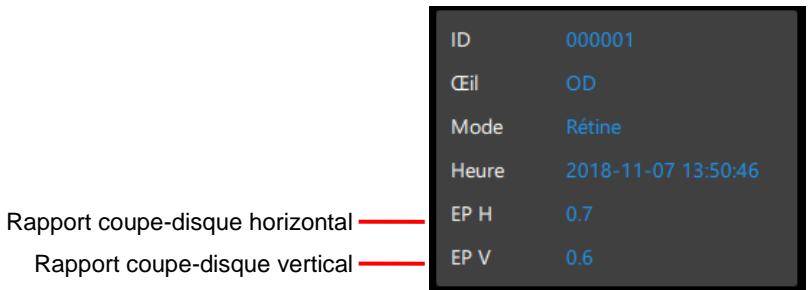

- Exporter : exportez l'image existante.
- Réinitialiser : réinitialisez la mesure, le rapport d'échelle, la position de l'image et le niveau de traitement, etc.
- Retour/Suivant : sélectionnez l'image précédente ou suivante.

# **5 Spécifications**

## **5.1 Spécifications du produit**

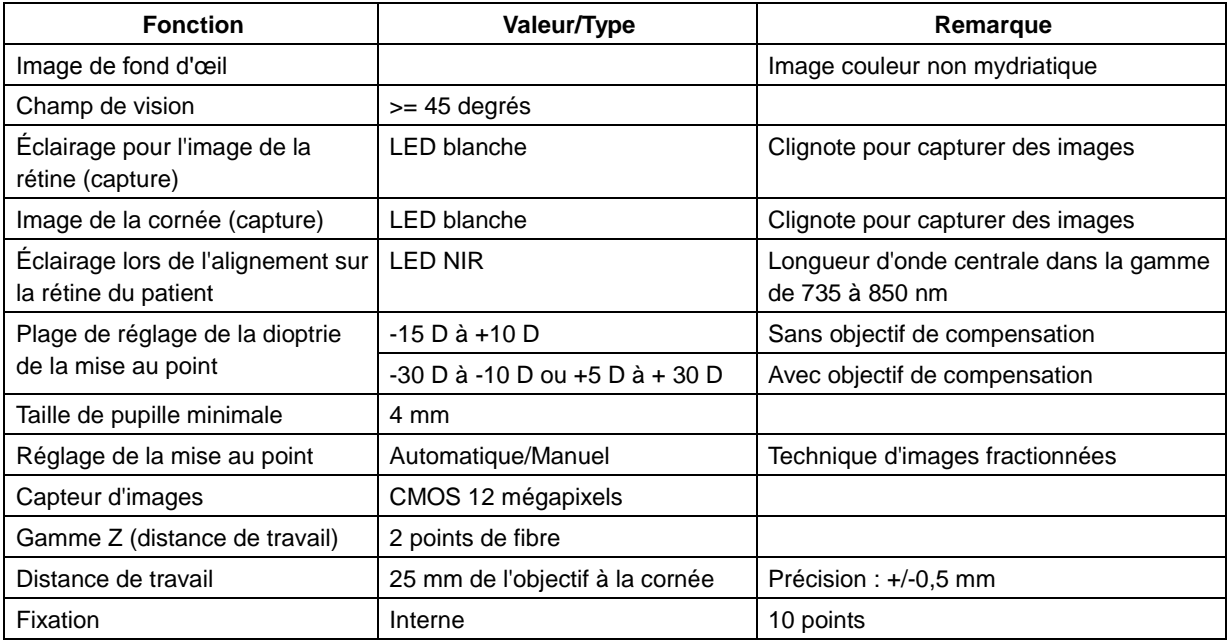

### **Généralités**

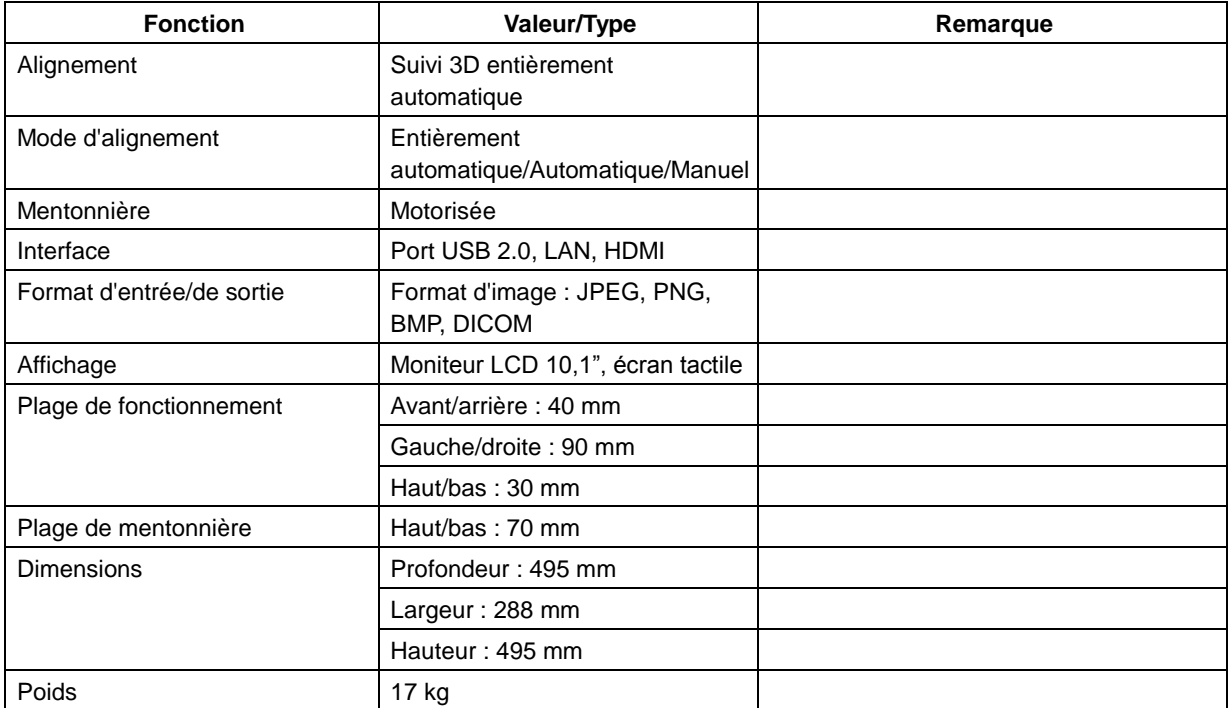

**Remarque 1 :** L'interface USB sert à connecter un périphérique de stockage de masse USB.

### **5.2 Conditions environnementales**

### **5.2.1 Conditions de fonctionnement :**

- Température : 10 °C à 35 °C
- Humidité : 30 % à 90 % HR
- Pression atmosphérique : 800 hPa 1 060 hPa

### **5.2.2 Conditions de stockage :**

- Température : -10 °C à 55 °C
- Humidité relative : 10 % à 95 % HR
- Pression atmosphérique : 700 hPa à 1 060 hPa

### **5.2.3 Conditions de transport :**

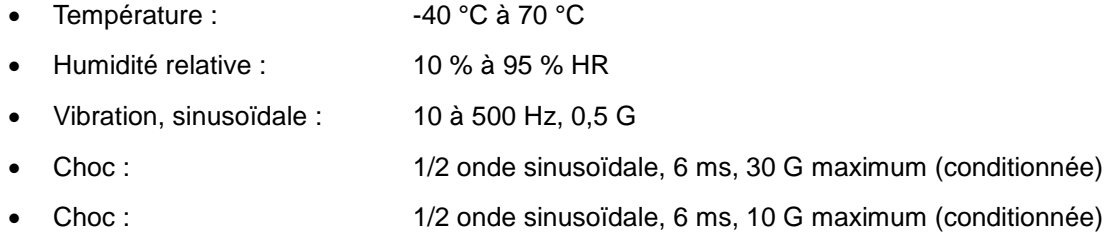

## **5.3 Classement électrique**

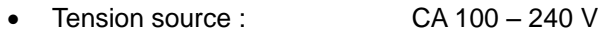

- Fréquence : 50 60 Hz
- Puissance absorbée : < 150 VA

# **6 Entretien**

## **6.1 Nettoyage de l'objectif**

Il est recommandé de nettoyer l'objectif oculaire de RetinaStation toutes les semaines ou régulièrement, si nécessaire.

- Articles nécessaires pour nettoyer l'objectif oculaire :
	- a) Acétone diluée ou solution de nettoyage pour objectif
	- b) Papier de nettoyage pour objectif
- Méthode :

Humidifiez une feuille de papier pour objectif avec la solution de nettoyage et essuyez l'objectif oculaire en une fois dans un sens. Jetez la feuille de papier pour objectif usagée. Utilisez une feuille neuve pour chaque nettoyage répété jusqu'à ce que l'objectif oculaire soit propre.

## **6.2 Mentonnière et appui-front**

À l'aide d'un chiffon de nettoyage imbibé d'une solution désinfectante ou d'un papier absorbant imbibé d'alcool isopropylique, essuyez la mentonnière et l'appui-front avant et après chaque utilisation.

Si vous utilisez du papier pour mentonnière, retirez-en une feuille pour chaque patient.

## **6.3 Moniteur LCD/écran tactile**

Commencez par éteindre l'appareil et essuyez légèrement l'extérieur de l'écran LCD à l'aide d'un chiffon de nettoyage doux.

N'appuyez pas sur le moniteur LCD avec un objet à pointe dure. Cela risquerait de rayer ou d'endommager le moniteur LCD, entraînant un dysfonctionnement.

## **6.4 Changement de fusible**

- 1. Vérifiez que l'alimentation est coupée et que le câble d'alimentation est débranché.
- 2. Inclinez lentement le corps pour voir l'entrée de l'alimentation CA sur la base.
- 3. Retirez le porte-fusible de l'entrée de l'alimentation CA.
- 4. Remplacez le fusible par la pièce appropriée.

Spécification du fusible :

- $\bullet$  Calibre : 1,6 A/250 Vca
- Conditionnement : 5 mm x 20 mm
- Type : à fusion différée
- 5. Insérez de nouveau le porte-fusible dans l'entrée de l'alimentation CA.

## **6.5 Nettoyage du boîtier**

Si le boîtier a besoin d'être nettoyé, essuyez les zones sales à l'aide d'un chiffon de nettoyage imbibé d'une solution désinfectante ou d'un papier absorbant imbibé d'alcool isopropylique.

# **7 Mise à jour du logiciel**

1. Branchez le lecteur USB sur un port USB et copiez le fichier du package d'installation de RetinaStation sur le bureau Windows.

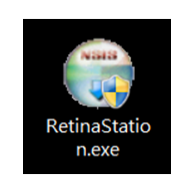

2. Double-cliquez sur le fichier du package d'installation de RetinaStation. La boîte de dialogue d'installation suivante apparaît.

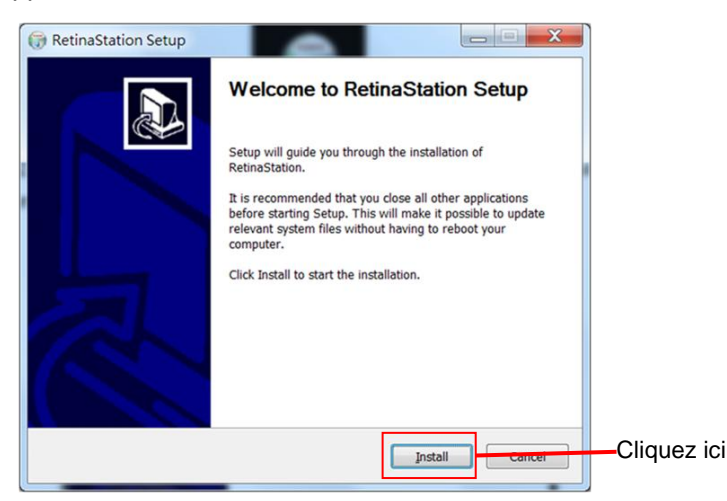

3. Cliquez sur le bouton [Install] (Installer) et attendez que l'installation soit terminée.

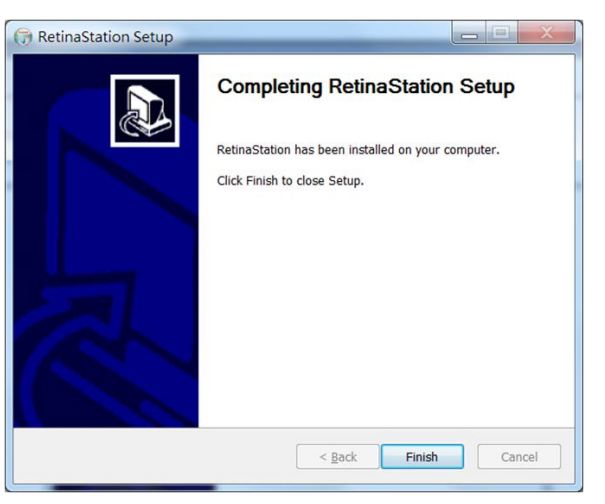

4. Démarrez le programme de RetinaStation.

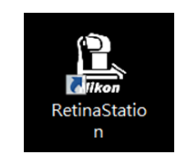

# Sommario

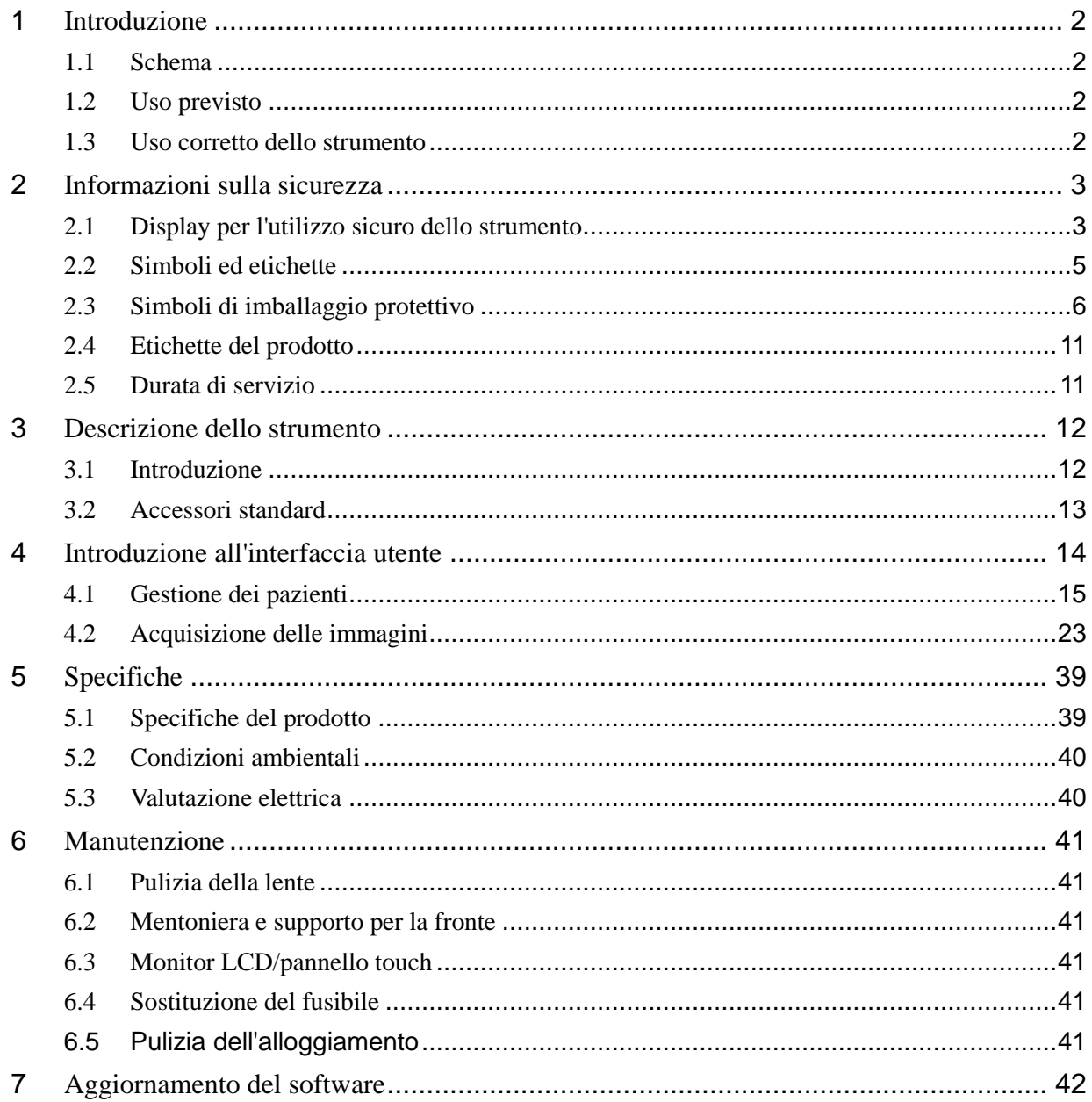

## <span id="page-129-0"></span>**1 Introduzione**

## <span id="page-129-1"></span>**1.1 Schema**

La fundus camera digitale non midriatica Nikon RetinaStation è un sistema di imaging retinico auto-tracking 3D veloce e facile da usare. RetinaStation è progettata per fornire immagini dell'occhio come supporto per i medici nella diagnosi di retinopatia diabetica, AMD, glaucoma e altre malattie retiniche.

## <span id="page-129-2"></span>**1.2 Uso previsto**

RetinaStation fornisce immagini non midriatiche a colori della retina ed esterne dell'occhio come supporto per i medici nella valutazione e diagnosi di patologie oculari. RetinaStation, che utilizza il LED NIR come illuminazione durante l'allineamento alla retina degli occhi del paziente, fornisce solo immagini e non offre alcuna analisi o conclusione diagnostica o patologica di qualsiasi genere. Inoltre, RetinaStation non è destinata all'uso come unico ausilio diagnostico per l'identificazione, la classificazione o la gestione delle patologie.

## <span id="page-129-3"></span>**1.3 Uso corretto dello strumento**

- 1. RetinaStation è uno strumento medico; deve essere utilizzata solo da persone adeguatamente addestrate e qualificate. Il suo funzionamento deve essere supervisionato da un medico.
- 2. Assicurarsi di leggere il manuale dell'utente e comprendere le precauzioni di sicurezza prima di utilizzare questo strumento.
- 3. Inserire sempre prima le informazioni del paziente.
- 4. Preparare le superfici di contatto del paziente (supporto per la fronte e mentoniera) in base al metodo di pulizia descritto in questo manuale.
- 5. Spegnere immediatamente l'interruttore di alimentazione di questo strumento e scollegare il cavo di alimentazione in caso di problemi insoliti.
- 6. Pulire frequentemente la lente oculare per garantire una buona qualità dell'immagine.
- 7. Regolare correttamente l'altezza del tavolo regolabile motorizzato per garantire il comfort del paziente durante l'esame.
- 8. Allineare la posizione dell'occhio del paziente al segno dell'indicatore del canthus situato sul gruppo mentoniera e supporto per la fronte.
- 9. Abbassare le luci della stanza per consentire la naturale dilatazione della pupilla del paziente e garantire una visualizzazione confortevole dell'obiettivo di fissazione senza riflessi.
- 10. La funzionalità del sistema deve essere ispezionata una volta all'anno od ogni volta che vengono effettuate riparazioni.

# <span id="page-130-0"></span>**2 Informazioni sulla sicurezza**

## <span id="page-130-1"></span>**2.1 Display per l'utilizzo sicuro dello strumento**

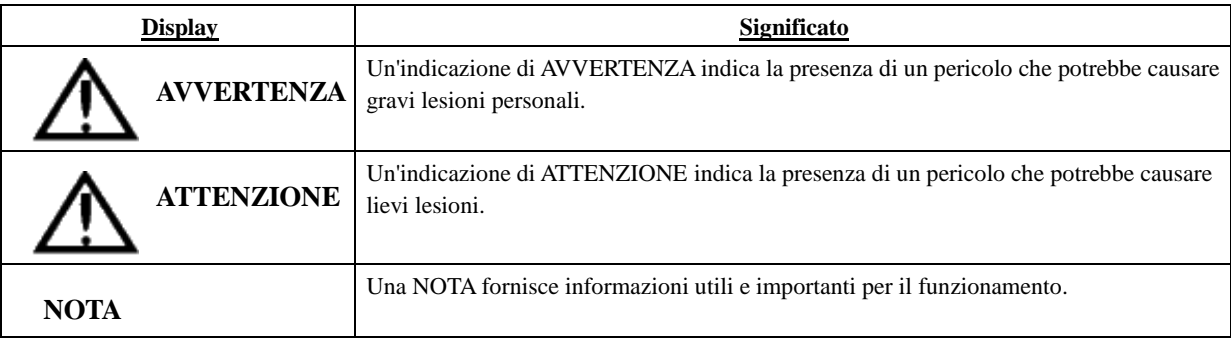

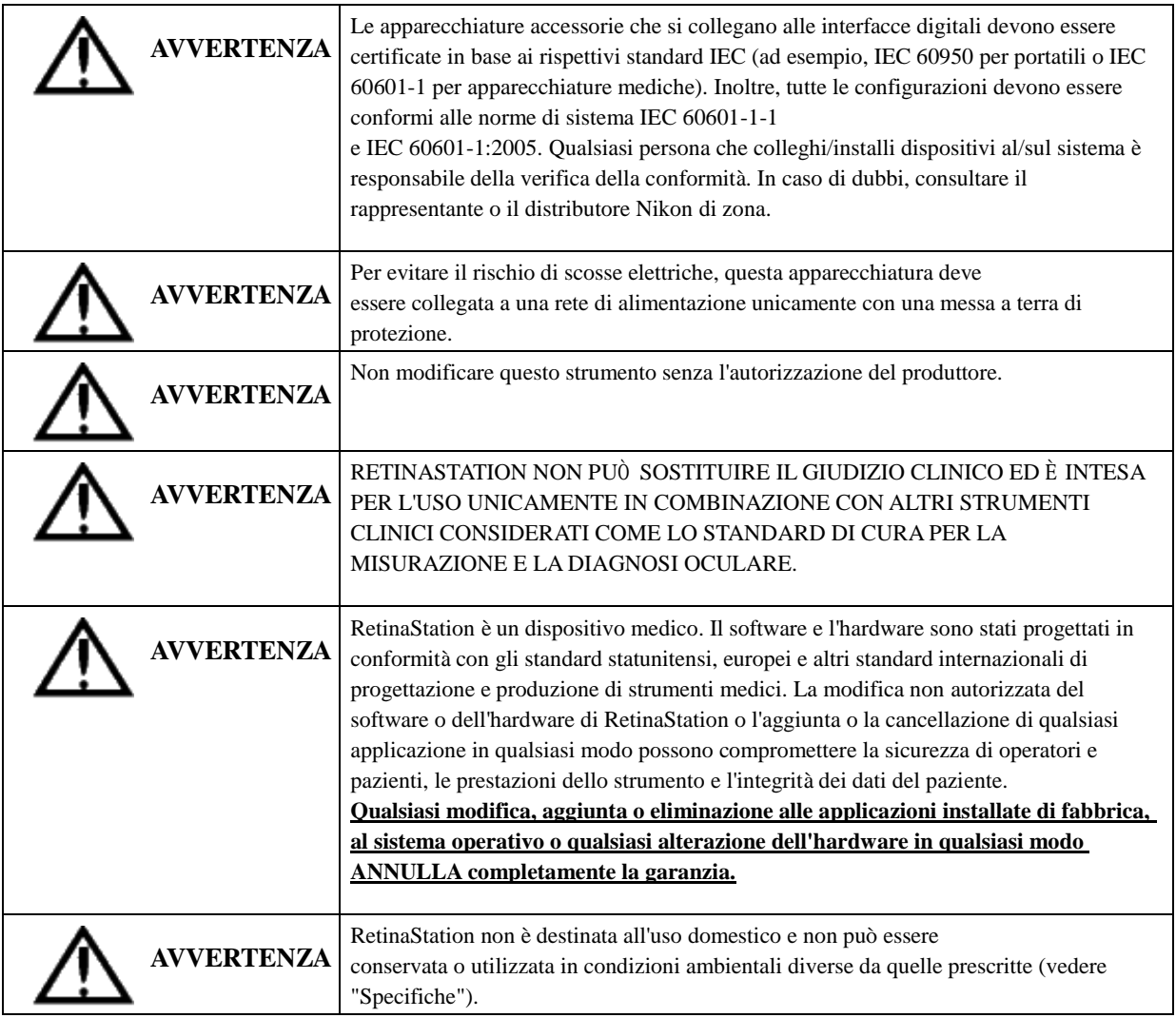

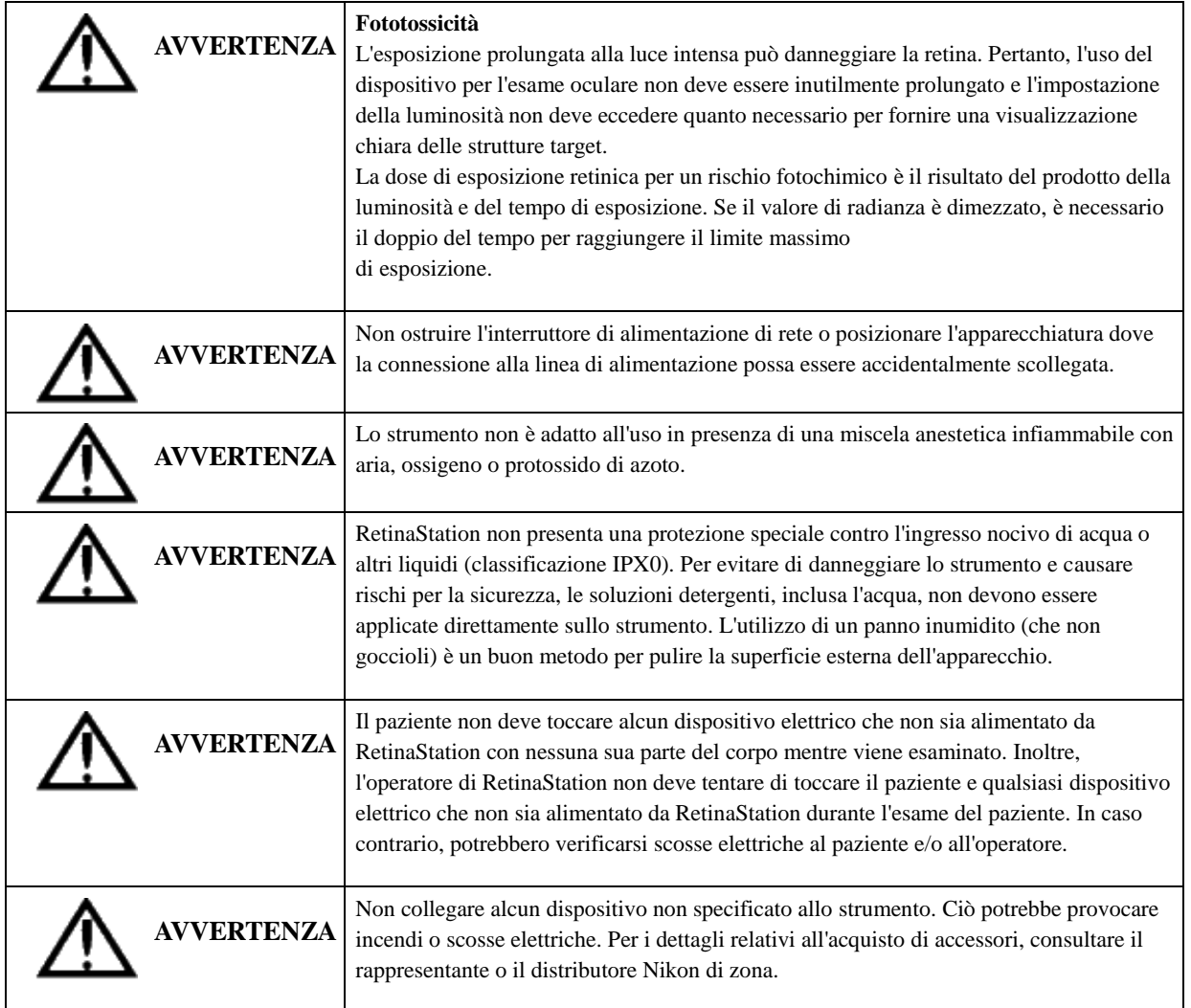

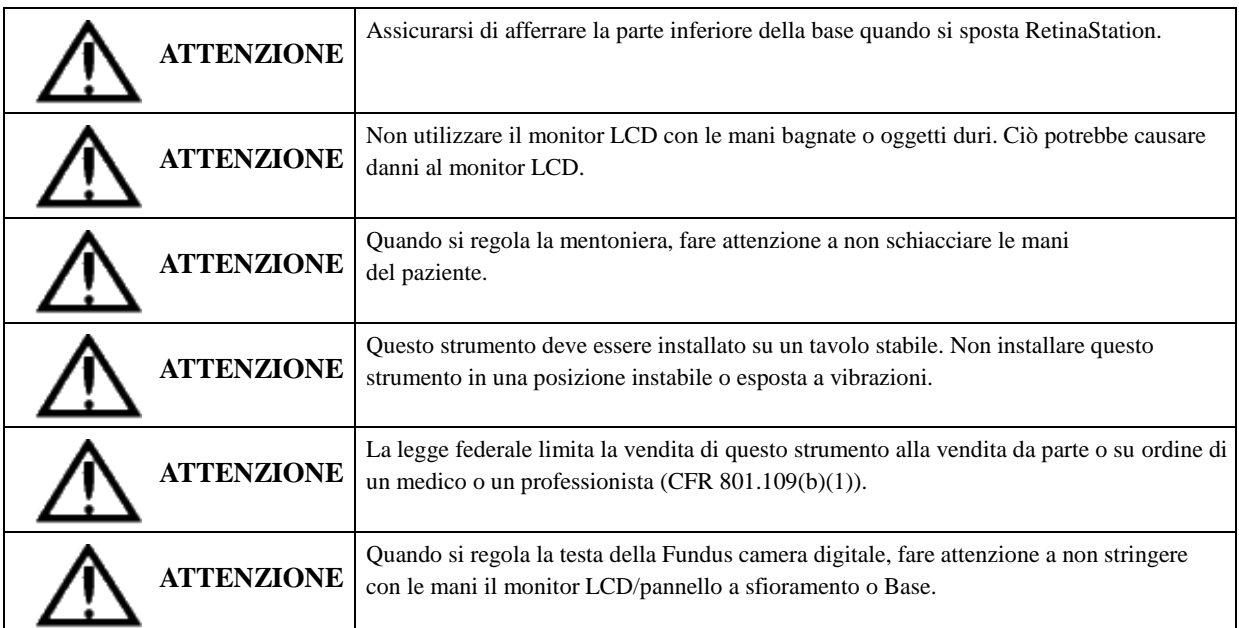

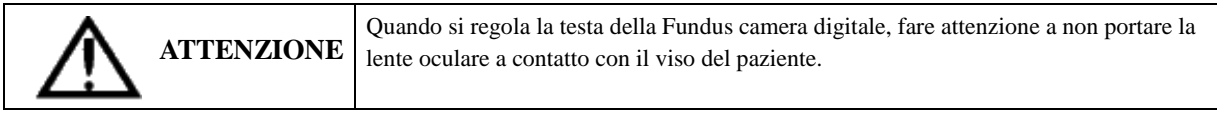

## <span id="page-132-0"></span>**2.2 Simboli ed etichette**

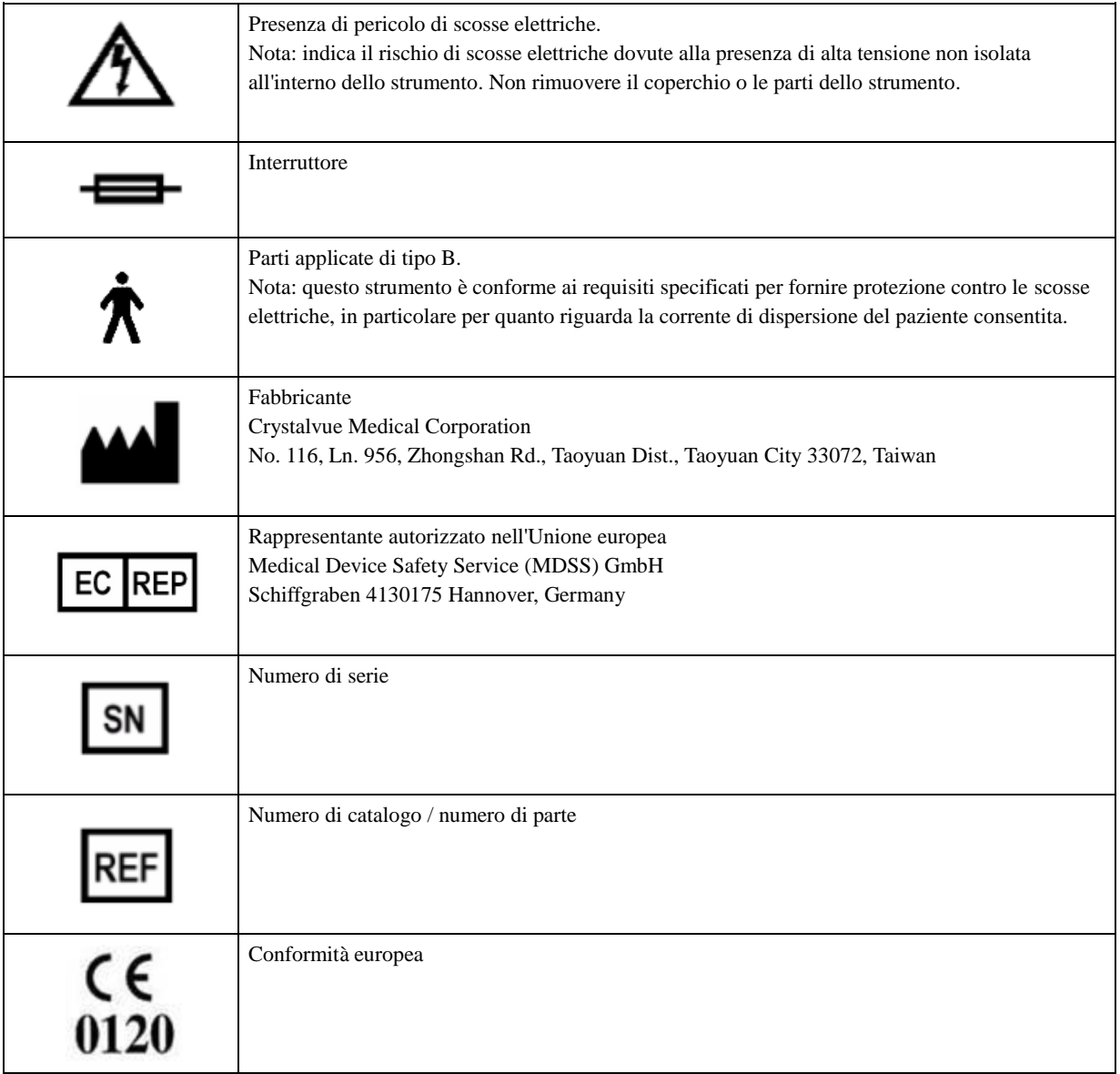

## <span id="page-133-0"></span>**2.3 Simboli di imballaggio protettivo**

I simboli di imballaggio protettivo specificano i requisiti di manipolazione e le condizioni di trasporto e conservazione.

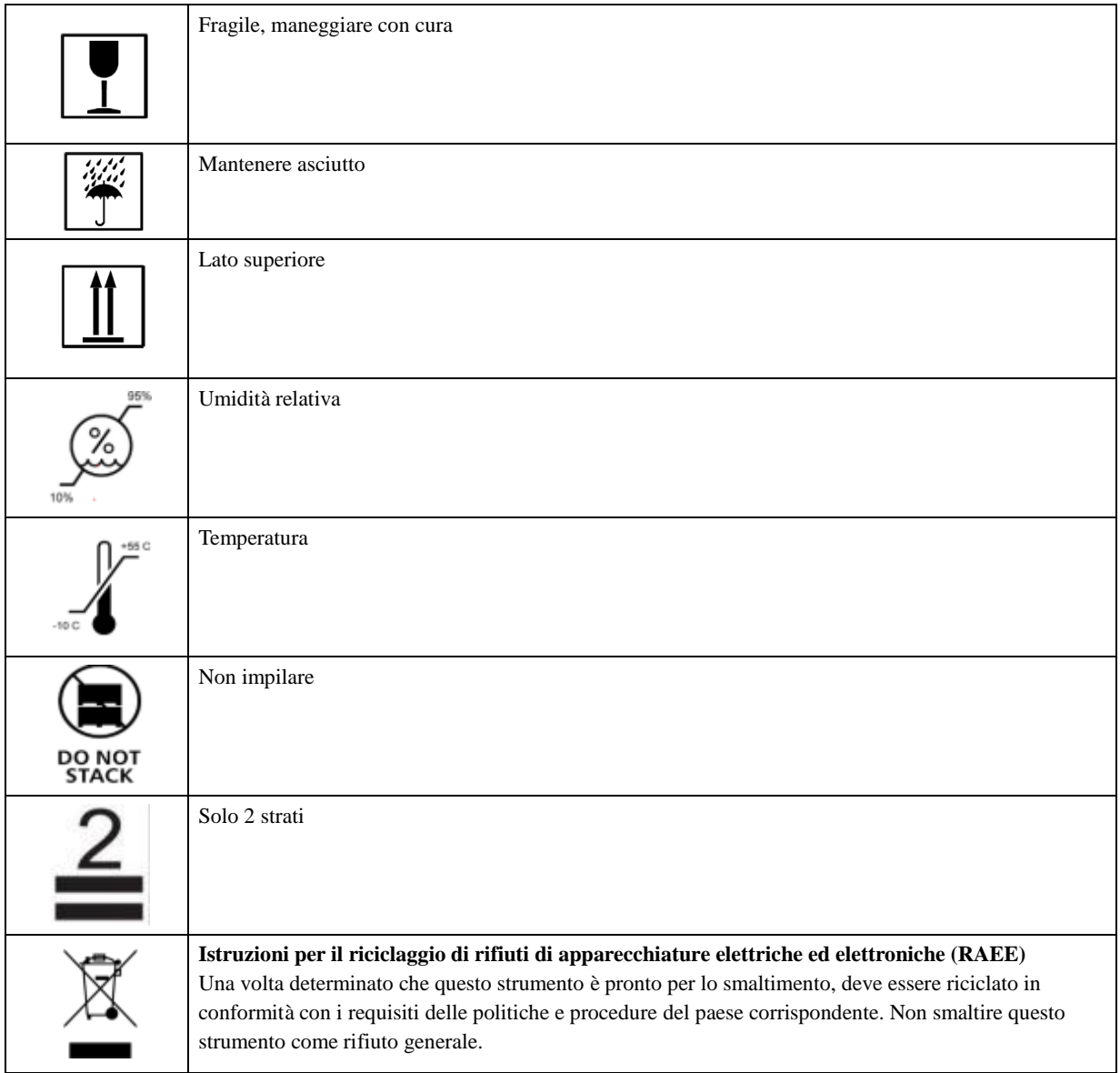

## **Conformità del prodotto**

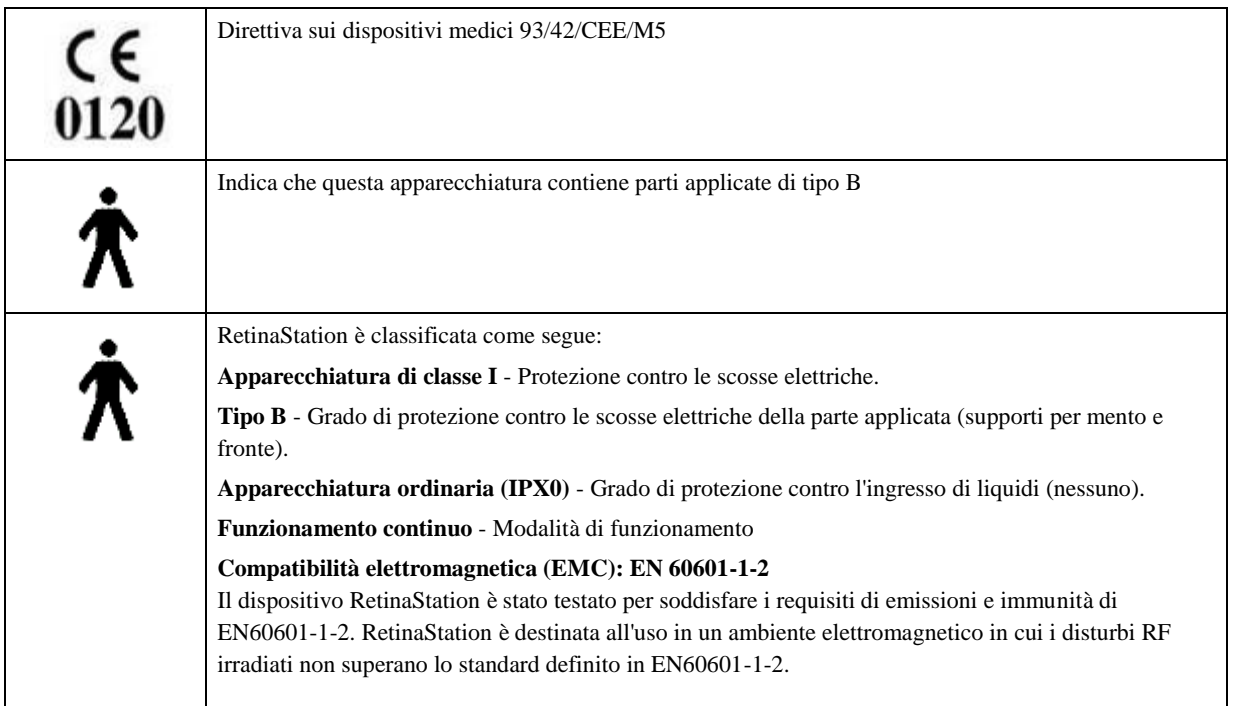

### **Certificazione: secondo IEC 60601-1**

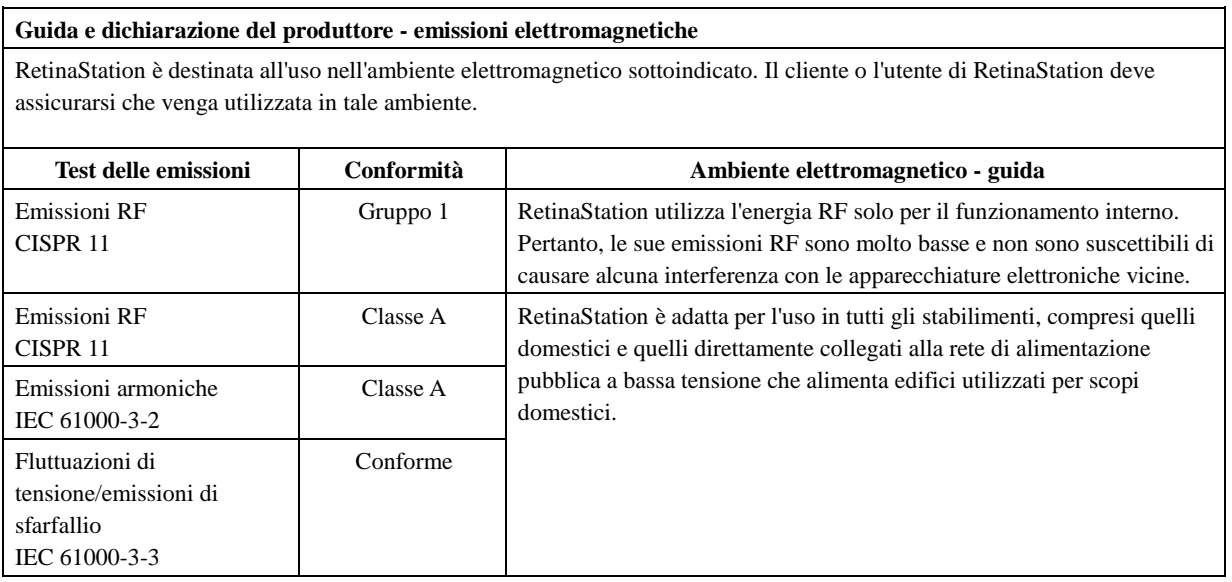

#### **Guida e dichiarazione del produttore - immunità elettromagnetica**

RetinaStation è destinata all'uso nell'ambiente elettromagnetico sottoindicato. Il cliente o l'utente di RetinaStation deve assicurarsi che venga utilizzata in tale ambiente.

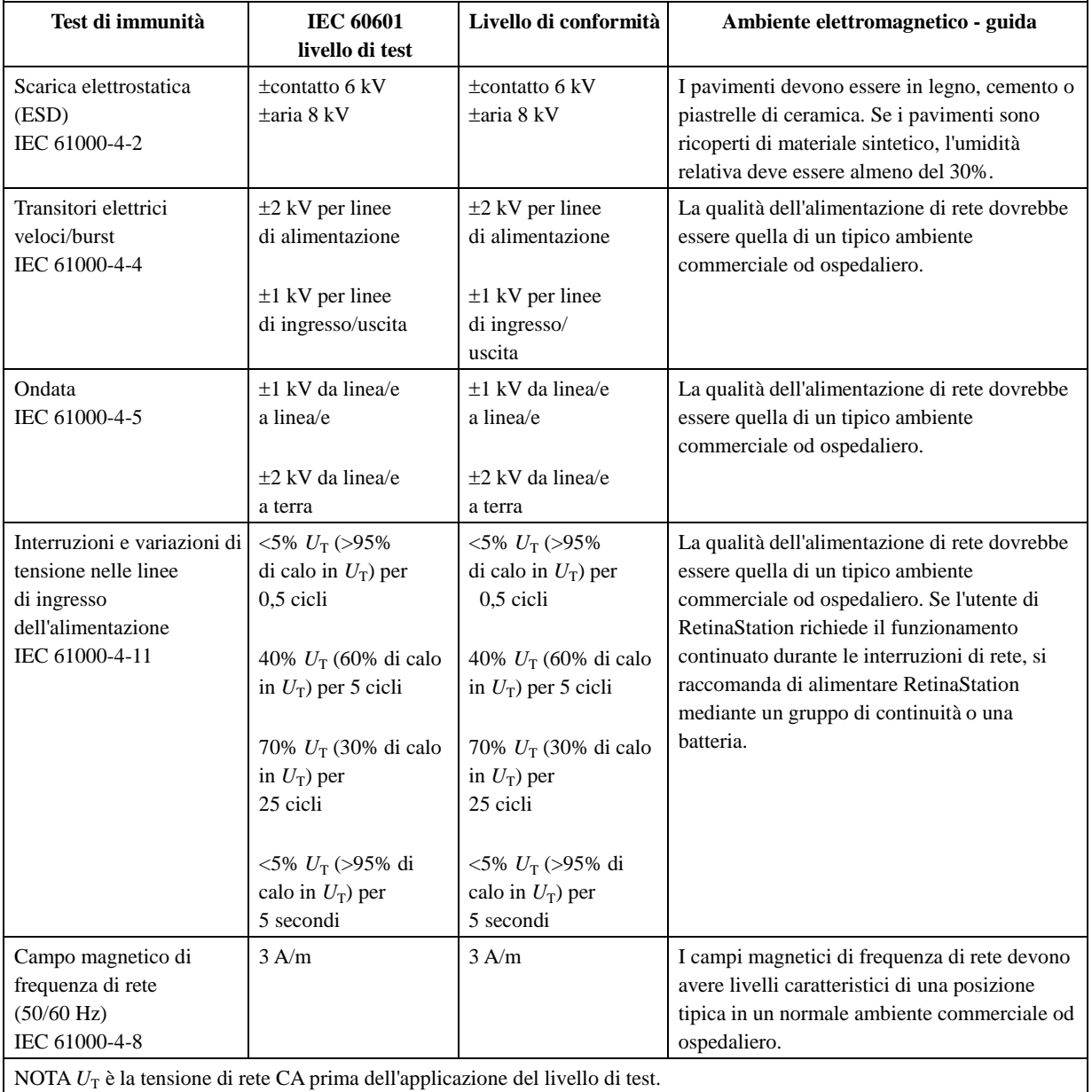

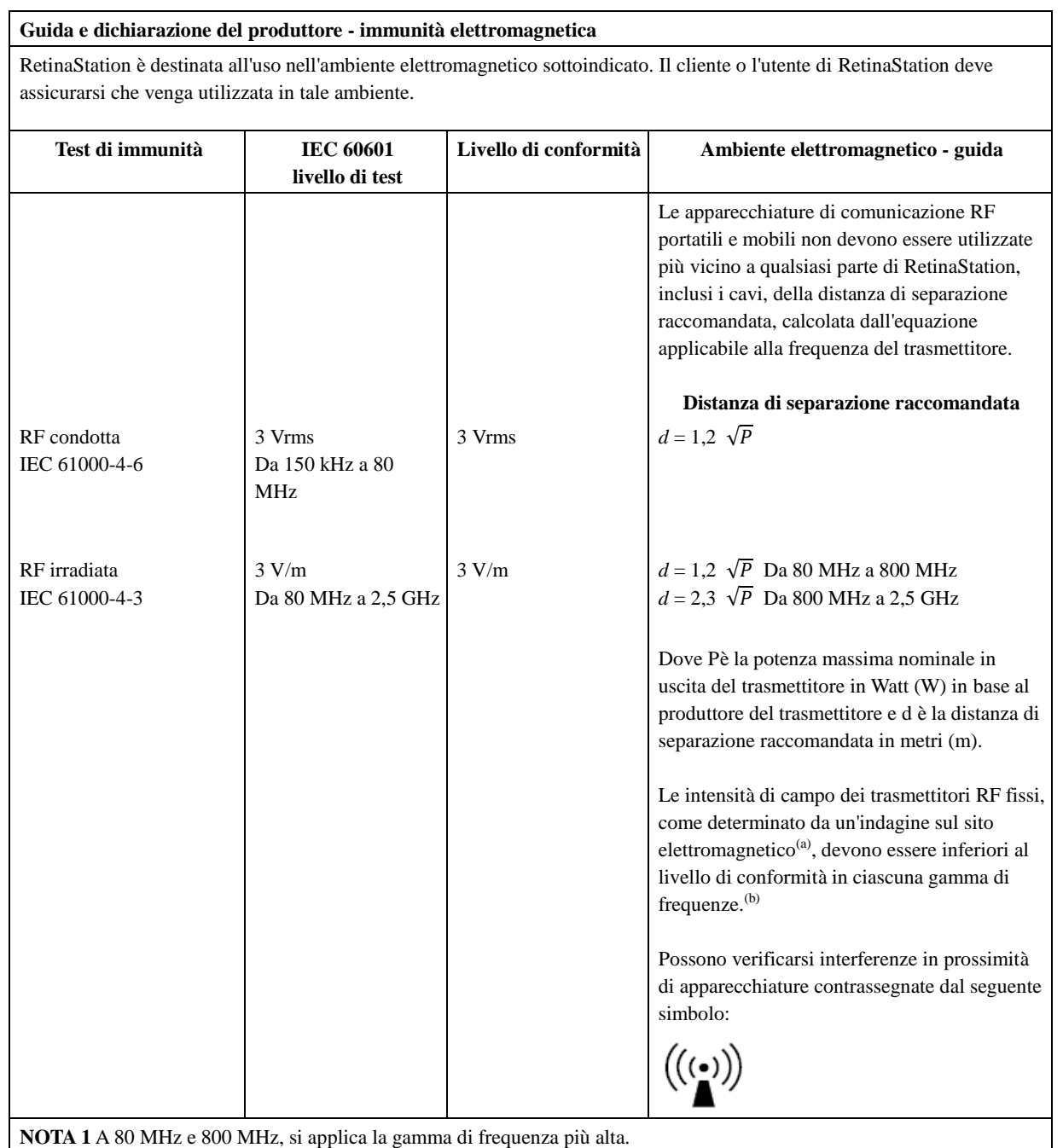

**NOTA 2** Queste linee guida potrebbero non essere applicabili in tutte le situazioni. La propagazione elettromagnetica è influenzata dall'assorbimento e dalla riflessione di strutture, oggetti e persone.

(a) Le intensità di campo provenienti da trasmettitori fissi, quali stazioni base per radiotelefoni (cellulari/cordless) e radio mobili terrestri, radioamatori, trasmissioni radio AM e FM e trasmissioni televisive non possono essere previste teoricamente con precisione. Per valutare l'ambiente elettromagnetico dovuto ai trasmettitori RF fissi, è necessario prendere in considerazione un rilievo elettromagnetico del sito. Se l'intensità di campo misurata nella posizione in cui viene utilizzata RetinaStation supera il livello di conformità RF applicabile di cui sopra, è necessario osservare RetinaStation per verificare il normale funzionamento. Se si osservano prestazioni anomale, possono essere necessarie misure aggiuntive, come il riorientamento o il riposizionamento

di RetinaStation.

(b) Sulla gamma di frequenze da 150 kHz a 80 MHz, le intensità di campo devono essere inferiori a 3 V/m.

#### **Distanze di separazione raccomandate tra apparecchiature di comunicazione RF portatili e mobili e RetinaStation**

RetinaStation è destinata all'uso in un ambiente elettromagnetico in cui i disturbi RF irradiati sono controllati. Il cliente o l'utente di RetinaStation può aiutare a prevenire le interferenze elettromagnetiche mantenendo una distanza minima tra apparecchiature di comunicazione RF portatili e mobili (trasmettitori) e RetinaStation come raccomandato di seguito, in base alla potenza di uscita massima dell'apparecchiatura di comunicazione.

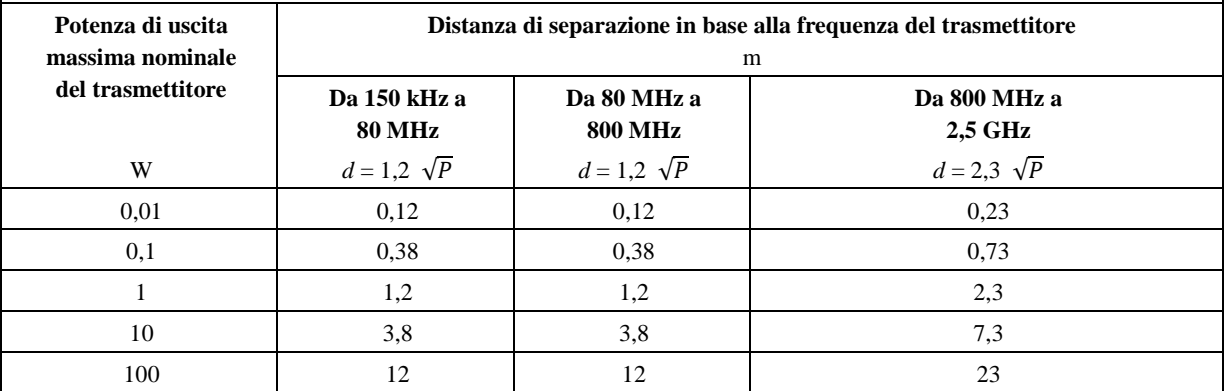

Per i trasmettitori con potenza di uscita massima nominale non elencata sopra, la distanza di separazione d raccomandata in metri (m) può essere stimata utilizzando l'equazione applicabile alla frequenza del

trasmettitore, dove P è la potenza massima nominale in uscita del trasmettitore in Watt (W) in base al produttore del trasmettitore.

**NOTA 1** A 80 MHz e 800 MHz, si applica la distanza di separazione per gamma di frequenza più alta.

**NOTA 2** Queste linee guida potrebbero non essere applicabili in tutte le situazioni. La propagazione elettromagnetica è influenzata dall'assorbimento e dalla riflessione di strutture, oggetti e persone.

## <span id="page-138-0"></span>**2.4 Etichette del prodotto**

Etichetta del sistema RetinaStation (solo campione):

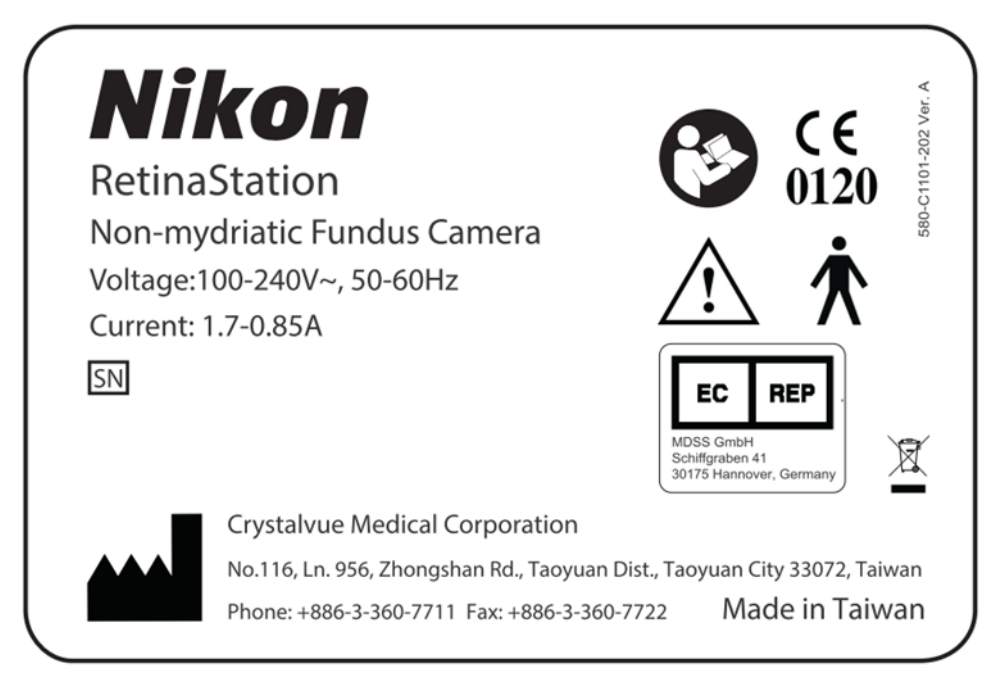

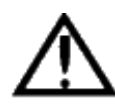

AVVERTENZA: non collegare alcun dispositivo non specificato allo strumento. Ciò potrebbe provocare incendi o scosse elettriche. Per i dettagli relativi all'acquisto di accessori, consultare il rappresentante o il distributore Nikon di zona.

### <span id="page-138-1"></span>**2.5 Durata di servizio**

La durata di servizio di RetinaStation è di cinque anni se vengono eseguite le ispezioni e la manutenzione specificate.

# <span id="page-139-0"></span>**3 Descrizione dello strumento**

## <span id="page-139-1"></span>**3.1 Introduzione**

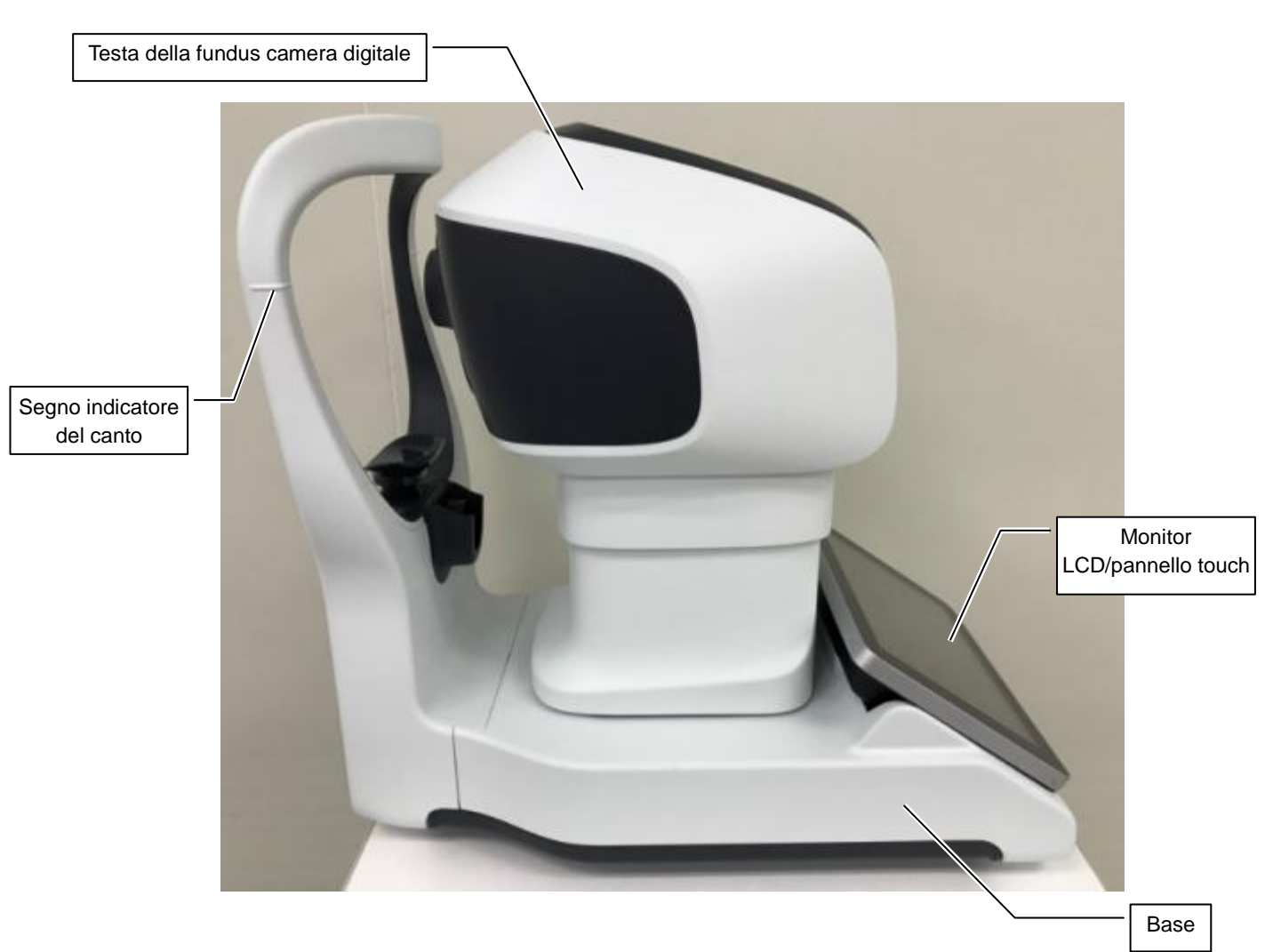

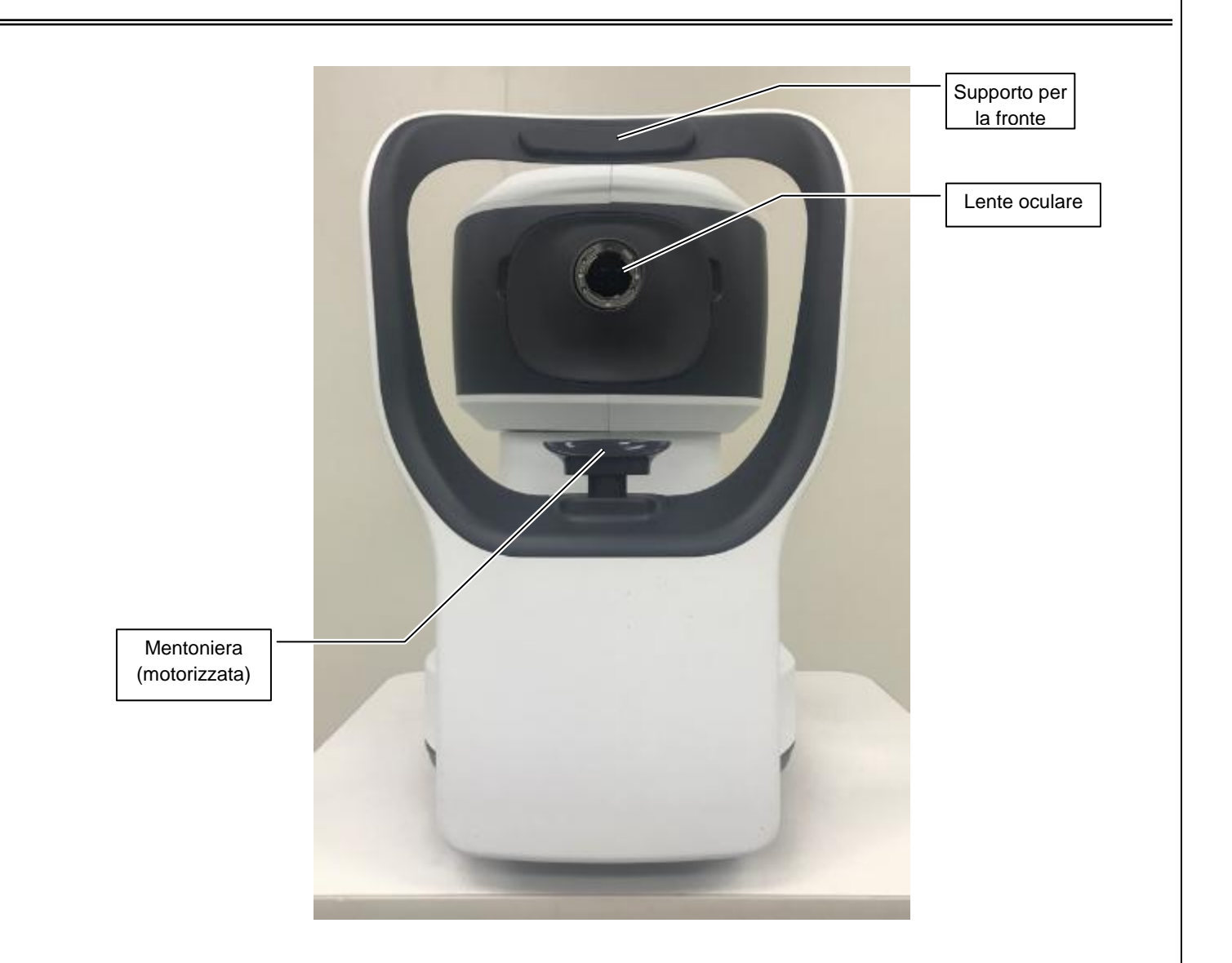

## <span id="page-140-0"></span>**3.2 Accessori standard**

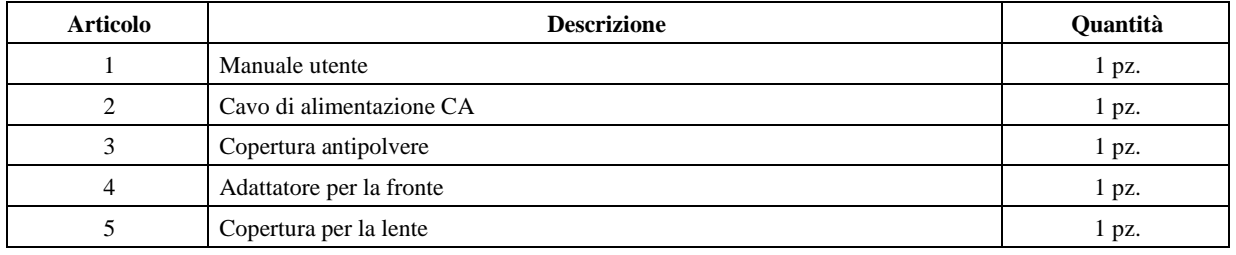

# <span id="page-141-0"></span>**4 Introduzione all'interfaccia utente**

Tre schede vengono visualizzate sullo schermo dopo l'accensione dello strumento. Queste schede sono descritte nelle sezioni seguenti.

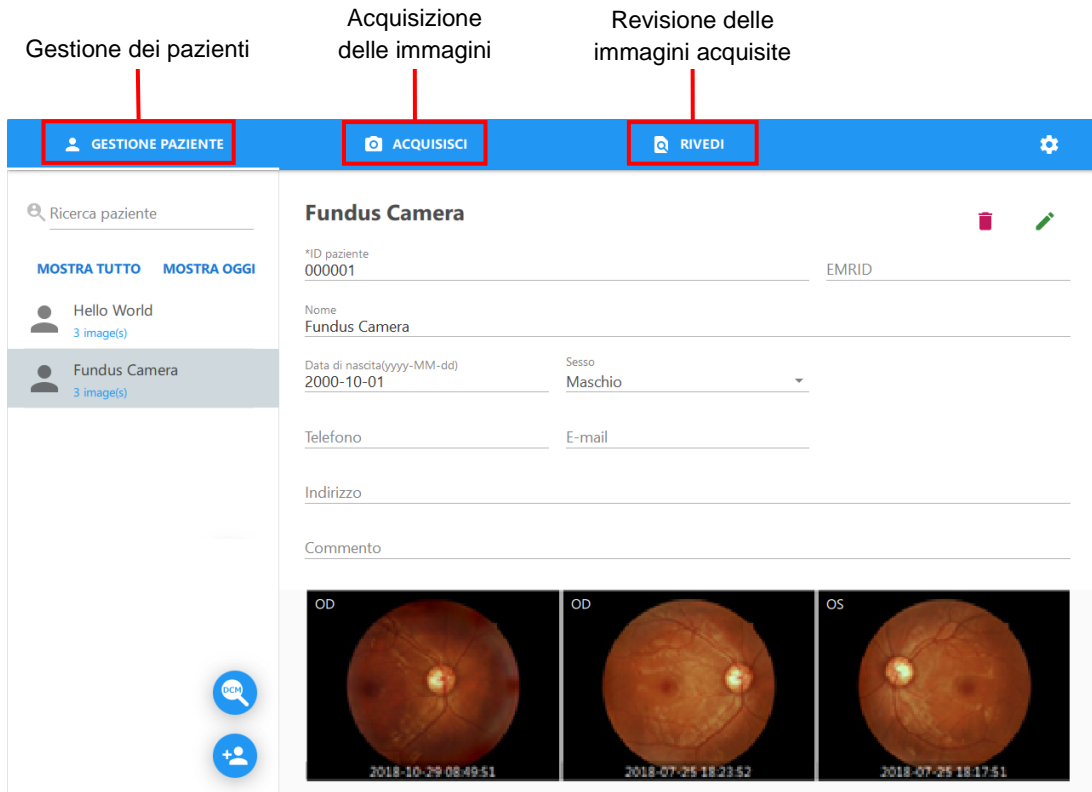

## <span id="page-142-0"></span>**4.1 Gestione dei pazienti**

Selezionare un paziente, aggiungere un paziente e modificare le informazioni sul paziente.

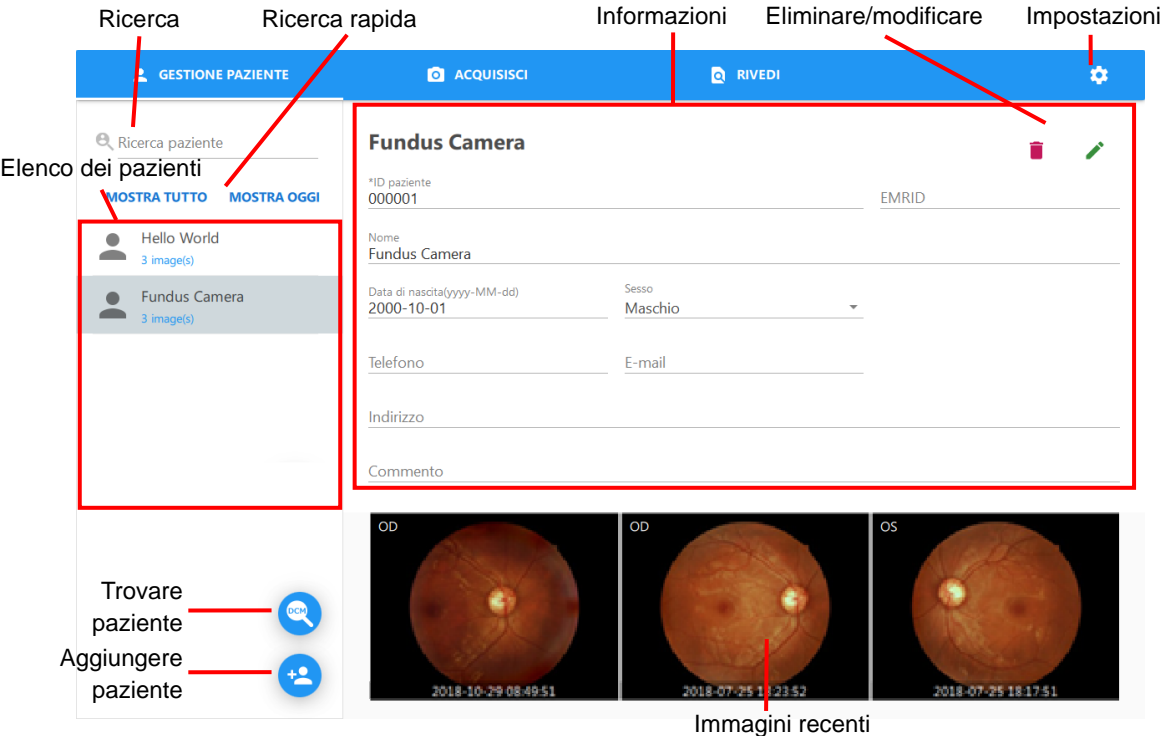

■ Elenco dei pazienti: visualizza tutti i pazienti associati al risultato della ricerca.

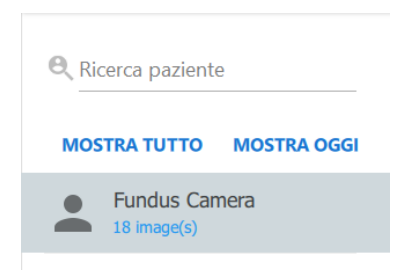

- Ricerca: questa è una funzione per la ricerca di pazienti inserendo parole chiave.
	- Cercare in tutti i campi: inserire una parola chiave come "mondo".

### **RetinaStation** Manuale utente

■ Aggiungere paziente intervalente intervalsante per aggiungere un nuovo profilo e informazioni paziente.

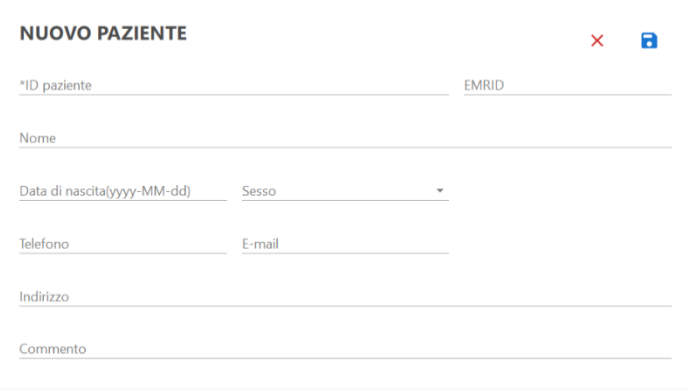

- I campi contrassegnati con \* sono obbligatori per aggiungere un nuovo paziente al database.
- Fare clic sul pulsante **per salvare le nuove informazioni sul paziente nel database. Il display ritorna** alla finestra principale delle informazioni sul paziente e il paziente appena aggiunto viene elencato nell'elenco dei pazienti. Selezionare il paziente appena aggiunto per visualizzare i dettagli del paziente.
- Fare clic sul pulsante  $\times$  per tornare alla finestra principale del paziente senza salvare le informazioni sul paziente.
- Trovare paziente : fare clic su questo pulsante per visualizzare la finestra Trovare paziente dalla finestra del server DICOM.

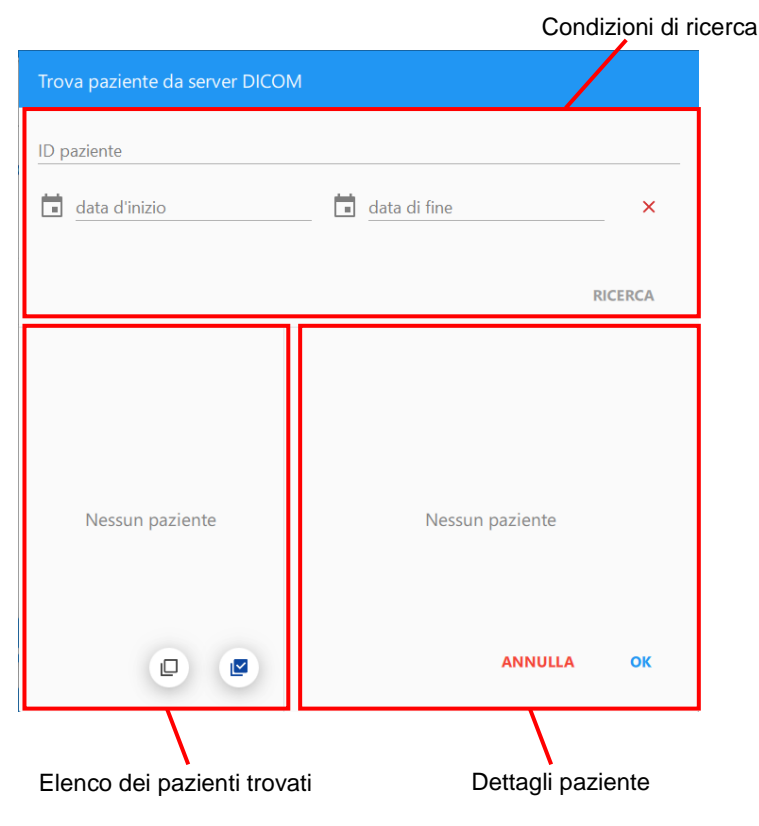
- Condizioni di ricerca
	- ID paziente: ricerca dei pazienti in base all'ID paziente.
	- Data di inizio e data di fine: ricerca dei pazienti in base alla data dell'esame.

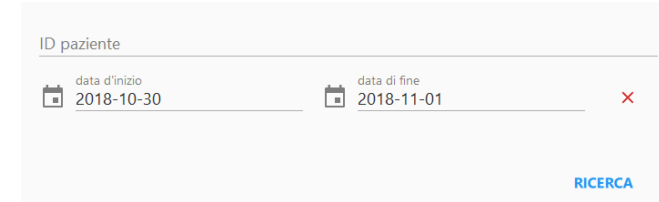

- Elenco dei pazienti trovati
	- Elenco dei pazienti: l'elenco visualizza tutti i pazienti trovati.
	- Selezionare tutto e deselezionare tutto: consente di selezionare o deselezionare tutti i pazienti candidati.

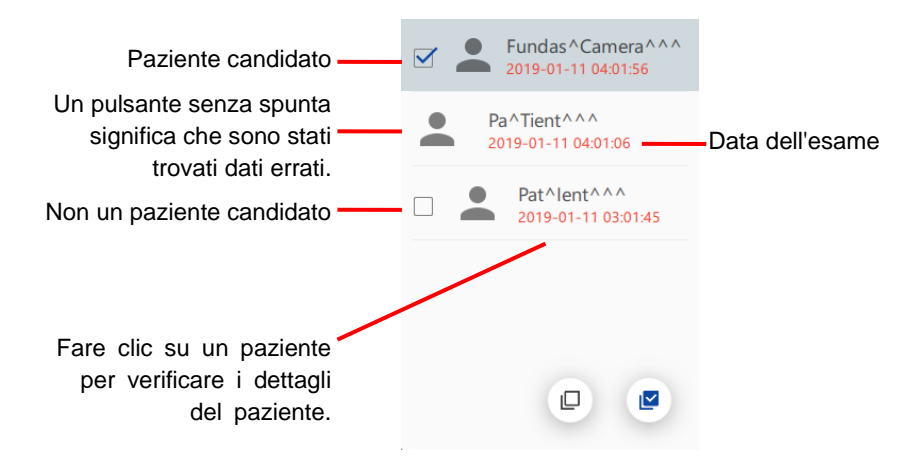

- Dettagli paziente
	- Messaggio di errore: viene visualizzato quando il paziente trovato contiene dati errati.
	- ID paziente: ID del paziente trovato
	- Nome: nome del paziente trovato
	- Data di nascita: data di nascita del paziente trovato
	- Sesso: sesso del paziente trovato
	- Pulsante OK: consente di inviare tutti i pazienti candidati.
	- Pulsante Annulla: consente di chiudere la finestra.

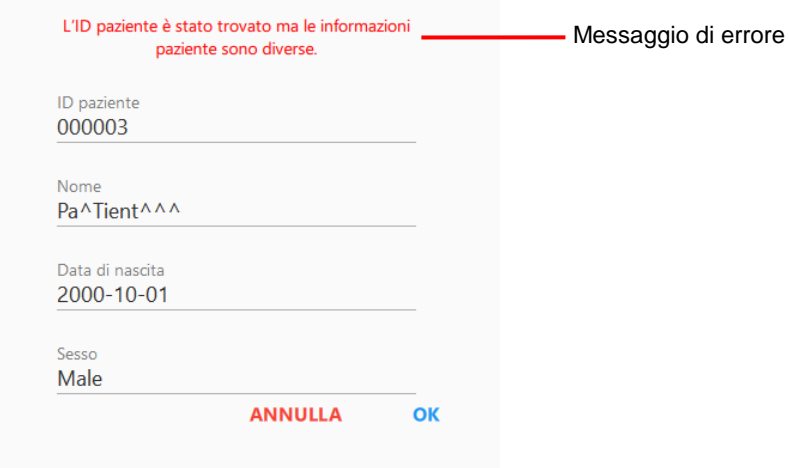

Tutti i pazienti candidati vengono visualizzati nell'elenco dei pazienti dopo l'invio dei pazienti candidati.

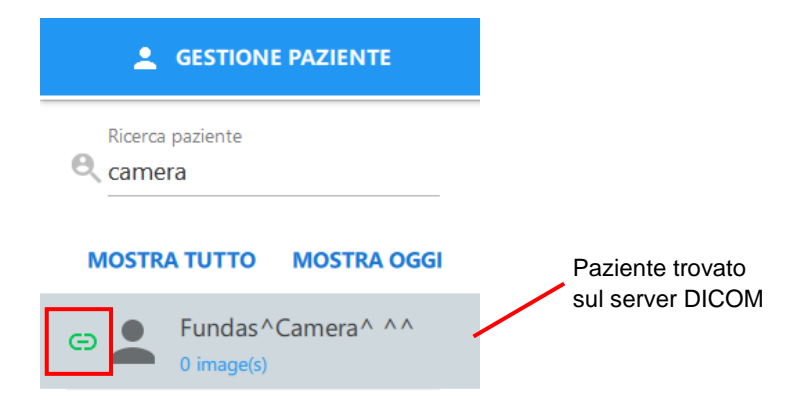

NOTA: il paziente viene creato automaticamente se il paziente non esiste in RetinaStation.

■ Informazioni paziente

Visualizzazione delle informazioni sul paziente selezionato

- Modificare informazioni paziente : fare clic su questo pulsante per modificare le informazioni sul paziente e salvare i commenti. Le operazioni sono le stesse eseguite per l'aggiunta di un paziente.
- Eliminare paziente : fare clic su questo pulsante per eliminare le informazioni e le immagini di un paziente. Quando viene visualizzata la finestra di dialogo di eliminazione, fare clic su [OK] per eliminare le informazioni sul paziente o [ANNULLA] per uscire.

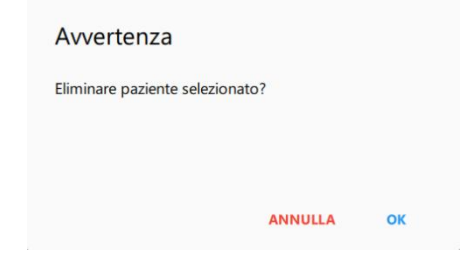

- $\bullet$  Impostazioni  $\bullet$ : fare clic su questo pulsante per visualizzare le impostazioni del programma RetinaStation.
	- PACKING: consente di attivare il packing automatico per spostare la testa della camera digitale nella posizione di packing quando RetinaStation si arresta.

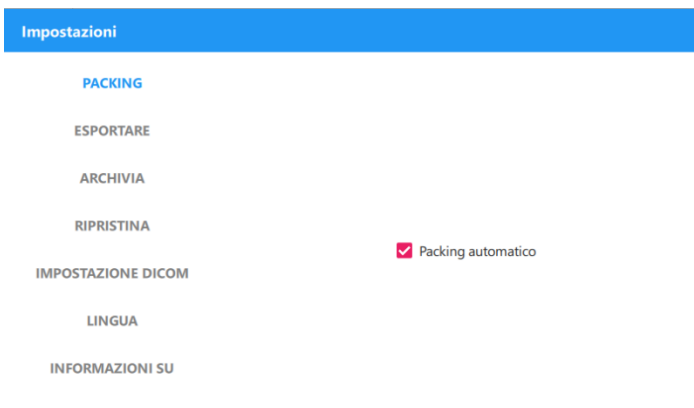

 ESPORTARE: Abilitare Esportazione automatica per copiare automaticamente l'immagine acquisita nella cartella specificata.

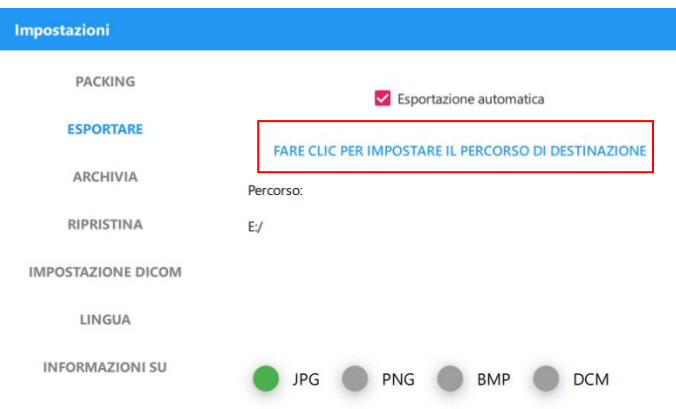

- ARCHIVIA: consente di creare un file di backup del database di RetinaStation.
	- 1. Selezionare la cartella di destinazione in cui verrà salvato il file di backup.

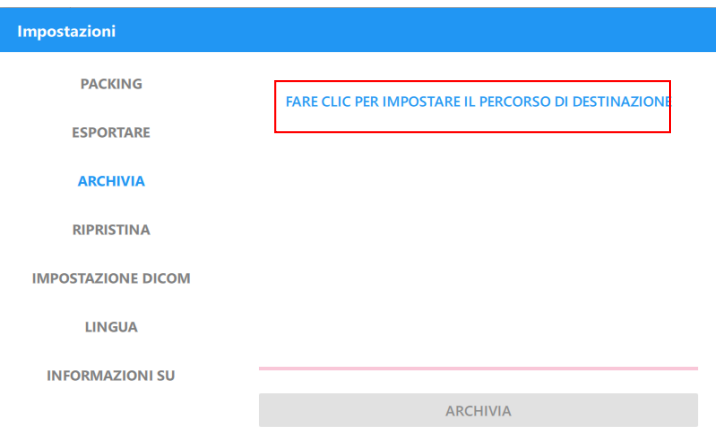

2. Fare clic sul pulsante [ARCHIVIA] per creare il file di backup.

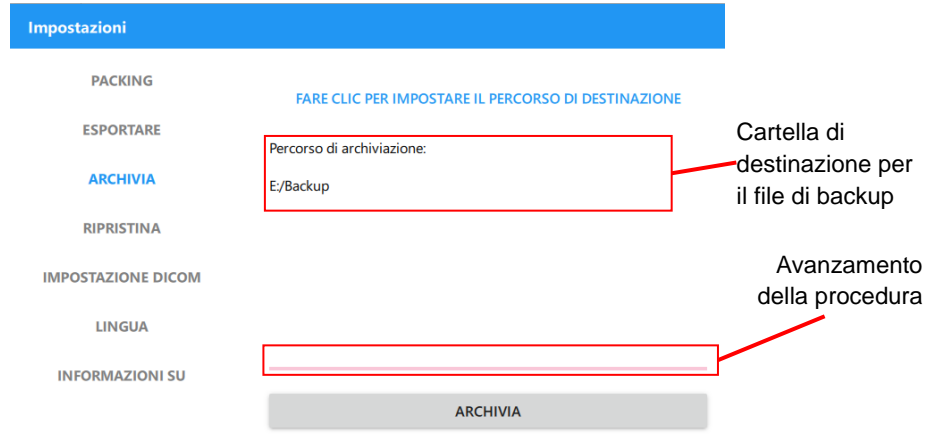

NOTA: il sistema di file dell'unità di destinazione deve essere NTFS.

- RIPRISTINA: consente di ripristinare un database di RetinaStation da un file di backup.
	- 1. Selezionare la cartella di destinazione in cui è stato salvato il file di backup.

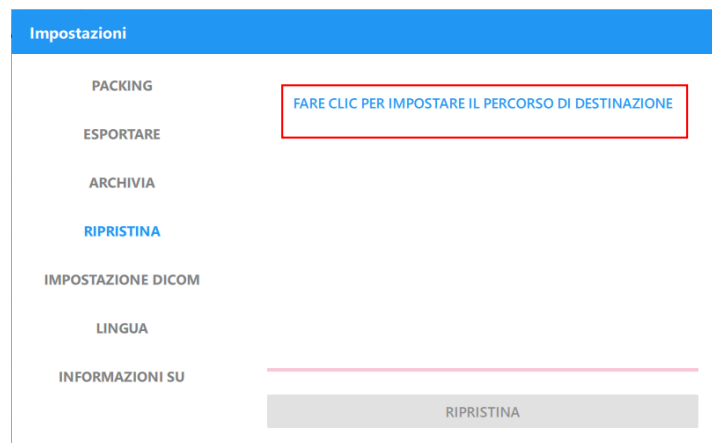

2. Selezionare il file di backup dall'elenco, quindi fare clic sul pulsante [RIPRISTINA] per ripristinare il database di RetinaStation.

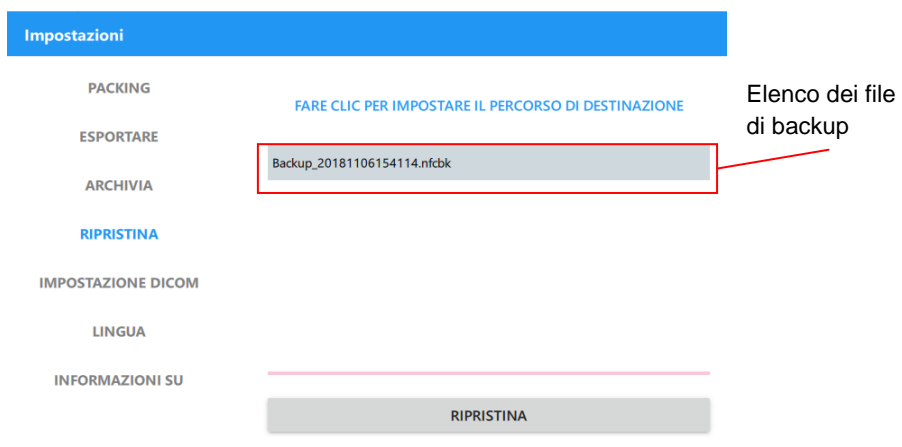

IMPOSTAZIONE DICOM: consente di impostare i parametri per la comunicazione DICOM.

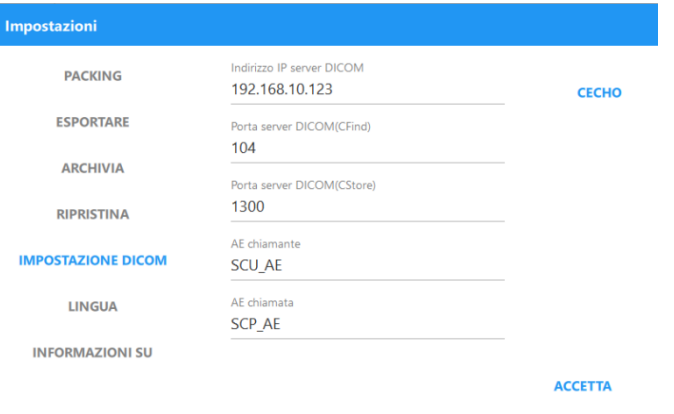

LINGUA: consente di selezionare la lingua dell'interfaccia utente.

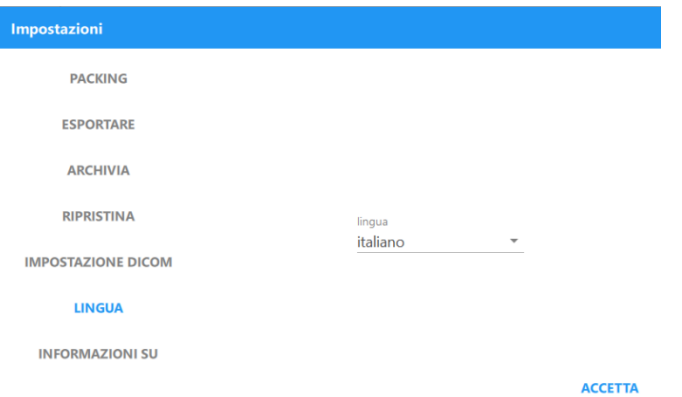

INFORMAZIONI SU: consente di visualizzare la versione del software di RetinaStation.

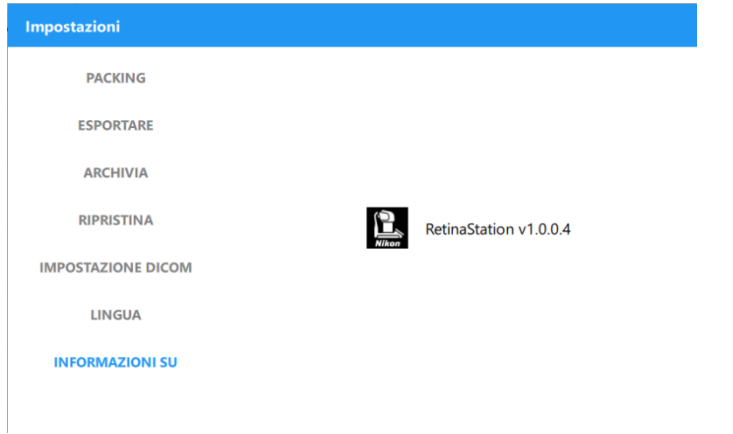

## **4.2 Acquisizione delle immagini**

Finestra principale per l'acquisizione di immagini

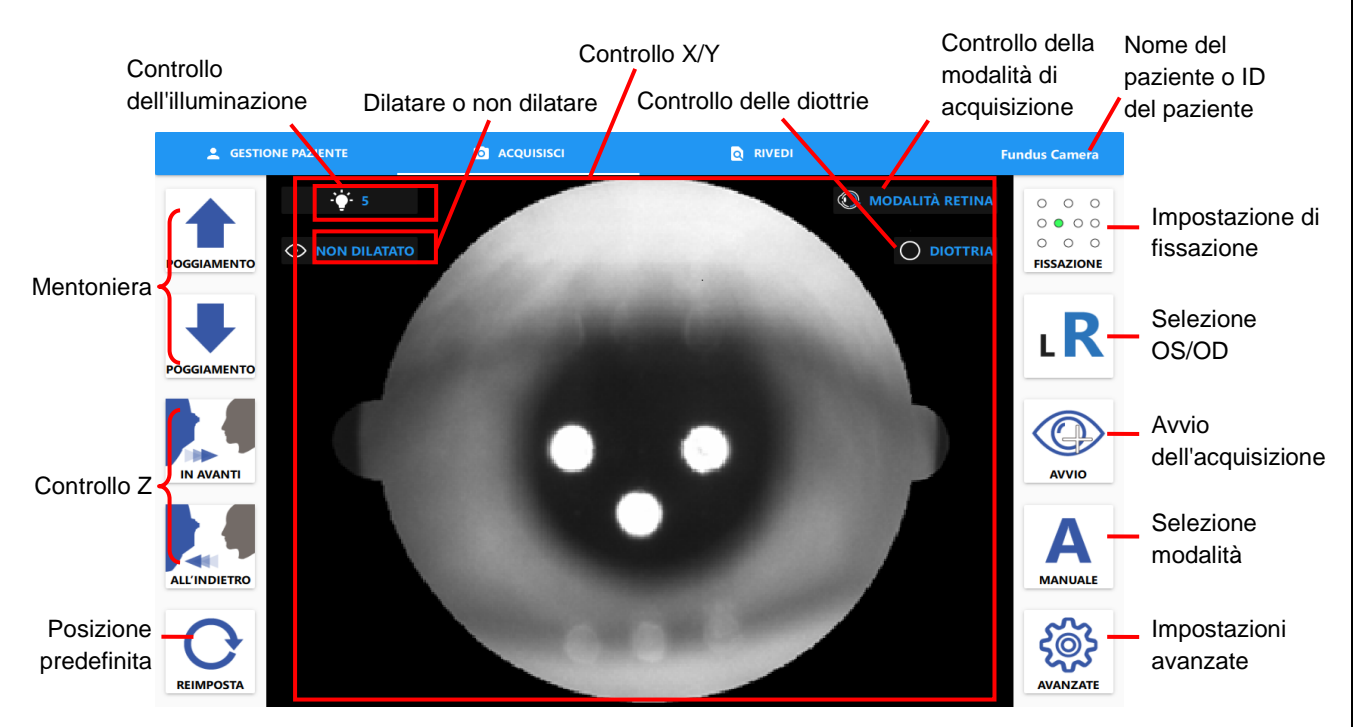

Pulsanti di controllo nella finestra

- Mentoniera: consente di spostare la mentoniera in alto e in basso.
- Controllo Z: consente di spostare la camera digitale in avanti o indietro.
- Controllo X/Y: fare clic sul centro della pupilla sullo schermo per eseguire l'allineamento.
- Posizione predefinita: consente di reimpostare la camera digitale alla posizione predefinita.
- Impostazione della fissazione: selezionare le posizioni di fissazione.
- Selezione OS/OD: selezionare OD oppure OS per l'acquisizione dell'immagine.
- Avvio dell'acquisizione: fare clic per eseguire l'allineamento oculare automatico e acquisire un'immagine.
- Selezione modalità: consente di selezionare la modalità di allineamento automatico o la modalità di allineamento manuale.
- Impostazioni avanzate: consente di visualizzare le impostazioni del programma RetinaStation.
	- Modalità semi-automatica: l'utente cambia occhio manualmente.
	- Modalità completamente automatica: RetinaStation passa automaticamente all'altro occhio.
	- Attivare supporto modalità manuale: abilitare questa opzione per aiutare a trovare una distanza di lavoro adeguata e ad eseguire automaticamente i processi di acquisizione.

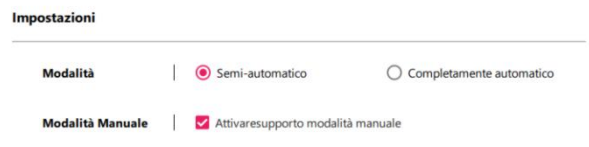

■ Controllo modalità di acquisizione: consente di visualizzare il pannello di impostazione della modalità di acquisizione e selezionare la modalità retina (impostazione predefinita) o cornea.

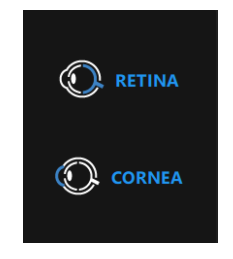

■ Controllo delle diottrie: consente di visualizzare il pannello delle impostazioni diottriche e selezionare la lente vuota (predefinito), lente negativa o lente positiva.

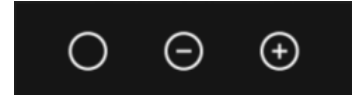

■ Controllo dell'illuminazione: consente di visualizzare il pannello delle impostazioni di illuminazione e selezionare i livelli di visualizzazione e flash del LED.

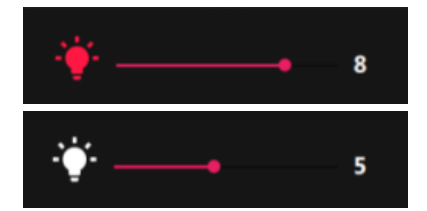

■ Dilatazione della selezione: le immagini acquisite vengono salvate con questa impostazione.

#### **4.2.1 Allineamento automatico e funzionamento del fuoco**

- 1. Regolare la mentoniera con i pulsanti  $\bullet$   $\bullet$  ad una posizione adatta.
- 2. Fare clic sulla posizione della pupilla sullo schermo per allineare la camera digitale.
- 3. Fare clic sul pulsante  $\phi$  per iniziare il tracciamento e l'acquisizione.

### **4.2.2 Modalità di montaggio**

1. Premere e tenere premuto il pulsante Start per 3 secondi per visualizzare il pulsante Montaggio.

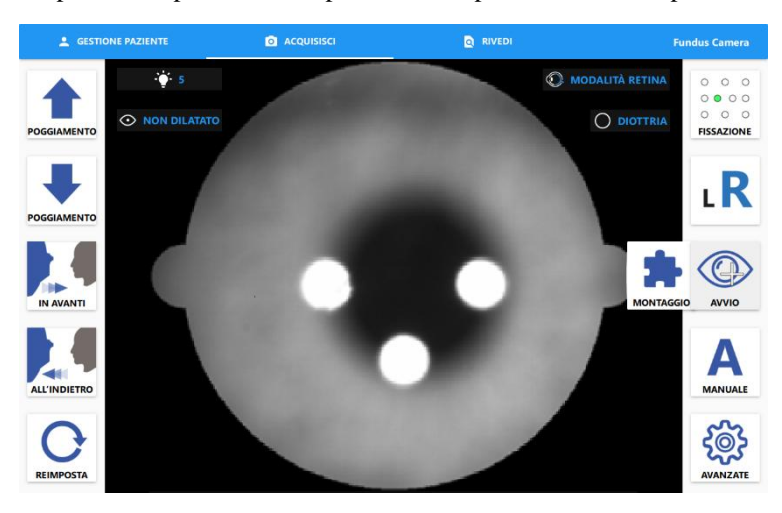

2. Fare clic sul pulsante Montaggio e selezionare i LED di fissazione.

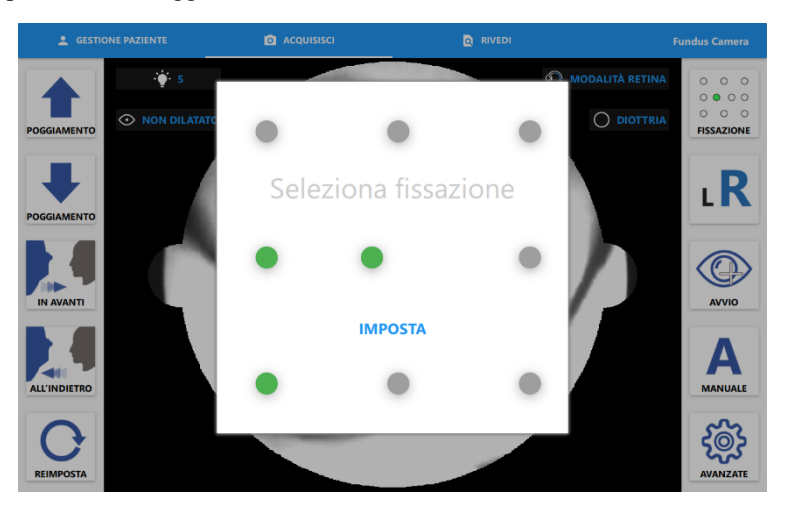

- 3. Fare clic sul pulsante [IMPOSTA].
- 4. Fare clic su [AVVIO] per avviare l'acquisizione del montaggio.

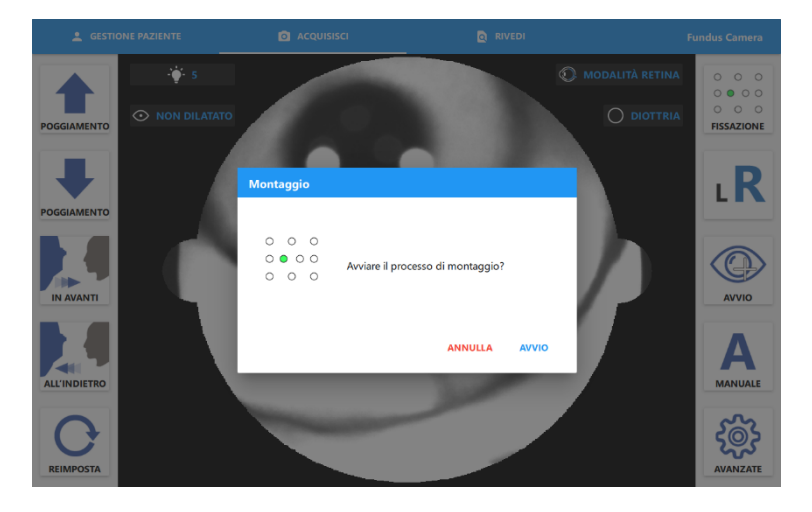

- $\bigcirc$ LR  $\begin{smallmatrix}0&&0&0\0&0&0&0\end{smallmatrix}$  $\bigodot$ Continua  $\mathbf{A}$
- 5. Fare clic sul pulsante [CONTINUA] per lo scatto successivo.

#### **4.2.3 Allineamento manuale e acquisizione manuale**

- 1. Modificare il pulsante di selezione della modalità alla modalità manuale.
- 2. Regolare la mentoniera con i pulsanti  $\bullet$   $\bullet$  ad una posizione adatta.
- 3. Fare clic sulla posizione della pupilla sullo schermo o premere i pulsanti  $\Box$   $\Box$   $\Box$  per allineare la camera digitale.

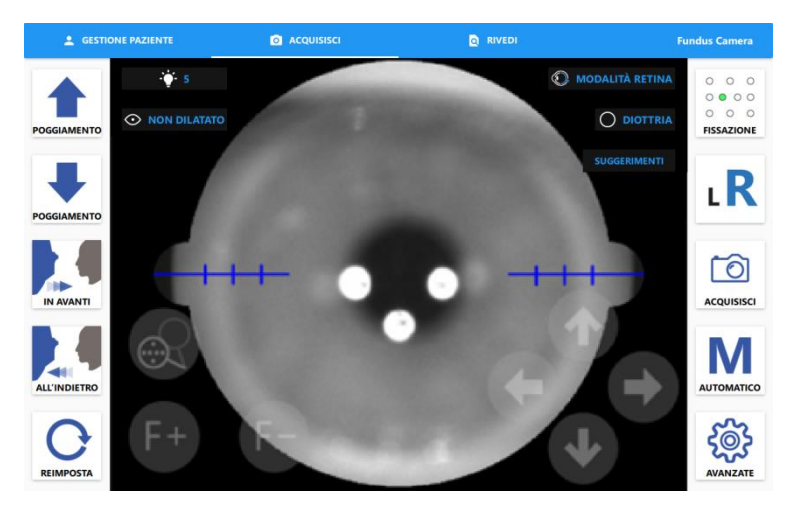

4. Avvicinarsi alla pupilla con i pulsanti **faise di finché la barra di divisione non è visibile.** 

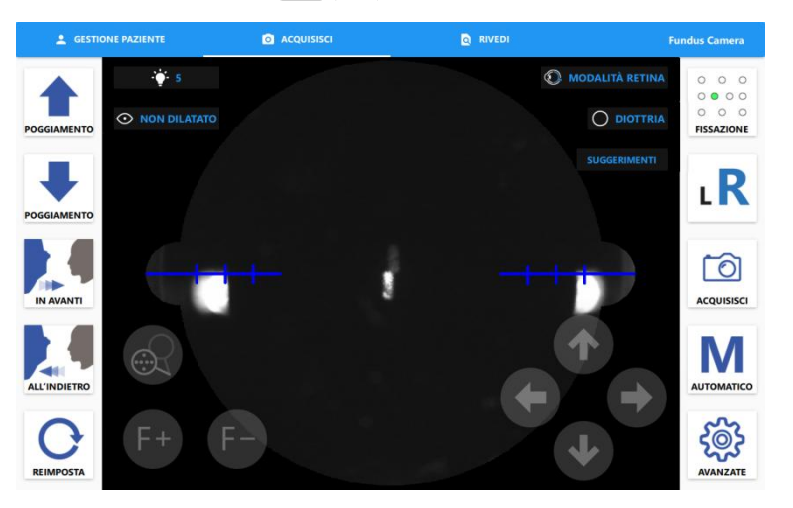

5. Allineare la barra di divisione con i pulsanti **1948**. (Fare clic sul pulsante per rimuovere la piastra della maschera di fissazione. L'utente può vedere il video della retina dal vivo.)

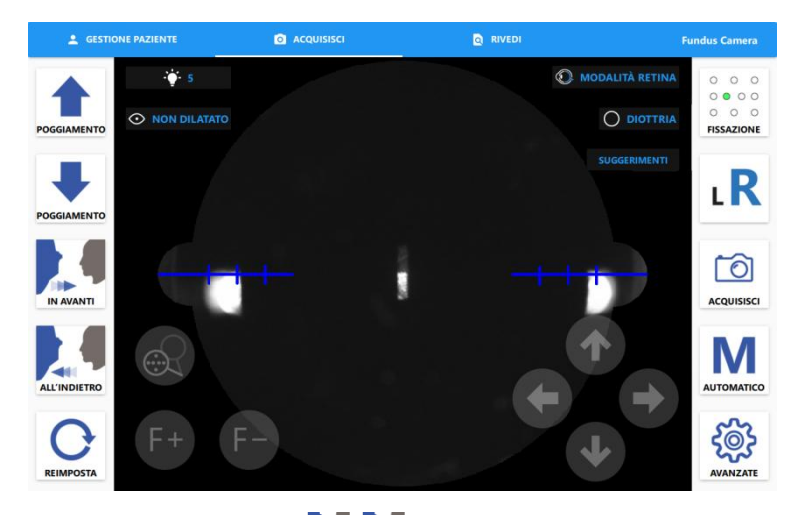

6. Accedere alla pupilla usando i pulsanti **fino** a quando non compaiono due punti.

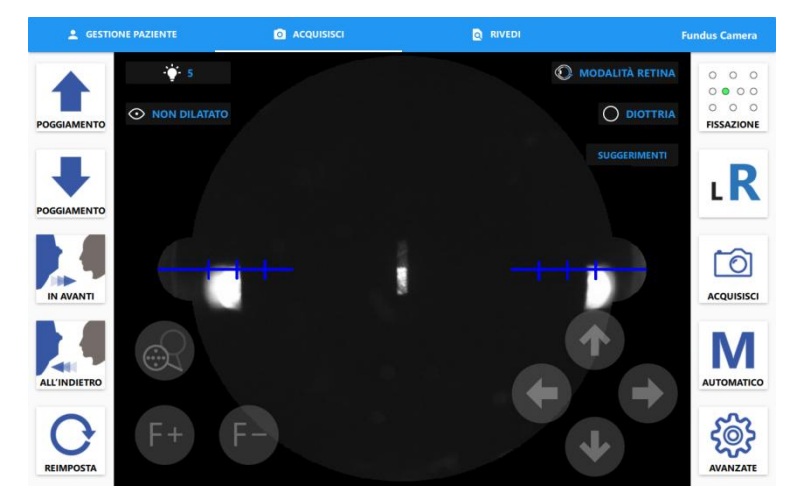

7. Allineare i due punti con i pulsanti e fare clic sul pulsante per acquisire un'immagine.

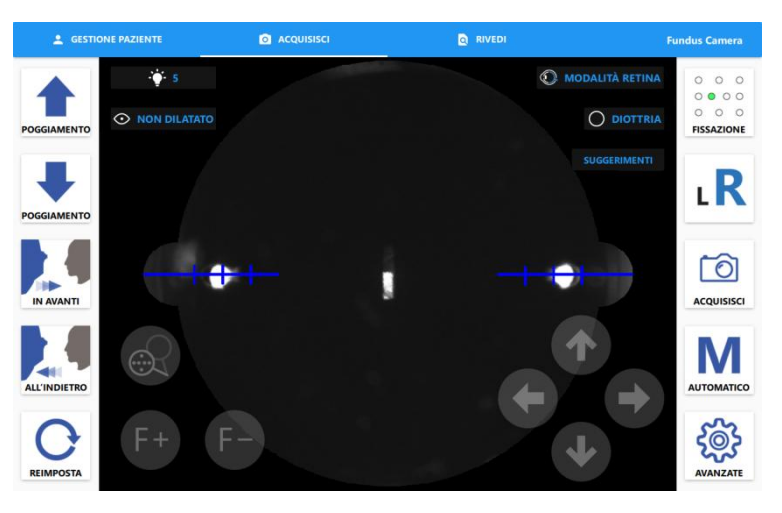

8. Fare clic sul pulsante succerimenti per visualizzare suggerimenti di funzionamento.

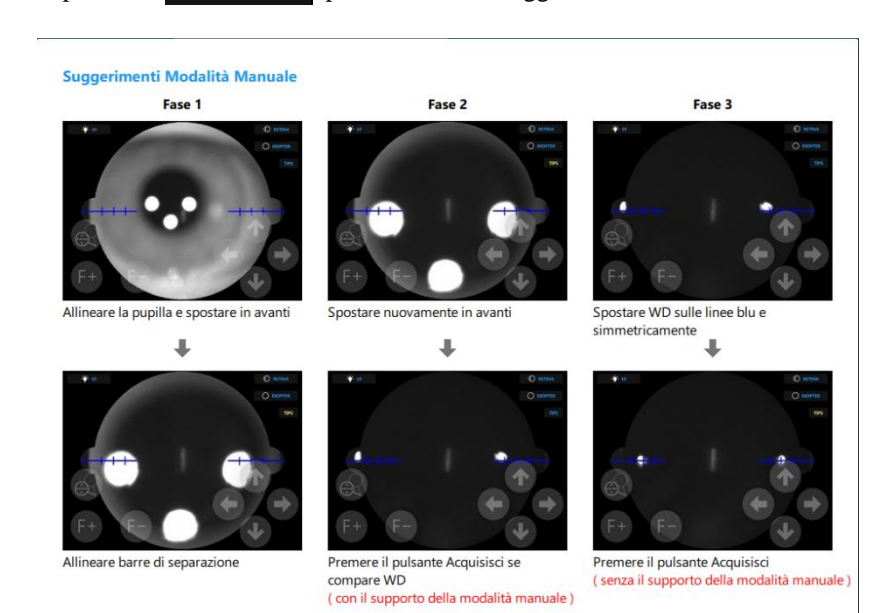

#### **4.2.4 Modalità di acquisizione della cornea**

- 1. Aggiungere l'adattatore per la fronte al supporto per la fronte.
- 2. Fare clic sul pulsante  $\bigcirc$  e selezionare la modalità di acquisizione della cornea.

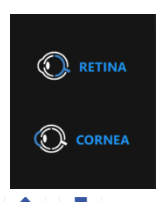

3. Regolare la mentoniera con i pulsanti  $\overline{a}$   $\overline{a}$  ad una posizione adatta.

Pagina 28 Ver. B

4. Fare clic sulla posizione della pupilla sullo schermo o premere i pulsanti **performanti per allineare** la camera digitale.

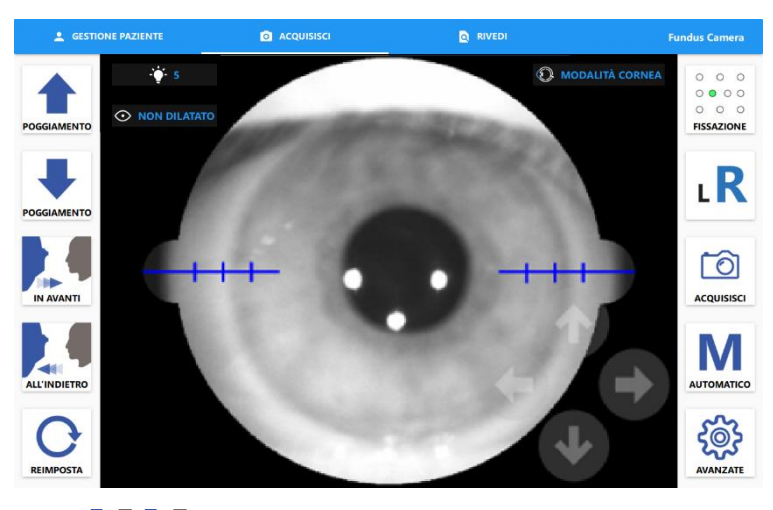

5. Utilizzare i pulsanti **finché l'immagine non è chiara.** 

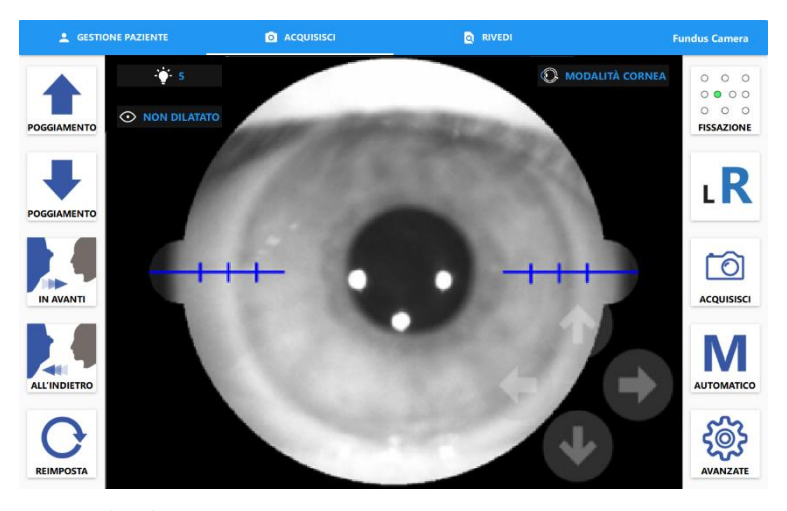

6. Fare clic sul pulsante  $\boxed{\odot}$  per acquisire un'immagine.

### **4.2.5 Inviare immagini DICOM**

Quando il paziente selezionato è stato trovato sul server DICOM, viene visualizzata la finestra di invio DICOM prima che l'utente lasci la finestra di acquisizione dell'immagine. L'utente può scegliere le immagini e inviarle al server DICOM.

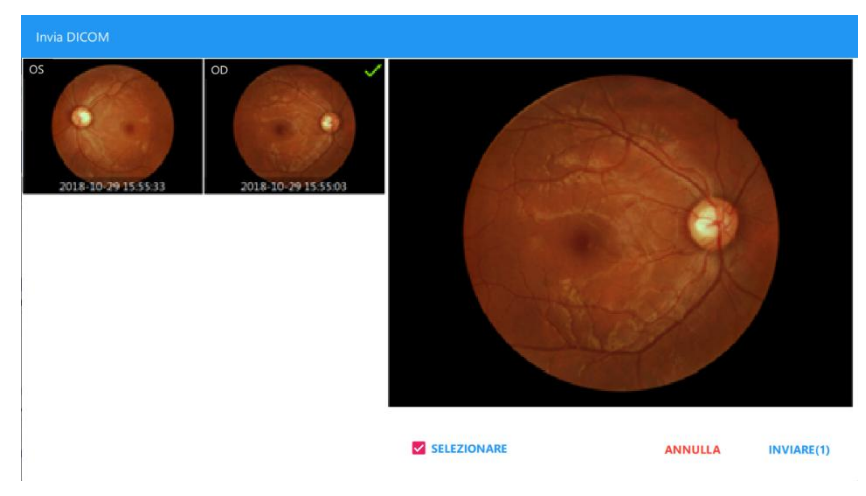

### **4.2.6 Revisione delle immagini acquisite**

Consente di visualizzare la data della visita specificata dalla data di acquisizione. Viene inoltre visualizzato l'orario di acquisizione per ogni immagine. L'operatore può rivedere le immagini in questa finestra in una data specifica.

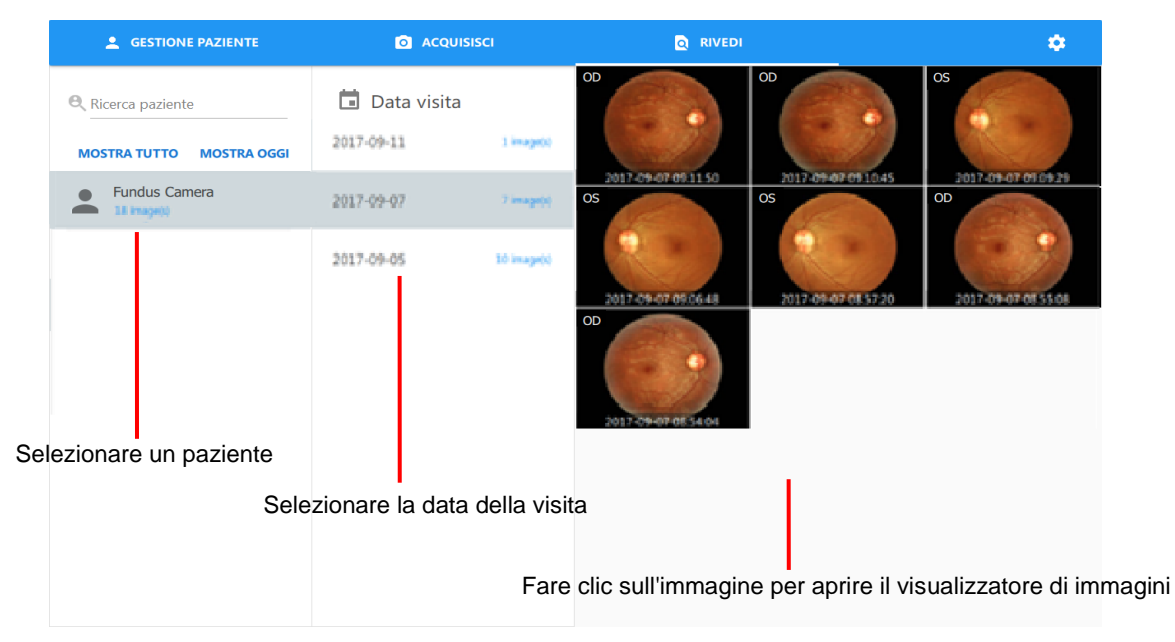

- Selezioni multiple
	- 1. Tenere premuta una miniatura dell'immagine per accedere alla modalità di selezione multipla.
	- 2. Fare clic su una miniatura dell'immagine per selezionare quell'immagine per l'eliminazione o esportazione in batch.

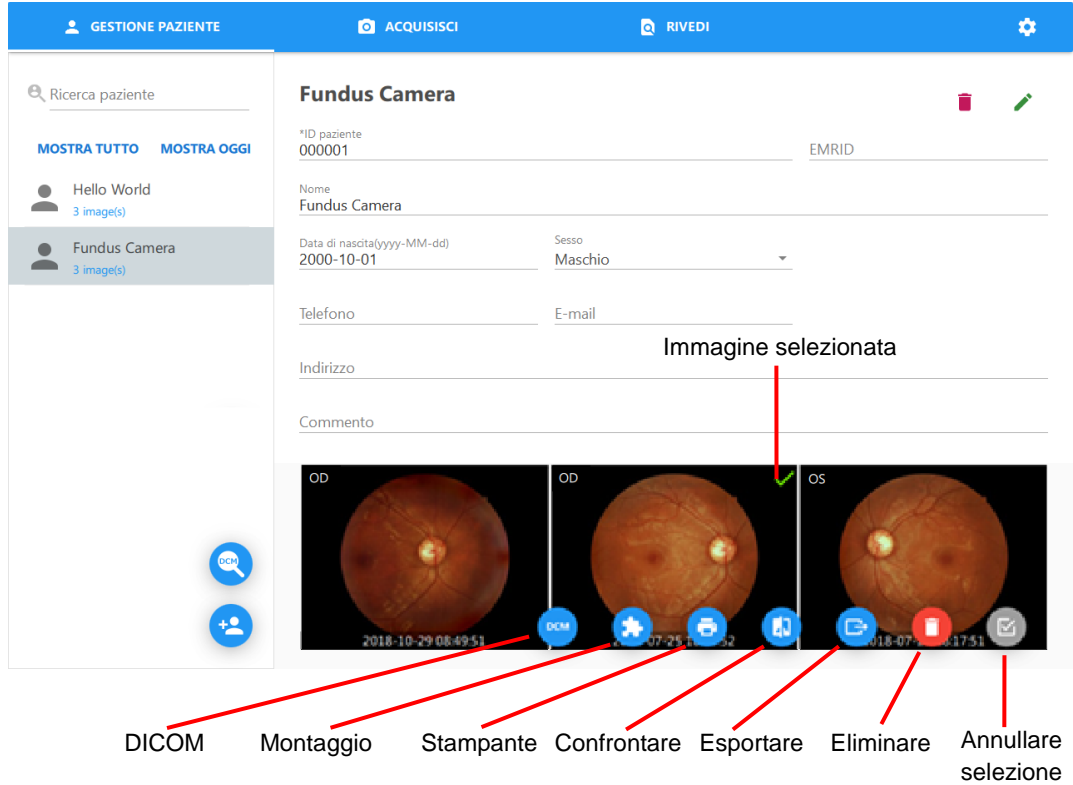

■ Eliminare un'immagine

Fare clic sul pulsante  $\bullet$ . Viene visualizzata una finestra di dialogo di avviso. Fare clic su [OK] per eliminare l'immagine selezionata. Fare attenzione, poiché un'immagine cancellata non può essere ripristinata!

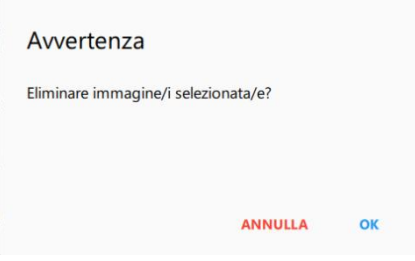

- Montaggio
	- 1. Fare clic sul pulsante **complete per visualizzare la finestra di dialogo di montaggio.**

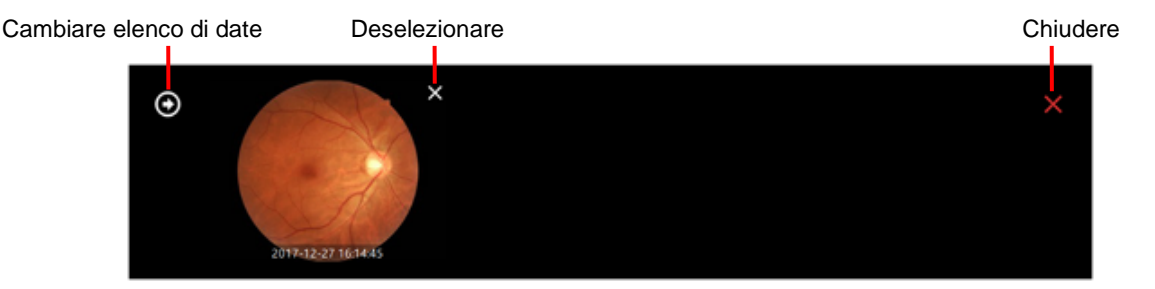

2. Fare clic sul pulsante  $\bigodot$  per visualizzare un elenco di date di visite per il paziente selezionato.

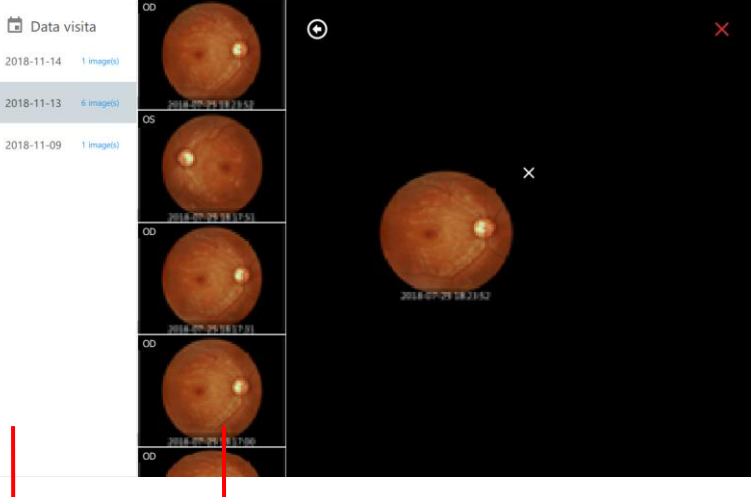

Elenco di date delle visite Fare clic su un'immagine per assegnarla all'elenco dei candidati.

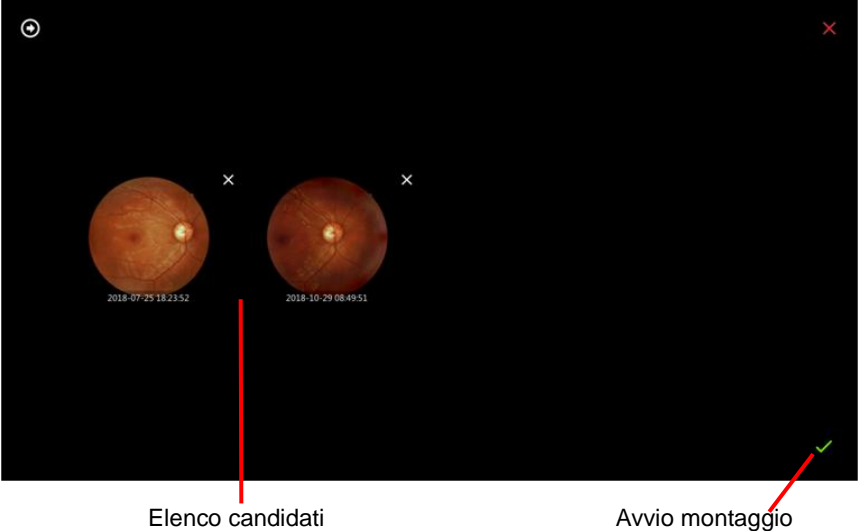

3. Fare clic sul pulsante  $\sqrt{\ }$  per visualizzare il risultato del montaggio.

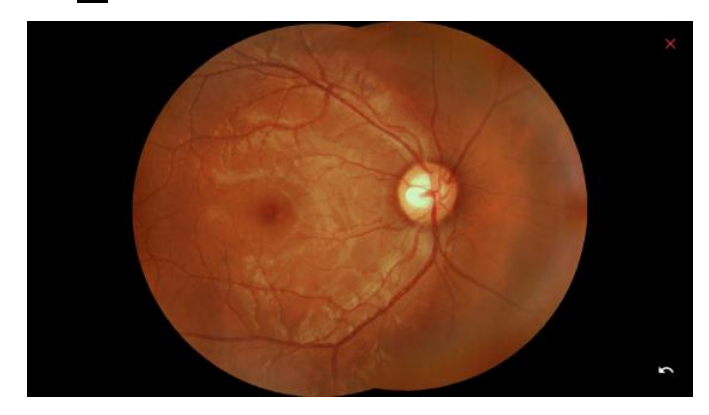

■ Esportare un'immagine

Fare clic sul pulsante **per visualizzare una finestra di dialogo di avvertenza. Quindi scegliere la cartella** di destinazione e il formato di compressione dell'immagine. Controllare l'ID esportazione per includere l'ID paziente nel nome del file.

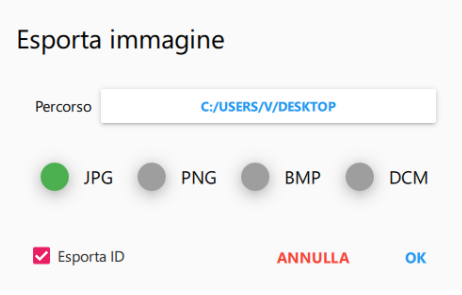

■ Esportare tutte le immagini di un paziente

Premere e tenere premuto il nome del paziente nell'elenco dei pazienti. Viene visualizzato il pulsante di esportazione. Fare clic sul pulsante  $\mathbb{F}_2$  e sulle opzioni di fine esportazione,

- Confrontare immagini
	- Fare clic sul pulsante **per visualizzare la finestra di dialogo di confronto.**

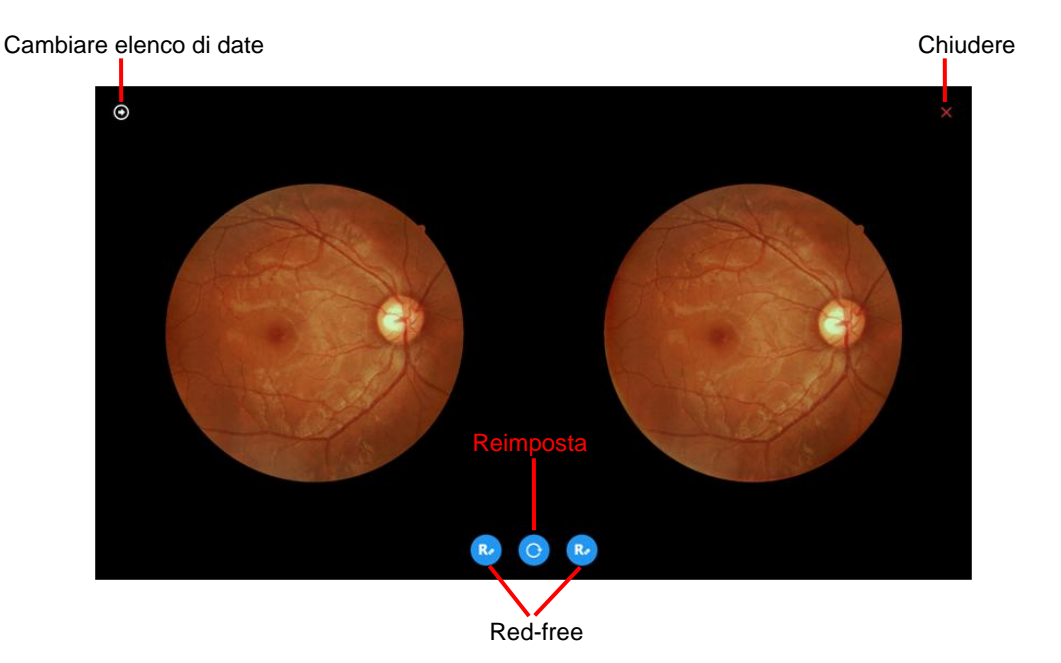

• Cambiare elenco di date: fare clic sul pulsante **per visualizzare un elenco di date di visite per il** paziente selezionato.

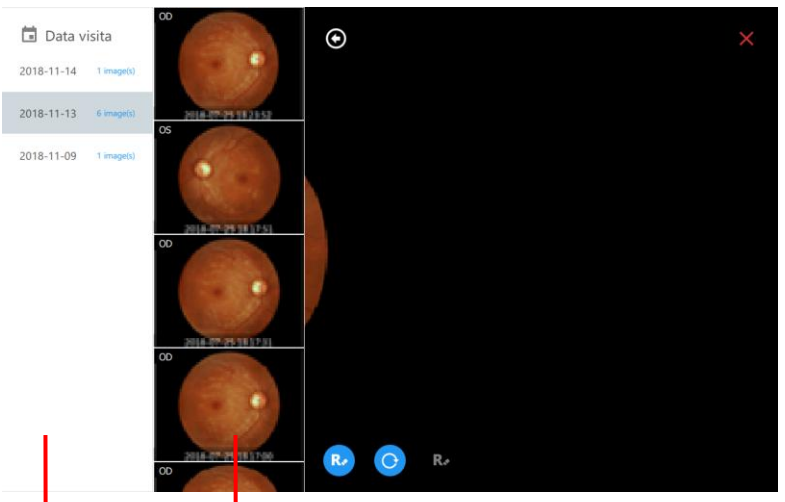

Elenco di date delle visite Fare clic su un'immagine per assegnarla al riquadro di sinistra o destra.

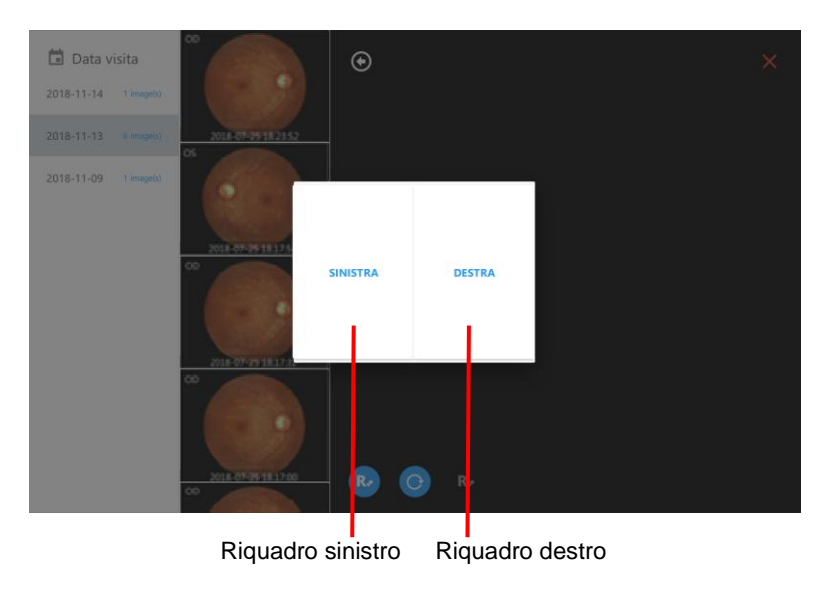

- Reimposta: fare clic sul pulsante **o** per ripristinare tutte le impostazioni dell'immagine alle impostazioni predefinite.
- Red-free: fare clic sul pulsante  $\left| \mathbf{E} \right|$  per visualizzare l'immagine red-free.
- Stampante
	- Fare clic sul pulsante **b**er visualizzare la finestra di dialogo della stampante. Fare clic su [STAMPA] per stampare l'immagine selezionata.

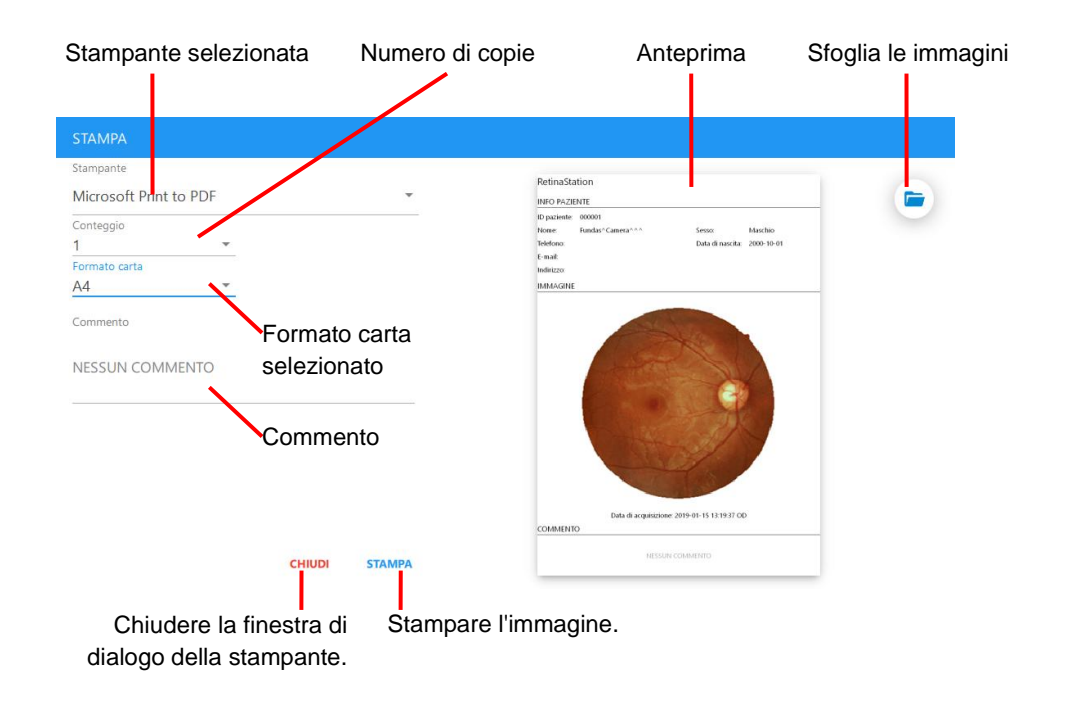

• Per stampare due immagini, selezionare le immagini e fare clic sul pulsante . quindi fare clic su [STAMPA] nella finestra di dialogo della stampante.

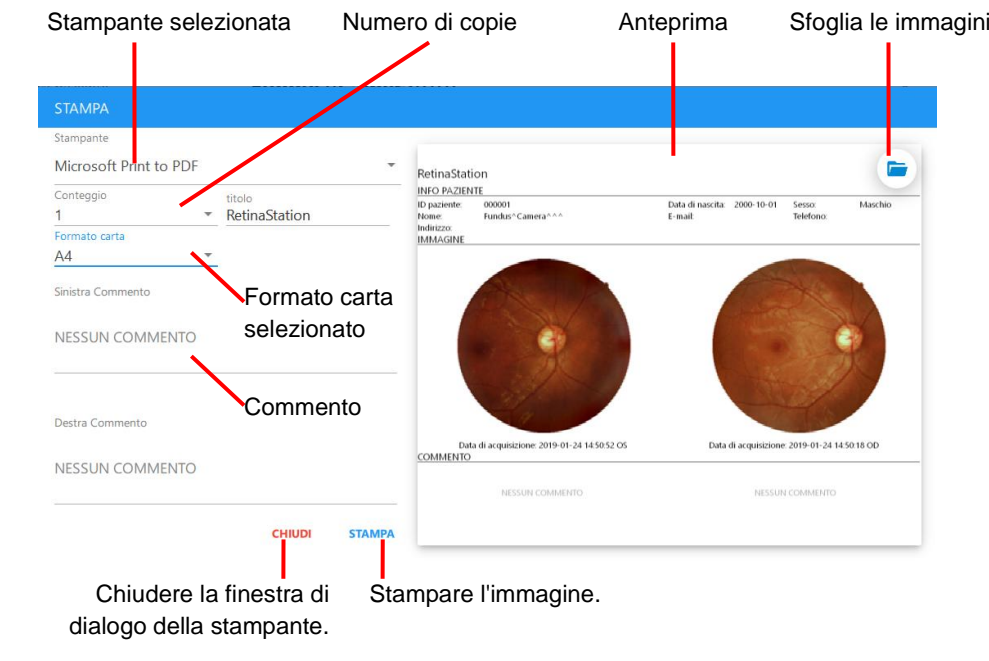

■ DICOM

Fare clic sul pulsante **per inviare l'immagine** (o immagini) selezionata al server DICOM.

### **4.2.7 Visualizzatore di immagini**

Fare clic su un'immagine nell'elenco delle immagini per visualizzare il visualizzatore di immagini. Il visualizzatore di immagini ha le seguenti funzioni.

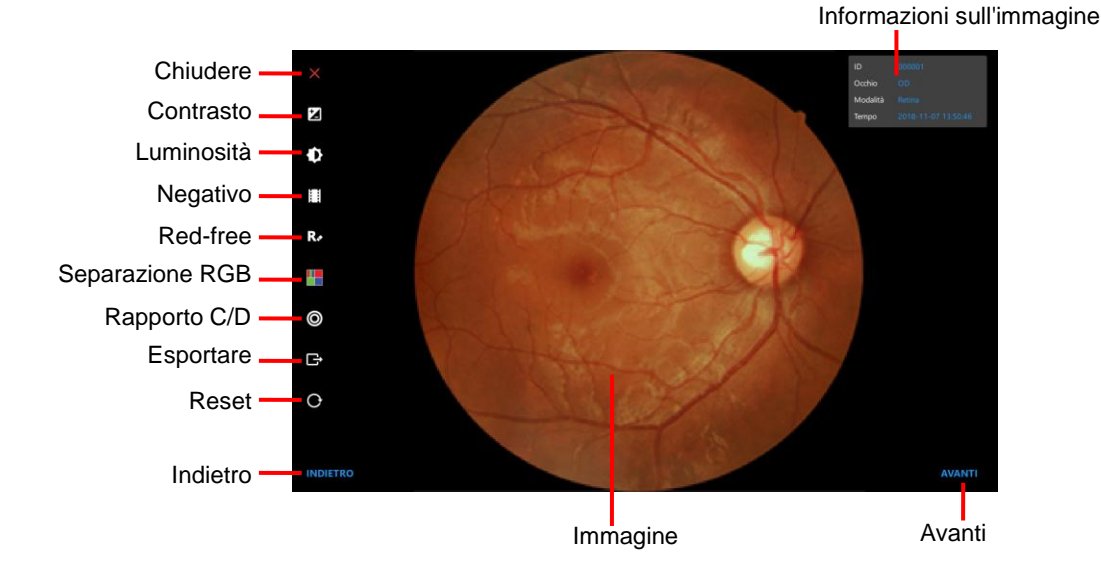

- Informazioni sull'immagine
	- ID: ID paziente
	- Occhio: occhio acquisito
	- Modalità: modalità di acquisizione
	- Tempo: data e ora dell'acquisizione
- Chiudere: consente di uscire dal visualizzatore di immagini.
- Contrasto: consente di regolare l'immagine selezionata. Il pulsante  $\Theta$  aumenta il livello di contrasto e il pulsante  $\Theta$  riduce il livello di contrasto.

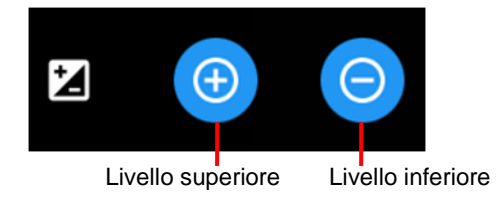

Luminosità: consente di regolare l'immagine selezionata. Il pulsante  $\Theta$  aumenta il livello di luminosità e il pulsante  $\Theta$  riduce il livello di luminosità.

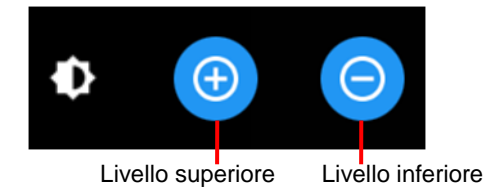

Negativo: elaborazione negativa per l'immagine selezionata.

- Red-free: consente di eliminare il canale rosso e convertire l'immagine selezionata in scala di grigi.
- Separazione RGB: consente di effettuare la separazione dei canali RGB e visualizzare nella modalità a colori o in scala di grigi. Il pulsante **rappresenta la modalità in scala di grigi, mentre il pulsante rappresenta** la modalità a colori.

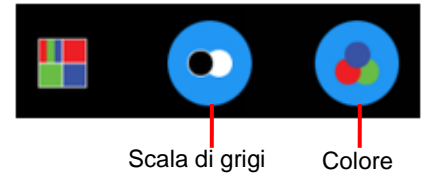

- Rapporto C/D: consente di eseguire la misurazione cup/disc. Quanto segue descrive come misurare il rapporto cup/disc.
	- 1. Pizzicare lo schermo per ingrandire/rimpicciolire la regione di interesse.
	- 2. Fare clic sul pulsante Rapporto C/D e fare clic sul pulsante  $\left[\right]$ <sup>okc</sup>
	- 3. Toccare il bordo della papilla (disc) fino a quando la linea blu non si adatta di conseguenza.

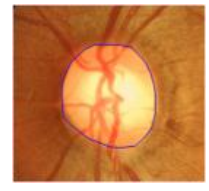

- 4. Fare clic sul pulsante Rapporto C/D e fare clic sul pulsante  $\left[\frac{C_{up}}{C_{up}}\right]$
- 5. Toccare il bordo dell'escavazione (cup) fino a quando la linea gialla non si adatta di conseguenza.

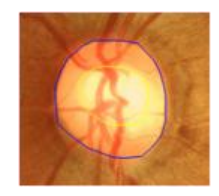

6. Fare clic sul pulsante Rapporto C/D e fare clic sul pulsante  $\Box$  per salvare il risultato della misurazione. La misurazione viene visualizzata nella parte in alto a destra del visualizzatore di immagini.

Fare clic sul pulsante  $\boxed{\text{e}}$  per cancellare il risultato della misurazione.

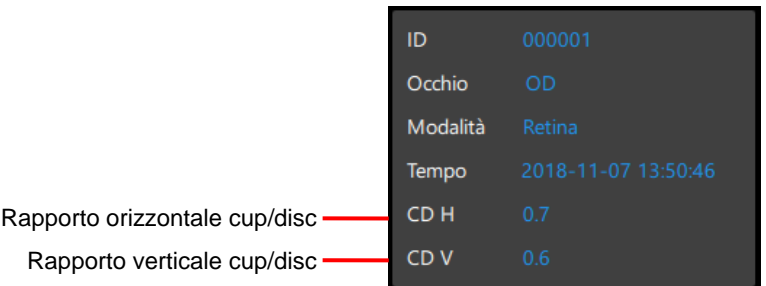

- Esportare: consente di esportare l'immagine corrente.
- Reset: consente di ripristinare la misurazione, il rapporto di scala, la posizione dell'immagine e il livello di elaborazione ecc.
- Indietro/Avanti: consente di scegliere l'immagine successiva o precedente.

# **5 Specifiche**

# **5.1 Specifiche del prodotto**

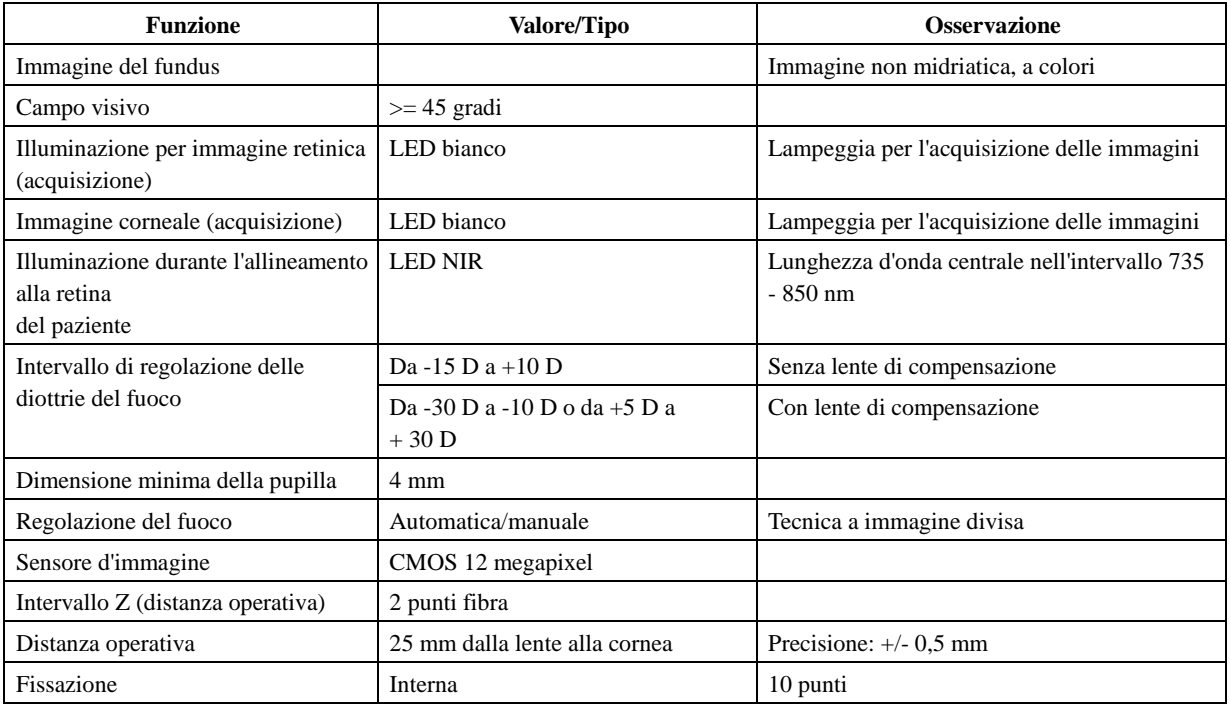

## **Generalità**

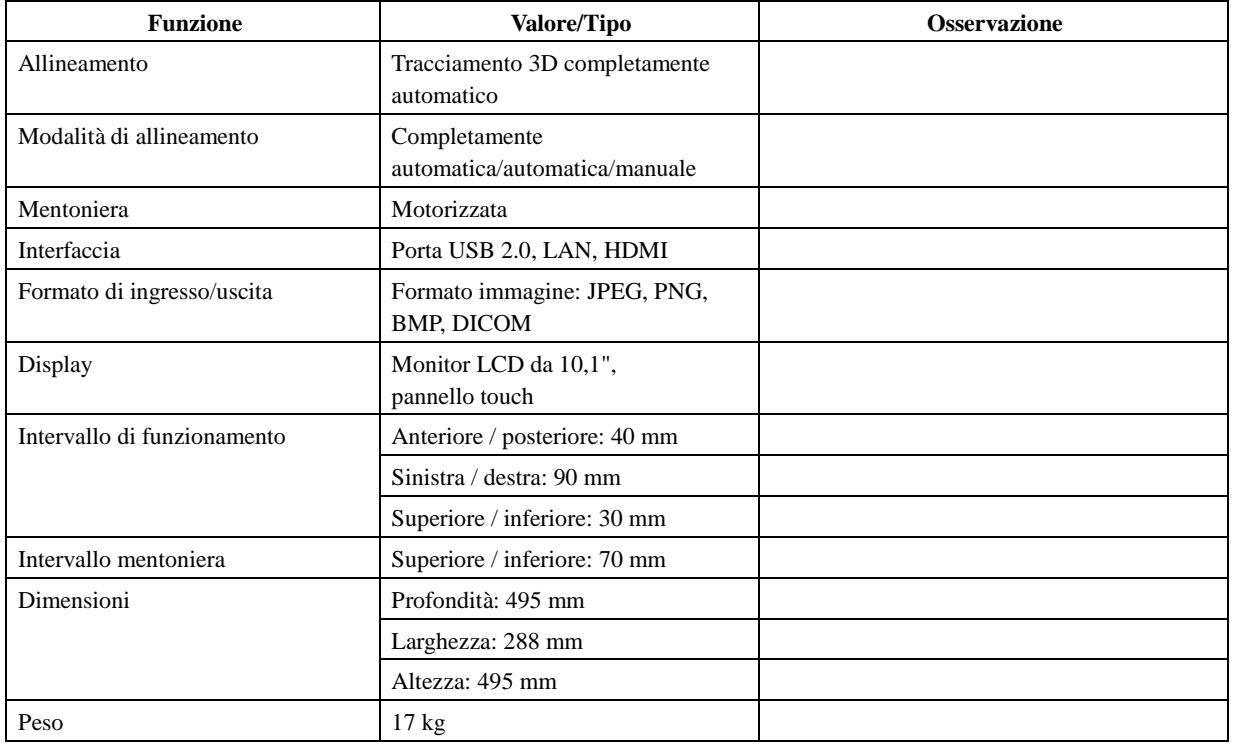

**Nota 1:** l'interfaccia USB viene utilizzata per il collegamento di un dispositivo di archiviazione di massa USB.

# **5.2 Condizioni ambientali**

#### **5.2.1 Condizioni operative:**

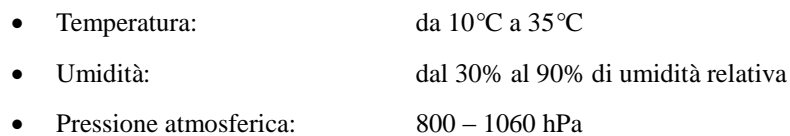

#### **5.2.2 Condizioni di conservazione:**

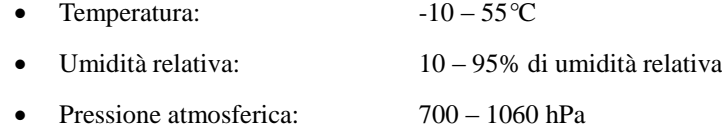

#### **5.2.3 Condizioni di trasporto:**

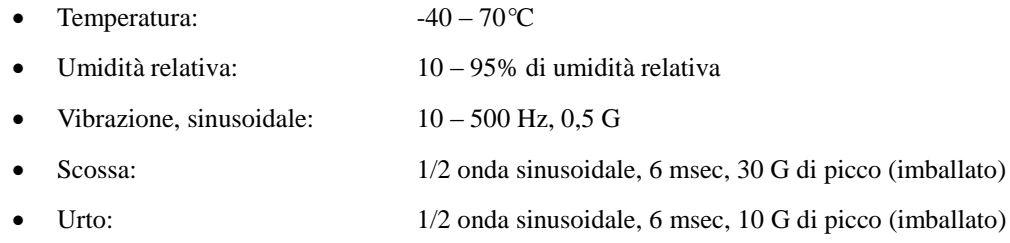

### **5.3 Valutazione elettrica**

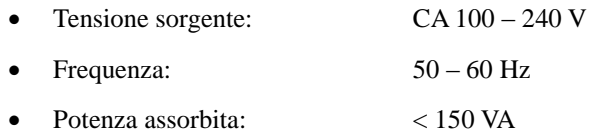

# **6 Manutenzione**

### **6.1 Pulizia della lente**

Si raccomanda di pulire la lente oculare di RetinaStation su base settimanale o regolarmente, secondo necessità.

- Articoli necessari per la pulizia della lente oculare:
	- a) Acetone diluito o soluzione detergente per lenti
	- b) Carta per la pulizia delle lenti
- Metodo:

Bagnare un foglio di carta per lenti con una soluzione detergente e sfregare la lente oculare con una sola passata in un'unica direzione. Eliminare il foglio di carta per lenti usato. Utilizzare un nuovo foglio per ogni ripetizione di pulizia fino a quando la lente oculare non è pulita.

## **6.2 Mentoniera e supporto per la fronte**

Utilizzando un panno inumidito con una soluzione disinfettante o un tampone di carta detergente inumidito con alcol isopropilico, pulire la mentoniera e il supporto per la fronte prima e dopo ogni utilizzo.

Se viene utilizzata la carta per mentoniera, rimuovere un pezzo per ciascun paziente.

## **6.3 Monitor LCD/pannello touch**

Innanzitutto, spegnere l'alimentazione e, utilizzando un panno morbido per la pulizia, sfregare delicatamente l'esterno del display LCD.

Non premere il monitor LCD con un oggetto a punta dura. Ciò potrebbe causare graffi o danni al monitor LCD, comportando un malfunzionamento.

### **6.4 Sostituzione del fusibile**

- 1. Controllare che l'alimentazione sia spenta e che il cavo di alimentazione sia scollegato.
- 2. Inclinare il corpo lentamente in modo da poter vedere l'ingresso di alimentazione CA sulla base.
- 3. Rimuovere il portafusibili dall'ingresso di alimentazione CA.
- 4. Sostituire il fusibile con la parte corretta.

Specifiche del fusibile:

- Valutazione nominale: 1,6 A / 250 V CA
- Imballaggio: 5 mm x 20 mm
- Tipo: ad azione lenta
- 5. Reinserire il portafusibili nell'ingresso di alimentazione CA.

## **6.5 Pulizia dell'alloggiamento**

Se è necessario pulire l'alloggiamento, strofinare l'area sporca utilizzando un panno inumidito con una soluzione disinfettante o un tampone di carta inumidito con alcol isopropilico.

Pagina 41 Ver. B

# **7 Aggiornamento del software**

1. Collegare l'unità USB a una porta USB e copiare il file del pacchetto di installazione RetinaStation sul desktop di Windows.

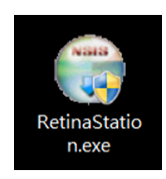

2. Fare doppio clic sul file del pacchetto di installazione di RetinaStation. Viene visualizzata la seguente finestra di dialogo di installazione.

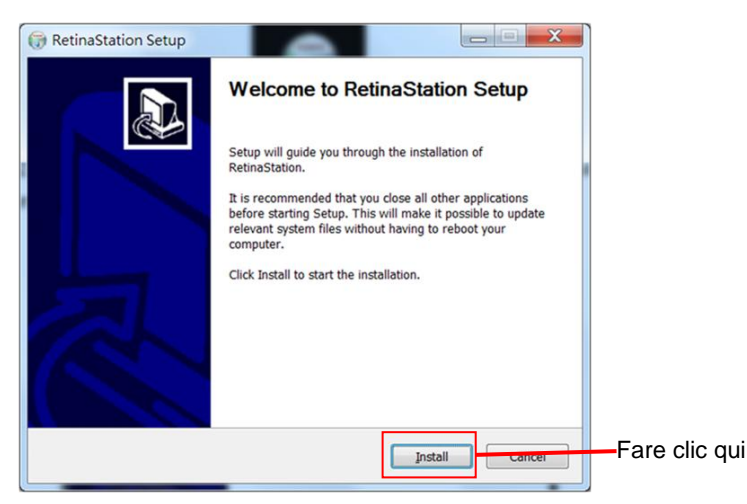

3. Fare clic sul pulsante [Install] (Installare) e attendere il completamento dell'installazione.

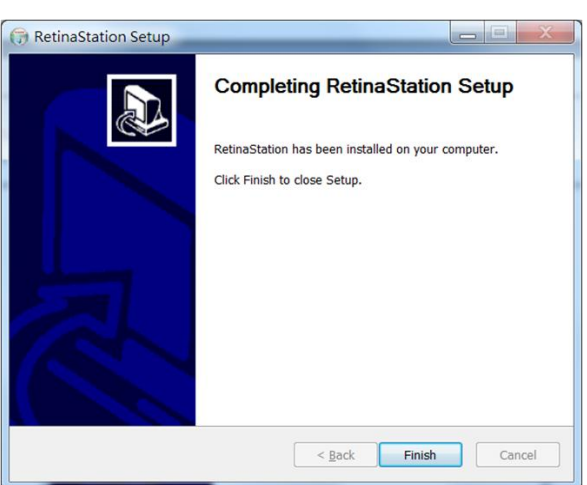

4. Avviare il programma RetinaStation.

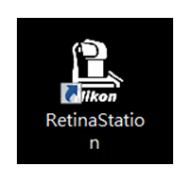

# **Inhalt**

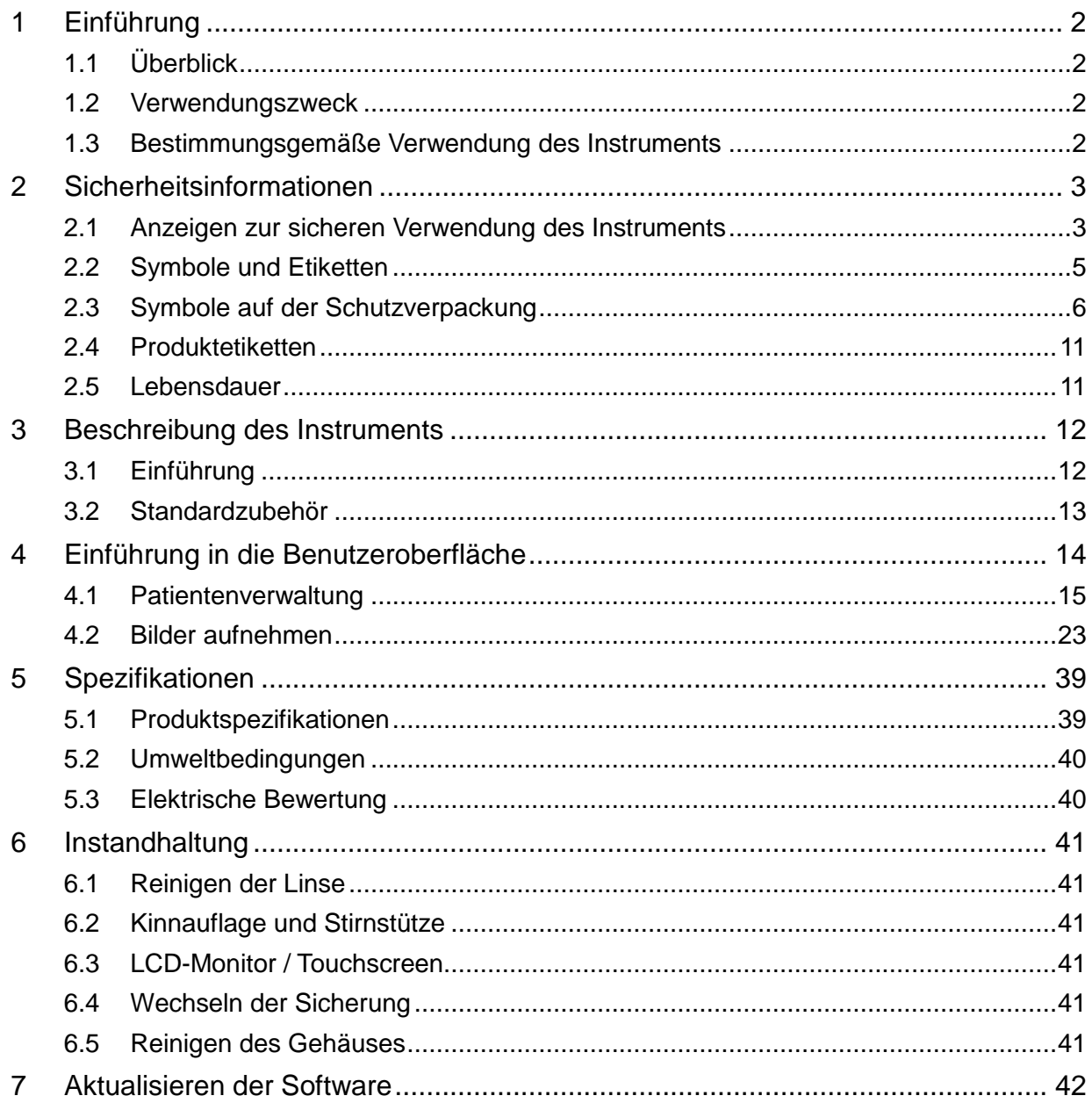

# <span id="page-171-0"></span>**1 Einführung**

## <span id="page-171-1"></span>**1.1 Ü berblick**

Die nicht-mydriatische Funduskamera RetinaStation von Nikon ist ein schnelles und einfach zu bedienendes automatisches 3D-Tracking-System für die Retina. RetinaStation wurde entwickelt, um Augenbilder bereitzustellen und Ärzte so bei der Diagnose von diabetischer Retinopathie, AMD, Glaukom und anderen Netzhauterkrankungen zu unterstützen.

## <span id="page-171-2"></span>**1.2 Verwendungszweck**

RetinaStation bietet nicht mydriatische Farbbilder der Netzhaut und Außenaufnahmen des Auges als Hilfe für Ärzte bei der Bewertung und Diagnose von Augenerkrankungen. RetinaStation nutzt NIR-LEDs zur Ausleuchtung, wenn die Ausrichtung an der Netzhaut des Patienten vorgenommen wird. Sie liefert nur Bilder, in keiner Weise jedoch diagnostische oder pathologische Analysen oder Schlussfolgerungen. Darüber hinaus ist RetinaStation nicht als alleinige Diagnosehilfe bei der Identifizierung, der Klassifizierung oder dem Management von Krankheiten gedacht.

## <span id="page-171-3"></span>**1.3 Bestimmungsgemäße Verwendung des Instruments**

- 1. RetinaStation ist ein medizinisches Instrument und darf nur von entsprechend ausgebildeten und qualifizierten Personen bedient werden. Der Betrieb sollte von einem Arzt überwacht werden.
- 2. Lesen Sie vor der Inbetriebnahme dieses Instruments unbedingt die Bedienungsanleitung und die Sicherheitsvorkehrungen.
- 3. Geben Sie immer zuerst die Patienteninformationen ein.
- 4. Bereiten Sie die Kontaktflächen des Patienten (Stirnstütze und Kinnauflage) gemäß der in diesem Handbuch beschriebenen Reinigungsmethode vor.
- 5. Schalten Sie sofort den Netzschalter des Instruments aus und ziehen Sie das Netzkabel, wenn ungewöhnliche Probleme auftreten.
- 6. Reinigen Sie das Okular häufig, um eine gute Bildqualität zu gewährleisten.
- 7. Stellen Sie die Höhe des motorbetrieben verstellbaren Tisches richtig ein, damit der Patient während der Untersuchung eine bequeme Haltung einnehmen kann.
- 8. Richten Sie die Augenposition des Patienten an der Canthus-Markierung auf der Baugruppe der Kinnauflage und der Stirnstütze aus.
- 9. Dämpfen Sie die Raumbeleuchtung, damit sich die Pupille des Patienten auf natürliche Weise weitet und eine komfortable und blendfreie Sicht des Fixierungsziels möglich ist.
- 10. Die Systemfunktionen sollten einmal im Jahr oder bei Reparaturen überprüft werden.

# <span id="page-172-0"></span>**2 Sicherheitsinformationen**

# <span id="page-172-1"></span>**2.1 Anzeigen zur sicheren Verwendung des Instruments**

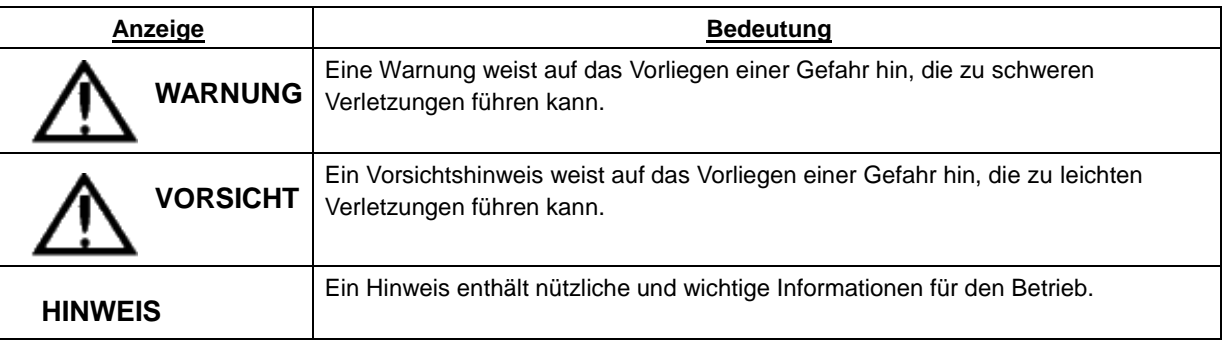

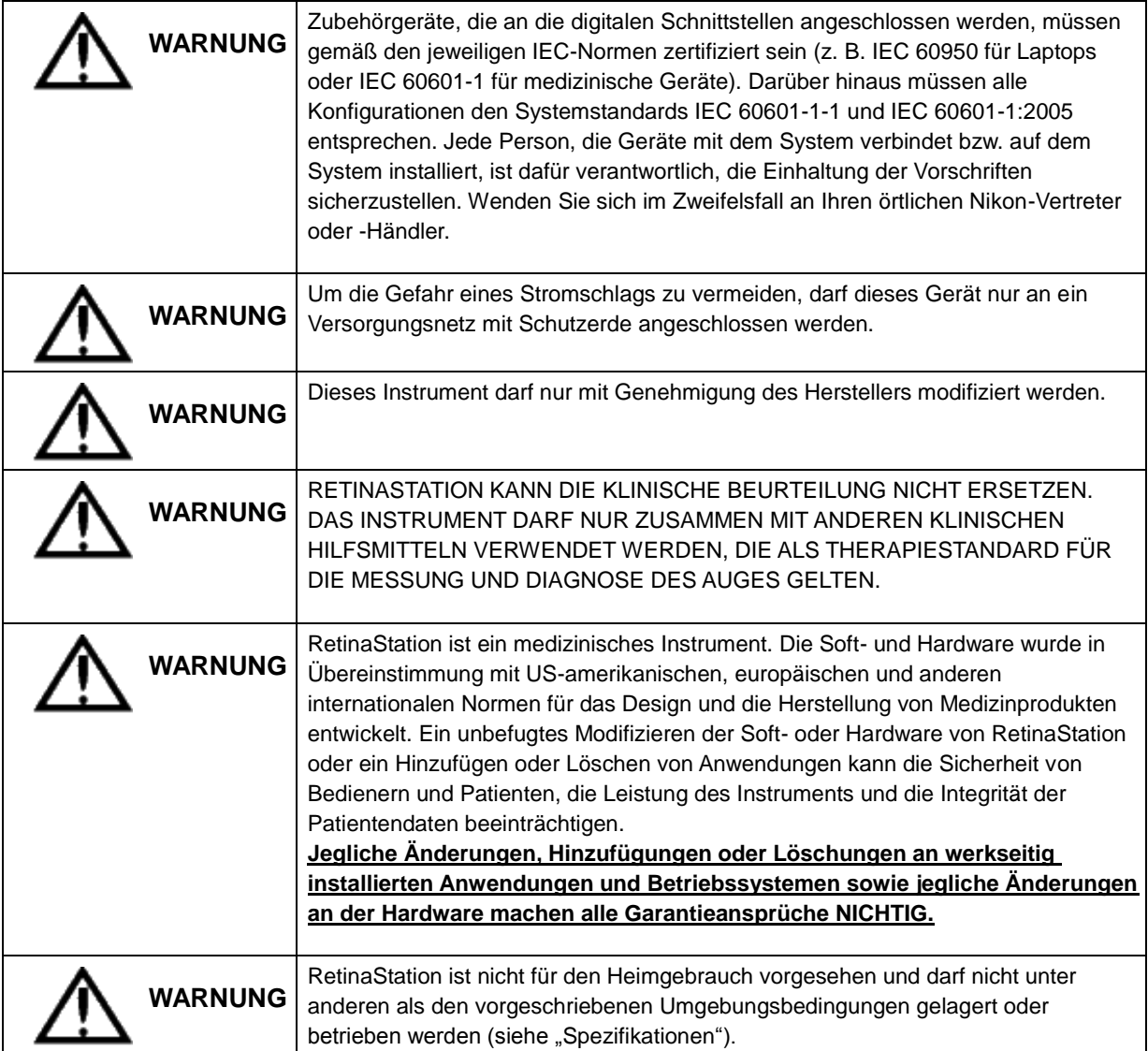

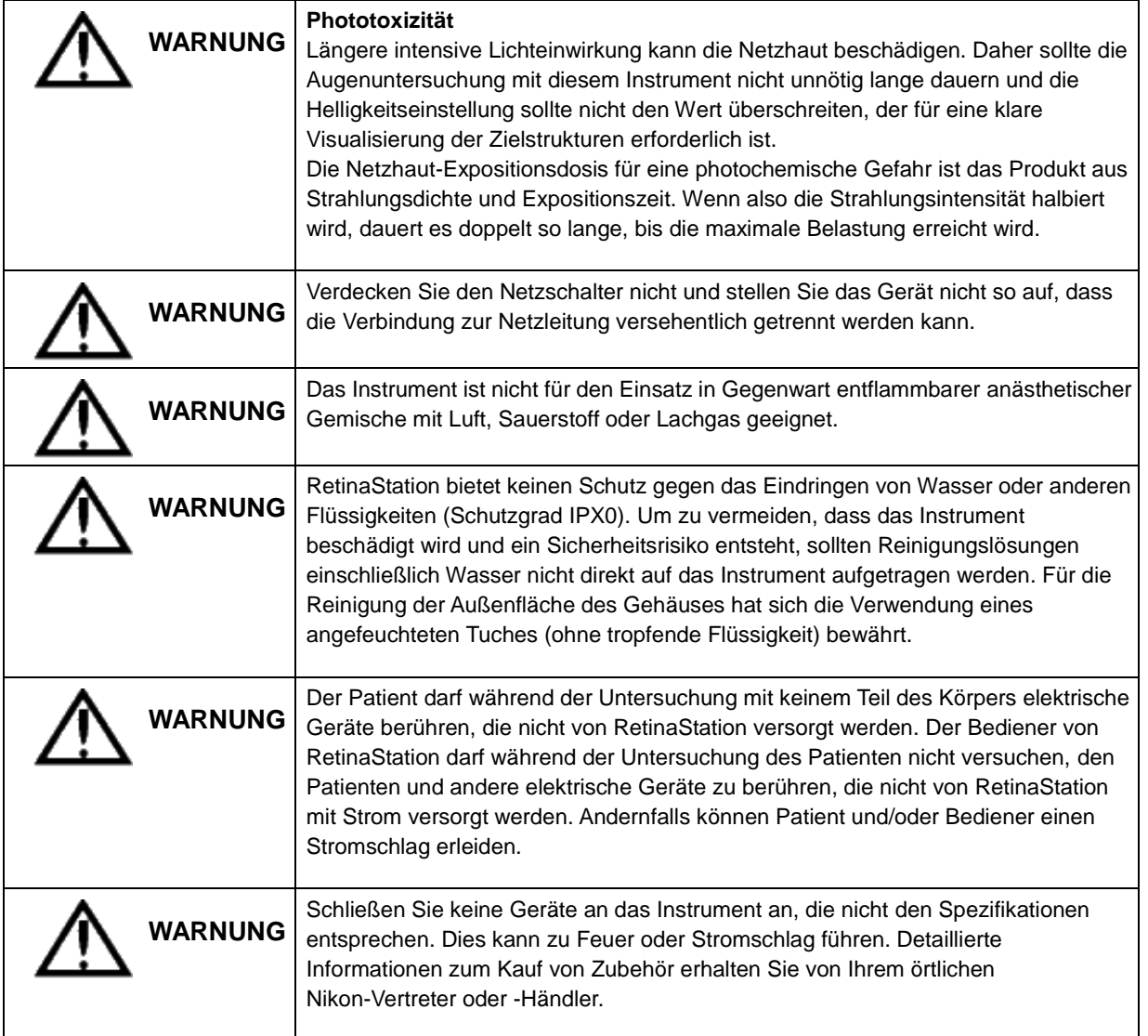

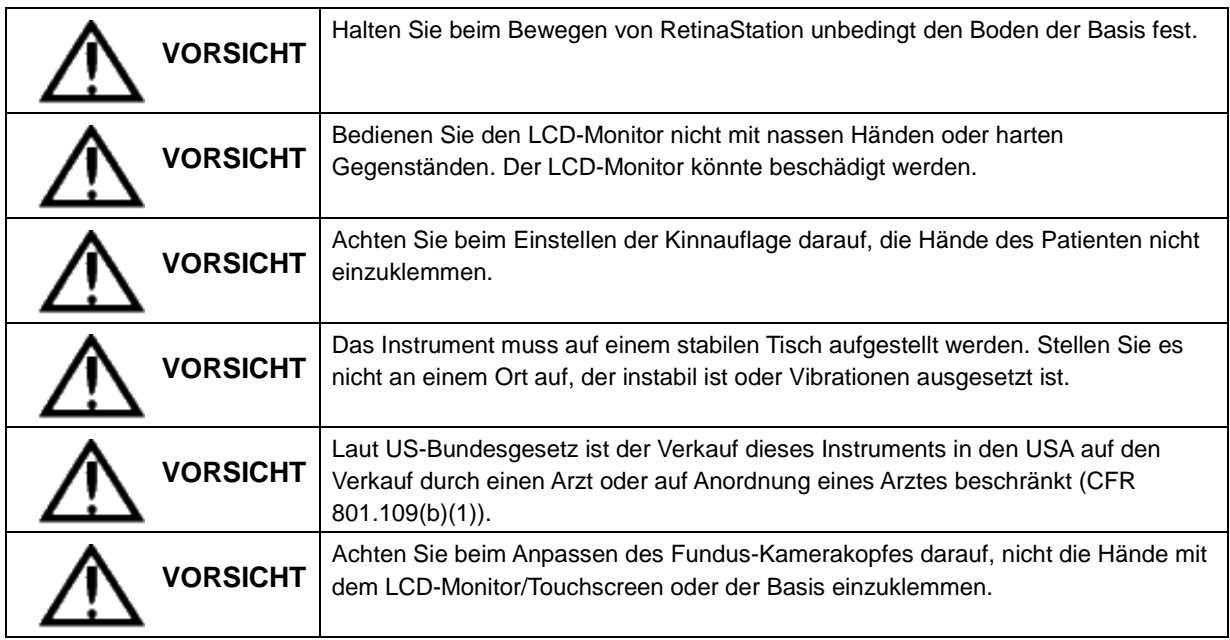

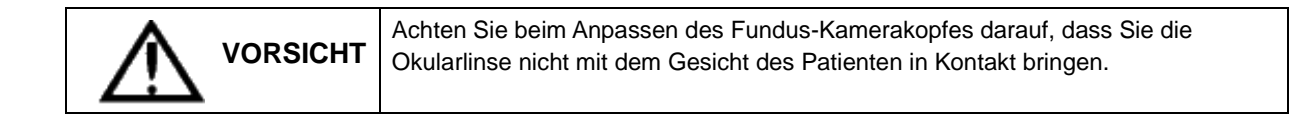

# <span id="page-174-0"></span>**2.2 Symbole und Etiketten**

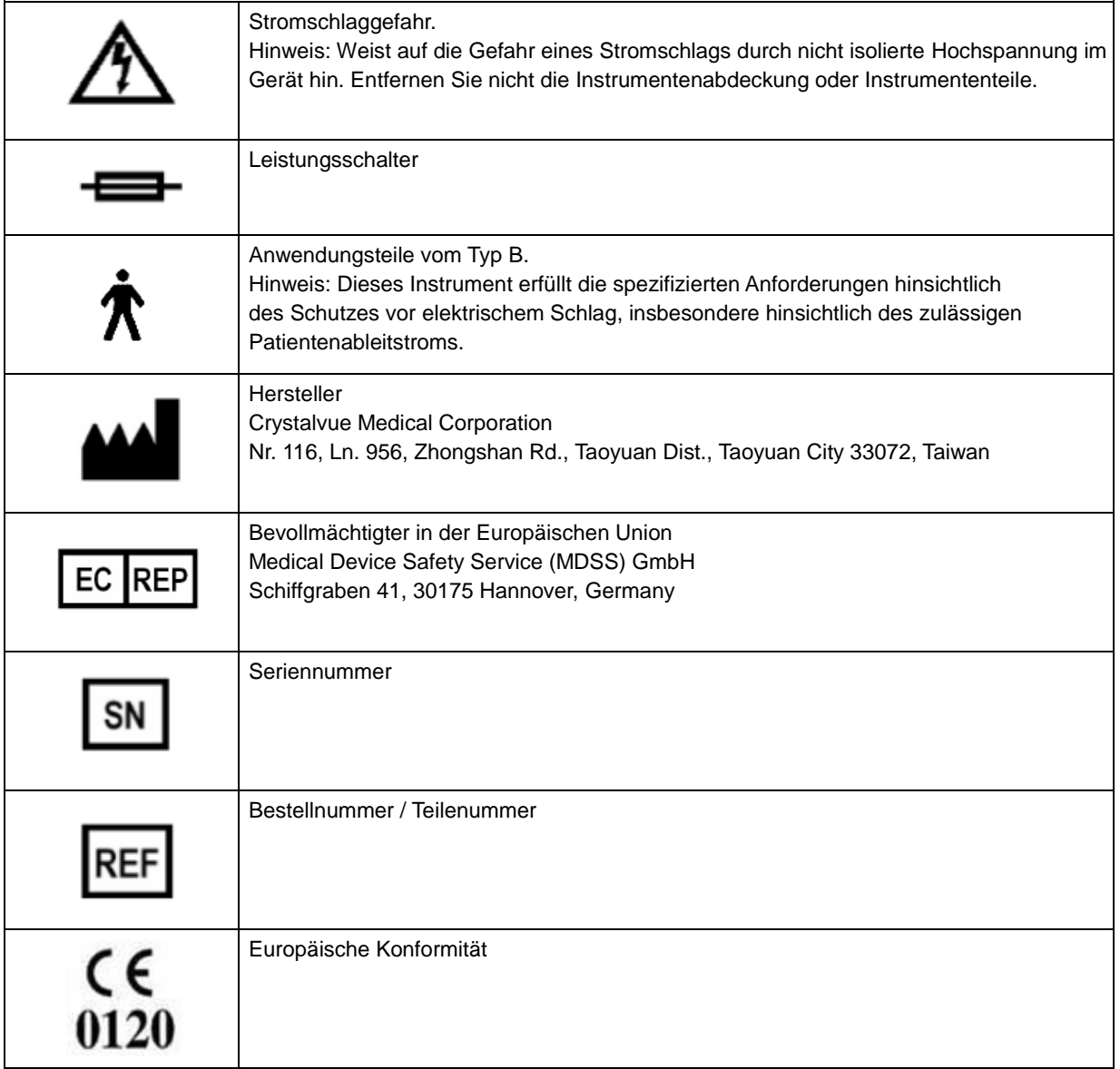

# <span id="page-175-0"></span>**2.3 Symbole auf der Schutzverpackung**

Die Symbole auf der Schutzverpackung geben die Anforderungen an die Handhabung sowie die Transport- und Lagerbedingungen an.

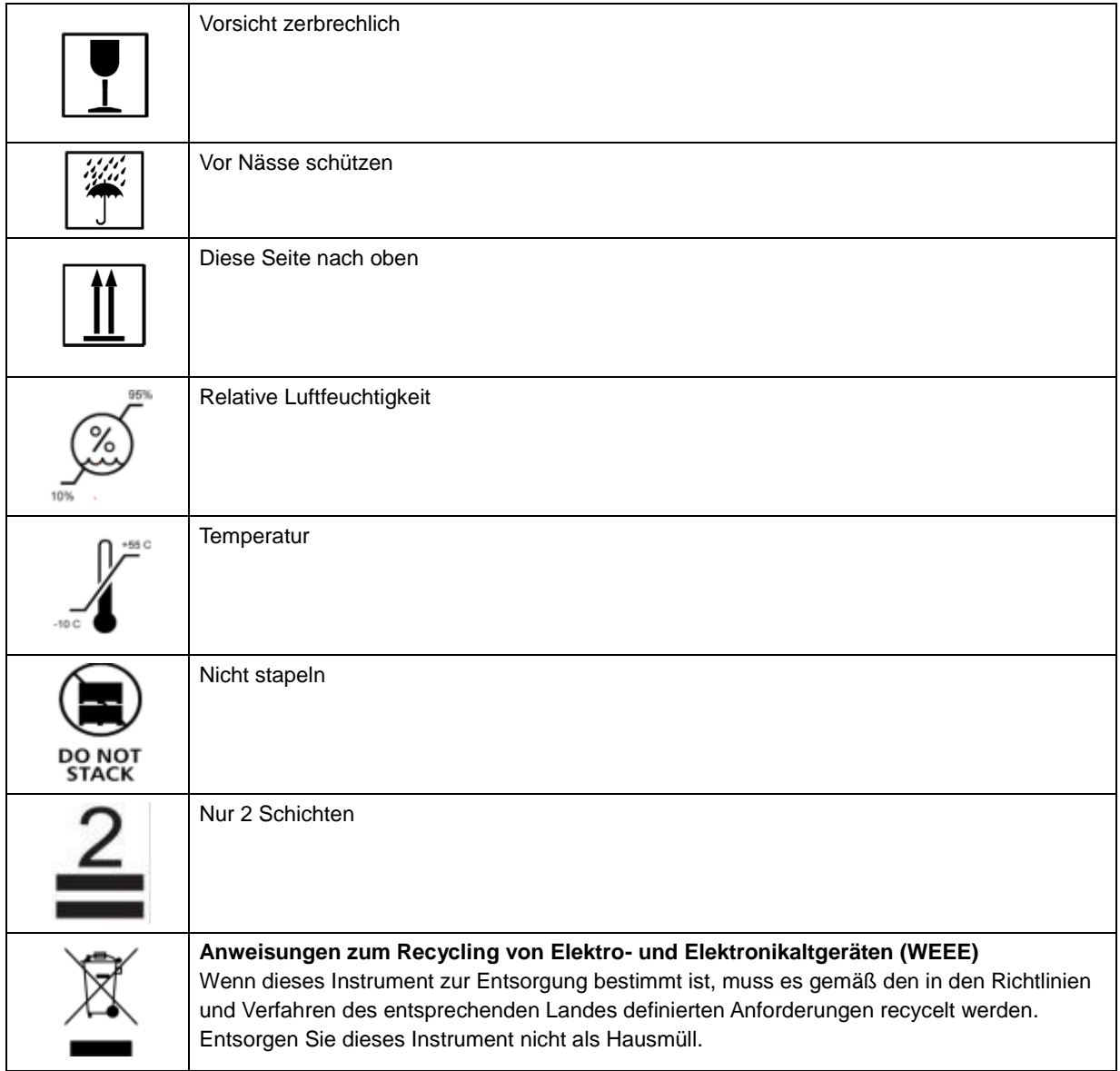

### **Produktkonformität**

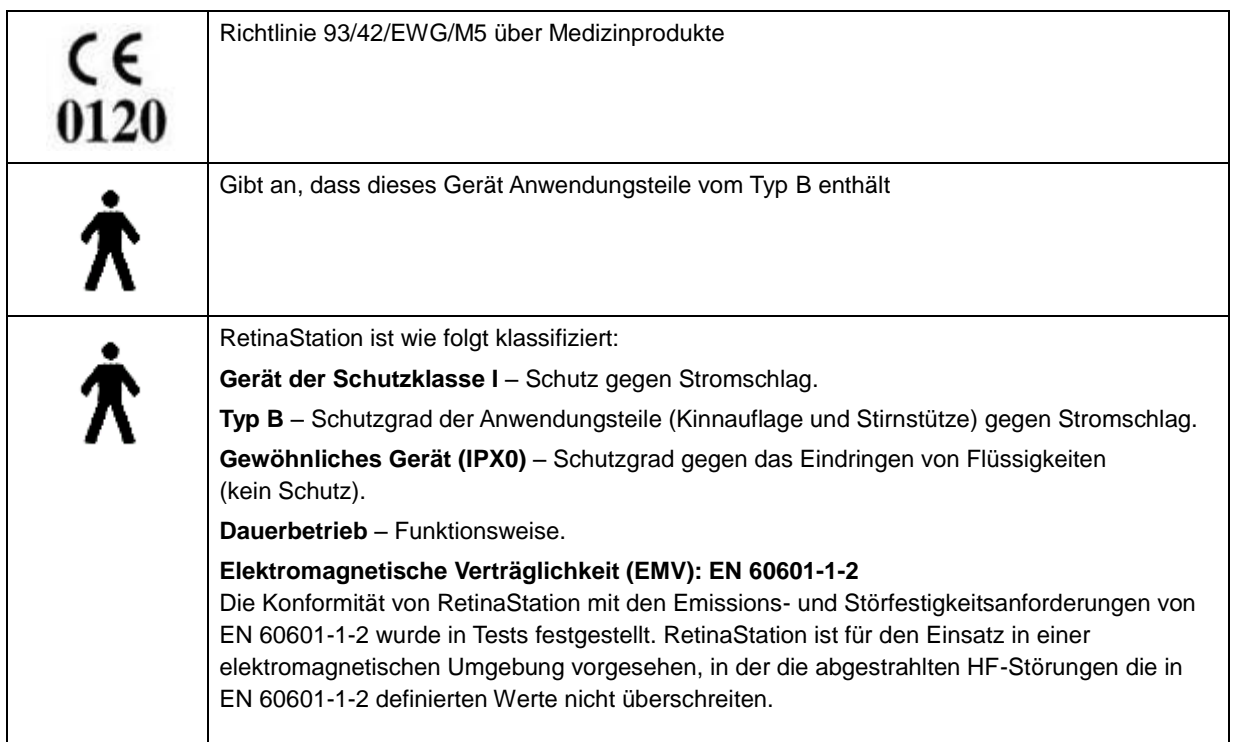

## **Zertifizierung: Nach IEC 60601-1**

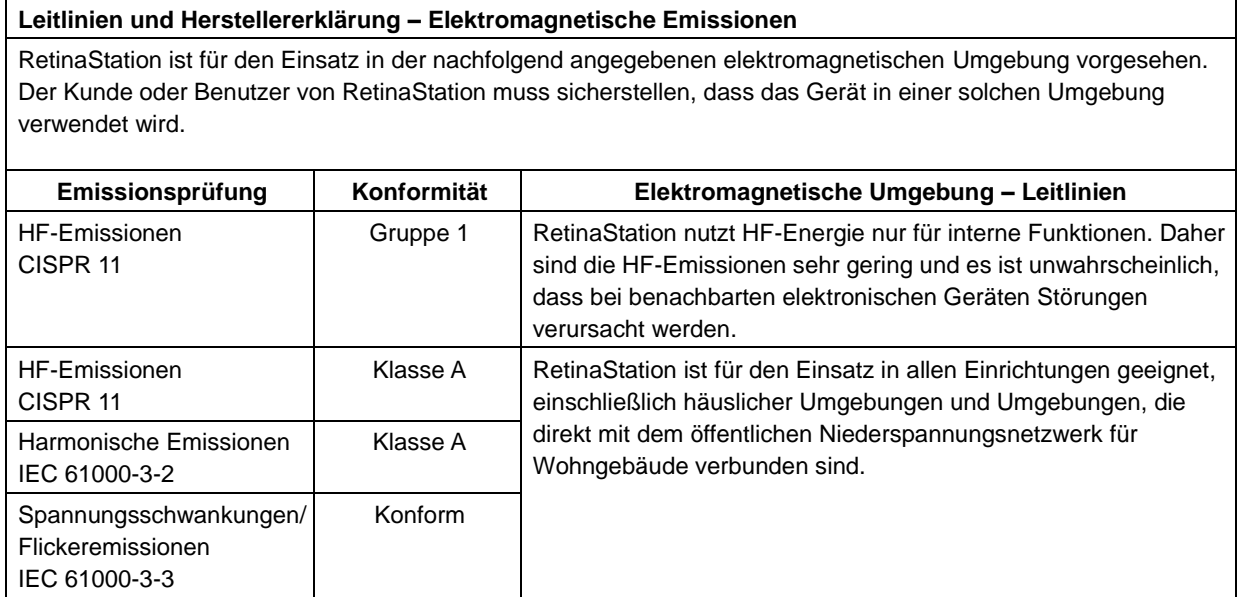

#### **Leitlinien und Herstellererklärung – Elektromagnetische Störfestigkeit**

RetinaStation ist für den Einsatz in der nachfolgend angegebenen elektromagnetischen Umgebung vorgesehen. Der Kunde oder Benutzer von RetinaStation muss sicherstellen, dass das Gerät in einer solchen Umgebung verwendet wird.

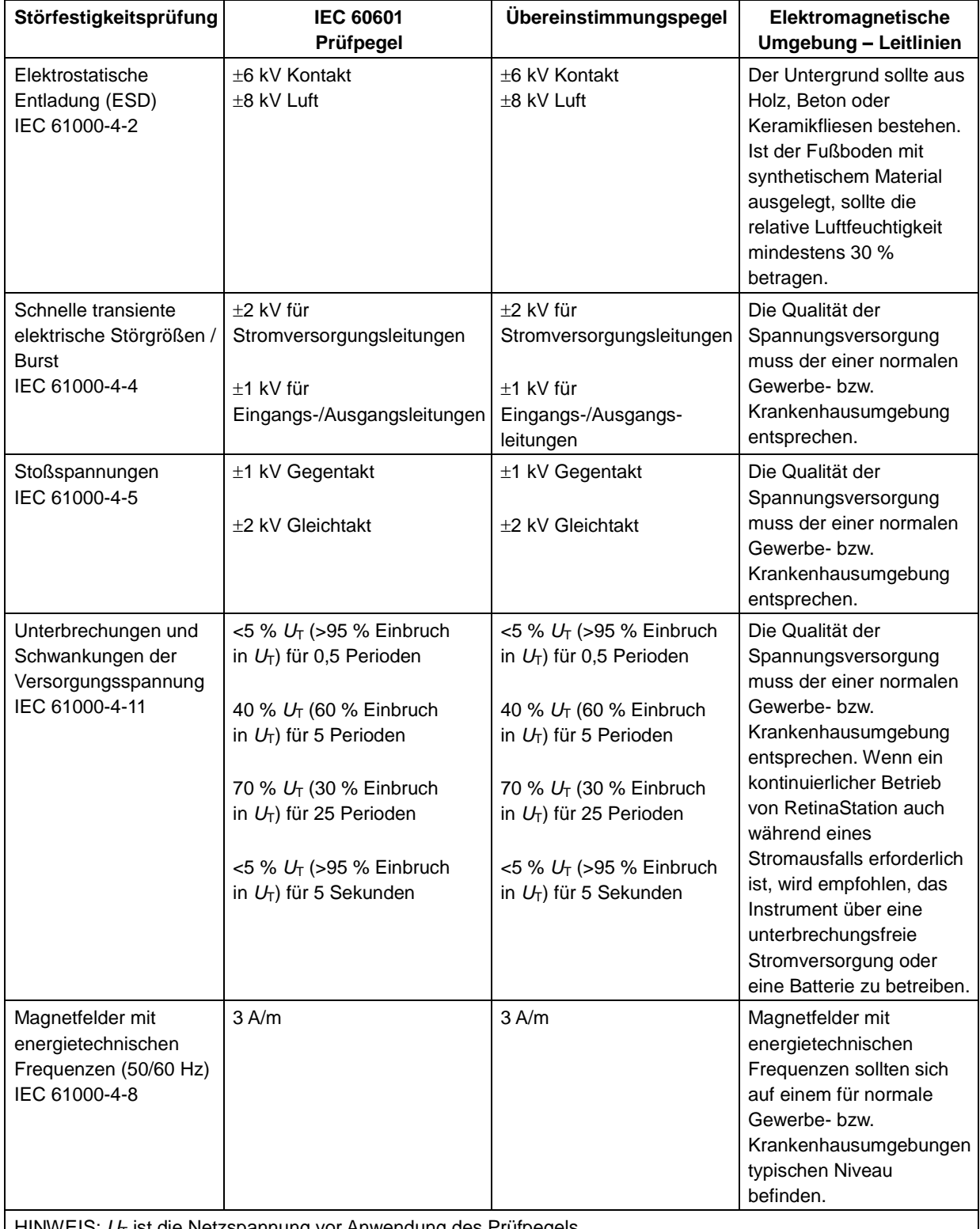

HINWEIS: *U*<sup>T</sup> ist die Netzspannung vor Anwendung des Prüfpegels.

#### **Leitlinien und Herstellererklärung – Elektromagnetische Störfestigkeit**

RetinaStation ist für den Einsatz in der nachfolgend angegebenen elektromagnetischen Umgebung vorgesehen. Der Kunde oder Benutzer von RetinaStation muss sicherstellen, dass das Gerät in einer solchen Umgebung verwendet wird.

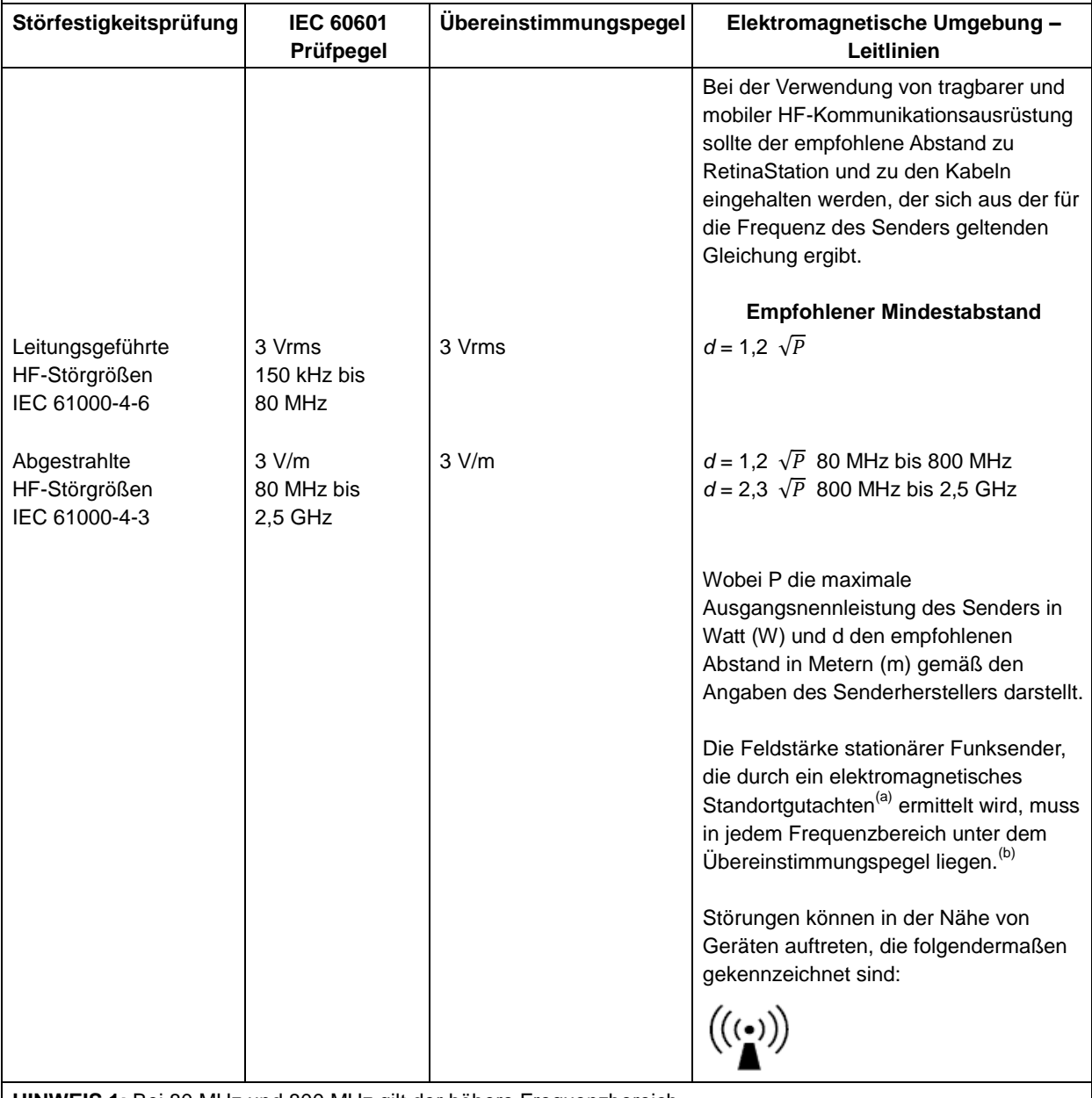

**HINWEIS 1:** Bei 80 MHz und 800 MHz gilt der höhere Frequenzbereich.

**HINWEIS 2:** Diese Richtwerte treffen möglicherweise nicht auf alle Situationen zu. Die Ausbreitung elektromagnetischer Wellen hängt von der Absorption und Reflexion von Strukturen, Objekten und Personen ab.

<sup>(a)</sup> Die Feldstärke von festen Sendern wie Basisstationen für Funktelefone (Mobil-/schnurlose Telefone) sowie Landmobilfunk, Amateurfunk, AM- und FM-Radiosendern und Fernsehsendern kann nicht mit Sicherheit theoretisch vorherbestimmt werden. Zur Beurteilung der elektromagnetischen Umgebung stationärer Funksender sollte unter Umständen ein elektromagnetisches Standortgutachten durchgeführt werden. Ü berschreitet die gemessene Feldstärke am dem Standort, an dem RetinaStation verwendet wird, den entsprechenden

HF-Ü bereinstimmungspegel (siehe oben), muss RetinaStation auf normale Betriebstätigkeit hin kontrolliert werden. Wenn ungewöhnliche Leistungsmerkmale beobachtet werden, können zusätzliche Maßnahmen erforderlich sein, etwa eine veränderte Ausrichtung oder ein anderer Standort von RetinaStation.

<sup>(b)</sup> Im Frequenzbereich von 150 kHz bis 80 MHz sollte die Feldstärke weniger als 3 V/m betragen.

#### **Empfohlener Mindestabstand zwischen tragbaren und mobilen HF-Telekommunikationsgeräten und RetinaStation**

RetinaStation ist für den Einsatz in einer elektromagnetischen Umgebung vorgesehen, in der die abgestrahlten HF-Störungen kontrolliert werden. Der Kunde oder Benutzer von RetinaStation kann zur Vermeidung elektromagnetischer Störungen beitragen, indem er den Mindestabstand zwischen tragbaren und mobilen HF-Telekommunikationsgeräten (Sendern) und RetinaStation einhält, wie nachstehend je nach maximaler Ausgangsleistung des Telekommunikationsgerätes empfohlen.

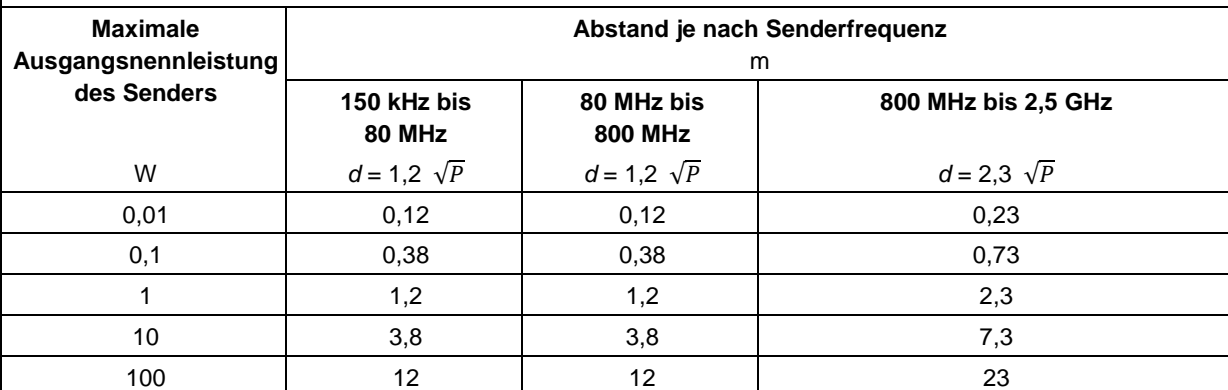

Für Sender mit einer maximalen Ausgangsleistung, die oben nicht aufgeführt ist, kann der empfohlene Abstand d in Metern (m) anhand der Gleichung für die Senderfrequenz bestimmt werden, wobei P die maximale Ausgangsnennleistung des Senders in Watt (W) gemäß dem Hersteller des Senders darstellt. **HINWEIS 1:** Bei 80 MHz und 800 MHz gilt der Abstand für den höheren Frequenzbereich. **HINWEIS 2:** Diese Richtwerte treffen möglicherweise nicht auf alle Situationen zu. Die Ausbreitung

elektromagnetischer Wellen hängt von der Absorption und Reflexion von Strukturen, Objekten und Personen ab.
# **2.4 Produktetiketten**

RetinaStation-Systemetikett (Beispiel):

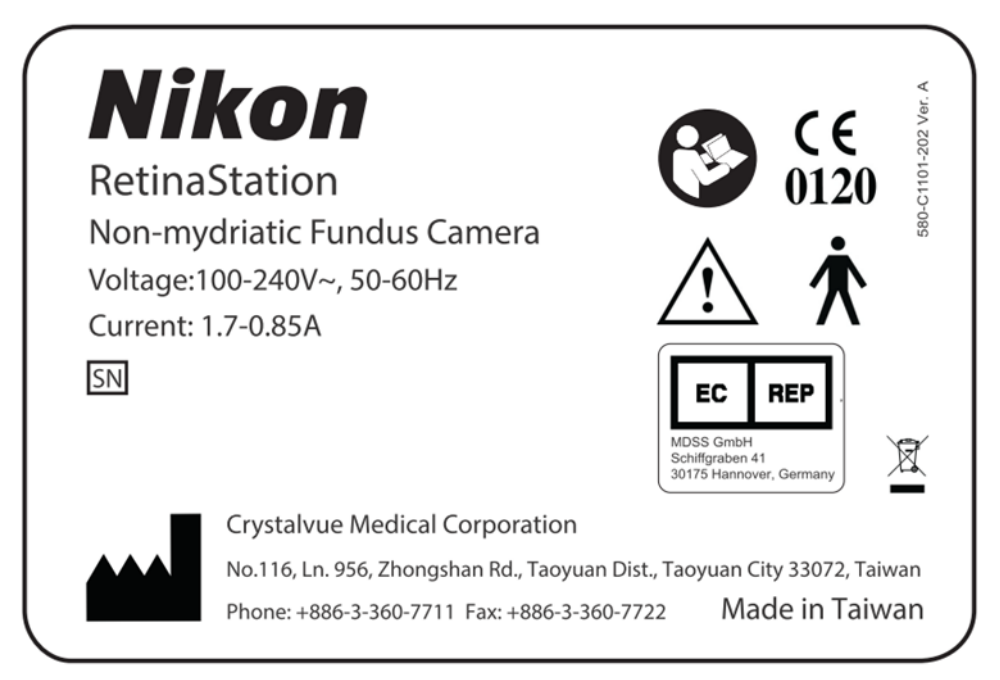

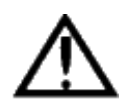

WARNUNG: Schließen Sie keine Geräte an das Instrument an, die nicht den Spezifikationen entsprechen. Dies kann zu Feuer oder Stromschlag führen. Detaillierte Informationen zum Kauf von Zubehör erhalten Sie von Ihrem örtlichen Nikon-Vertreter oder -Händler.

## **2.5 Lebensdauer**

Die Lebensdauer von RetinaStation beträgt fünf Jahre, wenn die angegebenen Inspektionen und Wartungsarbeiten durchgeführt werden.

# **3 Beschreibung des Instruments**

# **3.1 Einführung**

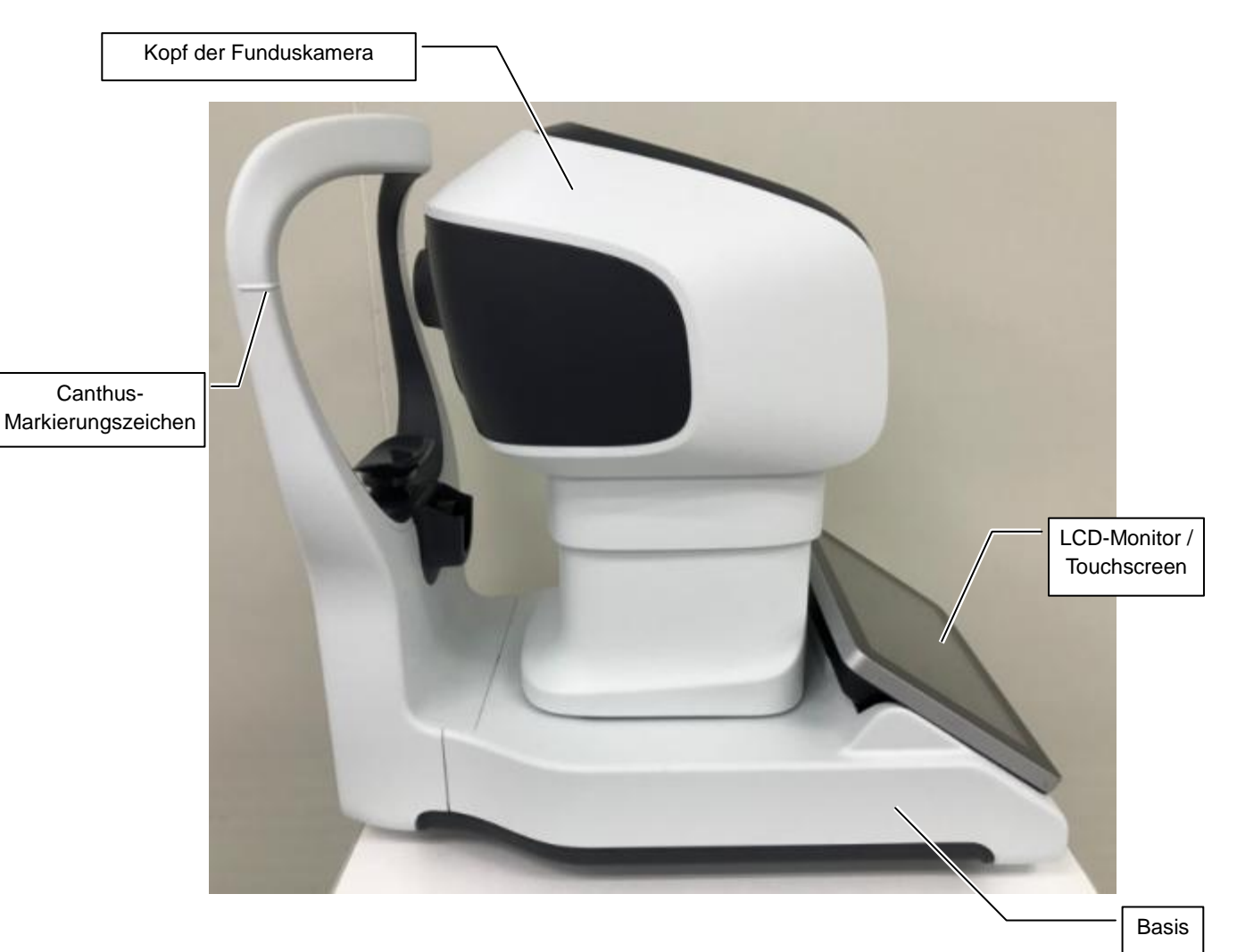

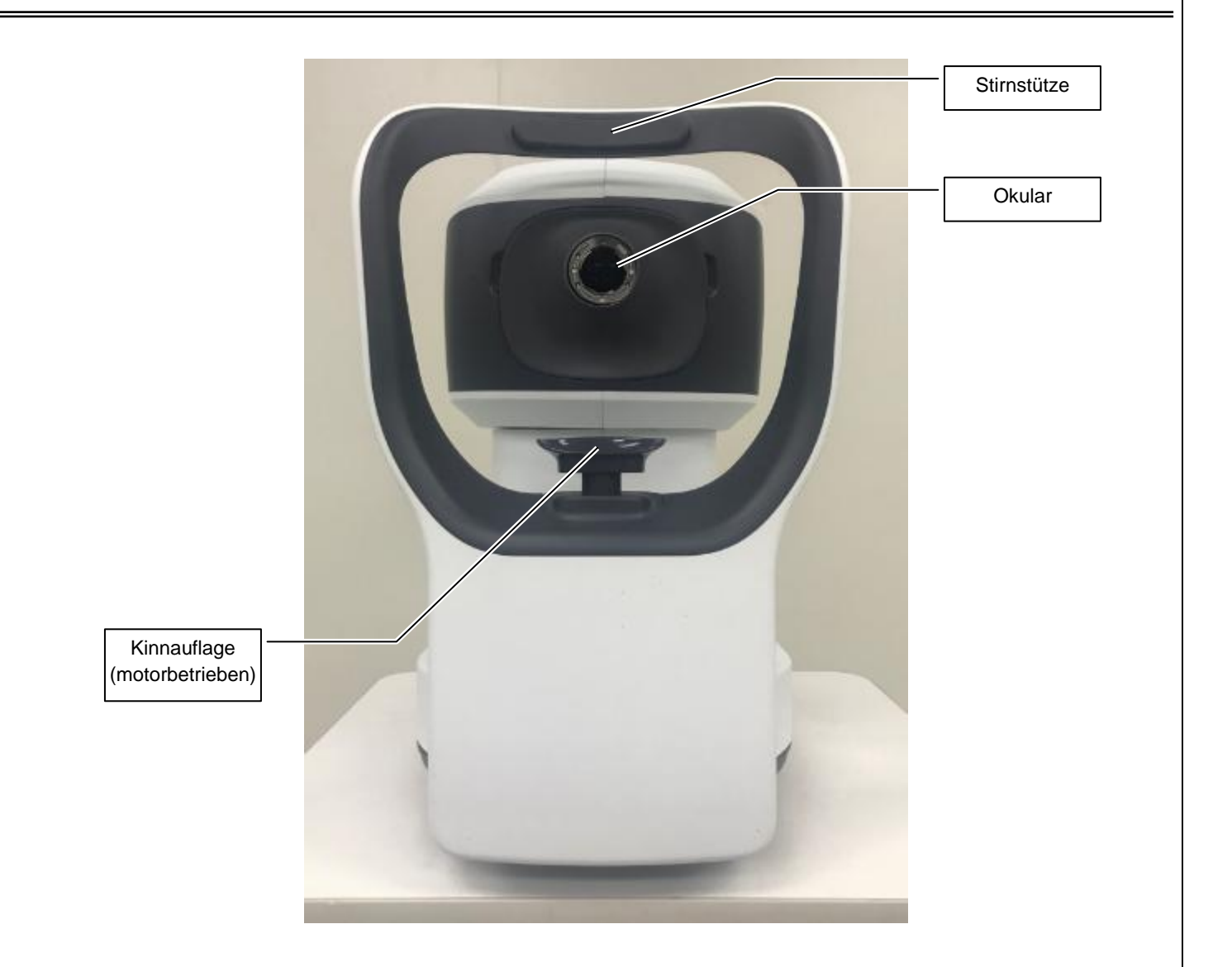

# **3.2 Standardzubehör**

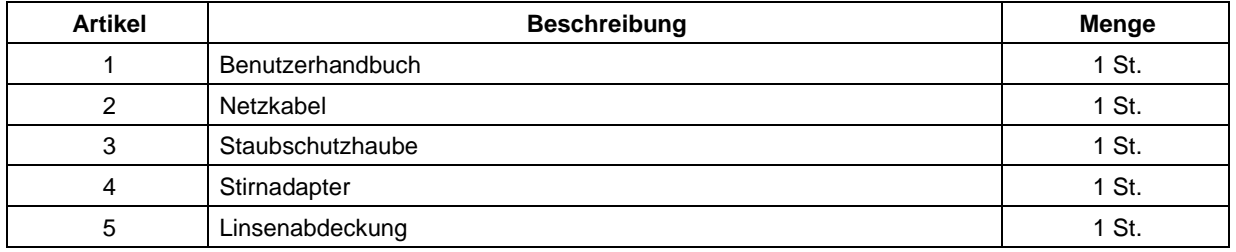

# **4 Einführung in die Benutzeroberfläche**

Nach dem Einschalten des Instruments werden auf dem Bildschirm drei Registerkarten angezeigt. Diese Registerkarten werden in den folgenden Abschnitten beschrieben.

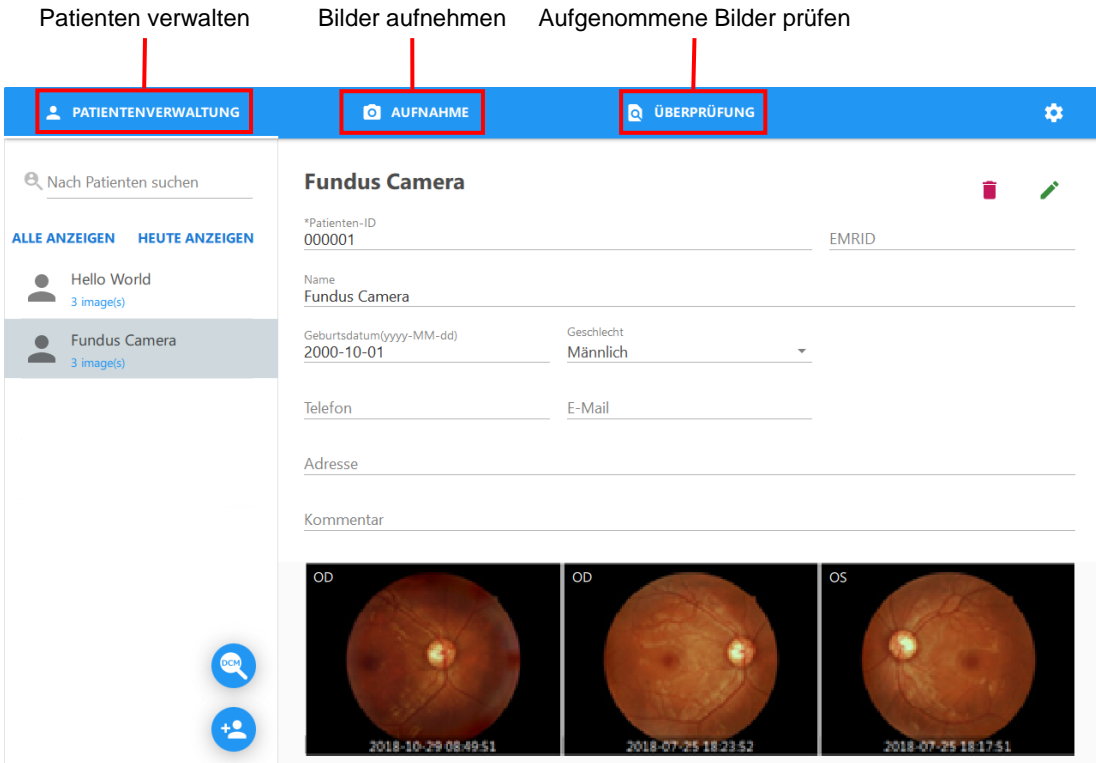

# **4.1 Patientenverwaltung**

Auf dieser Registerkarte wählen Sie Patienten aus, fügen Patienten hinzu und bearbeiten die Patientendaten.

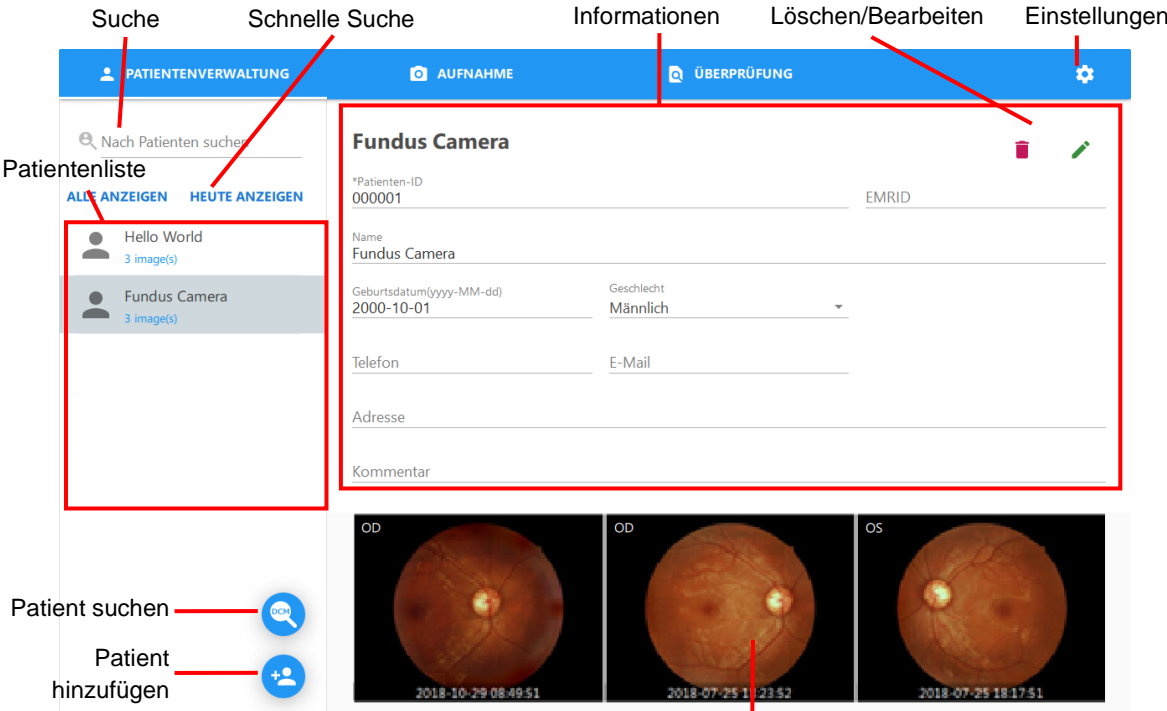

Kürzlich aufgenommene Bilder

Patientenliste: Anzeige aller Patienten, die den Suchkriterien entsprechen.

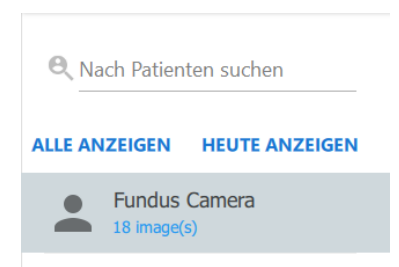

Suche: Mit dieser Funktion können Sie Patienten nach Stichworten suchen.

Alle Felder durchsuchen: Geben Sie ein Stichwort wie "Welt" ein.

■ Patient hinzufügen ● : Tippen Sie auf diese Taste, um ein neues Patientenprofil mit den zugehörigen Patientendaten anzulegen.

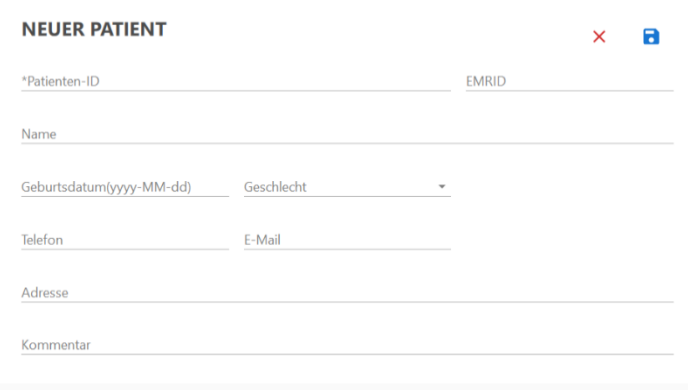

- Felder, die mit einem "\*" gekennzeichnet sind, müssen ausgefüllt werden, um der Datenbank einen neuen Patienten hinzuzufügen.
- Durch Tippen auf die Taste speichern Sie die neuen Patientendaten in der Datenbank. Der Bildschirm zeigt wieder das Hauptpatientenfenster an, der neue Patient wird der Patientenliste hinzugefügt. Wählen Sie den neu hinzugefügten Patienten aus, um die zugehörigen Daten anzuzeigen.
- Durch Tippen auf die Taste X kehren Sie zum Hauptpatientenfenster zurück, ohne die Patientendaten zu speichern.
- Patient suchen **C**: Durch Tippen auf diese Taste öffnen Sie das Fenster "Patienten auf DICOM-Server suchen".

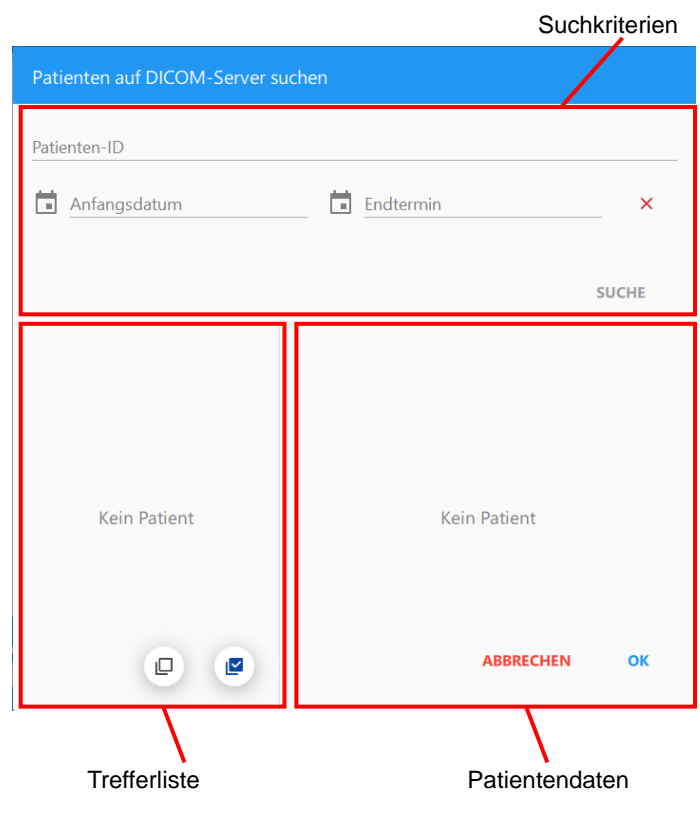

- Suchkriterien
	- Patienten-ID: Suche nach Patienten anhand der Patienten-ID.
	- Start- und Enddatum: Suche nach Patienten anhand des Untersuchungsdatums.

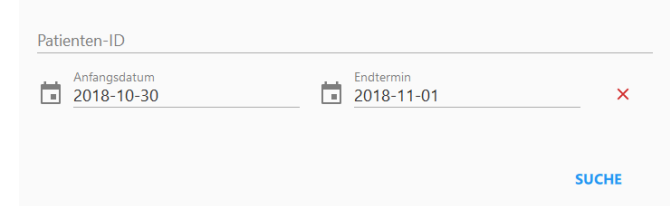

- ◆ Trefferliste
	- Patientenliste: Anzeige aller bei der Suche gefundenen Patienten.
	- Alle auswählen und Auswahl aufheben: Auswahl aller in Frage kommenden Patienten oder Aufhebung der Auswahl.

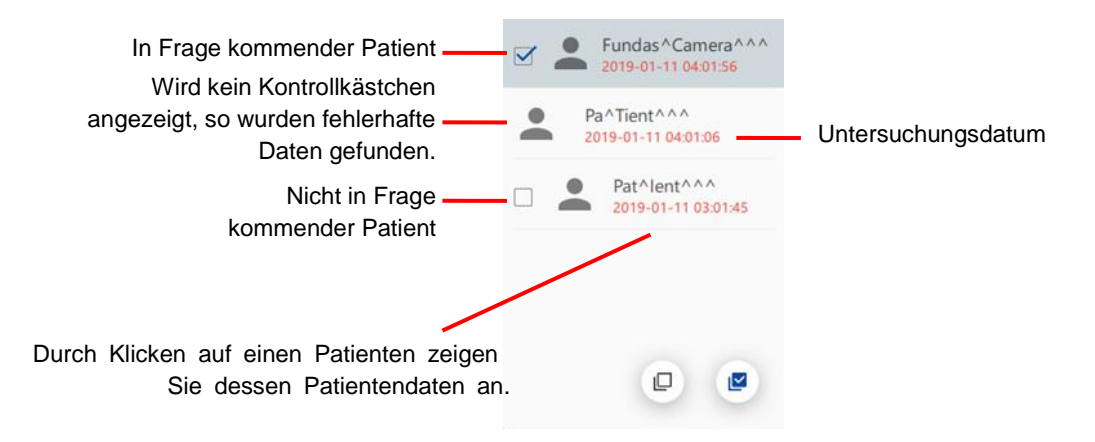

- Patientendaten
	- Fehlermeldung: Eine Fehlermeldung wird angezeigt, wenn für den gefundenen Patienten fehlerhafte Daten vorliegen.
	- Patienten-ID: Die Patienten-ID des gefundenen Patienten
	- Name: Der Name des gefundenen Patienten
	- Geburtsdatum: Das Geburtsdatum des gefundenen Patienten
	- Geschlecht: Das Geschlecht des gefundenen Patienten
	- Taste "OK": Abrufen aller in Frage kommenden Patienten.
	- Taste "ABBRECHEN": Schließen des Fensters.

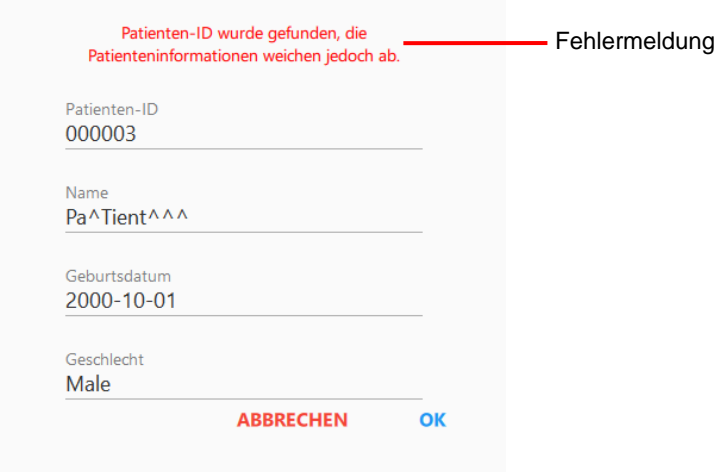

Alle in Frage kommenden Patienten werden nach dem Abrufen in der Patientenliste angezeigt.

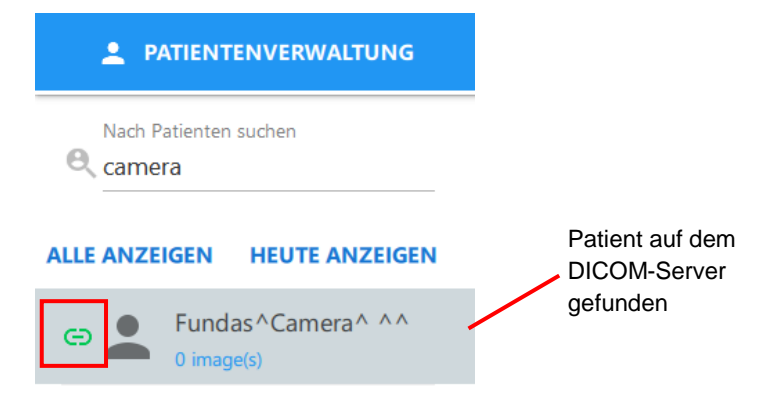

HINWEIS: Wenn ein Patient in RetinaStation noch nicht angelegt ist, wird er automatisch erstellt.

■ Patienteninformationen

Anzeige ausgewählter Patienteninformationen

- ◆ Patienteninformationen bearbeiten / : Tippen Sie auf diese Taste, wenn Sie Patienteninformationen bearbeiten und Kommentare speichern möchten. Sie gehen dabei ebenso wie beim Hinzufügen eines Patienten vor.
- ◆ Patienten löschen ■: Tippen Sie auf diese Taste, wenn Sie ein Patientenprofil mit Daten und Bildern löschen möchten. Vor dem eigentlichen Löschen wird eine Warnmeldung angezeigt. Tippen Sie auf "OK", um die Patientendaten zu löschen, oder auf "ABBRECHEN", wenn Sie den Vorgang beenden möchten.

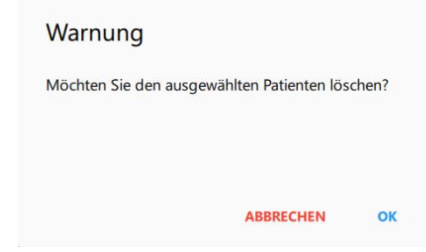

- ◆ Einstellungen &: Durch Tippen auf diese Taste zeigen Sie die Programmeinstellungen von RetinaStation an.
	- VERDICHTEN: Wenn Sie die Option "Automatisch verdichten" aktivieren, wird der Kamerakopf beim Herunterfahren von RetinaStation in die Verdichtungsposition gebracht.

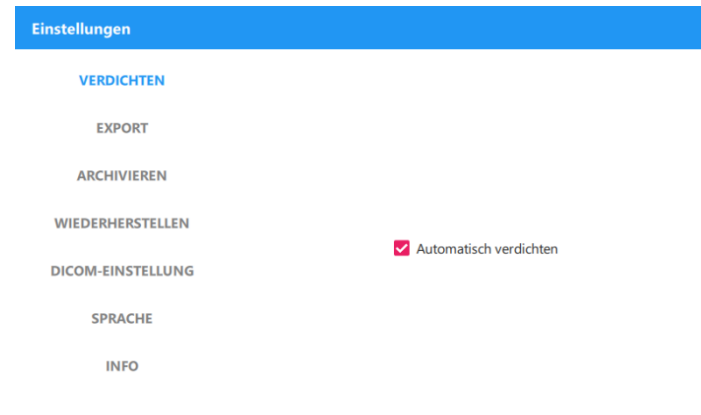

 EXPORT: Aktivieren Sie Automatischer Export, um das aufgenommene Bild automatisch im angegebenen Ordner zu öffnen.

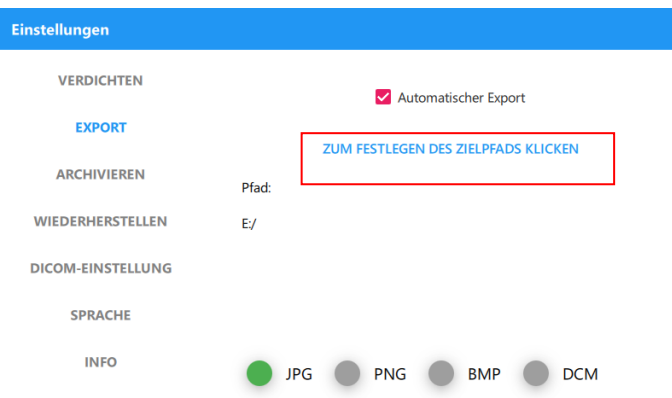

- ARCHIVIEREN: Hier erstellen Sie eine Sicherungskopie der RetinaStation-Datenbank.
	- 1. Wählen Sie den Zielordner, in dem die Sicherungsdatei gespeichert werden soll.

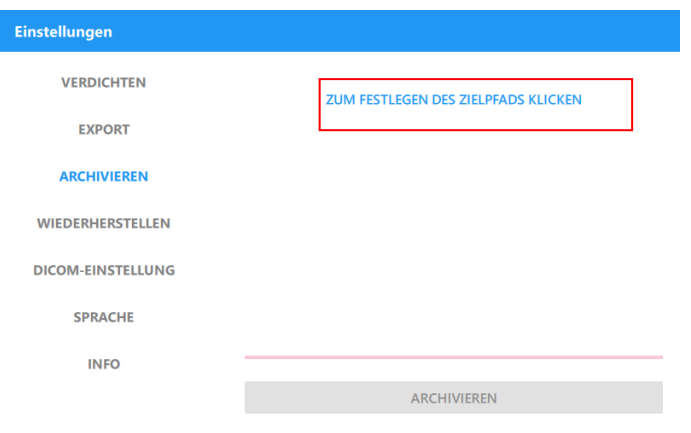

2. Tippen Sie auf die Taste "ARCHIVIEREN", um die Sicherungsdatei zu erstellen.

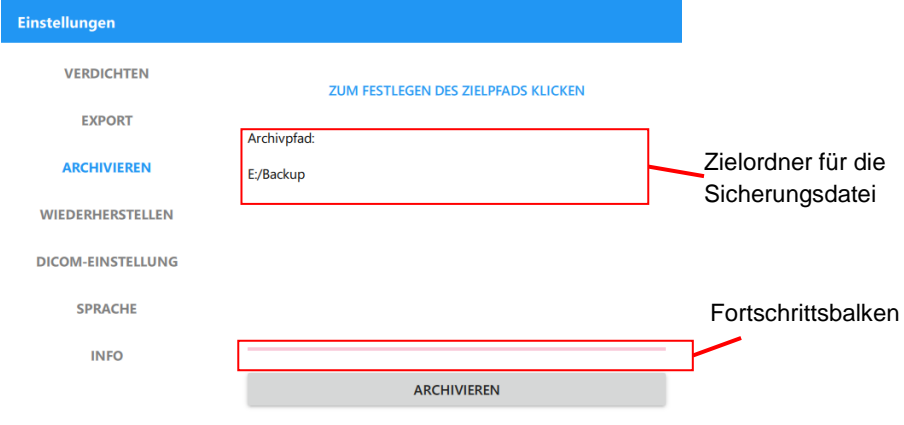

HINWEIS: Das Ziellaufwerk sollte in NTFS formatiert sein.

- WIEDERHERSTELLEN: Hier stellen Sie die RetinaStation-Datenbank von einer Sicherungskopie wieder her.
	- 1. Wählen Sie den Zielordner, in dem die Sicherungsdatei gespeichert ist.

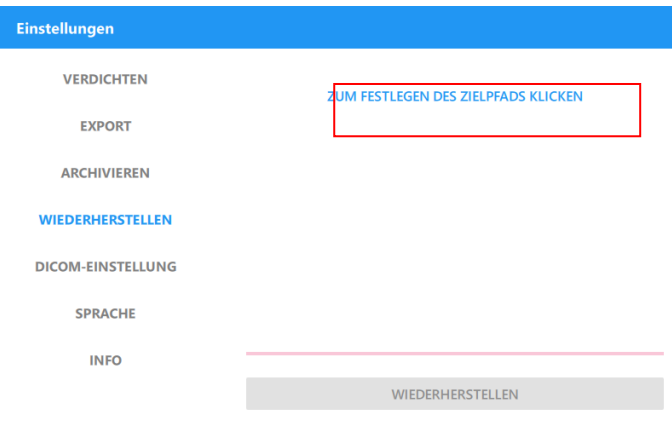

2. Wählen Sie die Sicherungsdatei aus der Liste und tippen Sie dann auf "WIEDERHERSTELLEN", um die RetinaStation-Datenbank wiederherzustellen.

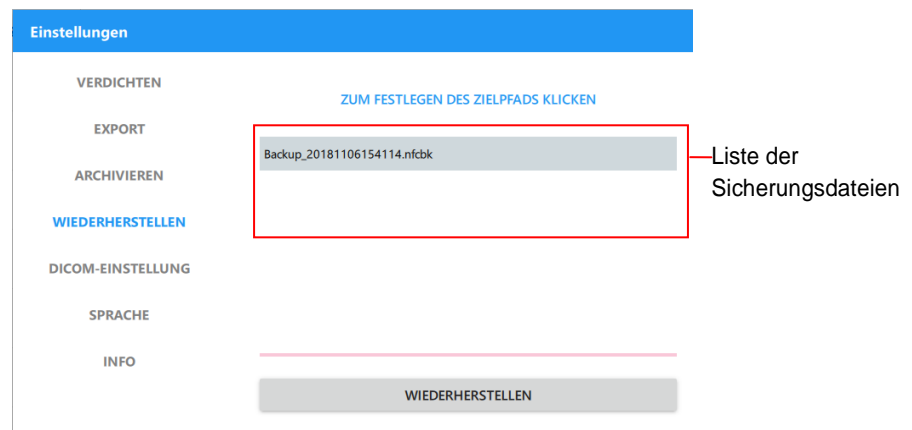

DICOM-EINSTELLUNG: Hier richten Sie die Parameter für die DICOM-Kommunikation ein.

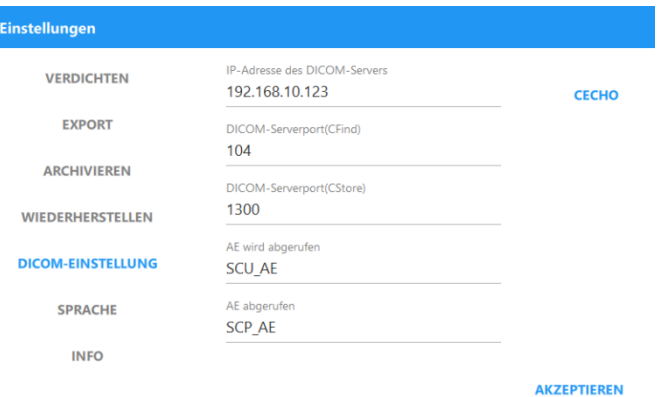

SPRACHE: Hier wählen Sie die Sprache, in der die Benutzeroberfläche angezeigt wird.

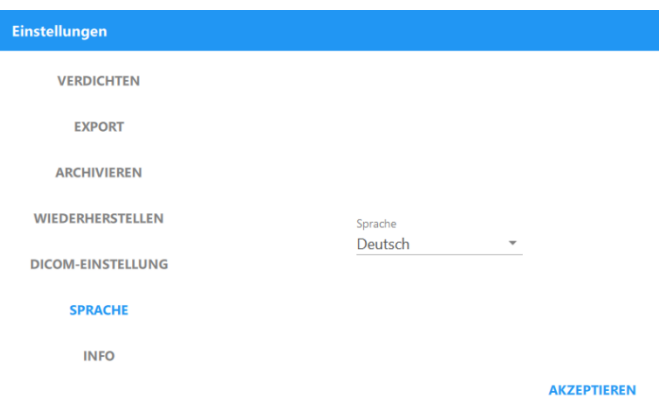

INFO: Hier sehen Sie die Software-Version von RetinaStation.

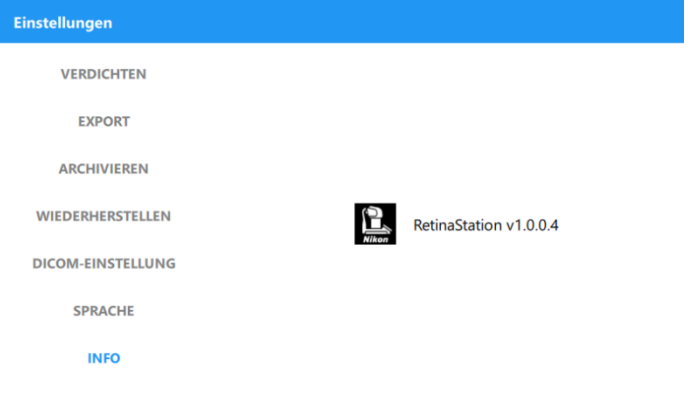

# **4.2 Bilder aufnehmen**

Hauptfenster für das Aufnehmen von Bildern

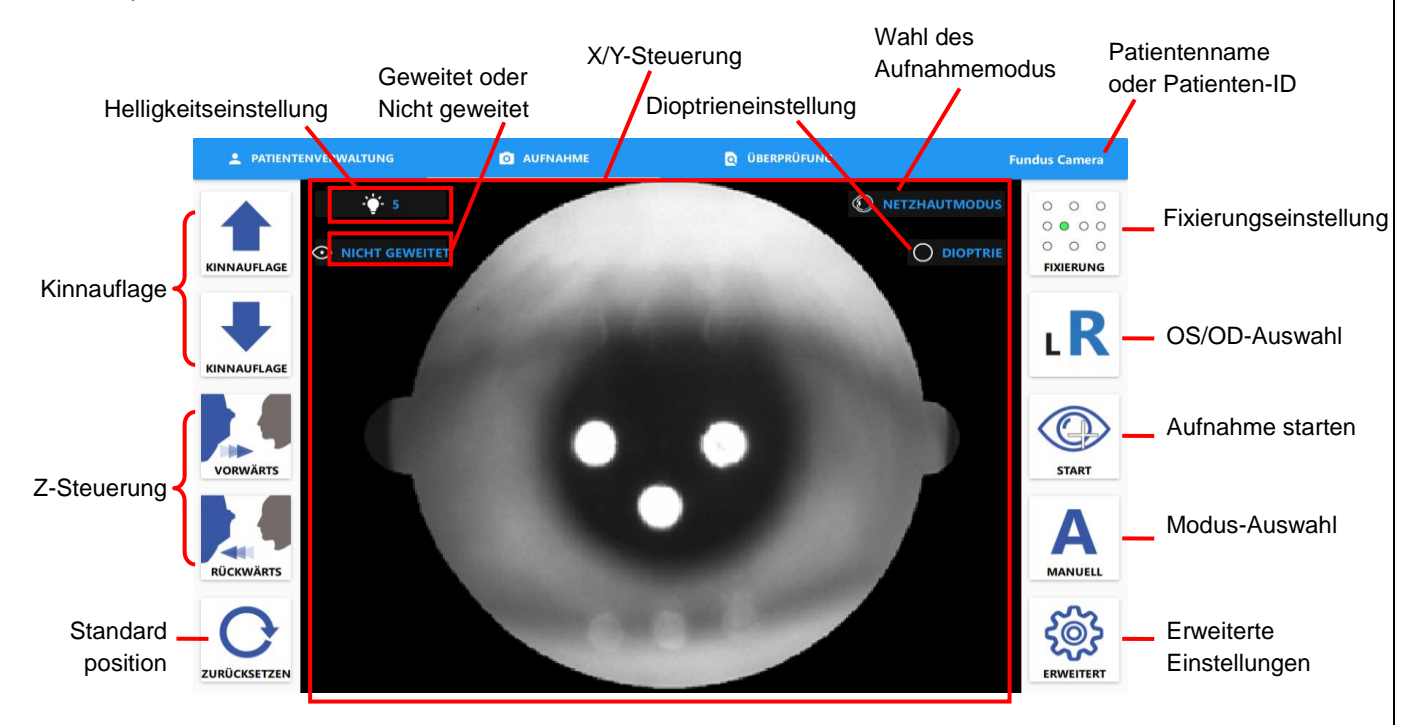

Steuertasten im Fenster

- Kinnauflage: Mit diesen Tasten verschieben Sie die Kinnauflage nach oben oder unten.
- Z-Steuerung: Mit diesen Tasten bewegen Sie die Kamera nach vorne oder hinten.
- X/Y-Steuerung: Tippen Sie in die Mitte der Pupille auf dem Bildschirm, um die Kamera auszurichten.
- Standardposition: Mit dieser Taste setzen Sie die Kamera auf die Standardposition zurück.
- Fixierungseinstellung: Hier wählen Sie die Fixierungspositionen.
- OS/OD-Auswahl: Hier geben Sie an, ob die Aufnahme für das linke Auge (OS, "L") oder das rechte Auge (OD, "R") erfolgen soll.
- Aufnahme starten: Tippen Sie auf diese Taste, um eine automatische Augenausrichtung durchzuführen und ein Bild aufzunehmen.
- Modusauswahl: Hier legen Sie fest, ob die Ausrichtung automatisch oder manuell erfolgen soll.
- Erweiterte Einstellungen: Mit dieser Taste zeigen Sie die RetinaStation-Programmeinstellungen an.
	- Halbautomatischer Modus: Der Benutzer wechselt manuell zum anderen Auge.
	- Vollautomatischer Modus: RetinaStation wechselt automatisch zum anderen Auge.
	- Manuellen Modusassistenten aktivieren: Aktivieren Sie dieses Kontrollkästchen, wenn der geeignete Arbeitsabstand automatisch ermittelt werden soll und die Aufnahmeverfahren automatisch durchgeführt werden sollen.

Wahl des Aufnahmemodus: Anzeige des Auswahlfeldes für den Aufnahmemodus -"Netzhaut" (Standardwert) oder "Hornhaut".

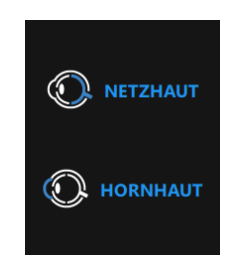

Dioptrieneinstellung: Anzeige des Feldes für die Dioptrieneinstellung – leere Linse (Standardwert), "- Linse" oder "+ Linse".

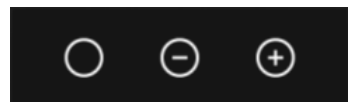

Helligkeitseinstellung: Anzeige des Feldes für die Helligkeitseinstellung und Auswahl der LED-Intensität für Ansicht und Blitz.

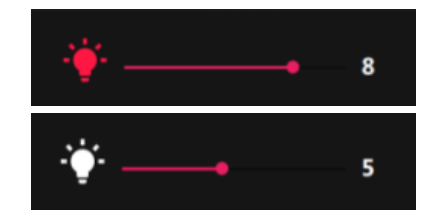

■ Auswahl Geweitet/Nicht geweitet: Die erfassten Bilder werden mit dieser Einstellung gespeichert.

#### **4.2.1 Automatische Ausrichtung und Fokuseinstellung**

- 1. Bringen Sie die Kinnauflage mithilfe der Tasten **1** und auf eine geeignete Höhe.
- 2. Tippen Sie auf die Pupillenposition auf dem Bildschirm, um die Kamera auszurichten.
- 3. Durch Tippen auf die Taste **beginnen Sie die Verfolgung und Erfassung.**

### **4.2.2 Montagemodus**

1. Halten Sie die Starttaste 3 Sekunden lang gedrückt, um die Montagetaste anzuzeigen.

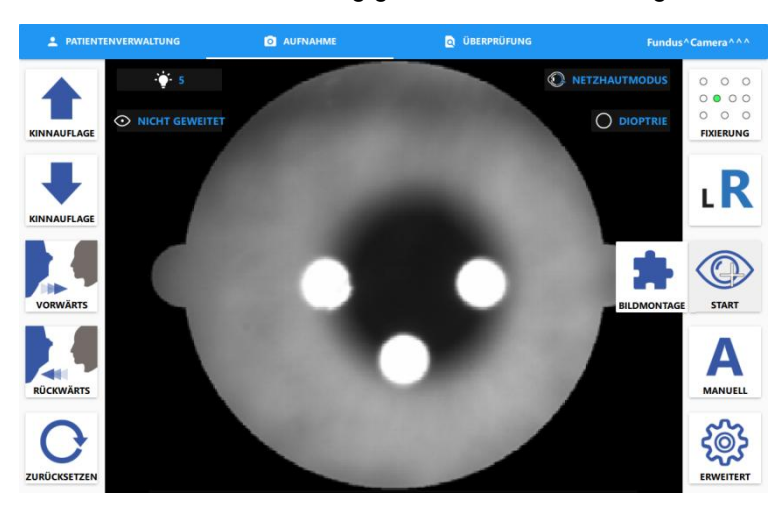

2. Tippen Sie auf die Montage-Taste und wählen Sie die Fixierungs-LEDs aus.

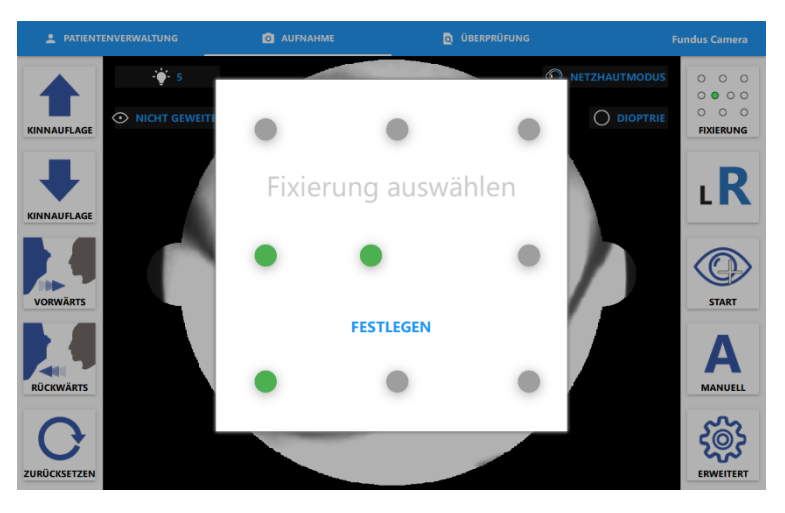

- 3. Tippen Sie auf die Taste "FESTLEGEN".
- 4. Tippen Sie auf "START", um den Bildmontageprozess zu starten.

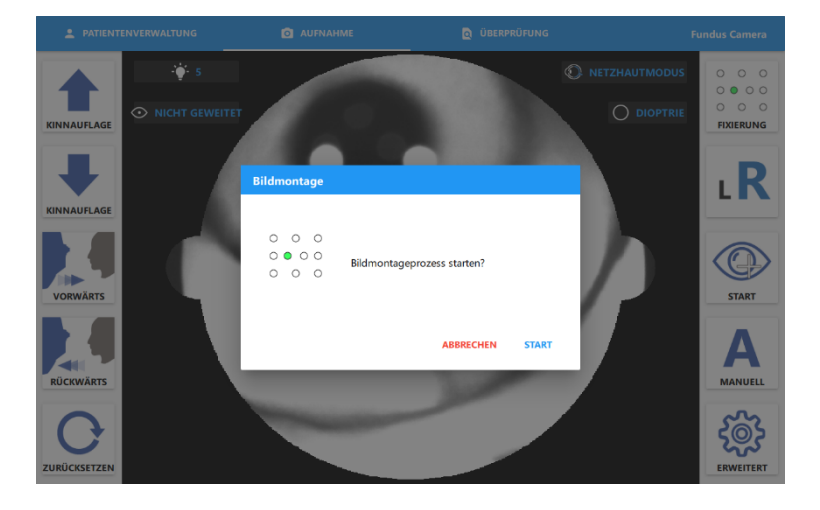

- LR  $\circ$  $0000$ Mit dem nächsten Bildm<br>fortfahren? Q TART
- 5. Tippen Sie auf "FORTFAHREN", um den nächsten Prozess zu beginnen.

#### **4.2.3 Manuelle Ausrichtung und manuelle Aufnahme**

- 1. Setzen Sie die Modustaste auf manuellen Modus.
- 2. Bringen Sie die Kinnauflage mithilfe der Tasten **1** und **L** auf eine geeignete Höhe.
- 3. Tippen Sie auf dem Bildschirm auf die Pupillenposition oder richten Sie die Kamera mit den Tasten  $\begin{pmatrix} 1 \end{pmatrix}$ ,  $\begin{pmatrix} 1 \end{pmatrix}$  aus.

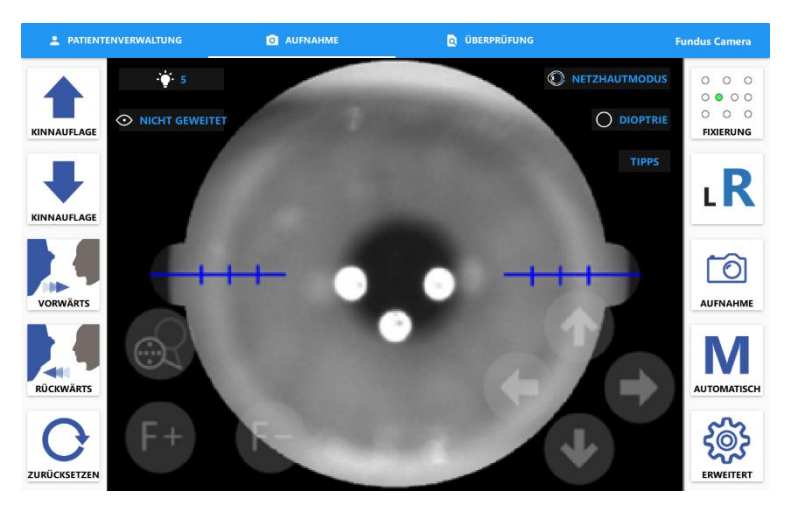

4. Nähern Sie sich mithilfe der Tasten **Der und Der Pupille**, bis der Trennstab sichtbar wird.

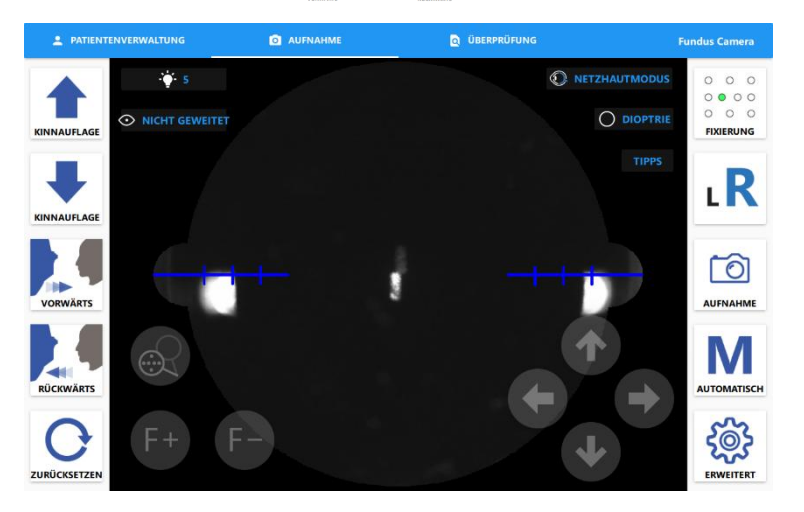

5. Richten Sie den Trennstab mithilfe der Tasten  $[F^+]$  und  $[F^-]$  aus. (Klicken Sie auf die Taste  $\begin{bmatrix} 0 \\ 1 \end{bmatrix}$ um die Fixierungsmaskenplatte zu entfernen. Der Benutzer kann das Live-Video der Netzhaut sehen.)

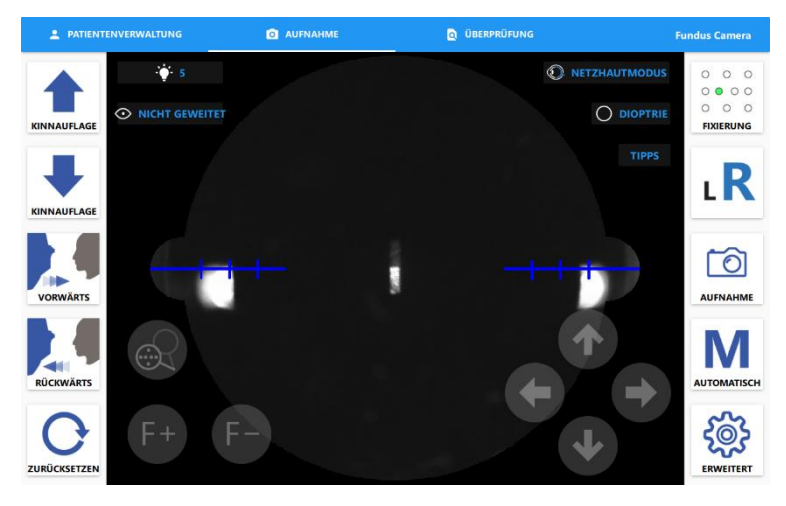

6. Geben Sie die Pupille mit den Tasten **von Zurigen zur ein, bis zwei Punkte zu sehen sind.** 

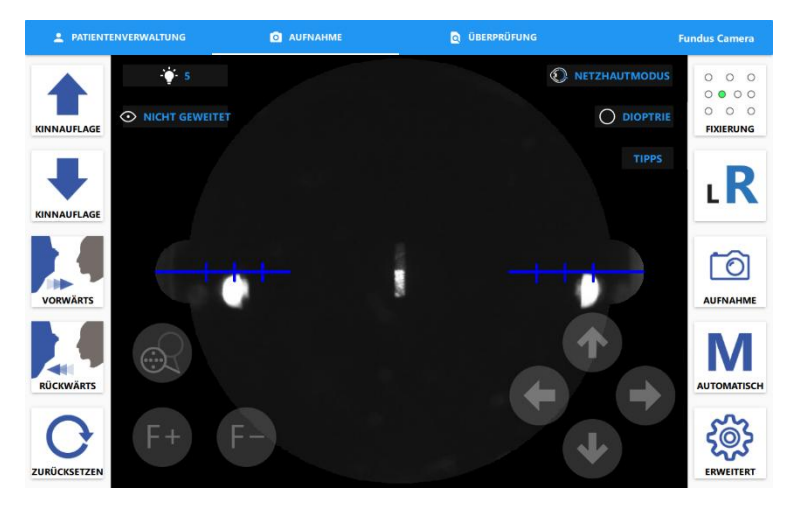

7. Richten Sie die beiden Punkte mit den Tasten  $\left[\begin{matrix} 1 & 1 \end{matrix}\right], \left[\begin{matrix} 1 & 1 \end{matrix}\right], \left[\begin{matrix} 1 & 1 \end{matrix}\right]$  aus und tippen Sie auf  $\Box$ , um ein Bild aufzunehmen.

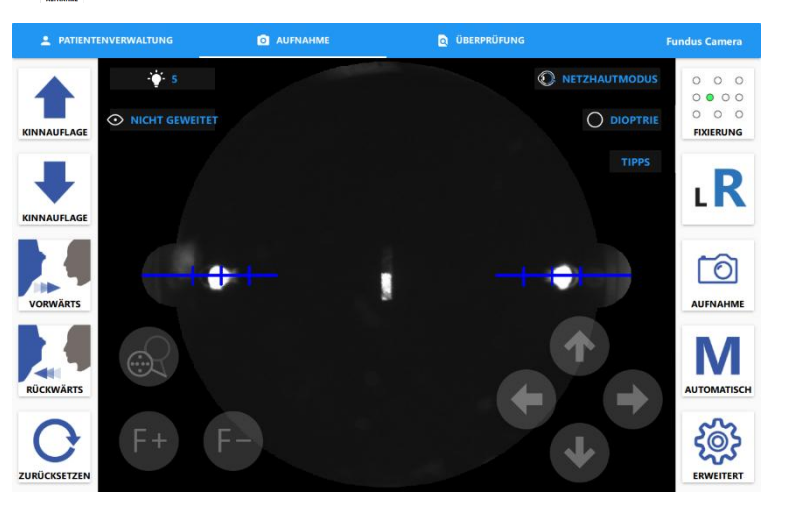

8. Tippen Sie auf die Taste **TIPPS**, um Tipps für die Bedienung anzuzeigen.

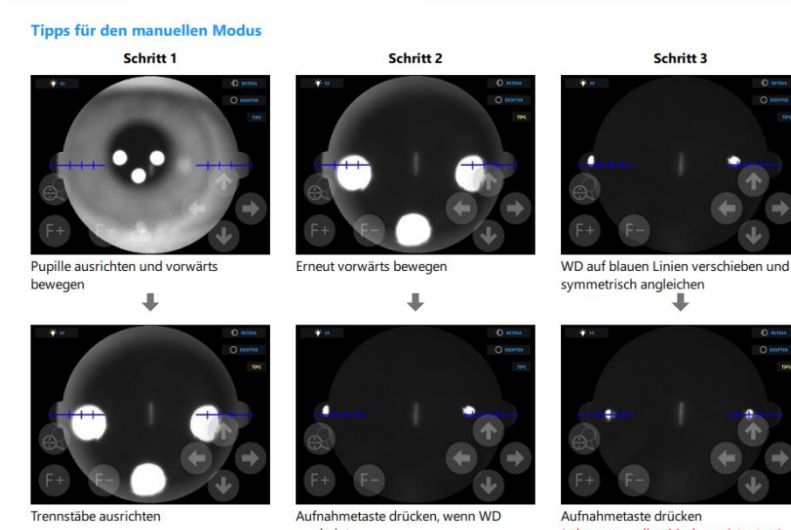

#### Aufnahmetaste drücken, wenn WD<br>erscheint (mit manuellem Modusassistenten)

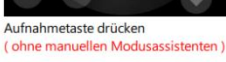

#### **4.2.4 Aufnahmemodus "Hornhaut"**

- 1. Setzen Sie den Stirnadapter auf die Stirnstütze auf.
- 2. Tippen Sie auf die Taste **D**und wählen Sie den Aufnahmemodus "Hornhaut".

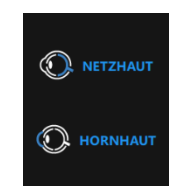

3. Bringen Sie die Kinnauflage mithilfe der Tasten **1** und auf eine geeignete Höhe.

4. Tippen Sie auf dem Bildschirm auf die Pupillenposition oder richten Sie die Kamera mit den Tasten **i**, **U**, **E** und **E** aus.

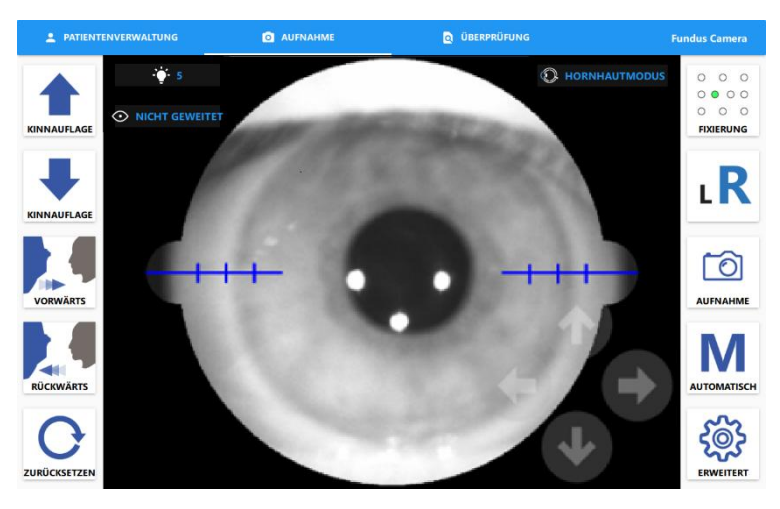

5. Bewegen Sie die Kamera mit den Tasten **der und Zulte**, bis das Bild klar ist.

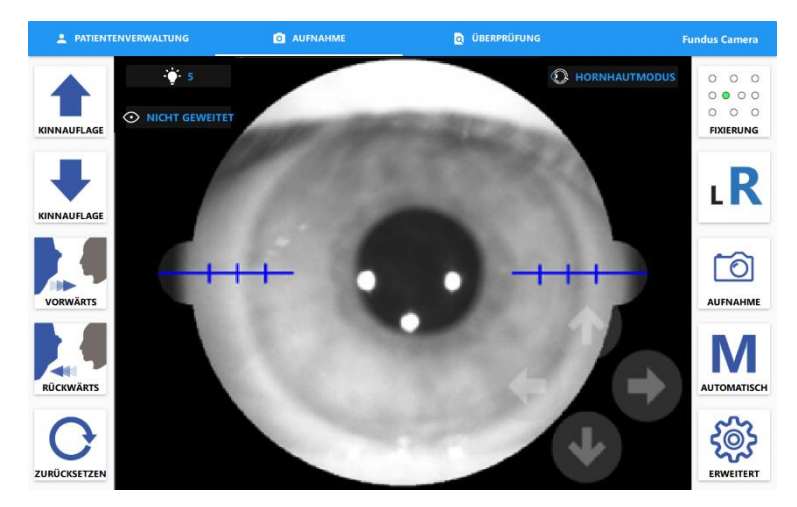

6. Tippen Sie auf die Taste | c | um ein Bild aufzunehmen.

### **4.2.5 DICOM-Bilder senden**

Wenn der ausgewählte Patient auf dem DICOM-Server gefunden wurde, wird das DICOM-Sendefenster angezeigt, bevor der Benutzer das Bildaufnahmebildfenster verlässt. Hier kann der Benutzer Bilder auswählen und an den DICOM-Server senden.

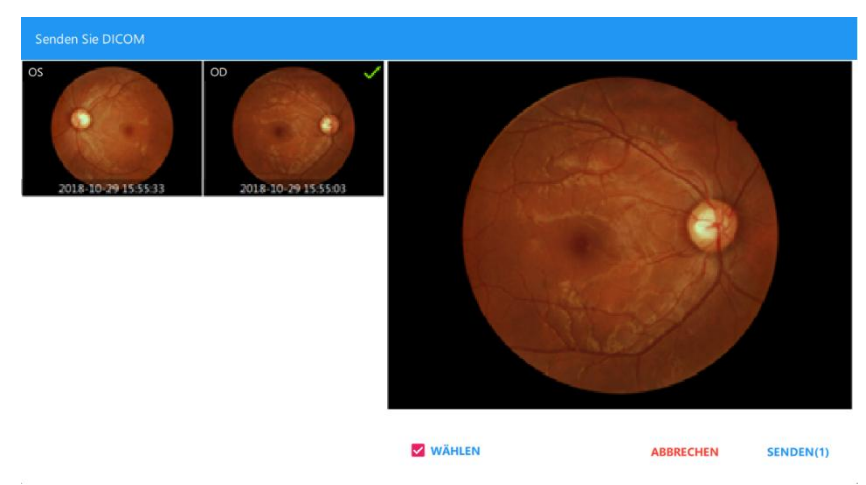

### **4.2.6 Aufgenommene Bilder prüfen**

Auf dieser Registerkarte wird das Aufnahmedatum als Untersuchungsdatum angezeigt. Die Aufnahmezeit ist außerdem auf den einzelnen Bildern zu sehen. Der Bediener kann in diesem Fenster die Bilder eines bestimmten Tages überprüfen.

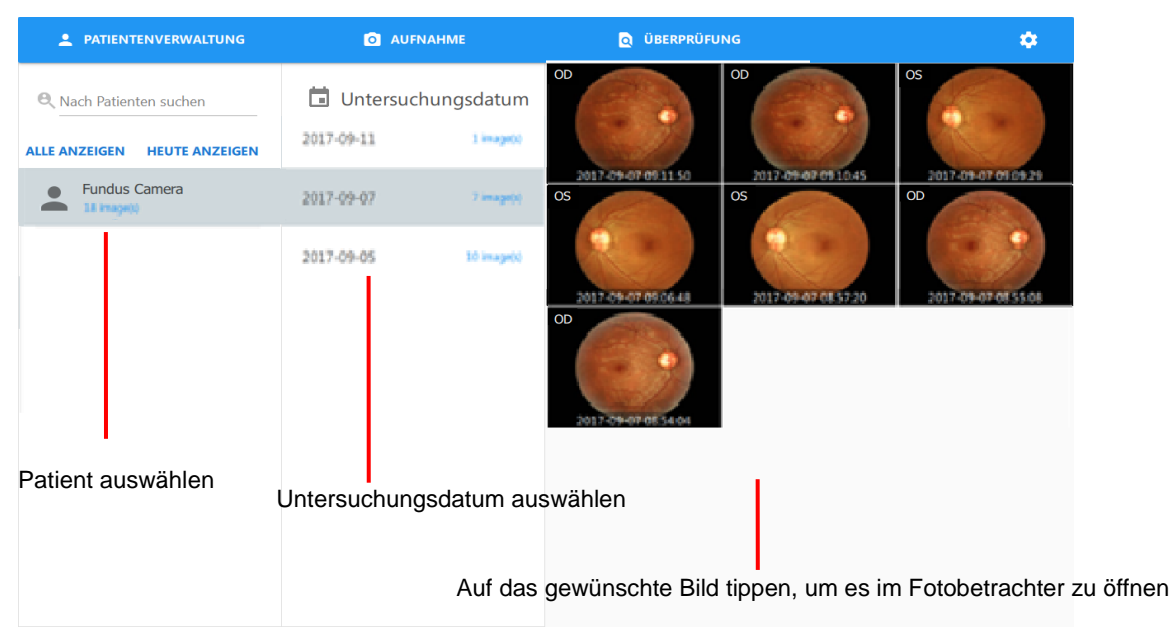

- Mehrfachauswahl
	- 1. Halten Sie ein Miniaturbild gedrückt, um den Mehrfachauswahlmodus zu aktivieren.
	- 2. Tippen Sie auf eine Miniaturansicht, um das Bild für ein Löschen oder Exportieren in Stapelverarbeitung auszuwählen.

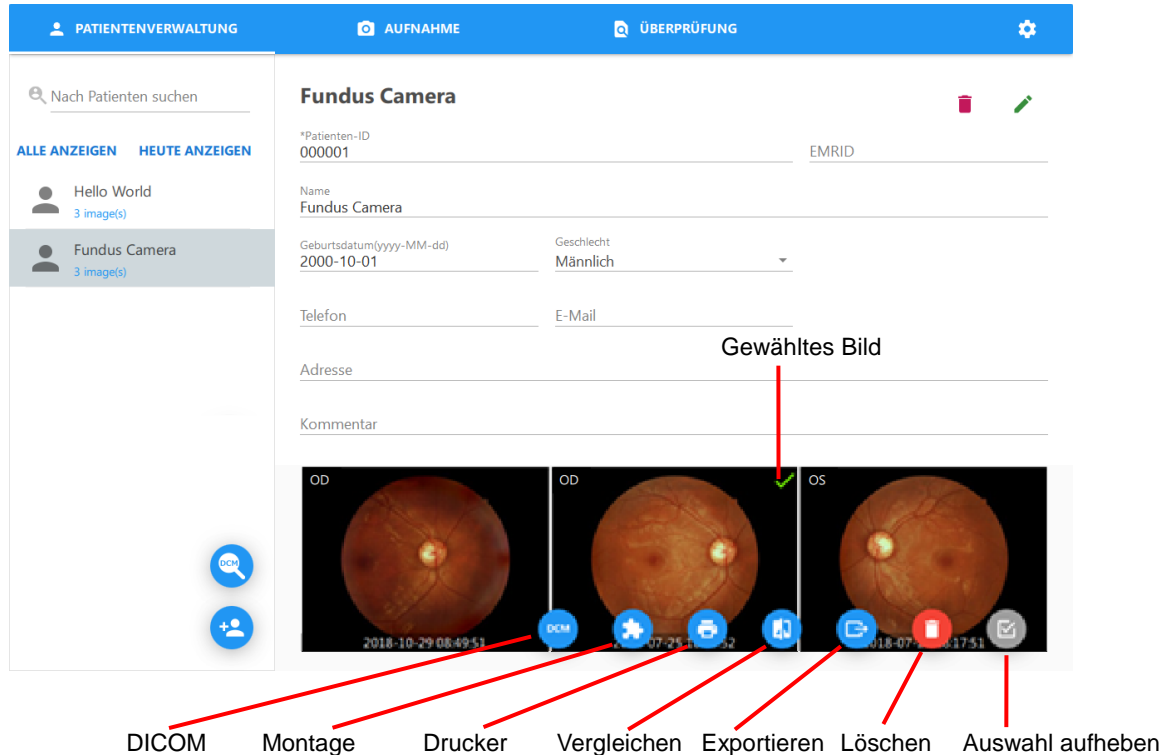

■ Bilder löschen

Tippen Sie auf die Taste <sup>1</sup>. Ein Warndialogfeld wird angezeigt. Tippen Sie auf "OK", um das ausgewählte Bild zu löschen. Lassen Sie hierbei größte Sorgfalt walten, ein gelöschtes Bild kann nicht wiederhergestellt werden!

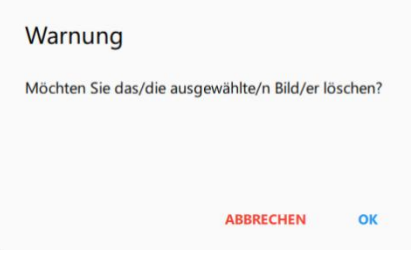

- **Montage** 
	- 1. Tippen Sie auf die Taste <sup>1</sup>, um das Dialogfeld für die Montage anzuzeigen.

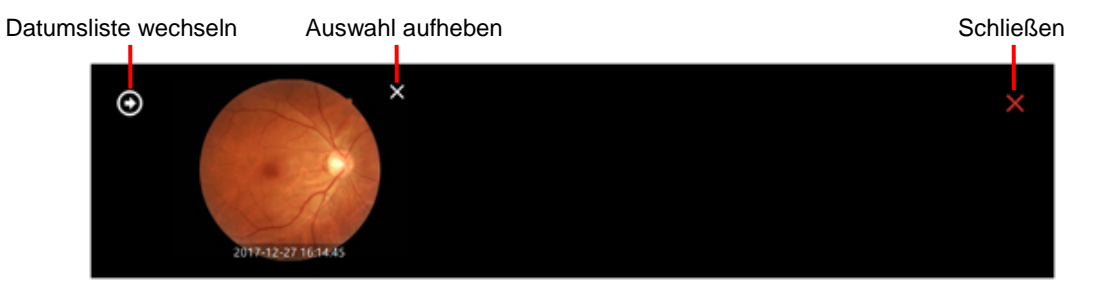

2. Tippen Sie auf die Taste  $\Box$ , um die Liste aller Untersuchungsdaten für den ausgewählten Patienten anzuzeigen.

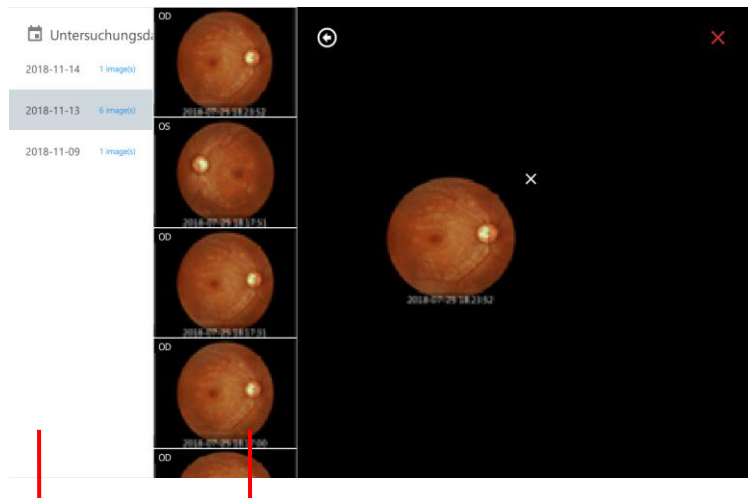

Liste der Untersuchungsdaten Tippen Sie auf ein Bild, um es der Liste der in Frage kommenden Bilder zuzuordnen.

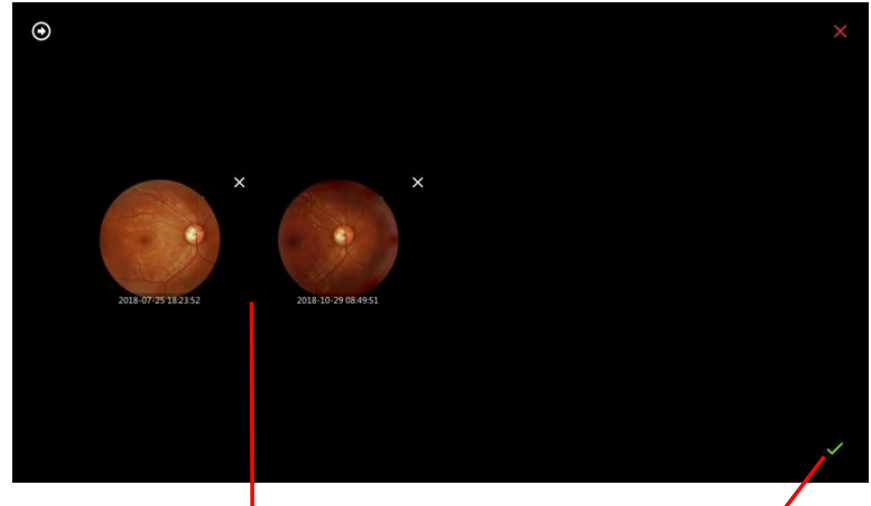

Liste der in Frage kommenden Bilder Montage starten

3. Tippen Sie auf die Taste **1. um das Montageergebnis anzuzeigen.** 

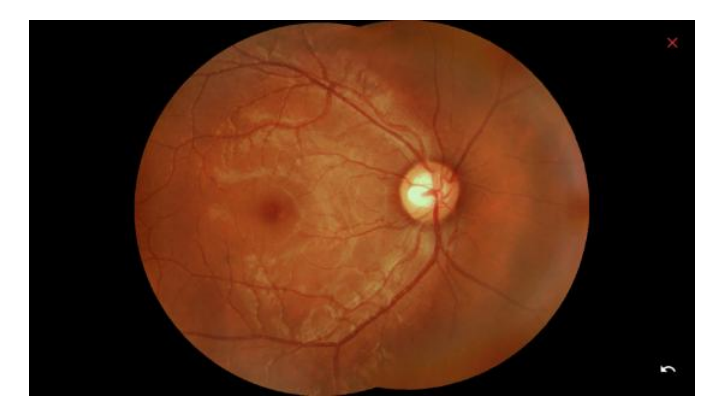

■ Bilder exportieren

Tippen Sie auf die Taste (b), um das Dialogfeld für den Export anzuzeigen. Wählen Sie dann den Zielordner und das Format für die Bildkomprimierung. Aktivieren Sie das Kontrollkästchen "ID exportieren", wenn die Patienten-ID in den Dateinamen aufgenommen werden soll.

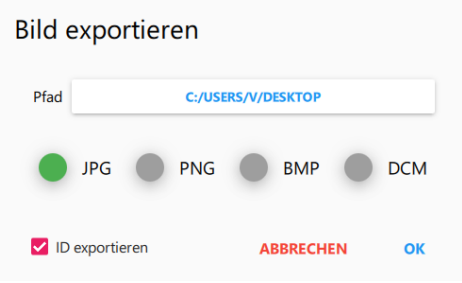

■ Alle Bilder eines Patienten exportieren

Halten Sie den Patientennamen in der Patientenliste gedrückt. Die Schaltfläche zum Exportieren wird angezeigt. Tippen Sie auf  $\Box$  und beenden Sie die Exportoptionen.

- Bilder vergleichen
	- Tippen Sie auf die Taste **auf die Taste auf die Sterp** um das Vergleichsdialogfeld anzuzeigen.

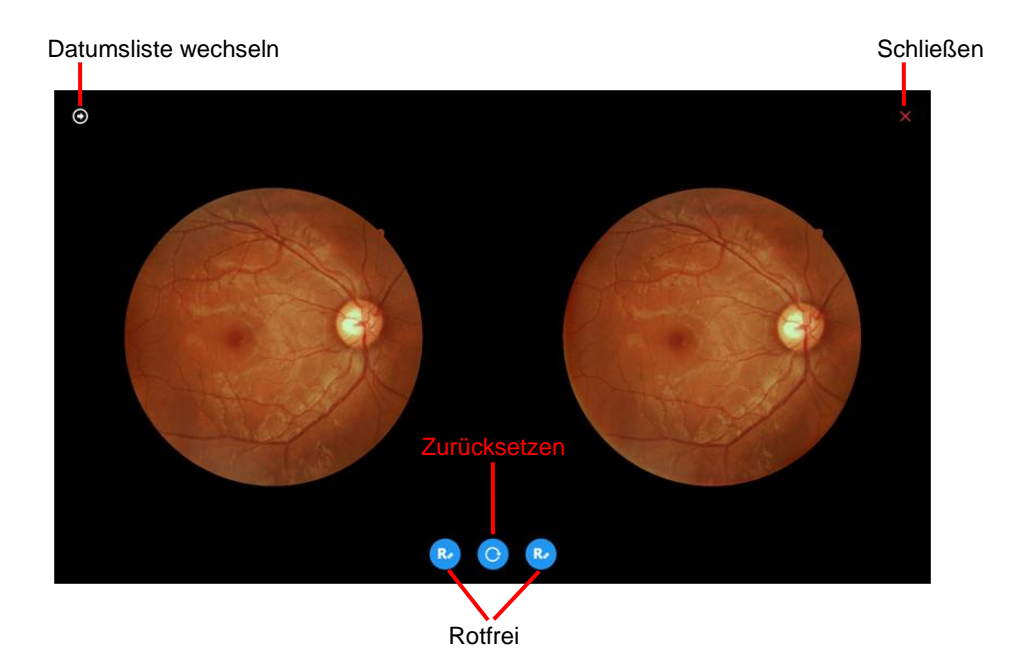

• Datumsliste wechseln: Tippen Sie auf die Taste O, um die Liste aller Untersuchungsdaten für den ausgewählten Patienten anzuzeigen.

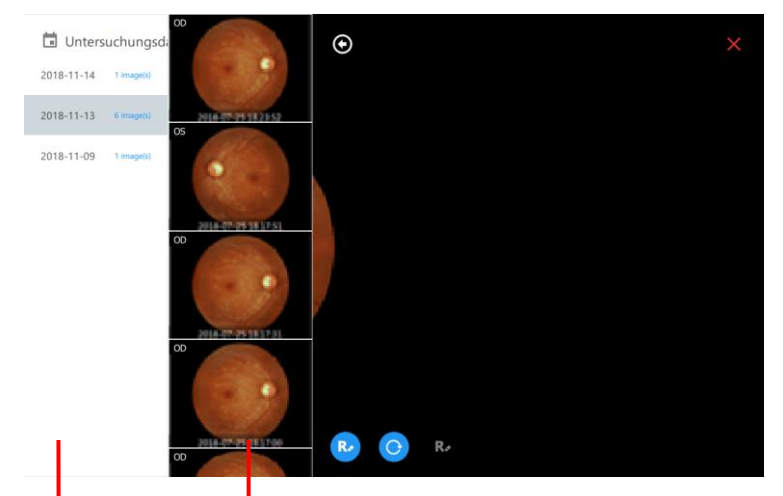

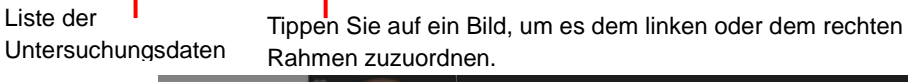

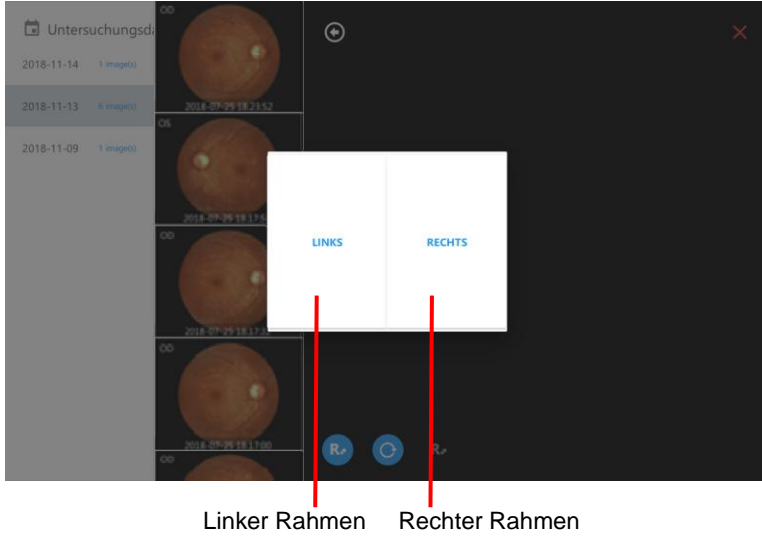

- $\triangle$  Zurücksetzen: Tippen Sie auf die Taste  $\Box$ , um alle Bildeinstellungen auf die Standardwerte zurückzusetzen.
- Rotfrei: Tippen Sie auf die Taste **(b)** um das Bild rotfrei anzuzeigen.
- Drucker
	- Tippen Sie auf die Taste **G**, um das Druckerdialogfeld anzuzeigen. Tippen Sie auf "DRUCKEN", um das ausgewählte Bild zu drucken.

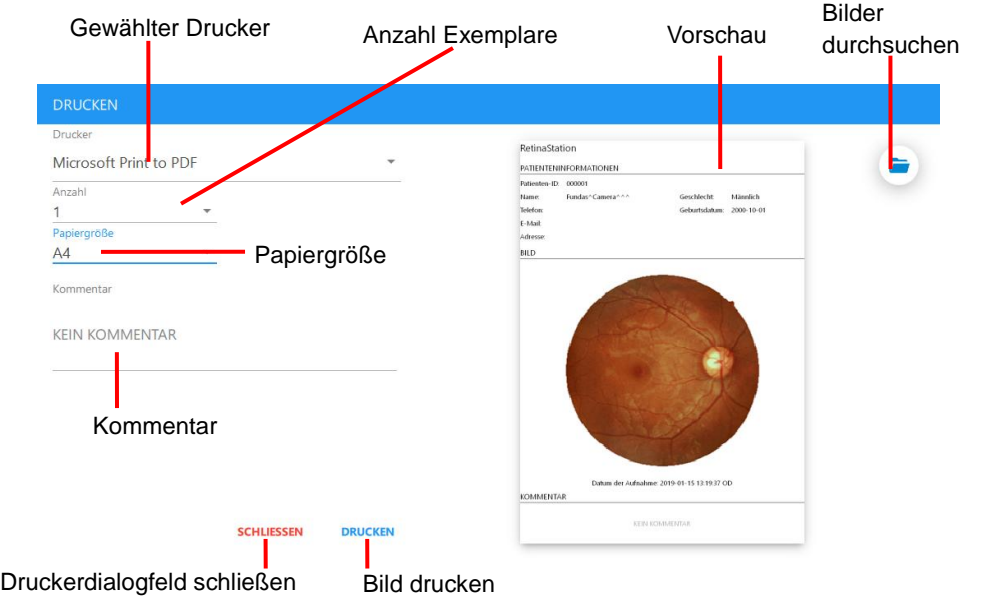

◆ Um zwei Bilder zu drucken, wählen Sie die Bilder aus und klicken Sie auf die Schaltfläche und klicken Sie dann im Druckerdialogfeld auf [DRUCKEN ].

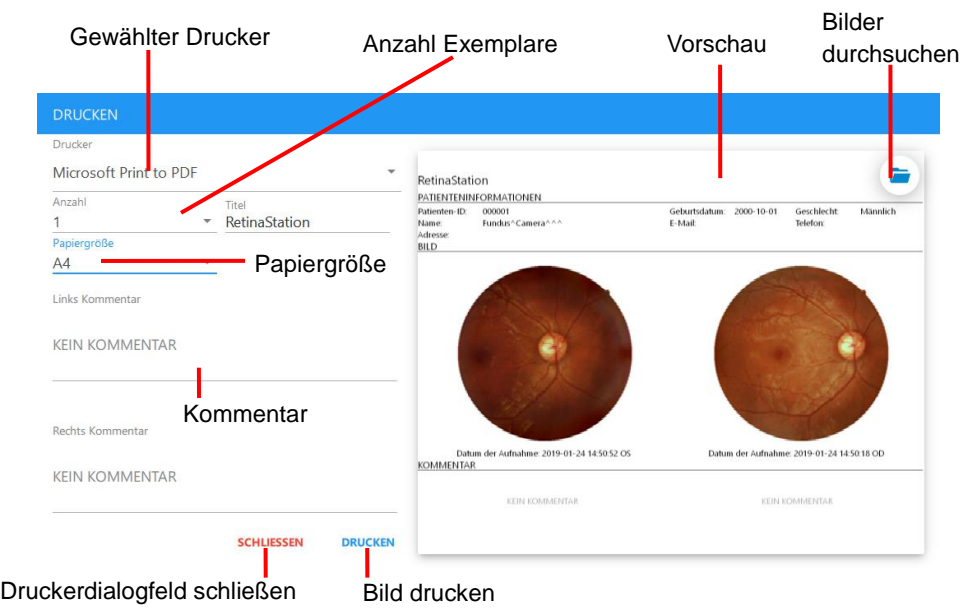

■ DICOM

Tippen Sie auf die Taste (m), um die ausgewählten Bilder an den DICOM-Server zu senden.

### **4.2.7 Fotobetrachter**

Tippen Sie in der Bilderliste auf ein Bild, um den Fotobetrachter aufzurufen. Der Fotobetrachter bietet die folgenden Funktionen:

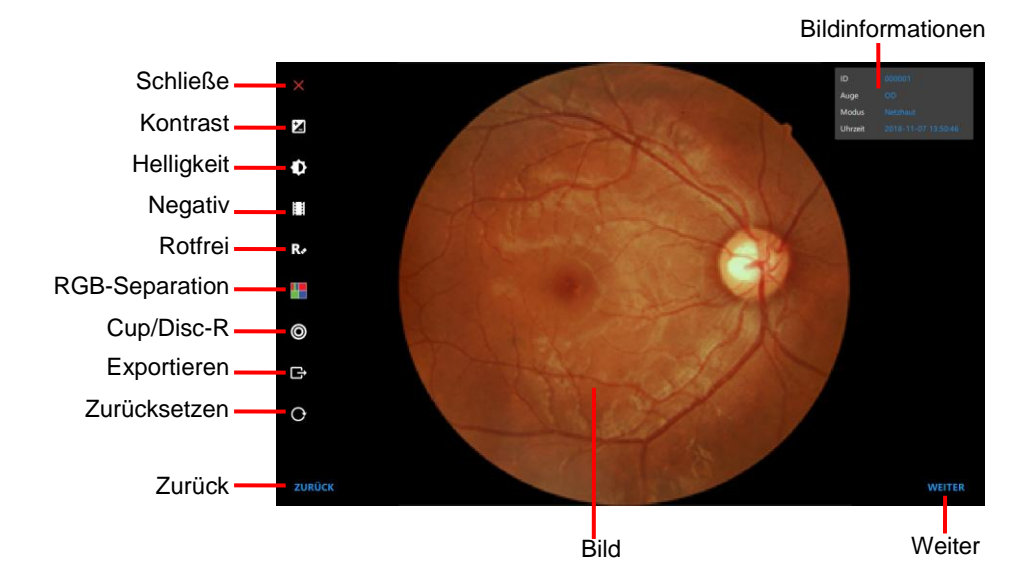

■ Bildinformationen

ID: Patienten-ID

Auge: Erfasstes Auge

Modus: Aufnahmemodus

Uhrzeit: Datum und Uhrzeit der Aufnahme

- Schließen: Mit dieser Taste verlassen Sie den Fotobetrachter.
- Kontrast: Über diese Taste passen Sie das ausgewählte Bild an. Mit der Taste <sup>e</sup>rhöhen Sie den Kontrast und mit der Taste **O** verringern Sie ihn.

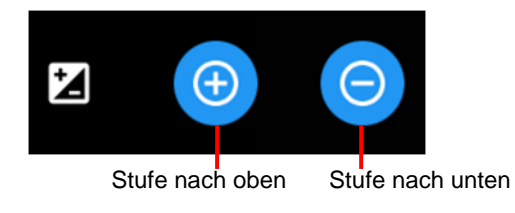

Helligkeit: Über diese Taste passen Sie das ausgewählte Bild an. Mit der Taste (+) steigern Sie die Helligkeit und mit der Taste  $\Theta$  verringern Sie sie.

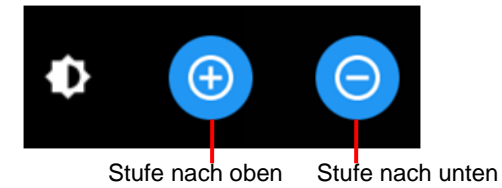

Negativ: Wendet das Negativ-Verfahren auf das ausgewählte Bild an.

- Rotfrei: Entfernt den Rot-Kanal und konvertiert das ausgewählte Bild in Graustufen.
- RGB-Separation: Über diese Taste separieren Sie die RGB-Kanäle und zeigen das Bild im Farb- oder Graustufenmodus an. Die Taste steht für Graustufenmodus und die Taste stelle für den Farbmodus.

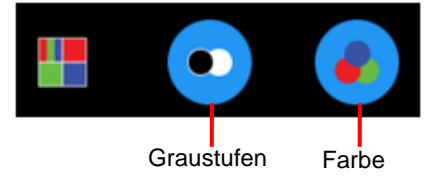

- Cup/Disc-Ratio: Mit dieser Taste messen Sie das Verhältnis von Papille und Exkavation. Gehen Sie hierbei wie nachfolgend beschrieben vor.
	- 1. Vergrößern bzw. verkleinern Sie den ROI (Zielbereich) durch Auseinanderziehen bzw. Zusammenführen der Finger.
	- 2. Tippen Sie auf die Taste für die Cup/Disc-Ratio und dann auf die Taste ...
	- 3. Tippen Sie auf den Rand der Papille, bis die blaue Linie passt.

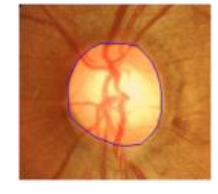

- 4. Tippen Sie auf die Taste für die Cup/Disc-Ratio und dann auf die Taste ...
- 5. Tippen Sie auf den Rand der Exkavation, bis die gelbe Linie passt.

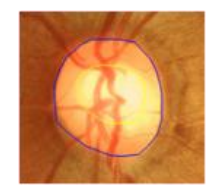

6. Tippen Sie auf die Taste für die Cup/Disc-Ratio und dann auf die Taste ... um das Messergebnis zu speichern. Der Messwert wird oben rechts im Fotobetrachter angezeigt.

Tippen Sie auf die Taste **C**, um das Messergebnis zu löschen.

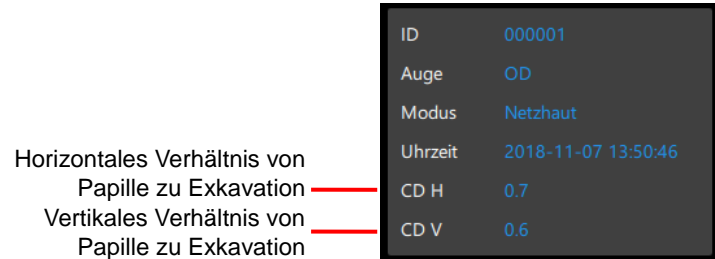

- Exportieren: Exportiert das aktuelle Bild.
- Zurücksetzen: Setzt Messwerte, Skalierungsverhältnis, Bildposition und Verarbeitungsstufe usw. zurück.
- Zurück/Weiter: Mit diesen Tasten wechseln Sie zum vorherigen oder nächsten Bild.

# **5 Spezifikationen**

# **5.1 Produktspezifikationen**

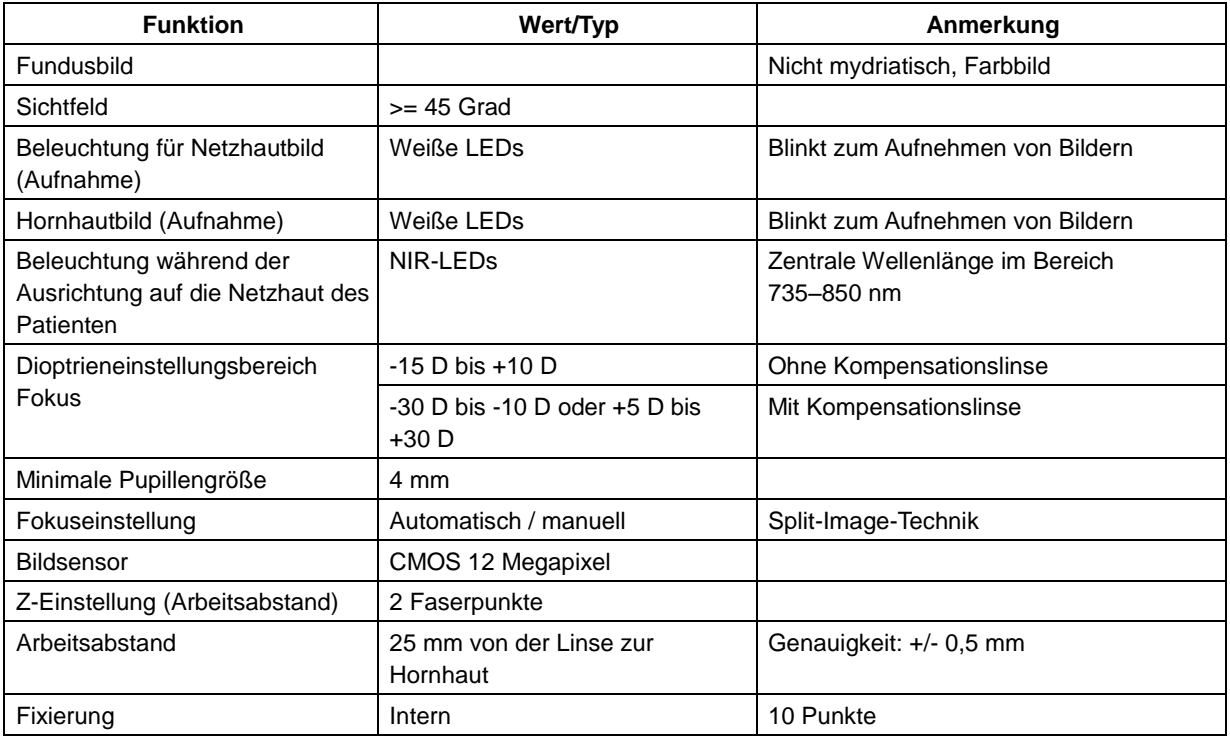

#### Allgemein

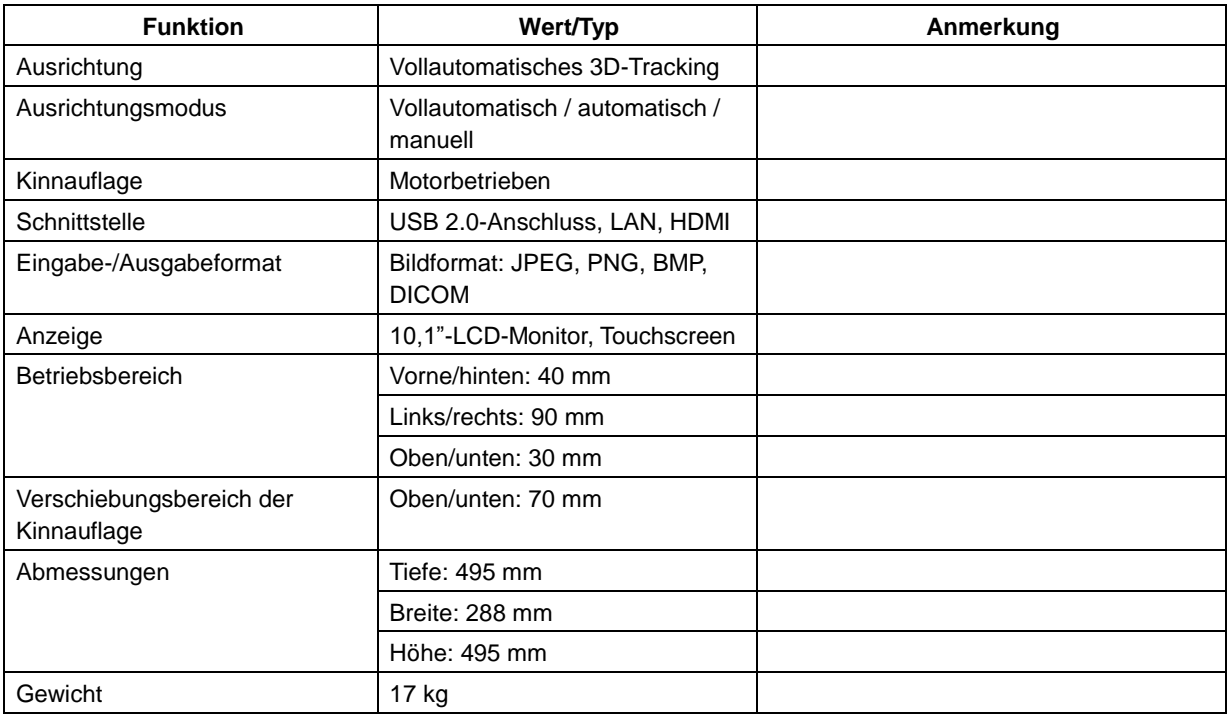

**Hinweis 1:** Die USB-Schnittstelle wird zum Anschließen eines USB-Massenspeichergeräts verwendet.

# **5.2 Umweltbedingungen**

### **5.2.1 Betriebsbedingungen:**

- Temperatur: 10 °C bis 35 °C
- Luftfeuchtigkeit: 30 % bis 90 % relative Feuchte (RH)
- Luftdruck: 800–1060 hPa

### **5.2.2 Lagerbedingungen:**

- Temperatur: -10 °C bis 55 °C • Relative Luftfeuchtigkeit: 10 % bis 95 % RH
- Luftdruck: 700–1060 hPa

#### **5.2.3 Transportbedingungen:**

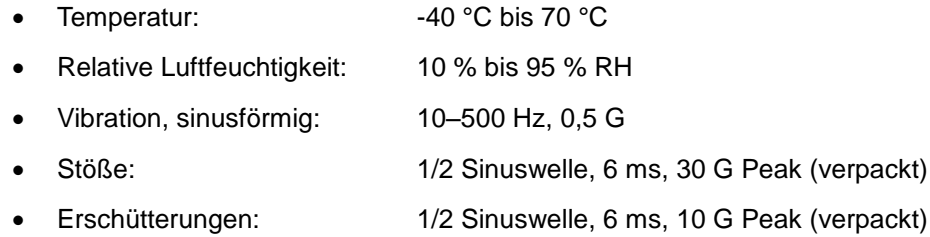

## **5.3 Elektrische Bewertung**

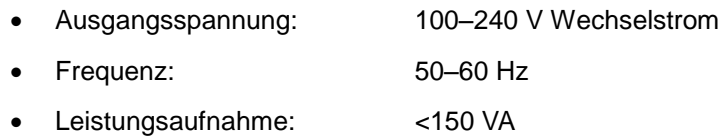

# **6 Instandhaltung**

### **6.1 Reinigen der Linse**

Es wird empfohlen, die Okularlinse von RetinaStation wöchentlich oder nach Bedarf regelmäßig zu reinigen.

Für die Reinigung der Okularlinse erforderliches Zubehör:

a) Verdünnte Aceton- oder Linsenreinigungslösung

- b) Linsenreinigungspapier
- Methode:

Befeuchten Sie ein Blatt Linsenpapier mit etwas Reinigungslösung und wischen Sie ein Mal in eine Richtung über Okularlinse. Verwerfen Sie das gebrauchte Linsenpapier. Verwenden Sie für jeden weiteren Reinigungsgang ein neues Blatt, bis die Okularlinse sauber ist.

## **6.2 Kinnauflage und Stirnstütze**

Wischen Sie Kinnauflage und Stirnstütze vor und nach jedem Gebrauch ab. Verwenden Sie hierfür ein mit einer Desinfektionslösung angefeuchtetes Reinigungstuch oder ein mit Isopropylalkohol getränktes Reinigungspapier.

Wenn Kinnstützenpapier verwendet wird, verwenden Sie für jeden Patienten ein neues.

### **6.3 LCD-Monitor / Touchscreen**

Schalten Sie als Erstes die Stromversorgung aus. Wischen Sie dann die Außenseite des LCD-Displays leicht mit einem weichen Reinigungstuch ab.

Drücken Sie nicht mit einem Gegenstand mit harter Spitze auf den LCD-Monitor. Der LCD-Monitor könnte zerkratzt oder beschädigt werden, was einen Funktionsausfall verursachen könnte.

### **6.4 Wechseln der Sicherung**

- 1. Vergewissern Sie sich, dass das Gerät ausgeschaltet und das Netzkabel gezogen ist.
- 2. Kippen Sie das Gerät langsam, bis die Wechselstrombuchse an der Basis sichtbar wird.
- 3. Entnehmen Sie den Sicherungshalter aus der Wechselstrombuchse.
- 4. Setzen Sie eine passende Ersatzsicherung ein.

Spezifikation der Sicherung:

- Sicherungswert: 1,6 A / 250 VAC
- Abmessungen: 5 mm x 20 mm
- Typ: träge
- 5. Setzen Sie den Sicherungshalter wieder in die Wechselstrombuchse ein.

### **6.5 Reinigen des Gehäuses**

Wenn das Gehäuse gereinigt werden muss, wischen Sie die verschmutzte Stelle mit einem mit Desinfektionslösung befeuchteten Reinigungstuch oder einem mit Isopropylalkohol getränkten Reinigungspapier ab.

# **7 Aktualisieren der Software**

1. Schließen Sie das USB-Laufwerk an einen USB-Anschluss an und kopieren Sie die Datei des RetinaStation-Installationspakets auf den Windows-Desktop.

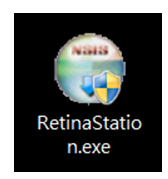

2. Doppelklicken Sie auf die Installationspaketdatei von RetinaStation. Das folgende Installationsdialogfeld wird angezeigt.

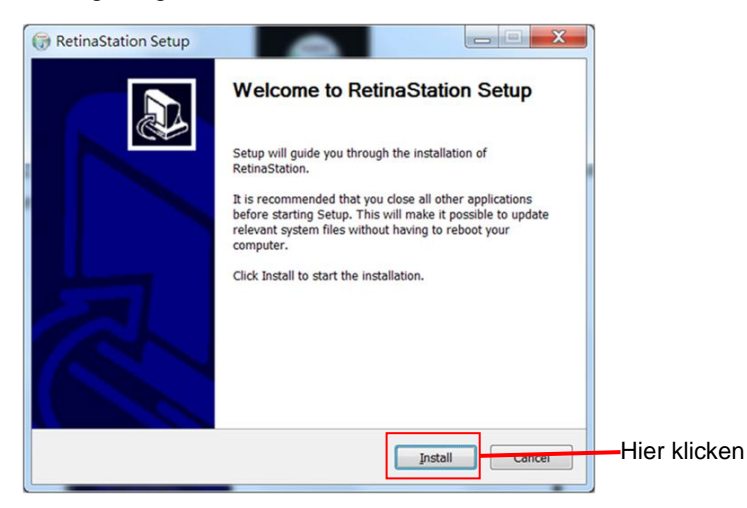

3. Klicken Sie auf die Schaltfläche "Install" (Installieren) und warten Sie, bis die Installation abgeschlossen ist.

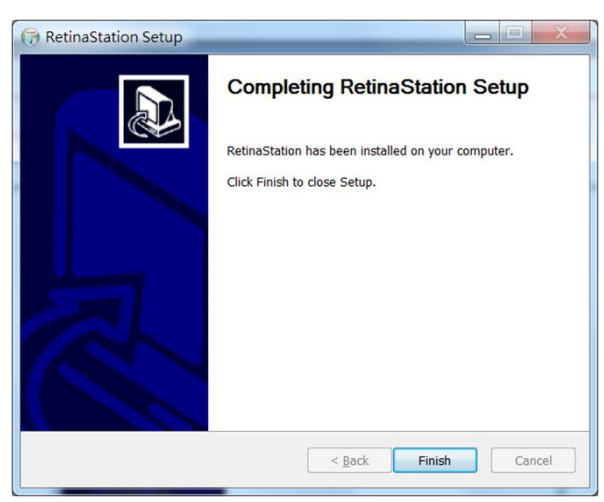

4. Starten Sie das RetinaStation-Programm.

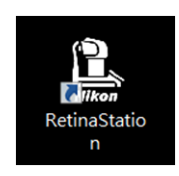

# Nikon

(en) For inquiries about this instrument, or request for repair or other services, please contact:

- (es-ES) Por consultas sobre este instrumento, o para solicitar una reparación u otros servicios, contáctenos:
- (fr) Pour toute question relative à cet instrument, ou pour toute demande de réparation ou d'autres services, veuillez contacter :
- (it) Per domande su questo strumento, o richiesta di riparazione o altri servizi, si prega di contattare:
- (de) Bei Fragen zu diesem Instrument, bei nötigen Reparaturen oder bei Bedarf an anderen Leistungen wenden Sie sich bitte an: